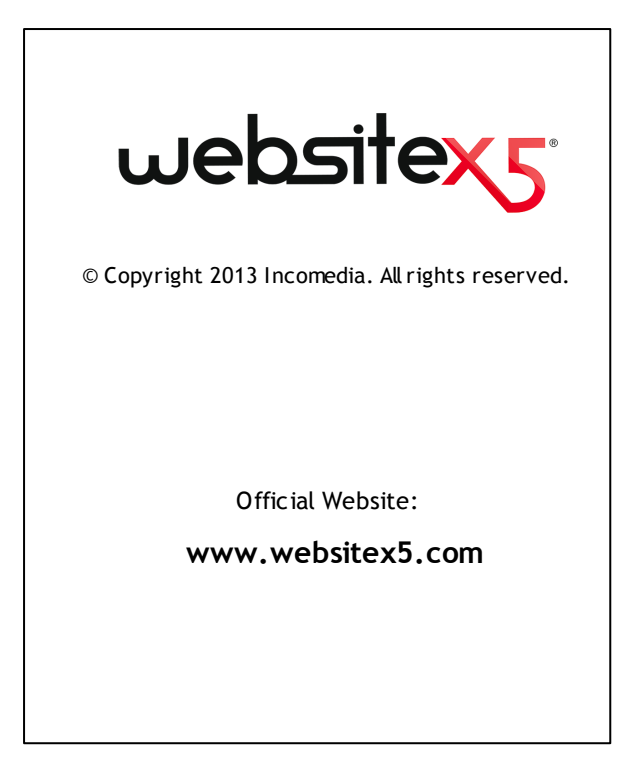

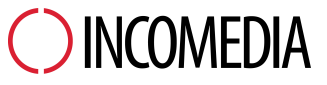

info@incomedia.eu - www.incomedia.eu

© Copyright 2013 Incomedia. All rights reserved.

Le informazioni contenute in questo manuale possono essere soggette a modifiche senza alcun preavviso. Nessuna parte di questo manuale può essere riprodotta o trasmessa in qualsiasi forma o con qualsiasi mezzo, elettronico o meccanico, per qualsiasi scopo, senza l'espresso consenso scritto di Incomedia.

Si ricorda che filmati, suoni o immagini che si desidera utilizzare nei progetti possono essere soggetti a diritto d'autore. L'inserimento non autorizzato di tali materiali potrebbe, dunque, rappresentare una violazione dei diritti di autore ed è bene accertarsi di poterne fare uso liberamente o ottenere i permessi necessari dai rispettivi autori o dagli enti preposti.

Incomedia, WebSite X5, WebSite X5 Evolution sono marchi registrati di Incomedia s.r.l. Altri marchi o nomi di prodotti citati nel presente documento sono marchi o marchi registrati dei rispettivi proprietari.

Scritto e impaginato da Incomedia s.r.l.

# **Sommario**

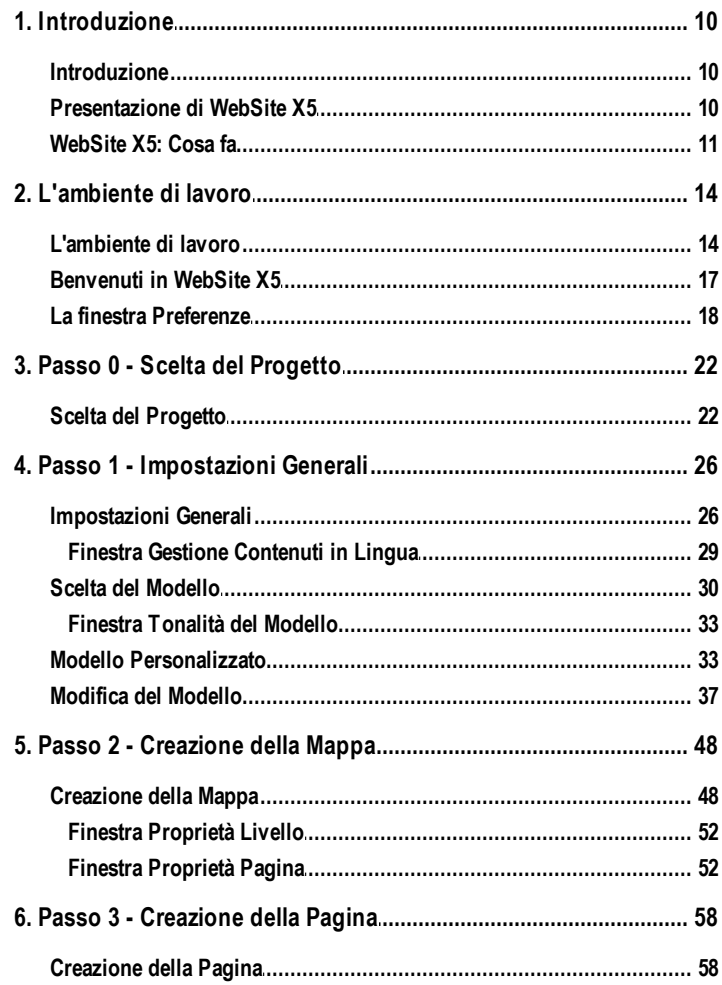

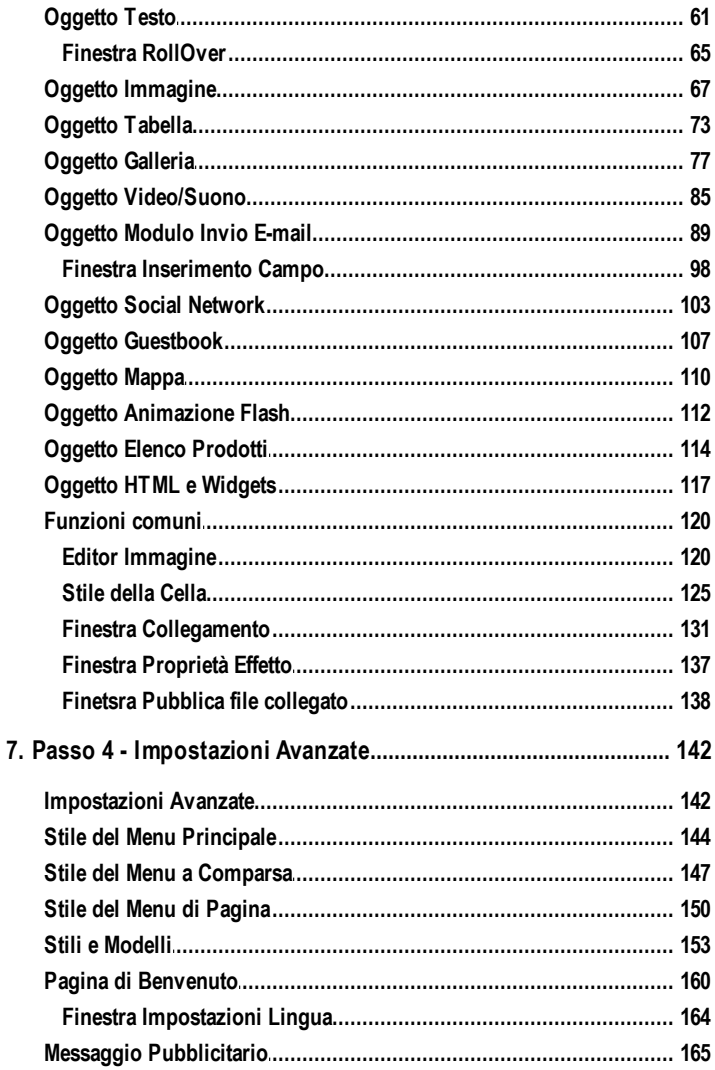

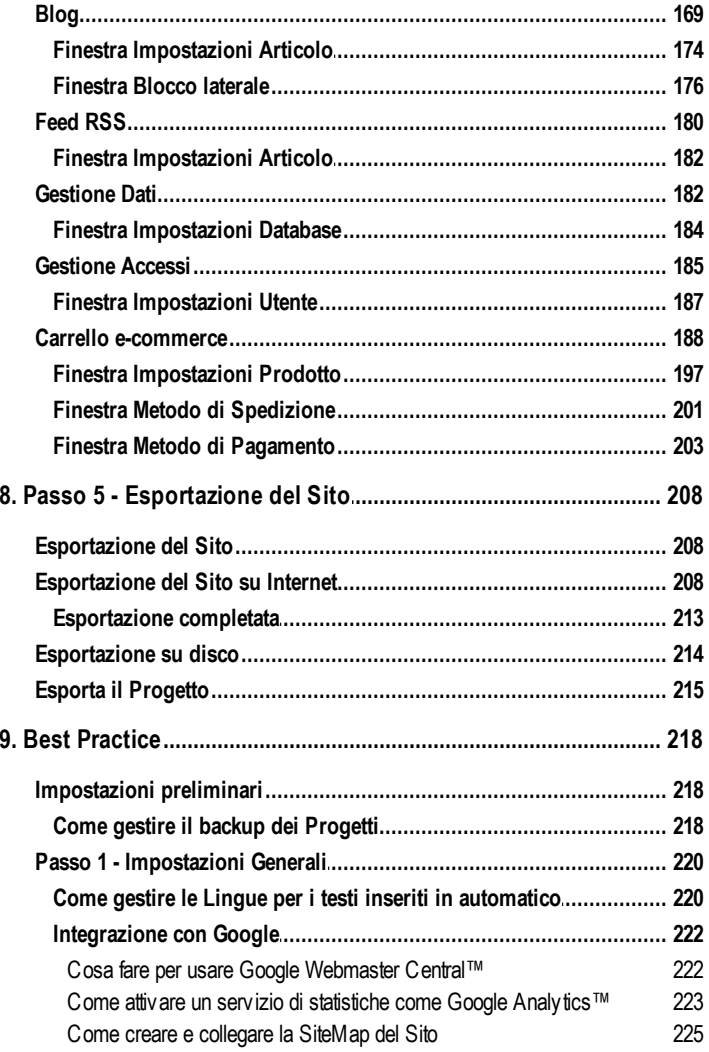

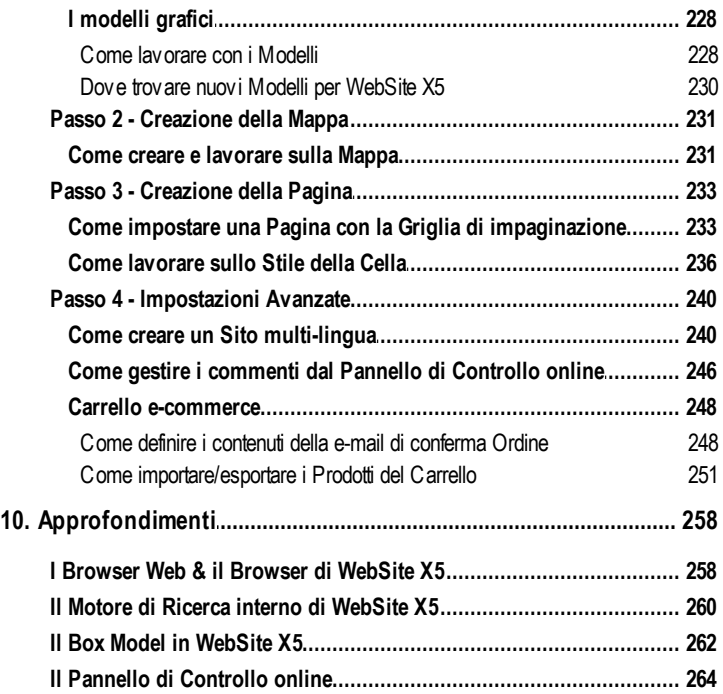

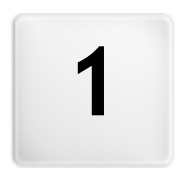

Capitolo

# Introduzione

### <span id="page-9-0"></span>**1.1 Introduzione**

Questo help online vuole essere una guida operativa per quanti vogliono incominciare a lavorare subito con WebSite X5 per creare il proprio Sito, Blog o Negozio di e-commerce.

Seguendo passo per passo il percorso di sviluppo proposto, viene data una descrizione puntuale dell'interfaccia del programma, illustrando tutti i comandi e le opzioni presenti nei menu, nei pannelli e nelle finestre previste.

Le spiegazioni e gli approfondimenti qui proposti, uniti all'intuitività della logica di lavoro e alla disponibilità delle numerose anteprime sempre aggiornate in tempo reale, permetteranno a chiunque di lavorare al meglio con WebSite X5 e di ottenere siti accattivanti, coinvolgenti e professionali.

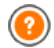

La presente guida di WebSite X5 fa riferimento alla versione Evolution v. 10 ma, tenendo presenti le limitazioni specifiche, può essere utilmente consultata anche per lavorare con altre versioni del Programma.

### <span id="page-9-1"></span>**1.2 Presentazione di WebSite X5**

WebSite X5 è il softw are ideale per creare i Siti Web che avresti sempre voluto avere. Non richiede nessuna conoscenza di programmazione e consente di lavorare in modo completamente visuale attraverso un'interfaccia intuitiva e ricca di numerose anteprime, aggiornate in tempo reale.

In questo modo, WebSite X5 guida fino alla pubblicazione del Sito garantendo semplicità d'uso, flessibilità e ampi spazi di personalizzazione.

In base alle scelte fatte e alle impostazioni definite, WebSite X5 genera in automatico il codice delle Pagine in HTML5 + CSS 2.1 o 3 garantendo, così, piena compatibilità con tutti i Brow ser e i dispositivi mobili, oltre che una corretta indicizzazione da parte dei Motori di ricerca.

Pur essendo estremamente semplice da usare, WebSite X5 mette a disposizione un'ampia gamma di strumenti professionali per:

- Negozi online con carta di credito Zoom e immagini panoramiche
- Blog con Podcast e Videocast Gallerie immagini e video
- Motore di ricerca interno
- Moduli e-mail con filtri anti-spam
- New s e Feed RSS
- Gestione accessi
- Gestione banner pubblicitari
- Creazione di siti multi-lingua

In più, WebSite X5 permette di risparmiare tempo e fatica includendo già tutto ciò che occorre per la creazione di un Sito:

- **Editor per i template**
- Editor per le immagini
- Generatore dei menu
- **Motore FTP interno**
- 1.500 modelli personalizzabili
- 6.000 immagini royalty free
- Librerie di pulsanti
- Raccolta di Widget

Questo mix di semplicità e completezza di prestazioni è il motivo del successo di WebSite X5: il softw are giusto per chiunque voglia creare Siti Web.

### <span id="page-10-0"></span>**1.3 WebSite X5: Cosa fa**

WebSite X5 si presenta come un w izard, ovvero come una condotta guidata visuale, che accompagna, passo dopo passo, nella creazione di un Sito completo, funzionale e graficamente attraente.

I passi che portano dalla semplice idea al Sito pubblicato e visibile su Web sono soltanto 5:

### **1. [Impostazioni](#page-21-0) [Generali](#page-21-0)**

Dopo aver specificato il Progetto a cui lavorare e aver inserito alcune informazioni di carattere generale, tra cui la Descrizione e le Parole Chiave per l'indicizzazione nei Motori di Ricerca, WebSite X5 permette di definire la grafica del Sito. È possibile scegliere fra oltre 1.500 modelli predefiniti o dare libero sfogo alla propria creatività e impostare un proprio Modello da zero. Grazie all'apposito editor interno l'Intestazione e il Piè di Pagina dei Modelli possono essere liberamente personalizzati.

### **2. [Creazione](#page-47-0) [Mappa](#page-47-0)**

Incominciando dalla Home Page, WebSite X5 consente di procedere alla definizione della struttura ad albero del Sito. Si possono prevedere tutti i Livelli di approfondimento necessari per organizzare un numero illimitato di Pagine. In base alla Mappa verrà dinamicamente creato il Menu di navigazione. La Mappa potrà essere modificata in qualsiasi momento in

modo da poter effettuare facilmente l'aggiornamento del Sito.

#### **3. [Creazione](#page-57-0) [Pagine](#page-57-0)**

La creazione e l'impaginazione di ogni Pagina viene ottenuta con il semplice trascinamento e posizionamento degli Oggetti disponibili: Testi, Tabelle, Immagini, Animazioni, Video e Audio, Gallerie, Moduli per la raccolta dati e l'invio di e-mail, Social Netw ork, Guestbook, Mappa, Elenco Prodotti, Codice HTML e Widget. Gli Oggetti importati possono essere personalizzati e completati con l'inserimento di Collegamenti a risorse sia interne che esterne. Grazie all'editor grafico interno è possibile ruotare, correggere o applicare filtri, maschere e cornici sulle Immagini importate senza ricorrere a softw are esterni.

#### **4. [Impostazioni](#page-141-0) [Avanzate](#page-141-0)**

Per completare la personalizzazione del Sito, è possibile procedere alla definizione dello Stile di elementi come i Menu di navigazione, i Testi, la finestra Show Box e le E-mail. Grazie ad un apposito editor interno, è possibile procedere alla creazione di Pulsanti tridimensionali per i quali si può prevedere l'effetto corrispondente al passaggio del puntatore del mouse (effetto di mouseover). Inoltre, il Sito può essere completato con strumenti come: Pagina di Benvenuto con colonna sonora e scelta della lingua di consultazione; Aree riservate con gestione delle accessi e degli utenti; Messaggi pubblicitari; Feed RSS; Blog; Carrello di e-commerce.

#### **5. [Esportazione](#page-207-0)**

WebSite X5 consente di procedere anche alla pubblicazione in rete del Sito creato: viene avviata una sessione FTPattraverso la quale vengono trasferiti su server tutti i file necessari per rendere il Sito immediatamente visibile sul Web. WebSite X5 supporta la connessione sicura e permette di risparmiare tempo lavorando in multi-connessione e pubblicando solo i file modificati.

Oltre alla pubblicazione su Internet è possibile prevedere l'esportazione del Progetto su un diverso disco del proprio computer o creare agevolmente una copia di backup.

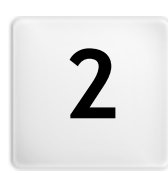

# Capitolo

# L'ambiente di lavoro

## <span id="page-13-0"></span>**2.1 L'ambiente di lavoro**

Proponendosi come una condotta guidata, WebSite X5 si presenta come una serie di finestre attraverso le quali l'Utente giunge ad inserire tutte le informazioni necessarie per creare e pubblicare un Sito Internet completo, funzionale e graficamente accattivante.

Tutte le videate presentate dal Programma sono accomunate da un'identica interfaccia grafica che prevede una pulsantiera superiore, una laterale e una inferiore sempre invariate, e una finestra centrale che cambia in relazione alla fase di lavoro e, di conseguenza, alle informazioni richieste.

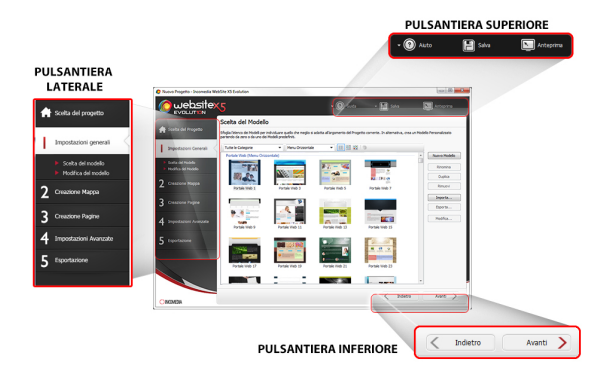

### **Pulsantiera superiore**

La Pulsantiera superiore presenta i comandi che è utile avere a disposizione sempre, a prescindere dalla fase di lavoro che si sta affrontando. Tali comandi servono principalmente per richiamare la Guida online e avere informazioni sul funzionamento del programma, per salvare il Progetto e gestirne il Backup, e per visualizzare un'anteprima del progetto nel Brow ser in locale.

- **Guida:** richiama la presente Guida in linea. Tramite la freccia a sinistra del pulsante Guida è possibile accedere anche ai comandi:
	- **Sommario...:** richiama la presente Guida in linea.
	- **Video Tutorial:** apre una pagina Web dove vengono proposti alcuni

utili Video Tutorial che spiegano come incominciare a lavorare con WebSite X5

- **WebSite X5 Gallery:** apre la sezione di [WebSite](http://answers.websitex5.com) [X5](http://answers.websitex5.com) [Answ](http://answers.websitex5.com) ers che raccoglie i Siti creati con WebSite X5 che sono stati segnalati direttamente dai loro autori.
- **WebSite X5 Templates:** apre la sezione di [WebSite](http://answers.websitex5.com) [X5](http://answers.websitex5.com) [Answ](http://answers.websitex5.com) ers dedicata ai Template. Presenta nuovi modelli grafici, creati sia da Incomedia sia da altri autori, che possono essere visualizzati e scaricati, sia gratuitamente che a pagamento.
- **Supporto Tecnico:** apre [WebSite](http://answers.websitex5.com) [X5](http://answers.websitex5.com) [Answ](http://answers.websitex5.com) ers, il Sito attraverso il quale viene fornito Supporto Tecnico per WebSite X5. Su [WebSite](http://answers.websitex5.com) [X5](http://answers.websitex5.com) [Answ](http://answers.websitex5.com) ers è possibile sia consultare l'archivio delle FAQ e dei tutorial pubblicati, sia aprire un ticket di assistenza.
- **www.websitex5.com:** apre il Sito Internet di riferimento per WebSite X5
- **Informazioni su WebSite X5:** visualizza alcune informazioni generali sulla copia di WebSite X5 installata.
- **Salva [CTRL + S]:** salva il Progetto corrente. Il Progetto viene automaticamente archiviato nella *Cartella dei Progetti* specificata nella finestra *[Preferenze](#page-17-0)*. Tramite la freccia a sinistra del pulsante *Salva* è possibile accedere anche ai comandi:
	- **Salva ad ogni Anteprima:** salva automaticamente il Progetto ogni volta che si utilizza il comando *Anteprima* per visualizzare l'anteprima in locale del Sito.
	- **Crea Backup al primo salvataggio:** crea automaticamente una copia di Backup del Progetto (file *Backup.iwprj*) solo in seguito al primo salvataggio effettuato nella sessione di lavoro corrente.
	- **Crea Backup ad ogni pubblicazione:** crea automaticamente una copia di Backup del Progetto (file *Uploaded\_timestamp.iwprj*) prima di procedere a ogni pubblicazione online del Sito.

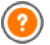

Le copie di Backup generate attraverso le funzioni *Crea Backup al primo salvataggio* e *Crea Backup ad ogni pubblicazione* vengono salvate nella sotto-cartella Backup presente all'interno della *Cartella dei Progetti* specificata attraverso la finestra *[Preferenze](#page-17-0)*.

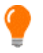

Per creare una copia del Progetto, invece di usare un comando *Salva come*, è sufficiente utilizzare il comando *Duplica* disponibile nella finestra *[Scelta](#page-21-0) [del](#page-21-0) [Progetto](#page-21-0)*.

- **Anteprima:** permette di visualizzare tramite il [Brow](#page-257-0) ser [interno](#page-257-0) un'Anteprima in locale del Sito realizzato.
- Se viene lasciata attiva l'opzione *Crea le Pagine durante la modifica del Progetto* disponibile nella finestra *[Preferenze](#page-17-0)*, ogni volta che viene portata a termine una modifica (e, per esempio, si clicca su un pulsante *OK* o su un pulsante *Avanti*), il Programma ricrea tutto ciò che è stato interessato dalla modifica stessa. Questo permette di mantenere sempre aggiornata l'Anteprima del Sito in locale e di poterla visualizzare senza tempi di attesa. In più, è possibile attivare anche l'opzione *Salva ad ogni Anteprima* in modo che cliccando sul pulsante *Anteprima* viene anche effettuato il salvataggio del Progetto.

#### **Pulsantiera laterale**

WebSite X5 permette di giungere alla realizzazione di un Sito Internet procedendo attraverso soli 5 passi. I pulsanti che rimangono sempre a disposizione nella colonna sinistra della finestra del Programma servono, dunque, per indicare quale fase del processo di creazione del Sito si sta affrontando o per consentire di passare direttamente a una di esse, a prescindere dall'ordine con cui sono presentate.

#### **Pulsantiera inferiore**

La Pulsantiera inferiore presenta i comandi necessari per muoversi fra le diverse finestre del programma:

- **Indietro:** torna alla finestra precedente per modificare impostazioni già definite.
- **Avanti:** passa alla finestra successiva per proseguire nella creazione del Sito.

# <span id="page-16-0"></span>**2.2 Benvenuti in WebSite X5**

Questa finestra di Benvenuto è la prima a cui si accede dopo aver aperto WebSite X5 ed ha la funzione di proporre dei link a risorse e materiali online utili per lavorare al meglio con il softw are. Nello specifico, questi link sono presentati attraverso una pulsantiera laterale organizzata come segue:

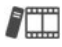

**Video Tutorial:** apre una pagina Web dove vengono proposti alcuni utili Video Tutorial che spiegano come incominciare a lavorare con WebSite X5.

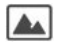

**WebSite X5 Gallery:** apre la sezione di [WebSite](http://answers.websitex5.com) [X5](http://answers.websitex5.com) [Answ](http://answers.websitex5.com) ers che raccoglie i Siti creati con WebSite X5 che sono stati segnalati direttamente dai loro autori.

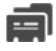

**WebSite X5 Templates:** apre la sezione di [WebSite](http://answers.websitex5.com) [X5](http://answers.websitex5.com) [Answ](http://answers.websitex5.com) ers dedicata ai Template. Presenta nuovi modelli grafici, creati sia da Incomedia sia da altri autori, che possono essere visualizzati e scaricati, sia gratuitamente che a pagamento.

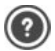

**WebSite X5 Answers:** apre [WebSite](http://answers.websitex5.com) [X5](http://answers.websitex5.com) [Answ](http://answers.websitex5.com) ers, il Sito attraverso il quale viene fornito Supporto Tecnico per WebSite X5. Su [WebSite](http://answers.websitex5.com) [X5](http://answers.websitex5.com) [Answ](http://answers.websitex5.com) ers è possibile sia consultare l'archivio delle FAQ e dei tutorial pubblicati, sia aprire un ticket di assistenza.

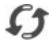

**Ricerca Aggiornamenti:** verifica la disponibilità di aggiornamenti online per la versione installata di WebSite X5. Per una migliore esperienza di lavoro, consigliamo di effettuare sempre gli aggiornamenti disponibili.

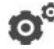

**Preferenze:** richiama la finestra *[Preferenze](#page-17-0)* attraverso la quale è possibile impostare alcuni parametri generali inerenti al funzionamento del Programma.

Oltre a questa pulsantiera, la finestra di Benvenuto presenta dei contenuti che, se è attivo il collegamento a Internet, possono essere aggiornati nel tempo proponendo argomenti come: informazioni sullo stato di aggiornamento del Programma installato, New s, Contenuti Speciali (Articoli di approfondimento, WhitePaper, Tips&Tricks), nuovi Video Tutorial, offerte e promozioni in corso.

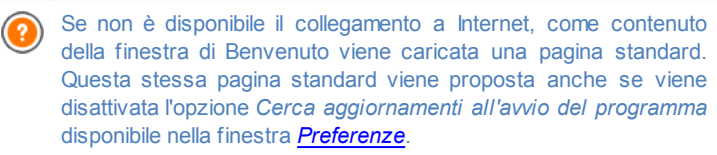

Esplorati i contenuti della finestra di Benvenuto è possibile entrare nel vivo della creazione di un Sito semplicemente cliccando sul pulsante *Avvia*.

### <span id="page-17-0"></span>**2.3 La finestra Preferenze**

Questa finestra, richiamata dal pulsante *Preferenze* della [Pagina](#page-16-0) [di](#page-16-0) [Benvenuto,](#page-16-0) permette di impostare alcuni parametri generali inerenti al funzionamento del Programma.

### **Reference: I comandi della finestra Preferenze**

Le opzioni disponibili nella sezione *Generale* sono:

- **Cartella dei Progetti:** è la cartella in cui viene salvato il file di Progetto (file *Project.IWPRJ*), sia nel caso di creazione di un nuovo Progetto, sia nel caso di importazione di un Progetto già esistente (vedere, *[Scelta](#page-21-0) [del](#page-21-0) [Progetto](#page-21-0) [|](#page-21-0) [Importa...](#page-21-0)*). Dato che viene qui specificata, cliccando sul pulsante *Salva* durante il lavoro di sviluppo del Sito, il Progetto verrà salvato senza che venga richiesta la cartella di destinazione.
- **Cerca aggiornamenti all'avvio del programma:** verifica la disponibilità di aggiornamenti ad ogni avvio del Programma. Per effettuare questa ricerca, il Programma si connette al Server Incomedia via Internet.

Si consiglia di lasciare attiva questa opzione in modo da avere la certezza di lavorare sempre con la versione più aggiornata di WebSite X5

Le opzioni relative alla *Generazione dei file* sono:

**Aggiorna Anteprima durante la modifica del Progetto:** fa in modo

che l'Anteprima del Sito venga costantemente aggiornata, mano a mano che si procede con lo sviluppo del Progetto. Di conseguenza ogni volta che viene portata a termine una modifica (e, per esempio, si clicca su un pulsante *OK* o su un pulsante *Avanti*), il Programma aggiorna automaticamente l'Anteprima del Sito visualizzata nel Brow ser in locale.

- **Crea le Pagine durante la modifica del Progetto:** fa in modo che le Pagine relative al Sito vengano create già durante la modifica del Progetto. Di conseguenza ogni volta che viene portata a termine una modifica (e, per esempio, si clicca su un pulsante *OK* o su un pulsante *Avanti*), il Programma ricrea tutto ciò che è stato interessato dalla modifica stessa. Questo permette di mantenere aggiornata l'Anteprima del Sito in locale e di avviarne la visualizzazione attraverso il pulsante *Anteprima* senza tempi di attesa.
- **Numero massimo di processi simultanei:** permette di impostare il numero di processi (o Thread) avviati dal Programma che devono essere eseguiti simultaneamente dal computer.

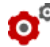

# **Cos'è il Multithreading?**

La tecnica di suddividere un processo in più processi che poi vengono eseguiti contemporaneamente viene indicata come **Multithreading** e, per funzionare, deve essere supportata dal computer. In parole semplici, il Multithread cerca di sfruttare al meglio l'unità di calcolo del computer facendogli eseguire più thread in parallelo. Grazie a questa tecnica, quindi, un programma che, come WebSite X5, è stato sviluppato suddividendo il carico di lavoro su più thread può registrare notevoli miglioramenti nelle prestazioni.

Per ottenere un reale vantaggio dal Multithreading occorre valutare la configurazione hardw are del computer su cui si lavora. Si consiglia di partire da 5 processi simultanei e provare a modificare tale parametro, incrementandolo progressivamente, in modo da identificare il numero migliore per le proprie esigenze.

Infine, le *Impostazioni WebServer per l'anteprima locale* su cui è possibile agire sono:

**Porta:** è la porta su cui WebSite X5 imposta in ascolto il suo WebServer

locale per la visualizzazione dell'anteprima del Sito.

**Indirizzo IP:** è l'indirizzo IP su cui WebSite X5 imposta in ascolto il suo WebServer locale per la visualizzazione dell'anteprima del Sito. Di default, viene impostato l'indirizzo IP 127.0.0.1 che identifica sempre il computer locale.

Si consiglia di non modificare i valori delle opzioni *Porta* e *Indirizzo IP* se non si è sicuri di ciò che si sta facendo.

 $\overline{\mathbf{3}}$ 

# Capitolo

Passo 0 - Scelta del Progetto

## <span id="page-21-0"></span>**3.1 Scelta del Progetto**

Avviato WebSite X5, dopo la [Pagina](#page-16-0) [di](#page-16-0) [Benvenuto](#page-16-0) iniziale, si accede alla finestra *Scelta del Progetto* in cui viene richiesto di specificare a quale Progetto si intende lavorare.

È possibile scegliere se creare un nuovo Progetto o se procedere alla modifica di un Progetto già realizzato in precedenza.

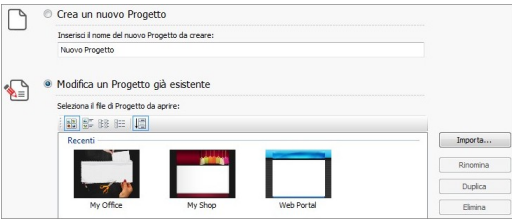

### **Reference: I comandi della finestra Scelta del Progetto**

- **Crea un nuovo Progetto:** avvia la creazione di un nuovo Sito di cui occorre specificare subito il nome digitandolo nell'apposito campo sottostante. Sarà possibile salvare il Progetto creato attraverso il pulsante *Salva* sempre disponibile nella pulsantiera superiore.
	- Durante le operazioni di salvataggio non è necessario specificare il percorso poiché i Progetti vengono automaticamente gestiti dal Programma e salvati nella *Cartella dei Progetti* impostata attraverso la finestra *[Preferenze](#page-17-0)*.
- **Modifica un Progetto già esistente:** avvia l'apertura di un Progetto creato in precedenza in modo da poter procedere alla sua modifica o aggiornamento. Tutti i Progetti già esistenti vengono visualizzati nell'apposita lista. Per selezionare più facilmente il Progetto da aprire, è possibile utilizzare i seguenti comandi:

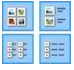

**Visualizzazione Icone grandi - Visualizzazione Titoli - Visualizzazione Lista - Visualizzazione Dettagli** Definiscono la modalità di visualizzazione delle anteprime dei Progetti.

### 眉

**Mostra Gruppi in base alla data dell'ultima modifica** Fa in modo che i Progetti vengano raggruppati e visualizzati in base alla data dell'ultima modifica.

I Progetti possono essere gestiti attraverso i seguenti comandi:

- **Importa...:** importa un Progetto precedentemente creato ed esportato (vedere, *[Esporta](#page-214-0) [il](#page-214-0) [Progetto](#page-214-0)*) con WebSite X5 da un PC diverso.
- **Rinomina:** modifica il nome del Progetto selezionato. È anche possibile cliccare una seconda volta su un Progetto già selezionato per poterlo rinominare.
- **Duplica:** crea una copia del Progetto selezionato.
- **Elimina:** elimina il Progetto selezionato.

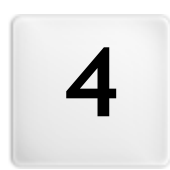

# Capitolo

Passo 1 - Impostazioni Generali

### <span id="page-25-0"></span>**4.1 Impostazioni Generali**

Questa finestra iniziale, la prima del Passo 1, ha l'obiettivo di raccogliere attraverso opportuni campi alcune informazioni necessarie per configurare i parametri di base del Progetto a cui si sta lavorando.

È importante, per esempio, definire un titolo, specificare la URL, impostare una lingua e prevedere codici e metatag necessari per l'attivazione di servizi aggiuntivi come quello per le statistiche di accesso. Tutti questi parametri possono essere impostati subito o anche in un secondo momento.

Nello specifico, le opzioni disponibili sono organizzate in due sezioni: *Base* e *Esperto*.

### **Reference: Le opzioni della Sezione Base**

**Titolo del Sito:** campo per digitare il titolo da dare al Sito. Questo titolo verrà visualizzato nella Barra del titolo del Brow ser ed è, ovviamente, un parametro importante per permettere a Utenti e Motori di ricerca di individuare correttamente il Sito.

Come Titolo del Sito viene automaticamente ripreso il nome assegnato al Progetto (vedere: *[Scelta](#page-21-0) [del](#page-21-0) [Progetto](#page-21-0)*): in qualsiasi caso, il Titolo del Sito può essere modificato e stabilito in base all'argomento trattato e alle specifiche esigenze di ottimizzazione.

- **Autore del Sito:** campo per digitare il nome della persona o della società che deve figurare come autore del Sito. Il nome dell'autore viene riportato nel codice HTML delle pagine realizzate come valore del metatag <author>: in questo modo si appone la firma sul lavoro fatto.
- **Indirizzo URL del Sito:** campo per specificare l'indirizzo URL (per esempio, http://w w w .miosito.it) al quale sarà raggiungibile il Sito una volta pubblicato. Questa informazione è necessaria per il corretto funzionamento di eventuali [Feed](#page-179-0) [RSS,](#page-179-0) del [Carrello](#page-187-0) [di](#page-187-0) [e-commerce](#page-187-0) e della [SiteMap](#page-224-0) che viene automaticamente creata e collegata dal Programma.
- **Descrizione del Sito:** campo per digitare una breve descrizione del Sito. È bene che il contenuto della descrizione sia conciso, efficace e significativo per il Sito a cui fa riferimento: questa descrizione, infatti, verrà utilizzata nel codice HTML come contenuto del metatag

<description> e sarà analizzata dagli spider dei Motori di ricerca.

- **Parole Chiave per la ricerca:** campo per digitare un elenco di parole chiave (fra loro separate da una virgola) importanti per il Sito. Le parole chiave verranno inserite nel codice HTML come valore del metatag <keywords> e potranno essere utilizzate dai Motori di ricerca.
	- La *Descrizione del Sito* e la lista di *Parole Chiave per la ricerca* inserite attraverso questi campi vengono automaticamente associate alla Home Page del Sito. Per una migliore ottimizzazione del Sito è però consigliabile associare a ciascuna Pagina, o almeno alle più importanti, una Descrizione e un elenco di Parole chiave specifici. Per far questo è sufficiente accedere alla finestra *[Creazione](#page-47-0) [della](#page-47-0) [Mappa](#page-47-0)*, selezionare la Pagina su cui si vuole lavorare e cliccare sul comando *Proprietà...*.
- **Lingua dei contenuti:** specifica quale Lingua impostare per il Sito. In base alla Lingua scelta, viene utilizzata la corrispondente versione dei testi inseriti in automatico dal programma: link ad Ancore interne, etichette dell'[Oggetto](#page-88-0) [Modulo](#page-88-0) [Invio](#page-88-0) [E-mail](#page-88-0), etichette e testi dei [Carrello](#page-187-0) [di](#page-187-0) [e-commerce,](#page-187-0) testi della [Mappa](#page-47-0) del Sito.
	- Per poter agire sui testi inseriti in automatico dal Programma o aggiungere nuove lingue è sufficiente cliccare sul pulsante  $\mathbb{F}_e$  e utilizzare le opzioni disponibili nella finestra richiamata *[Gestione](#page-28-0) [Contenuti](#page-28-0) [in](#page-28-0) [Lingua](#page-28-0)*.
- **Icona per il Sito:** specifica quale icona (file .ICO, .PNG, .GIF e .JPG) associare alle pagine Web del Sito. Questa icona verrà visualizzata alla sinistra della URL nella barra degli indirizzi del Brow ser Internet.

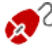

Come icona associata a un Sito (o *favicon*, dall'inglese *favorites icon*) può essere utilizzate un'immagine in formato .ICO, .PNG, .GIF e .JPG. Mentre i file .ICO vengono importati così come sono, per i file in formato .PNG, .GIF e .JPG, di qualsiasi dimensioni essi siano, WebSite X5 crea automaticamente una copia come file .PNG di 16x16 pixel e utilizza tale copia come favicon.

### **Reference: Le opzioni della sezione Esperto**

- **Codice personalizzato:** definisce la posizione all'interno del codice HTML della Pagina in cui deve essere inserito il codice personalizzato: *Prima dell'apertura del tag HTML*, *Prima della chiusura del tag HEAD*, *Proprietà del tag BODY (es: style, onload, ecc)* (ovvero all'interno dell'istruzione <BODY>, ad esempio: <BODY onload="alert('Hello!')">), *Prima della chiusura del tag BODY*, *Dopo la chiusura del tag BODY*. Selezionata la posizione, è disponibile un campo in cui digitare o incollare la porzione di codice che deve essere inserita all'interno del codice HTML della Pagina creato in automatico dal Programma.
	- Questo campo può essere utilizzato, per esempio, per attivare un  $\bullet$ servizio di statistiche sugli accessi al Sito come Google Analytics™. Per maggiori informazioni sul servizio Google Analytics™ e per ottenere un account, cliccare su pulsante  $\mathbb{R}^d$  e accedere al Sito ufficiale: http://w w w [.google.it/analytics/.](http://www.google.it/analytics/)
- **Metatag di verifica per Google Webmaster Central:** campo per inserire il metatag di verifica necessario per poter utilizzare gli strumenti messi a disposizione da Google Webmaster Central™.

Per maggiori informazioni sul servizio Google WebMaster Central™ e per ottenere un account, cliccare su pulsante e accedere al Sito ufficiale: http://w w w [.google.com/w](http://www.google.com/webmasters/) ebmasters/.

**Crea automaticamente la SiteMap:** attiva di default, fa in modo che venga automaticamente creata e collegata la [SiteMap](#page-224-0) del Sito.

Perché la SiteMap venga costruita e funzioni correttamente è necessario indicare un indirizzo URL valido nel campo *Indirizzo URL del Sito* presente in *Impostazioni Generali | Base*.

**Attiva protezione accesso codice HTML:** attiva la protezione sulle Pagine del Sito pubblicato disabilitando il click del tasto desto del mouse. In questo modo il Visitatore non può accedere al codice sorgente delle pagine online attraverso i comandi del menu contestuale richiamato cliccando con il tasto destro del mouse sulle pagine stesse.

### <span id="page-28-0"></span>**4.1.1 Finestra Gestione Contenuti in Lingua**

Questa finestra, richiamata cliccando sul pulsante  $\mathbb{F}$  relativo all'opzione *Lingua dei contenuti* presente nella finestra *[Impostazioni](#page-25-0) [Generali](#page-25-0) [|](#page-25-0) [Base](#page-25-0)*, permette di gestire i testi che vengono inseriti automaticamente dal Programma come, per esempio, i link ad Ancore interne, i Pulsanti dell'[Oggetto](#page-76-0) [Galleria](#page-76-0), le etichette dell'[Oggetto](#page-88-0) [Modulo](#page-88-0) [Invio](#page-88-0) [E-mail,](#page-88-0) le etichette e i testi dei [Carrello](#page-187-0) [di](#page-187-0) [e-commerce,](#page-187-0) i testi della [Mappa](#page-47-0) del Sito.

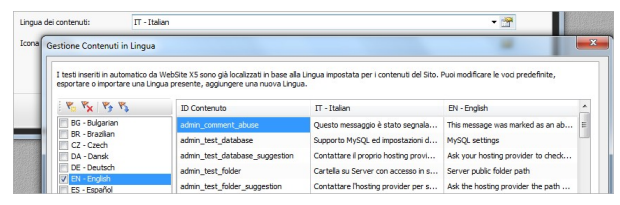

La finestra *Gestione Contenuti in Lingua* presenta, sulla sinistra, l'elenco delle Lingue disponibili e, sulla destra, una Tabella con le traduzioni nelle diverse Lingue. La prima colonna della Tabella riporta una descrizione utile per identificare dove le diverse voci vengono utilizzate; seguono una colonna per ciascuna Lingua attiva. Per Lingua attiva si intende una Lingua sulla quale è stato apposto il segno di spunta fra quelle presenti nell'elenco delle Lingua disponibili. È, dunque, possibile lavorare direttamente su questa Tabella per modificare o aggiungere voci.

La finestra *Gestione Contenuti in Lingua* presenta i seguenti pulsanti:

**Aggiungi una nuova Lingua:** aggiunge, attraverso la finestra di **Y** dialogo richiamata, il nome di una nuova Lingua da creare. Il nome della Lingua deve essere inserito rispettando il seguente formato: "ID - NomeLingua", per esempio "EN - English".

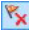

- **Rimuovi la Lingua selezionata:** elimina la Lingua selezionata dall'elenco.
- **Importa una nuova Lingua:** importa una nuova Lingua, salvata  $V_{+}$ come file .XML, aggiungendola all'elenco delle Lingue disponibili.

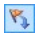

**Esporta la Lingua selezionata:** esporta la Lingua selezionata dall'elenco in un file .XML

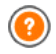

I comandi *Esporta la Lingua selezionata* e *Importa una nuova Lingua* sono utili per salvare in un file .XML le voci localizzate in una determinata Lingua e per poterle spostare su un PC diverso.

# <span id="page-29-0"></span>**4.2 Scelta del Modello**

Uno dei fattori che concorrono a determinare il successo di un Sito Web è il layout grafico. Ancor prima di arrivare ai contenuti e alla struttura di navigazione, infatti, l'aspetto del Sito colpisce il Visitatore, influenzando in maniera determinante il giudizio che se ne farà. È facile comprendere che un design curato e professionale verrà interpretato come un indizio di un Sito di qualità, del quale varrà la pena approfondire i contenuti.

WebSite X5 permette di definire l'aspetto del Sito procedendo in due diversi modi:

- 1. creando un **Modello Personalizzato** partendo da zero o da uno dei modelli predefiniti;
- 2. utilizzando un **Modello Predefinito** scegliendolo dalla galleria di oltre 1.500 template già installati con il Programma.

Sia i Modelli Personalizzati che i Modelli Predefiniti potranno poi essere completati e arricchiti attraverso le numerosi funzioni messe a disposizione dall'Editor proposto nella finestra *[Modifica](#page-36-0) [del](#page-36-0) [Modello](#page-36-0)*.

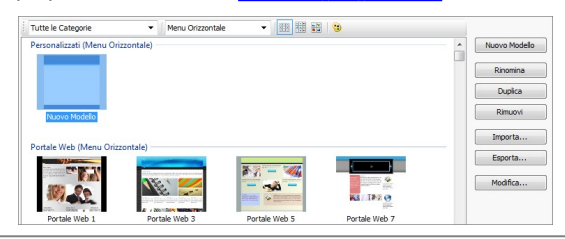

Tutti i Modelli Predefiniti sono ottimizzati per una visualizzazione a 1024 x 768 pixel. Se si desidera realizzare un sito ottimizzato con una risoluzione diversa, è necessario utilizzare il [Modello](#page-32-1) [Personalizzato.](#page-32-1)

#### **Reference: I comandi della finestra Scelta del Modello**

La maggior parte della finestra Scelta del Modello è dedicata alla visualizzazione dei Modelli disponibili. Per agevolare la scelta del Modello da utilizzare è possibile utilizzare i seguenti comandi che definiscono quali Modelli e come devono essere visualizzati:

Tutte le Categorie ▼

#### **Elenco Categorie**

Propone l'elenco delle categorie in cui sono organizzati i Modelli, in modo da permettere di scegliere quali visualizzare. La prima categoria Personalizzati comprende tutti i Modelli Personalizzati che vengono creati da zero e viene visualizzata solo se almeno uno è presente. Le categorie seguenti raccolgono, invece, i Modelli Predefiniti disponibili.

Menu Orizzontale

#### **Menu**

Filtra i Modelli Predefiniti in base al tipo di Menu che presentano, in modo da permettere di scegliere se visualizzare quelli con menu orizzontale, verticale o tutti.

**Visualizza anteprima piccole - Visualizza** 開開

**anteprima medie - Visualizza anteprima grandi** Definiscono la modalità di visualizzazione delle anteprime dei Modelli.

 $\odot$ 

898

#### **Modifica tonalità del Modello**

Richiama la finestra *[Tonalità](#page-32-0) [del](#page-32-0) [Modello](#page-32-0)* per virare i colori del Modello selezionato verso la tonalità impostata.

Per lavorare sui Modelli, invece, è possibile utilizzare i seguenti comandi:

**Nuovo Modello:** avvia la creazione di un nuovo Modello Personalizzato partendo da zero. I Modelli così creati vengono proposti all'interno della categoria Personalizzati.

- **Rinomina:** rinomina il Modello selezionato. Il comando è disponibile solo per i Modelli Personalizzati: non è possibile cambiare il nome dei Modelli Predefiniti. È anche possibile cliccare una seconda volta su un Modello Personalizzato già selezionato per poterlo rinominare.
- **Duplica:** crea una copia del Modello selezionato.
- **Rimuovi:** elimina il Modello selezionato. Il comando è disponibile solo per i Modelli Personalizzati: non è possibile cancellare i Modelli Predefiniti.
- **Modifica...:** apre il Modello selezionato nella finestra *[Modifica](#page-36-0) [del](#page-36-0) [Modello](#page-36-0)*, in modo da poterlo modificare. Il comando è disponibile solo per i Modelli Personalizzati: se si vuole modificare un Modello Predefinito occorre prima crearne una copia attraverso il pulsante *Duplica*.
- **Importa...:** importa un nuovo Modello (file .IWTPL) creato con WebSite X5 ed esportato con l'apposita funzione.
- **Esporta...:** esporta il Modello selezionato (file .IWTPL) nella cartella specificata. Il Modello così esportato potrà essere condiviso e importato su altri PC.

**Note sulla compatibilità con le versioni precedenti:**

- **Menu Orizzontale / Verticale** Mentre nelle versioni precedenti la scelta tra Menu Orizzontale e Menu Verticale veniva effettuata nella finestra Scelta del tipo di menu (fino alla versione 8) o attraverso un'apposita opzione (nella versione 9), nell'attuale versione 10 è sufficiente selezionare il Modello Predefinito che prevede il Menu posizionato adeguatamente. Se si crea un Modello Personalizzato, invece, occorre impostare il Tipo di Menu attraverso l'apposita opzione.
- **Varianti** Nella versione 8, per ciascun Modello predefinito erano disponibili 4 Varianti di colore. Nella successiva versione 9 le Varianti di colore sono state sostituite dalle Varianti di stile che si distinguevano dalle prime perché non presentavano solo palette di colori diverse, ma anche impostazioni ed elementi grafici differenti. Nell'attuale versione 10, non è più mantenuta la distinzione in Varianti di stile: tutti i Modelli si distinguono per la

presenza di elementi e/o impostazioni peculiari e sono inseriti all'interno dell'elenco complessivo.

### <span id="page-32-0"></span>**4.2.1 Finestra Tonalità del Modello**

Questa finestra, richiamata attraverso il pulsante **il presente nella** finestra *[Scelta](#page-29-0) [del](#page-29-0) [Modello](#page-29-0)*, permette di virare verso la tonalità desiderata i colori del Modello Predefinito o Personalizzato su cui si sta lavorando.

Per impostare la tonalità verso la quale i colori del Modello devono virare è sufficiente spostare il cursore del controllo *Tonalità*.

Grazie a questa opzione le varianti grafiche di un Modello diventano potenzialmente infinite.

Il viraggio interessa tutti gli elementi che compongono il Modello ma non ha effetti visibili su colori come il bianco, il nero e le tonalità di grigio.

### <span id="page-32-1"></span>**4.3 Modello Personalizzato**

WebSite X5 consente di creare un proprio Modello di stile personalizzato partendo da zero. Per farlo è sufficiente cliccare sul pulsante *Nuovo Modello* presente nella finestra *[Scelta](#page-29-0) [del](#page-29-0) [Modello](#page-29-0)* in modo da far comparire l'anteprima di un nuovo Modello nella categoria Personalizzati: facendo doppio click direttamente su questa anteprima si accede alla finestra *Modello Personalizzato* e si può procedere alla creazione del Modello.

Per facilitare il lavoro, la finestra *Modello Personalizzato* offre un'*Anteprima* in cui viene visualizzata una rappresentazione schematica della Pagina. È possibile scegliere la sezione da modificare dalla lista oppure è anche possibile cliccare direttamente sulle diverse aree della struttura nell'Anteprima della Pagina per poterle selezionare, modificarne l'aspetto attraverso gli appositi comandi e vedere subito il risultato delle azioni eseguite.

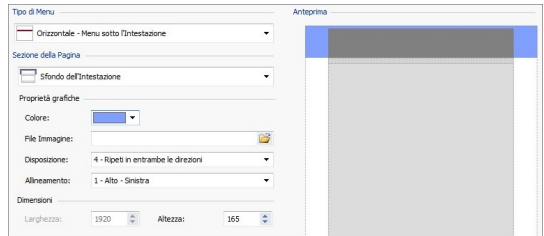

### **Reference: I comandi per impostare il Tipo di Menu**

Innanzi tutto, per procedere alla creazione di un Modello personalizzato è necessario specificare il **Tipo di Menu**, ovvero dove e come deve essere posizionato il Menu di navigazione all'interno di tutte le Pagine del Sito. Le possibili alternative sono:

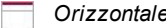

*Orizzontale - Menu sopra l'Intestazione*

*Orizzontale - Menu sotto l'Intestazione*

- *Verticale - Menu a sinistra*
- *Verticale - Menu a destra*

### **Reference: I comandi per selezionare le Sezioni della Pagina**

Scelto il tipo di Menu, occorre selezionare la **Sezione della Pagina** sulla quale si vuole lavorare. Le sezioni in cui è suddivisa la Pagina sono:

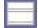

**Sfondo della Pagina:** è l'area esterna alla Pagina e viene visualizzata quando la finestra del Brow ser viene aperta con dimensioni superiori rispetto alla risoluzione del Sito.

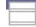

**Sfondo dell'Intestazione:** è la parte dello *Sfondo della Pagina* che sta dietro all'*Intestazione*.

Intestazione: è l'header, una sezione prevalentemente grafica ideale per ospitare elementi come titolo e sottotitolo del Sito, logo aziendale, campi di ricerca, menu di servizio con i link, per esempio, per la visualizzazione della mappa o per la scelta della lingua di consultazione.

- **Menu:** è l'area destinata ad ospitare la navigazione fissa, ovvero le voci di primo livello del menu che devono essere presenti, inalterate, in ogni pagina del Sito. La posizione di quest'area, ovviamente, varia in base alla struttura del Sito scelta.
- **Contenuto della Pagina:** è l'area destinata ad ospitare il contenuto vero e proprio delle Pagine ed, eventualmente, i sottomenu di navigazione.
	- **Piè di Pagina:** è il footer, altra sezione prevalentemente grafica che ha lo scopo di chiudere visivamente la Pagina. In genere, in quest'area trovano collocazione elementi come note, disclaimer, copyright, partita IVA, indirizzi e-mail.
	- **Sfondo del Piè di Pagina:** è la parte dello *Sfondo della Pagina* che sta dietro al *Piè di Pagina*.
	- Se si imposta lo *Sfondo dell'Intestazione* o lo *Sfondo del Piè di Pagina* come *Trasparente*, questi vengono trattati come parte integrante dello *Sfondo della Pagina* e ne assumono lo stesso aspetto. In caso contrario, si ottengono delle bande per l'*Intestazione* e/o il *Piè di Pagina* che occupano tutta la larghezza della finestra del Brow ser.

#### **Reference: Le opzioni per definire le Proprietà grafiche**

Per tutte le sezioni della Pagina è possibile agire sulle seguenti **Proprietà grafiche**:

- **Colore:** specifica il colore da utilizzare come riempimento dello sfondo.
- **File Immagine:** seleziona il file grafico (.JPG, .GIF, .PNG.) relativo all'immagine da utilizzare come sfondo. Nel caso dell'*Intestazione* o del *Piè di Pagina* è possibile prevedere anche un'animazione Flash (.SWF).
- **Disposizione:** specifica se l'immagine inserita come sfondo deve essere ripetuta o meno. L'immagine può essere ripetuta solo in senso

orizzontale, solo in senso verticale o in entrambe i sensi, in modo da giungere ad occupare l'intero spazio a disposizione. In più, solo per la sezione *Sfondo della Pagina*, è possibile fare in modo che l'immagine venga adattata, ovvero ridimensionata in modo da coprire tutto lo sfondo: in questo caso, possono non venir rispettate le proporzioni originali.

**Allineamento:** definisce come deve essere allineata l'immagine inserita rispetto all'area della Pagina selezionata.

Solo per l'area *Sfondo della Pagina* è disponibile l'opzione:

**Immagine di sfondo fissa:** attivando questa opzione, l'immagine inserita come sfondo della Pagina viene mantenuta fissa anche quando il contenuto della Pagina viene fatto scorrere mediante la barra di scroll.

### **Reference: Le opzioni per definire le Dimensioni**

Per alcune aree della Pagina è possibile specificare anche le **Dimensioni**.

Per le aree *Intestazione* e *Menu* è disponibile l'opzione:

**Larghezza:** riporta il valore espresso in pixel della larghezza dell'area della Pagina selezionata. Per il Tipo di Menu Verticale, il valore della *Larghezza* è impostato di default a 960 pixel per la sezione *Intestazione* e a 120 pixel per la sezione *Menu* ma, in qualsiasi caso, è liberamente modificabile. Per il Tipo di Menu Orizzontale, invece, il valore della *Larghezza* impostato per l'*Intestazione* viene automaticamente ripreso anche per il *Menu*, il *Contenuto della Pagina* e il *Piè di Pagina*.

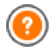

Il valore della *Larghezza* impostato di default è calcolato per ottenere un Sito ottimizzato per una visualizzazione a 1024x768 pixel.

Per tutte le aree, ad eccezione dello *Sfondo della Pagina* e del *Contenuto della Pagina*, è disponibile l'opzione:

**Altezza:** riporta il valore espresso in pixel dell'altezza dell'area della Pagina selezionata.

Solo per l'area *Contenuto della Pagina* è, invece, disponibile l'opzione:

**Altezza minima:** riporta il valore espresso in pixel dell'altezza minima
che l'area della Pagina destinata ad ospitare i contenuti deve avere, a prescindere dall'altezza dei contenuti effettivamente inseriti.

### **Reference: Le opzioni per definire le Proprietà dei contenuti**

Infine, sempre solo per alcune aree della Pagina è possibile impostare delle **Proprietà Contenuti**.

Per le sezioni *Sfondo della Pagina*, *Menu* e *Contenuto della Pagina* è disponibile l'opzione:

**Margini:** specifica il valore in pixel da impostare per i margini. Il margine è lo spazio vuoto tra il bordo della sezione e il suo contenuto.

Solo per le sezioni *Sfondo della Pagina* e *Menu* è disponibile anche l'opzione:

**Allineamento:** per lo *Sfondo della Pagina*, specifica come deve essere allineata la Pagina rispetto alla finestra del Brow ser; per il *Menu*, invece, specifica come devono essere allineati i pulsanti che lo compongono rispetto alla Pagina.

L'effettiva larghezza delle Pagine del Sito è data dalla larghezza della sezione *Contenuto della Pagina* (dipendente da quella dell'area *Intestazione*) meno il margine sinistro e il margine destro.

C L'intestazione del modello realizzato può essere completato con l'inserimento di testi, immagini, animazioni Flash, SlideShow , campi di ricerca e collegamenti: le opzioni necessarie sono presentate nella finestra *[Modifica](#page-36-0) [del](#page-36-0) [Modello](#page-36-0)* a cui si accede cliccando sul pulsante *Avanti*.

# <span id="page-36-0"></span>**4.4 Modifica del Modello**

Dopo aver scelto uno dei Modelli predefiniti nella finestra *[Scelta](#page-29-0) [del](#page-29-0) [Modello](#page-29-0)* o dopo aver creato un Modello da zero attraverso la finestra *[Modello](#page-32-0) [Personalizzato](#page-32-0)*, si accede alla finestra *Modifica del Modello*. Attraverso le sezioni *Intestazione* e *Piè di Pagina* di questa finestra è possibile personalizzare, rispettivamente, l'Intestazione e/o il Piè di Pagina del Modello stesso aggiungendo Testi, Immagini, Animazioni Flash, SlideShow , Codice

HTML, Campi di Ricerca e Collegamenti.

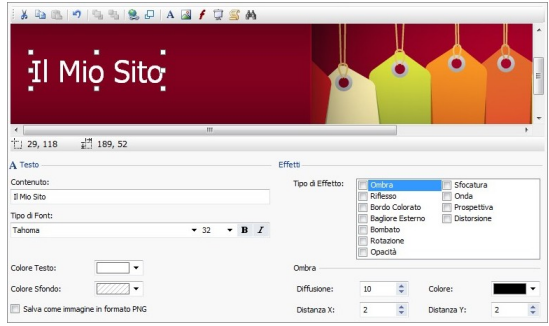

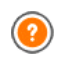

Sia lavorando sull'immagine dell'*Intestazione* che su quella del *Piè di Pagina*, i comandi e le opzioni disponibili sono identici.

Se nelle sezioni *Intestazione* o *Piè di Pagina* è inserita come sfondo un'Animazione Flash, la finestra *Modifica del Modello* non ne permette la personalizzazione.

# **Reference: Come si presenta l'editor del Modello**

La finestra *Modifica del Modello* presenta un editor grafico all'interno del quale, subito sotto la Barra Strumenti, viene automaticamente ripresa l'immagine utilizzata come sfondo dell'Intestazione o del Piè di Pagina del modello scelto (sia predefinito che personalizzato): l'immagine viene visualizzata in scala 1:1 e, se necessario, può essere fatta scorrere attraverso l'apposita barra di scroll orizzontale. Su questa immagine vengono visualizzate in tempo reale tutte le modifiche apportate attraverso i comandi disponibili.

Subito sotto l'immagine caricata è presente una Barra di Stato in cui viene riportato:

- **Posizione:** visualizza le coordinate x e y che identificano la posizione dell'angolo superiore destro dell'Oggetto selezionato.
- **Dimensione:** visualizza il valore espresso in pixel della larghezza e dell'altezza dell'Oggetto selezionato.

# **Reference: I comandi della Barra Strumenti**

I comandi della Barra Strumenti permettono di inserire nuovi Oggetti nell'*Intestazione* / *Piè di Pagina* del Modello e di gestirne alcune impostazioni. Una volta inserito un Oggetto attraverso l'apposito comando, è poi possibile selezionarlo e modificarlo attraverso le opzioni presenti nel riquadro che prende il nome dell'Oggetto stesso.

 $\mathcal{S}$  to  $\mathbb{B}$ **Taglia [CTRL+X] - Copia [CTRL+C] - Incolla [CTRL+V]** Rispettivamente, tagliano, copiano e incollano l'Oggetto selezionato.

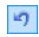

#### **Annulla [CTRL+Z]**

Annulla l'ultima azione eseguita.

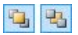

#### **Porta in primo piano - Porta in secondo piano** Portano l'Oggetto selezionato in primo o in secondo piano, ovvero sopra o sotto tutti gli altri Oggetti eventualmente sovrapposti.

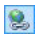

#### **Associa un Collegamento**

Imposta un link sul testo, sull'immagine o sulle immagini dello SlideShow selezionate. È possibile definire le impostazioni del collegamento attraverso la finestra richiamata *[Collegamento](#page-130-0)*.

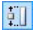

#### **Posizione e Dimensioni**

Definisce, attraverso la finestra richiamata, le coordinate che determinano la posizione e le dimensioni dell'Oggetto selezionato. L'opzione *Mantieni proporzioni*, attiva di default, fa in modo che nelle operazioni di ridimensionamento vengano mantenute le proporzioni originarie dell'Oggetto.

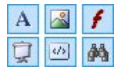

**Inserisci Testo - Inserisci Immagine - Inserisci Animazione Flash - Inserisci SlideShow - Inserisci Codice HTML - Inserisci Campo di Ricerca** Rispettivamente, inseriscono un Testo, un'Immagine, un'Animazione Flash, uno SlideShow , del codice HTML o un Campo di Ricerca.

Lo SlideShow è costituito da una sequenza di immagini che scorrono automaticamente una di seguito all'altra: può essere utile per creare dei banner anche a scopo pubblicitario.

Attraverso l'inserimento di Codice HTML è possibile aggiungere qualsiasi tipo di contenuto: in questo modo si può andare ben oltre le possibilità offerte dai comandi.

Infine, il Campo di Ricerca sfrutta un Motore interno per permettere al Visitatore di compiere delle ricerche sui contenuti dell'intero Sito.

Le Animazione Flash e gli Oggetti Codice HTML inseriti vengono  $\Delta$  visualizzati solo quando il Sito viene aperto nel Brow ser.

# **Reference: I comandi del Riquadro Intestazione / Piè di Pagina**

Cliccando direttamente sull'immagine di sfondo delle sezioni *Intestazione* e *Piè di Pagina* la si seleziona e diventa possibile agire sulle seguenti opzioni:

**Salva come immagine in formato JPG:** in fase di creazione del Sito, gli Oggetti Testo e gli Oggetti Immagine aggiunti nell'*Intestazione/Piè di Pagina* verranno fusi con l'immagine di sfondo utilizzata che sarà automaticamente salvata come un nuovo file in formato PNG. La scelta del formato .PNG permette di mantenere eventuali trasparenze impostate. Se non occorre gestire trasparenze particolari, è possibile attivare l'opzione *Salva come immagine in formato JPG* per ottenere un'immagine di sfondo di dimensioni inferiori.

# **Reference: I comandi del Riquadro Testo**

Selezionando un Oggetto Testo inserito nella sezione *Intestazione* / *Piè di Pagina* è possibile agire sulle seguenti opzioni:

- **Contenuto:** campo per digitare o incollare il contenuto del testo.
- **Tipo di Font:** definisce il tipo di carattere, lo stile e la dimensione in punti per il testo.
- **Colore Testo / Colore Sfondo:** definisce il colore per la scritta e per

lo sfondo del testo inserito.

**Salva come immagine in formato PNG:** se attivata, fa in modo che il testo inserito non venga "fuso" con l'immagine di sfondo dell'*Intestazione*/*Piè di Pagina* ma venga invece salvato come un'immagine .PNG con sfondo trasparente. In questo caso, il testo originario viene automaticamente associato come Testo Alternativo (ALT text) all'immagine .PNG.

#### **Reference: I comandi del Riquadro Immagine**

Selezionando un Oggetto Immagine inserito nella sezione *Intestazione* / *Piè di Pagina* è possibile agire sulle seguenti opzioni:

- **File Immagine:** seleziona il file grafico relativo all'immagine da inserire. Possono essere utilizzati file in formato .JPG, .GIF, .PNG, .BMP, .PSD, .TIF, .DIB, .PCX, .RLE, .TGA, .WMF.
- **File Immagine su passaggio del mouse:** seleziona un secondo e diverso file grafico che verrà visualizzato al passaggio del mouse sull'immagine stessa. Questa opzione è particolarmente utile per la creazione di pulsanti con effetto premuto/rilasciato (effetto mouseover).
- **Abilita Trasparenza:** applica la trasparenza sull'immagine, rendendo non visibile il colore specificato.
- **Colore Trasparenza:** specifica qual'è il colore dell'immagine inserita che deve essere reso invisibile se viene attivata l'opzione *Abilita Trasparenza*. In questi casi, è utile lo strumento "contagocce" che permette di catturare il colore direttamente dall'immagine.
- **Tolleranza:** specifica il fattore di tolleranza per applicare la trasparenza. Maggiore è il valore impostato per la tolleranza, più ampia sarà l'area dell'immagine resa trasparente.

### **Reference: I comandi del Riquadro Animazione Flash**

Selezionando un Oggetto Animazione Flash inserito nella sezione *Intestazione* / *Piè di Pagina* è possibile agire sulle seguenti opzioni:

**File Animazione:** seleziona il file .SWF relativo all'Animazione Flash da inserire.

**Sfondo Trasparente:** rende non visibile lo sfondo dell'Animazione.

# **Reference: I comandi del Riquadro SlideShow**

Selezionando un Oggetto SlideShow inserito nella sezione *Intestazione* / *Piè di Pagina* è possibile agire sulle seguenti opzioni:

- **Lista di immagini da visualizzare:** visualizza la lista delle immagini che compongono lo SlideShow . Per ogni immagine inserita, viene riportato il percorso del file oltre che, se presenti, l'indicazione dell'effetto e del collegamento associati. Selezionando un file della lista se ne ottiene la visualizzazione nell'anteprima. È anche possibile effettuare una selezione multipla dei file utilizzando i comandi CTRL + click e SHIFT + click.
- **Aggiungi... / Rimuovi:** aggiungono nuove immagini o eliminano le immagini selezionate dalla lista di quelle che compongono lo SlideShow . La finestra di Selezione File richiamata consente di selezionare anche più file contemporaneamente.
- **Sposta sopra / Sposta sotto:** agiscono sull'ordine di visualizzazione delle immagini già inserite nella Lista di immagini da visualizzare nello SlideShow , spostando verso l'alto o verso il basso quella selezionata.
- **Effetto...:** richiama la finestra *[Proprietà](#page-136-0) [Effetto](#page-136-0)* attraverso la quale è possibile impostare effetti di entrata, movimento, zoom per le immagini dello SlideShow selezionate, fra quelle presenti nella Lista di immagini da visualizzare.
- **Avvio automatico:** fa partire in automatico lo SlideShow non appena il Sito viene caricato nel Brow ser.
- **Visualizza in ordine casuale:** fa in modo che le immagini inserite nello SlideShow vengano riprodotte in ordine casuale e non in base all'ordine di inserimento nella Lista di immagini da visualizzare.

# **Reference: I comandi del Riquadro Codice HTML**

Selezionando un Codice HTML inserito nella sezione *Intestazione* / *Piè di Pagina* è possibile agire sulle seguenti opzioni:

**Codice HTML:** campo per digitare o incollare il codice HTML relativo

all'Oggetto che si vuole creare. La Barra Strumenti presente mette a disposizione i seguenti comandi:

 $8$  a  $3$ 

**Taglia [CTRL+X] - Copia [CTRL+C] - Incolla [CTRL+V]** Tagliano, copiano e incollano il testo selezionato.

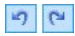

# **Annulla [CTRL+Z] - Ripristina [ALT+MAIUSC+BACKSPACE]**

Annullano e ripristinano l'ultima operazione eseguita/ annullata.

**B**-

#### **Inserisci Widgets**

Inserisce il codice relativo alla Widget selezionata: cliccando sulla freccia a lato del pulsante, è possibile visualizzare la lista di tutte le Widgets disponibili, riprese dall'elenco dell'[Oggetto](#page-116-0) [HTML](#page-116-0) [e](#page-116-0) [Widgets.](#page-116-0) Facendo click sulla Widget desiderata viene richiamata la finestra Widget attraverso la quale è possibile definire i parametri previsti. Confermando, il codice HTML relativo alla Widget viene composto e automaticamente inserito nell'editor.

**Visualizza Barre di Scorrimento:** attiva la visualizzazione delle barre di scorrimento.

**Note sulla compatibilità con le versioni precedenti:**

Nella precedente versione 9, l'editor di questo Codice HTML consentiva di inserire automaticamente delle Snippets (brevi stringhe di codice). Nell'attuale versione 10, invece, le snippets sono state arricchite e incorporate nell'elenco delle Widgets.

### **Reference: I comandi del Riquadro Campo di Ricerca**

Selezionando il Campo di Ricerca inserito nella sezione *Intestazione* / *Piè di Pagina* è possibile agire sulle seguenti opzioni:

- **Etichetta Pulsante:** è il testo visualizzato all'interno del pulsante che lancia la ricerca.
- **Tipo di Font:** definisce il tipo di carattere, lo stile e la dimensione in punti per il testo.
- **Colori Campo:** definisce il colore per il testo e per lo sfondo del campo. i.
- **Colori Pulsante:** definisce il colore per il testo e lo sfondo del pulsante.
	- Inserendo un *Campo di Ricerca* nella sezione *Intestazione / Piè di Pagina* del Modello, viene automaticamente visualizzata sulla [Mappa](#page-47-0) la Pagina Speciale "Cerca": è possibile selezionarla e richiamare la finestra *[Proprietà](#page-51-0) [Pagina](#page-51-0)* per definirne le proprietà principali.
		- I risultati delle ricerche effettuate all'interno del Sito vengono restituiti in Pagine create automaticamente dal Programma: l'aspetto grafico di tali Pagine è stabilito sulla base delle impostazioni di stile dei testi (vedi *[Stili](#page-152-0) [e](#page-152-0) [Modelli](#page-152-0)* nel *[Passo](#page-141-0) [4](#page-141-0) [-](#page-141-0) [Impostazioni](#page-141-0) [Avanzate](#page-141-0)*).

# **Reference: I comandi del Riquadro Effetti**

Selezionando un Oggetto Testo, un Oggetto Immagine o un Oggetto SlideShow inserito nella sezione *Intestazione* / *Piè di Pagina* è possibile agire sulle seguenti opzioni:

**Tipo di Effetto:** permette di selezionare e attivare uno o più effetti da applicare sull'Oggetto selezionato.

Su ciascun Oggetto Testo, Immagine e SlideShow possono essere applicati anche più effetti contemporaneamente; per ogni effetto è possibile agire su diverse impostazioni:

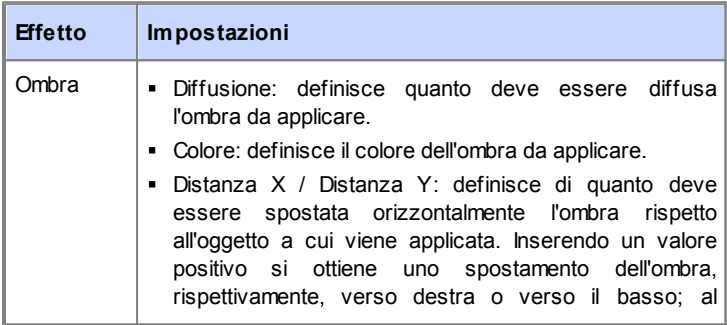

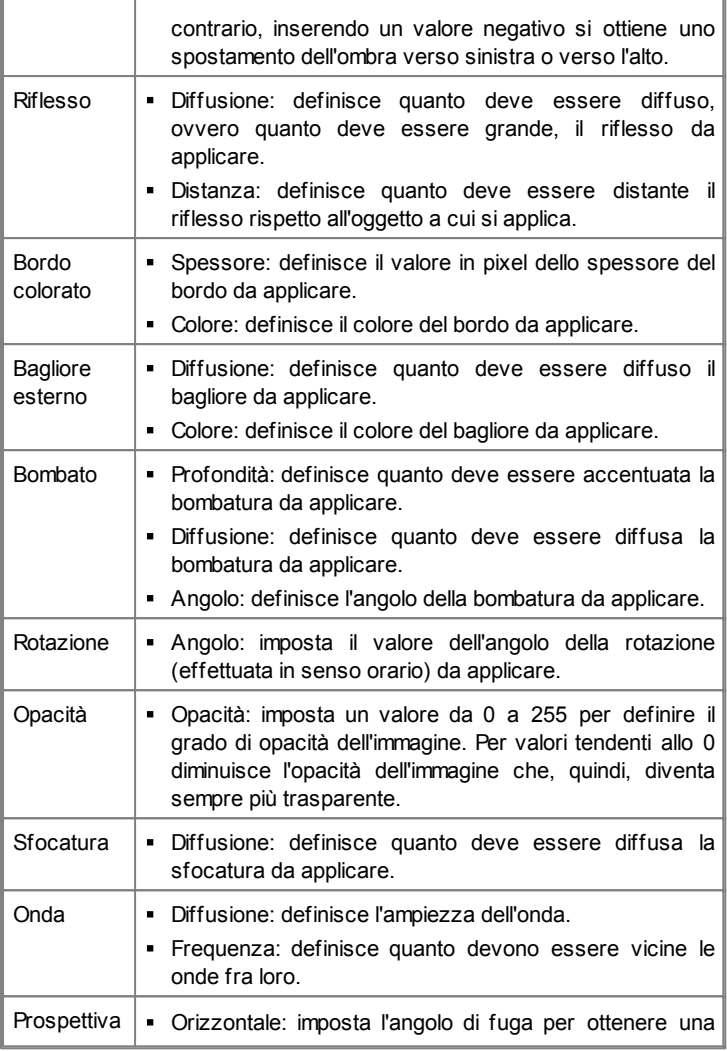

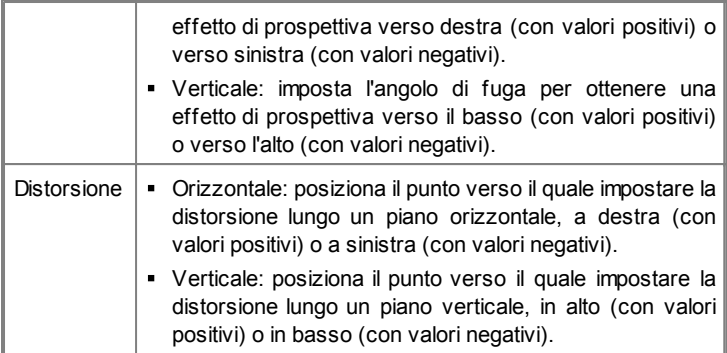

**5**

# **C a p i t o l o**

Passo 2 - Creazione della **M a p p a**

# <span id="page-47-0"></span>**5.1 Creazione della Mappa**

Un Sito Web può essere definito come un insieme strutturato di Pagine. Delineare correttamente questa struttura è molto importante dal momento che essa determina come le Pagine sono fra loro collegate e, di conseguenza, definisce i percorsi di navigazione disponibili per arrivare alle singole informazioni.

Una buona struttura farà sì che il Visitatore non si perda durante la navigazione, sappia sempre dove si trova e riesca a raggiungere in pochi passaggi le informazioni che cerca. Al contrario, una cattiva struttura genererà disorientamento e frustrazione e, nel peggiore dei casi, porterà il Visitatore ad abbandonare il Sito.

La finestra Creazione della Mappa permette, dunque, di definire la struttura del Sito inserendo tutte le Pagine necessarie e organizzandole in Livelli e sotto-livelli. Una volta disegnata la Mappa come una struttura ancora vuota di contenuti, è poi possibile procedere all'effettiva creazione di ogni singola Pagina. Cliccando ripetutamente sul pulsante *Avanti*, si aprono le Pagine nello stesso ordine con cui sono inserite nella Mappa. In alternativa, è possibile utilizzare la Mappa per passare direttamente alla finestra del Programma che consente di lavorare a una determinata Pagina: per far questo, è sufficiente fare doppio click sulla voce corrispondente oppure selezionarla e cliccare sul pulsante *Avanti*.

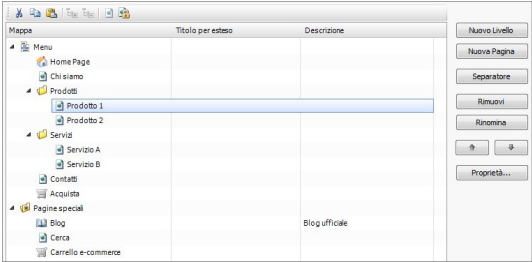

# **Reference: La Mappa del Sito**

Nella finestra *Creazione della Mappa* la maggior parte dello spazio è occupato dalla rappresentazione schematica della Mappa che si va a costruire.

Di base viene proposta una struttura composta da una cartella Menu contenente l'Home Page e 3 Pagine. Aggiungendo Livelli, Pagine e Separatori attraverso gli appositi comandi, questi verranno inseriti nella cartella Menu della Mappa che, in questo modo, andrà via via prendendo forma.

Se, attraverso le sezioni del *[Passo](#page-141-0) [4](#page-141-0) [-](#page-141-0) [Impostazioni](#page-141-0) [Avanzate](#page-141-0)*, il Sito viene completato con l'inserimento del Motore di ricerca interno (vedere, *[Modifica](#page-36-0) [del](#page-36-0) [Modello](#page-36-0)*), di una [Pagina](#page-159-0) [di](#page-159-0) [Benvenuto,](#page-159-0) di un [Blog,](#page-168-0) di un'Area Riservata (è sufficiente che anche solo una Pagina sia stata impostata come Pagina Protetta) o di un [Carrello](#page-187-0) [di](#page-187-0) [e-commerce](#page-187-0), alla struttura della Mappa viene aggiunta anche la cartella Pagine Speciali con le voci corrispondenti: Cerca, Pagina di Benvenuto, Blog, Pagina di Login e Carrello e-commerce.

Oltre a visualizzare la struttura ad albero della Mappa, per le Pagine inserite vengono riportate alcune informazioni aggiuntive quali il *Titolo per esteso* e la *Descrizione della Pagina*. Ovviamente, perché queste informazioni vengano visualizzate, è necessario che siano state precedentemente definite attraverso la finestra *[Proprietà](#page-51-0) [Pagina](#page-51-0)*.

# **Reference: I comandi della Barra Strumenti**

Immediatamente sopra la rappresentazione schematica della Mappa, è disponibile una Barra Strumenti con i seguenti comandi:

 $X$  to  $B$ **Taglia [CTRL+X] - Copia [CTRL+C] - Incolla [CTRL+V]** Rispettivamente, tagliano, copiano e incollano, all'interno dello stesso Progetto o fra Progetti diversi, le Pagine selezionate. Questi comandi sono presenti anche nel menu contestuale richiamato attraverso il click del tasto destro del mouse sulla Mappa.

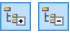

#### **Espandi - Contrai**

Espandono e contraggono il Livello selezionato in modo da visualizzare o meno le Pagine in esso contenute.

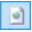

#### **Pagina non visibile sul Menu**

Fa in modo che la voce relativa alla Pagina o al Livello

selezionato non venga inserita nel Menu di Navigazione. Rendendo non visibile un Livello, tutte le Pagine in esso contenute diventano automaticamente non visibili. Le Pagine non visibili sul Menu possono essere utilmente impiegate come pagine di approfondimento ed essere richiamate tramite collegamenti interni. Ènecessario ricordare di creare almeno un collegamento che porti alle Pagine non visibili perché, in caso contrario, risulteranno non raggiungibili per i Visitatori.

# E

#### **Pagina Protetta**

Richiama la finestra *Pagina Protetta*, attraverso la quale è possibile impostare la Pagina come Protetta semplicemente spuntando l'opzione *Imposta questa Pagina come Protetta*. Fatto questo è necessario specificare da quali Gruppi e/o singoli Utenti tale Pagina Protetta potrà essere visualizzata, cliccando in loro corrispondenza nell'elenco proposto. Attivare un Gruppo o attivare tutti gli Utenti appartenenti a un Gruppo non è la stessa cosa: solo nel primo caso, infatti, se in un secondo momento verranno aggiunti nuovi Utenti al Gruppo, per questi varrà automaticamente abilitata la visualizzazione della Pagina Protetta.Per creare nuovi Gruppi/Utenti è sufficiente accedere alla finestra *[Gestione](#page-184-0) [Accessi](#page-184-0)* del *[Passo](#page-141-0) [4](#page-141-0) [-](#page-141-0) [Impostazioni](#page-141-0) [Avanzate](#page-141-0)*.

Anche l'Home Page può essere resa non visibile dal Menu: si consiglia di rendere l'Home Page non visibile solo quando si prevede di mettere il collegamento che porta ad essa in altri punti del Sito, per esempio nell'Intestazione del Modello.

Se si vuole ricostruire un proprio menu di navigazione, è possibile rendere non visibili tutte le Pagine e i Livelli della Mappa: in questi casi, invece che selezionare una Pagina per volta, è sufficiente selezionare direttamente la cartella Menu e cliccare sul pulsante *Pagina non visibile sul Menu*.

## **Reference: I comandi per disegnare la Mappa**

I comandi per procedere nella definizione della Mappa del Sito sono:

- **Nuovo Livello [CTRL+L]:** inserisce un nuovo Livello di menu. Non ci sono limiti al numero di Livelli e di sotto-livelli inseribili.
- **Nuova Pagina [CTRL+P]:** crea una nuova Pagina che verrà automaticamente inserita all'interno del Livello selezionato.
- **Separatore:** inserisce un Separatore in modo da poter organizzare anche visivamente le voci dei Menu. Un separatore può essere uno spazio o un titolo ed è particolarmente utile per creare dei menu su più colonne (vedere, *[Stile](#page-146-0) [del](#page-146-0) [Menu](#page-146-0) [a](#page-146-0) [Comparsa](#page-146-0) [|](#page-146-0) [Voci](#page-146-0) [Menu](#page-146-0)* al *[Passo](#page-141-0) [4](#page-141-0) [-](#page-141-0) [Impostazioni](#page-141-0) [Avanzate](#page-141-0)*).
- **Rimuovi [CANC]:** elimina la Pagina, il Livello o il Separatore selezionato.
- **Rinomina [F2]:** modifica il nome della Home Page, della Pagina, del Livello o del Separatore selezionato. È opportuno nominare correttamente i Livelli, le Pagine e i Separatori inseriti dal momento che le voci della Mappa verranno automaticamente riprese nel Menu di navigazione, come titoli delle singole Pagine e come nomi dei file HTML corrispondenti alla Pagine stesse, se non diversamente specificato attraverso la finestra *[Proprietà](#page-51-0) [Pagina](#page-51-0)*.
- **Sposta Sopra [CTRL+U] / Sposta Sotto [CTRL+D]:** agiscono sull'ordine di Pagine, Livelli e Separatori, spostando verso l'alto o verso il basso quello selezionato.
	- Per modificare l'ordine di Livelli, Pagine e Separatori è anche possibile agire direttamente sulla Mappa: è sufficiente selezionare la voce su cui si intende agire, trascinarla e rilasciarla nella posizione che deve assumere (Drag&Drop). È possibile selezionare più Livelli, Pagine e/o Separatori utilizzando i tasti CTRL e SHIFT.
- **Proprietà...:** attraverso la finestra richiamata, imposta le proprietà della Pagina (finestra *[Proprietà](#page-51-0) [Pagina](#page-51-0)*) o del Livello (finestra *[Proprietà](#page-51-1) [Livello](#page-51-1)*) selezionato.

# <span id="page-51-1"></span>**5.1.1 Finestra Proprietà Livello**

La finestra **Proprietà Livello**, richiamata selezionando un Livello sulla [Mappa](#page-47-0) e cliccando sul pulsante *Proprietà...*, presenta alcune opzioni per definire il comportamento del Livello nel Menu di navigazione.

In WebSite X5 i Livelli, a differenza delle Pagine, non hanno dei contenuti propri: sono semplici categorie, utili per organizzare le Pagine e, di conseguenza, per articolare il Menu di navigazione in una struttura ad albero semplice da percorrere per chi naviga nel Sito.

# **Reference: Le Proprietà dei Livelli**

- **Non visualizzare il Menu a comparsa per questo Livello:** attivando questa opzione, il Menu a comparsa relativo alla voce di Livello non viene visualizzato su passaggio del mouse.
- **Collegamento su click sulla voce di Livello:** associa, attraverso la finestra *[Collegamento](#page-130-0)* richiamata, un collegamento direttamente alla voce di Livello.
	- $\bullet$ Scegliere di "non visualizzare il Menu a comparsa per un Livello" attivando un "collegamento su click sulla voce dello stesso Livello" è utile, per esempio, se si vuole inserire un link a un Sito esterno direttamente come voce di Menu, oppure nel caso si voglia sostituire un sotto-menu contenente un numero elevato di voci con l'apertura di una Pagina creata apposta per dare l'accesso alle diverse sezioni interne.
- **Icona da visualizzare sul Menu:** seleziona l'immagine (file .JPG, .GIF, .PNG) che verrà visualizzata sul Menu di navigazione, a fianco della voce relativa al Livello.

# <span id="page-51-0"></span>**5.1.2 Finestra Proprietà Pagina**

La finestra **Proprietà Pagina**, richiamata selezionando una Pagina sulla [Mappa](#page-47-0) e cliccando sul pulsante *Proprietà...*, presenta numerose opzioni attraverso le quali è possibile definire una serie di proprietà necessarie per l'ottimizzazione, per la personalizzazione grafica e per l'aggiunta di

eventuali porzioni di codice.

Le opzioni disponibili sono raccolte in 3 sezioni: *Generale*, *Grafica* e *Esperto*.

#### **Reference: Le opzioni della Sezione Generale**

Attraverso le opzioni di questa sezione si imposta una serie di parametri necessari per la corretta ottimizzazione della Pagina:

**Titolo per esteso:** campo per dare alla Pagina un titolo diverso da quello inserito nella Mappa.

Il nome dato alla Pagina in fase di costruzione della Mappa viene mantenuto come voce nel Menu di navigazione; l'eventuale *Titolo per esteso* qui specificato, invece, viene visualizzato come Titolo effettivo della Pagina.

Nel caso della Home Page, il titolo non viene visualizzato all'interno della Pagina ma è comunque possibile specificarne il *Titolo per esteso*: il titolo viene sempre utilizzato nel menu, mentre il titolo o, se presente, il *Titolo per esteso* viene utilizzato per comporre il metatag <title> nel codice HTML della Pagina.

- **Descrizione della Pagina:** campo per digitare una descrizione specifica per la Pagina. La descrizione della Pagina deve essere sintetica e significativa: viene inserita come valore del metatag <description> nel codice HTML della Pagina e utilizzata dai Motori di Ricerca per l'indicizzazione.
- **Parole Chiave per la ricerca:** campo per digitare una serie di parole chiave (fra loro separate da una virgola) specifiche per la Pagina. Le parole chiave vengono inserite come valore del metatag <keywords> nel codice HTML della Pagina e utilizzate dai Motori di Ricerca per l'indicizzazione.
- **Nome del file generato:** campo per digitare il nome del file HTML relativo alla Pagina.

Se non diversamente specificato, come nome del file HTML viene automaticamente ripreso il nome dato alla Pagina durante la costruzione della Mappa. Dare nomi brevi e significativi ai file permette di ottenere indirizzi semplici e facilmente memorizzabili e ha risvolti positivi anche sull'indicizzazione da parte dei Motori di Ricerca. Questa opzione non è disponibile per l'Home Page.

# **Reference: Le opzioni della Sezione Grafica**

Attraverso le opzioni di questa sezione si agisce su alcuni importanti aspetti grafici della Pagina su cui si sta lavorando.

Innanzitutto è possibile fare in modo che la Pagina abbia uno sfondo diverso da quello delle altre Pagine del Sito, definito dal Modello scelto (vedere, *[Scelta](#page-29-0) [del](#page-29-0) [Modello](#page-29-0)*). Ricordiamo che per sfondo della Pagina si intende l'area esterna alla Pagina che viene visualizzata quando la finestra del Brow ser viene aperta con dimensioni superiori rispetto alla risoluzione del Sito.

Le opzioni per definire lo *Sfondo del Sito solo per questa Pagina* sono:

- **Colore Sfondo:** specifica il colore da utilizzare come riempimento dello sfondo.
- **File Immagine:** seleziona il file grafico (.JPG, .GIF, .PNG.) relativo all'immagine da utilizzare come sfondo.
- **Disposizione:** specifica se l'immagine inserita come sfondo deve essere ripetuta o meno. L'Immagine può essere ripetuta solo in senso orizzontale, solo in senso verticale o in entrambe i sensi, in modo da giungere ad occupare l'intero spazio a disposizione. In più, è possibile fare in modo che l'immagine venga adattata, ovvero ridimensionata in modo da coprire tutto lo sfondo.
- **Allineamento:** definisce come deve essere allineata l'immagine inserita come sfondo della Pagina.
- **Immagine di sfondo fissa:** attivando questa opzione, l'immagine inserita come sfondo della Pagina viene mantenuta fissa anche quando il contenuto della Pagina viene fatto scorrere mediante la barra di scroll.

Anche lo sfondo del Contenuto della Pagina selezionata può essere impostato in modo da essere diverso da quello delle altre Pagine del Sito, definito dal Modello scelto (vedere, *[Scelta](#page-29-0) [del](#page-29-0) [Modello](#page-29-0)*). In questo caso occorre utilizzare le opzioni, del tutto analoghe a quelle appena viste, presenti sotto la voce *Contenuto della Pagina solo per questa Pagina*.

Infine, è ancora possibile impostare alcune *Opzioni* generali:

- **Icona da visualizzare sul Menu:** seleziona l'immagine (file .JPG, .GIF, .PNG) che verrà visualizzata sul Menu di navigazione, a fianco della voce relativa alla Pagina.
- **Crea la Pagina senza applicare il Modello:** fa in modo che alla Pagina non venga applicato il Modello di stile scelto o creato come Modello Personalizzato (vedere, *[Scelta](#page-29-0) [del](#page-29-0) [Modello](#page-29-0)*). Attivando questa opzione, dunque, la Pagina viene creata mantenendo solo i contenuti in essa inseriti ma non viene applicato né il Modello di stile né il menu di navigazione.
- **Larghezza Pagina:** disponibile solo se è stata attivata l'opzione Crea la Pagina senza applicare il Modello, specifica il valore in pixel della larghezza della Pagina.

# **Reference: Le opzioni della Sezione Esperto**

Attraverso le opzioni di questa finestra si agisce manualmente sul codice HTML generato per la Pagina a cui si sta lavorando.

- **Estensione del file generato:** specifica l'estensione con la quale verrà salvato il file relativo alla Pagina. Di default viene proposta l'estensione .HTML ma, in alternativa, è possibile scegliere fra .PHP, .ASP, .CFM e .JSP. Anche il file index.html relativo alla Home Page può essere salvato con un'estensione diversa. Solo per le Pagine Protette (vedi il comando *Pagina Protetta* nella Barra Strumenti della [Mappa\)](#page-47-0) non è possibile modificare il formato del file generato che rimane necessariamente .PHP.
- **Codice personalizzato:** definisce la posizione all'interno del codice HTML della Pagina in cui deve essere inserito il codice personalizzato: *Prima dell'apertura del tag HTML*, *Prima della chiusura del tag HEAD*, *Proprietà del tag BODY (es: style, onload, ecc)* (ovvero all'interno dell'istruzione <BODY>, ad esempio: <BODY onload="alert('Hello!')">), *Prima della chiusura del tag BODY*, *Dopo la chiusura del tag BODY*. Selezionata la posizione, è disponibile un campo in cui digitare o incollare la porzione di codice che deve essere inserita all'interno del codice

#### HTML della Pagina creato in automatico dal Programma.

L'opzione *Codice personalizzato* è utile quando, per esempio, si vogliono collegare dei particolari fogli di stile (CSS), oppure quando si devono lanciare degli eventi sull'onload della Pagina. In particolare, per il corretto funzionamento di alcuni JavaScript, che possono essere inseriti attraverso l'apposito [Oggetto](#page-116-0) [HTML](#page-116-0) [e](#page-116-0) [Widgets,](#page-116-0) è richiesto l'inserimento di opportune righe di codice sia nella sezione <HEAD> che nella sezione <BODY> del file HTML della Pagina.

Infine, nella sezione *Impostazioni SiteMap* sono raggruppate alcune opzioni utili per lavorare sulla [SiteMap](#page-224-0) del Sito:

- **Inserisci questa Pagina nella SiteMap:** opzione attiva di default, include la Pagina nella [SiteMap](#page-224-0) creata per il Sito.
- **Priorità dei contenuti:** assegna un punteggio alla Pagina, per indicarne l'importanza in relazione alle altre Pagine del Sito. Questo parametro viene riportato all'interno della [SiteMap](#page-224-0) generata.
- **Frequenza di aggiornamento:** specifica con quale frequenza viene aggiornata la Pagina. Questo parametro viene riportato all'interno della [SiteMap](#page-224-0) generata.

**Note sulla compatibilità con le versioni precedenti:** A differenza di quanto accadeva nelle versioni precedenti, nell'attuale versione 10 è possibile richiamare la finestra *Proprietà Pagina* anche per le Pagine Speciali che compaiono automaticamente sulla [Mappa](#page-47-0) in seguito all'inserimento del Motore di ricerca interno (vedere, *[Modifica](#page-36-0) [del](#page-36-0) [Modello](#page-36-0)*), di una [Pagina](#page-159-0) [di](#page-159-0) [Benvenuto](#page-159-0), di un [Blog](#page-168-0), di un'Area Riservata o di un [Carrello](#page-187-0) [di](#page-187-0) [e](#page-187-0)[commerce.](#page-187-0)

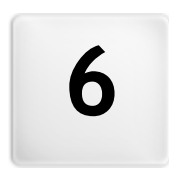

# **C a p i t o l o**

Passo 3 - Creazione della **P a g i n a**

# <span id="page-57-0"></span>**6.1 Creazione della Pagina**

Dopo aver articolato la Mappa del Progetto, si può procedere alla creazione delle singole Pagine inserite nel Sito. La finestra *Creazione della Pagina* permette, quindi, di definire la struttura di impaginazione e di effettuare l'inserimento dei contenuti.

Il percorso e il Titolo della Pagina alla quale si sta lavorando viene riportato come **Pagina corrente**.

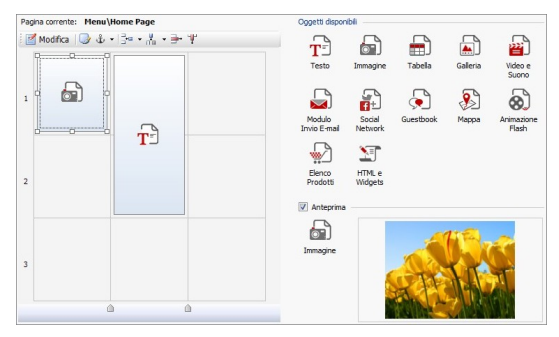

# **Reference: La Griglia di impaginazione**

Per rendere più intuitiva l'impaginazione dei contenuti, WebSite X5 propone una Griglia che, di default, è composta da 2 righe e 2 colonne: è sufficiente trascinare gli Oggetti disponibili all'interno delle Celle di tale Griglia (un Oggetto per Cella), per comporre la Pagina.

Ovviamente, è possibile aggiungere righe e colonne in modo da disporre di un numero superiore di Celle e, in più, è possibile definire manualmente la larghezza delle singole colonne. Come vedremo, grazie a queste possibilità di disegno della Griglia e al fatto di poter disporre un Oggetto anche su più Celle adiacenti, è possibile ottenere impaginazioni anche molto raffinate.

Una precisazione importante: l'impiego della Griglia serve unicamente per semplificare e guidare l'impaginazione dei contenuti. Fatta eccezione per pochi e specifici casi particolari, rappresentati da combinazioni di impaginazione molto complesse, la Griglia di impaginazione non viene "tradotta" come tabella nel codice HTML delle Pagine. In tutti i casi, la Griglia di impaginazione non sarà mai visibile durante la navigazione con il Brow ser.

Come anticipato, ogni Cella della Griglia può contenere un unico Oggetto ma ciascun Oggetto può essere disposto anche su più Celle adiacenti orizzontalmente o verticalmente, in modo da occupare uno spazio superiore della Pagina.

L'aspetto delle Celle della Griglia di impaginazione cambia a seconda dei diversi stati che può assumere:

- se contiene un Oggetto che ancora non è stato costruito, riporta l'icona corrispondente al tipo di Oggetto su uno sfondo di righe oblique grigie;
- se contiene un Oggetto che è già stato costruito, riporta l'icona corrispondente al tipo di Oggetto su uno sfondo azzurro sfumato;
- se contiene l'Oggetto selezionato, vengono visualizzati il perimetro e le maniglie di selezione.

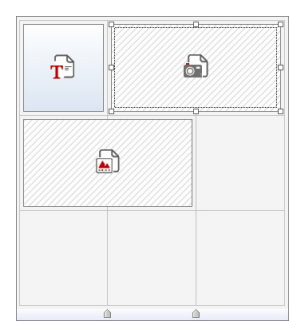

### **Reference: I comandi della Barra Strumenti**

Immediatamente sopra la Griglia di impaginazione è presente una Barra Strumenti che mette a disposizione i seguenti comandi:

 $\blacksquare$ 

# **Contenuto Oggetto**

Apre la finestra che consente di procedere alla creazione dell'Oggetto selezionato nella Griglia di impaginazione. La finestra richiamata varia in base al tipo di Oggetto (Testo, Immagine, ecc...).

 $\overline{\mathcal{Q}}$ 

#### **Stile della Cella**

Richiama la finestra *[Stile](#page-124-0) [della](#page-124-0) [Cella](#page-124-0)* per definire l'aspetto grafico della Cella corrente della Griglia di impaginazione.

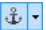

#### **Assegna un'Ancora all'Oggetto**

Crea un'Ancora e la associa all'Oggetto selezionato nella Griglia di impaginazione. Cliccando sulla freccia a lato del pulsante, è possibile visualizzare un menu con i seguenti comandi: *Inserisci Ancora...*, *Modifica...* e *Rimuovi*.

#### **Aggiungi Riga/Aggiungi Colonna**  $\mathbb{E}[\mathbf{z}]\times\mathbb{R}$

Aggiungono una nuova Riga o una nuova Colonna nella Griglia di impaginazione. Cliccando sulla freccia a lato dei pulsanti, è possibile scegliere se la Riga/Colonna deve essere aggiunta prima o dopo la Cella selezionata. Si possono creare griglie con un massimo di 64 righe e di 12 colonne.

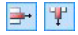

#### **Rimuovi Riga/Rimuovi Colonna**

Eliminano la Riga o la Colonna selezionata dalla Griglia di impaginazione. Al minimo, la Griglia di impaginazione è composta da un'unica Cella (1 riga x 1 colonna).

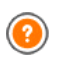

L'Ancora è un riferimento che serve per identificare la posizione di un Oggetto all'interno della Pagina: viene utilizzata per impostare collegamenti diretti all'Oggetto stesso.

**Note sulla compatibilità con le versioni precedenti:** Nelle versioni precedenti, le opzioni relative ai Margini della Cella e all'Allineamento del contenuto della Cella erano disponibili attraverso menu richiamati dai pulsanti  $\mathbb{H}$  e  $\Box$  presenti nella Barra Strumenti presente sopra la Griglia di impaginazione. Nell'attuale versione 10, tali pulsanti sono stati rimossi e le opzioni sono state incluse nella finestra *[Stile](#page-124-0) [della](#page-124-0) [Cella|](#page-124-0) [Stile](#page-124-0)*.

# **Reference: La lista degli Oggetti disponibili**

A fianco della Griglia di impaginazione è riportato l'elenco degli Oggetti disponibili. Per inserire un Oggetto in una Pagina è sufficiente selezionare l'icona che lo rappresenta dall'elenco, trascinarla e rilasciarla sulla Griglia di impaginazione, in corrispondenza della Cella che deve occupare.

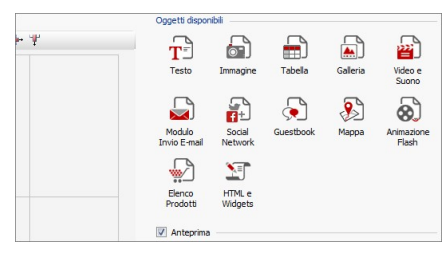

Una volta inserito un Oggetto nella Griglia di impaginazione è sufficiente selezionarlo e cliccare sul pulsante  $\Box$  (o fare doppio click in sua corrispondenza) per aprire la finestra che ne permette l'effettiva creazione.

**Note sulla compatibilità con le versioni precedenti: Oggetti disponibili** - L'[Oggetto](#page-106-0) [Guestbook,](#page-106-0) l'[Oggetto](#page-102-0) [Social](#page-102-0) [Netw](#page-102-0) ork e l'[Oggetto](#page-109-0) [Mappa](#page-109-0) sono stati introdotti solo nell'attuale versione 10 di WebSite X5: nelle precedente versione 9 erano disponibili come Widget dell'[Oggetto](#page-116-0) [HTML](#page-116-0) [e](#page-116-0) [Widgets](#page-116-0).

# <span id="page-60-0"></span>**6.2 Oggetto Testo**

Al di là delle Immagini, dei Video e delle Animazioni che si possono utilizzare, nella maggior parte dei casi, i contenuti principali di un Sito vengono veicolati attraverso i Testi.

Scrivere per la Rete non è la stessa cosa che scrivere pensando di dover poi andare in stampa: ogni mezzo ha le sue peculiarità e Internet si distingue principalmente per il supporto (il monitor di un computer o lo schermo di un dispositivo mobile), la modalità di lettura che ispira (più vicina a una rapida scansione che a una lettura sequenziale) e la disponibilità di un numero potenzialmente illimitato di alternative (consideriamo quanti Siti si occupano dello stesso argomento).

Per catturare l'attenzione di un lettore, indurlo a leggere e, nella migliore delle ipotesi, persuaderlo della bontà di quello che stiamo proponendo è quindi necessario che i contenuti testuali siano scritti in modo da essere adatti per la pubblicazione in Rete: innanzi tutto devono presentare dei contenuti di interesse e poi devono riuscire a farlo in modo conciso, ma non criptico, ed efficace. È bene che il discorso sia spezzato in periodi brevi, sia perché risulta di più semplice comprensione, sia perché visivamente risulterà meno compatto e opprimente. Infine, per aumentare la leggibilità dei testi è importante curarne la tipografia, ovvero l'impostazione che si dà ai caratteri per titoli, evidenze, corpo principale, didascalie e altro.

Riflettere su questi aspetti e curare la redazione dei testi è sicuramente molto importante per riuscire a creare un Sito Web che possa essere giudicato positivamente da quanti lo visiteranno. Niente come un contenuto poco interessante, espresso in modo approssimativo e con frasi sgrammaticate o punteggiate da errori ortografici, porta a bollare un Sito come sciatto e non meritevole di una seconda visita.

Fatte queste brevi ma doverose considerazioni sul tema del *Web Writing*, WebSite X5 permette di comporre i Testi necessari attraverso un apposito editor interno e di procedere alla loro formattazione. Ovviamente è anche possibile riprendere i testi già creati con altri programmi e inserirli attraverso una semplice operazione di Copia e Incolla.

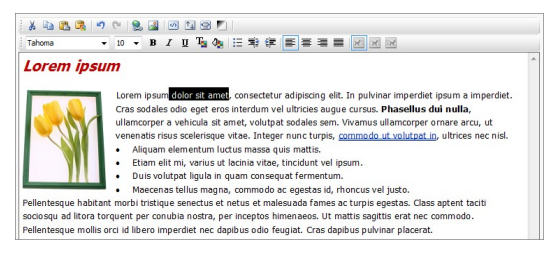

# **Reference: I comandi dell'Editor di Testo**

La Barra Strumenti dell'Editor di Testo presenta i seguenti comandi:

 $X$  to  $B$ **Taglia [CTRL+X] - Copia [CTRL+C] - Incolla [CTRL+V]** Tagliano, copiano e incollano il testo selezionato. In questo caso, prima di essere incollato, al testo vengono tolte tutte le formattazioni eventualmente associate in origine e assume quelle definite nell'editor. 圖

#### **Incolla speciale**

Incolla il testo precedentemente tagliato o copiato attraverso

i comandi *Taglia* e *Copia*. Il testo incollato mantiene tutte le formattazioni originali.

Grazie ai comandi *Taglia*, *Copia* e *Incolla* è possibile riprendere brani da file di testo già creati in precedenza anche con altri editor.

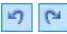

#### **Annulla [CTRL+Z] - Ripristina [ALT+MAIUSC+BACKSPACE]**

Annullano e ripristinano l'ultima operazione eseguita/ annullata.

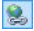

#### **[Inserisci](#page-130-0) [Collegamento](#page-130-0) [CTRL+L]**

Imposta un link ipertestuale sulla/e parola/e selezionata/e. E' possibile definire le impostazioni del collegamento attraverso la finestra richiamata *[Collegamento](#page-130-0)*.

 $\boxed{2}$ 

#### **Inserisci Immagine**

Inserisce un'immagine (in formato .JPG, .GIF, .PNG, .BMP) all'interno del testo. Le immagini inserite nell'oggetto Testo vengono automaticamente ridimensionate se di dimensioni superiori a quella della Cella della [Griglia](#page-57-0) [di](#page-57-0) [impaginazione](#page-57-0). In più, le immagini inserite possono essere liberamente ridimensionate attraverso le apposite maniglie di selezione: per impaginazioni particolari è consigliabile, comunque, ricorrere all'apposito [Oggetto](#page-66-0) [Immagine.](#page-66-0)

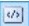

#### **Abilita Codice HTML**

Permette di digitare direttamente del codice HTML all'interno della pagina di testo. In modalità HTML, i caratteri < e > non sono interpretati come "minore" e "maggiore" e ciò che è inserito al loro interno viene interpretato come un tag HTML.

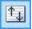

#### **[Impostazioni](#page-64-0) [per](#page-64-0) [il](#page-64-0) [RollOver](#page-64-0)**

Imposta l'effetto di RollOver sul testo, trasformandolo da statico a scorrevole. E' possibile definire le impostazioni del RollOver attraverso la finestra richiamata *[RollOver](#page-64-0)*.

#### 目

#### **Adatta alla larghezza della Cella**

Simula nell'editor l'aspetto che il testo assumerà in relazione alle dimensioni della Cella delle [Griglia](#page-57-0) [di](#page-57-0) [impaginazione](#page-57-0) che lo contiene.

 $\blacksquare$ 

#### **Sfondo chiaro/scuro**

Imposta un colore chiaro o scuro per lo sfondo dell'Editor: in questo modo è più semplice, per esempio, comporre dei testi che, per avere un giusto contrasto rispetto allo sfondo previsto dal Modello grafico applicato, devono essere di colore bianco.

#### Tahoma 10

#### **Scelta del font - Dimensione del font**

Impostano il tipo di carattere (font) da utilizzare e le dimensioni.

Il menu a tendina propone tutti i font installati sul computer su cui si sta lavorando. E' necessario considerare che se il font utilizzato non è installato anche sul computer di chi navigherà nel Sito, questo verrà automaticamente sostituito con un font di sistema simile a quello di partenza.

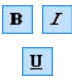

# **Grassetto [CTRL+B] - Corsivo [CTRL+I] - Sottolineato [CTRL+U]**

Rendono in grassetto, corsivo e sottolineato il testo selezionato.

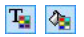

#### **Colore del Testo - Colore di Sfondo del Testo**

Impostano il colore da applicare al testo selezionato o allo sfondo del testo selezionato.

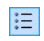

#### **Elenco puntato**

Crea un elenco puntato di voci.

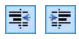

#### **Aumenta rientro / Riduci rientro**

Aumentano e riducono il rientro del paragrafo selezionato.

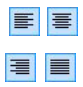

#### **Allineamento a sinistra - Allineamento centrato - Allineamento a destra - Allineamento giustificato** Allineano a sinistra, al centro, a destra o giustificano il testo selezionato.

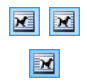

# **Disponi Testo a destra - Disposizione normale - Disponi Testo a sinistra**

Attivi quando viene selezionata un'immagine inserita nel testo, definiscono la disposizione del testo rispetto all'immagine stessa, facendolo scorrere lungo il lato destro/ sinistro dell'immagine o lasciando che l'immagine rimanga inserita nel flusso del testo come una qualsiasi altra parola.

Cliccando con il tasto destro del mouse è possibile richiamare un menu contestuale che ripropone i seguenti comandi: *Annulla*, *Taglia*, *Copia*, *Incolla*, *Incolla speciale* e *Seleziona tutto*.

# <span id="page-64-0"></span>**6.2.1 Finestra RollOver**

Attraverso i comandi di questa finestra, richiamata attraverso il pulsante dell'Editor dell'[Oggetto](#page-72-0) [Testo](#page-60-0) o dell'Oggetto [Tabella](#page-72-0), si definiscono le impostazioni per il RollOver dei testi.

# **Reference: Le impostazioni per il RoolOver**

Per prima cosa, occorre attivare l'effetto selezionando l'opzione **Abilita RollOver**.

Abilitato l'effetto, è possibile definire come deve presentarsi attraverso le opzioni del riquadro *Modalità*:

- **Movimento:** definisce il tipo di scorrimento del testo. È possibile scegliere tra le seguenti opzioni:
	- *Nessuno - Mostra barra di scorrimento:* il testo non scorre ma, dal momento che viene fissata l'altezza della Cella (vedere dopo l'opzione *Altezza*), se questa non è sufficiente per permette la visualizzazione del testo intero, verrà automaticamente inserita la barra di scorrimento.
	- *Scorrimento singolo:* il testo scorre nella direzione specificata e, giunto al termine, si ferma.
	- **Fig. 25 Scorrimento continuo:** il testo scorre nella direzione specificata e, giunto al termine, ricomincia daccapo, senza stacchi.
- *Scorrimento alternato:* il testo scorre nella direzione specificata e, giunto al termine, ricomincia nella direzione opposta.
- Scorrimento *a schede:* il testo viene virtualmente scomposto in schede, ovvero in blocchi di altezza pari a quanto impostato per l'opzione *Altezza*. Lo scorrimento del testo porta alla visualizzazione della prima scheda, poi segue una pausa prima di procedere con lo scorrimento per la visualizzazione della seconda scheda. Prosegue in questo modo, ricominciando daccapo dopo la visualizzazione dell'ultima scheda. Perché l'effetto abbia una resa ottimale è necessario che il testo sia scritto e formattato in modo tale che sia poi possibile dividerlo in schede impostando adeguatamente l'*Altezza*.
- *Direzione:* definisce la direzione dello scorrimento del testo. Lo scorrimento può avvenire verso l'*Alto*, il *Basso*, *Sinistra* o *Destra*.

In più, nel riquadro *Opzioni* sono disponibili le seguenti voci:

- **Effetto:** permette di scegliere tra gli effetti *Lineare*, *Rimbalzo* e *Decelerazione* per tutti i tipi di movimento, tranne che per lo *Scorrimento continuo*.
- **Altezza:** imposta il valore per l'altezza della Cella che contiene il testo.
- **Durata (sec):** imposta per quanti secondi deve durare l'effetto. Nel caso sia stato attivato lo *Scorrimento singolo*, lo *Scorrimento continuo* o lo *Scorrimento alternato*, la durata definisce l'intervallo di tempo in cui si sviluppa il movimento, prima che ricominci. Nel caso, invece, sia stato attivato lo *Scorrimento a schede*, la durata definisce il tempo di visualizzazione di una scheda, prima che si passi alla successiva.
- **Ferma il movimento al passaggio del mouse:** fa in modo che lo scorrimento del testo si interrompa al passaggio del mouse.

L'opzione *Altezza* è disponibile solo se il RollOver impostato è verticale (direzione: verso l'alto o verso il basso). Se, invece, il RollOver impostato è orizzontale (direzione: verso sinistra o verso destra), l'effetto è migliore se l'Oggetto Testo occupa una riga intera della [Griglia](#page-57-0) [di](#page-57-0) [impaginazione.](#page-57-0)

# <span id="page-66-0"></span>**6.3 Oggetto Immagine**

Le Immagini sono uno degli elementi maggiormente utilizzati nella creazione di una Pagina Web. Fra le altre cose, possono servire per illustrare un concetto, per mostrare un prodotto, per veicolare un messaggio o semplicemente per abbellire. In qualsiasi caso, le Immagini sono importanti perché concorrono a definire l'aspetto complessivo del Sito e a fare in modo che venga percepito come un qualcosa di bello, curato e professionale.

WebSite X5 permette di importare tutti i principali formati grafici e mette a disposizione un funzionale [Editor](#page-119-0) [Immagine](#page-119-0) per portare a termine tutte le più comuni operazioni di fotoritocco: taglio, rotazione, correzione, aggiunta di maschere, filtri e cornici. In più, permette di lavorare sulle Immagini per ottenere spettacolari visioni panoramiche e zoom.

Èda sottolineare che WebSite X5 affronta anche il problema della copia non autorizzata delle Immagini da Internet mettendo a disposizione un sistema di protezione che impedisce di risalire al file originario e che può prevedere l'applicazione di filigrana e l'indicazione di copyright.

I comandi necessari per procedere alla creazione di un Oggetto Immagine sono articolati nelle seguenti sezioni: *Generale*, *Visualizzazione* e *SiteMap*.

### **Reference: I comandi della Sezione Generale**

Attraverso i comandi di questa sezione si procede all'importazione dei file grafici e all'editing delle Immagini.

WebSite X5 permette di importare tutti i più diffusi formati grafici (.JPG, .GIF, .PNG, .PSD, .BMP, .TIF, .DIB, .PCX, .RLE, .TGA, .WMF) semplicemente selezionando la risorsa da utilizzare fra quelle presenti in locale sul PC o, in alternativa, online direttamente su Internet.

L'anteprima dell'Immagine importata viene visualizzata nel riquadro *Anteprima*. Cliccando sul pulsante *Modifica...* presente sotto l'anteprima è possibile richiamare l'[Editor](#page-119-0) [Immagine](#page-119-0) interno per modificare l'Immagine importata.

Per l'Immagine inserita è possibile definire una serie di *Proprietà*:

- **Titolo:** è il titolo dell'immagine; nel codice HTML delle Pagine, il testo immesso verrà assegnato all'attributo title del tag $\langle$ img $\rangle$ .
- **Testo alternativo:** è il testo che viene presentato in alternativa all'Immagine quando questa non può essere visualizzata. Nel codice HTML delle Pagine, il testo immesso verrà assegnato all'attributo alt del  $taq < i$ mg $>$ .
	- Il *Titolo* e il *Testo alternativo* sono due parametri che devono essere valutati e composti con attenzione dal momento che risultano importanti sia per l'accessibilità che per l'ottimizzazione dei Siti Web.
- **Collegamento:** imposta un link sull'Immagine. Cliccando sul pulsante viene richiamata la finestra *[Collegamento](#page-130-0)* attraverso la quale è possibile scegliere il tipo di azione oltre che le relative opzioni.

# **Reference: I comandi della Sezione Visualizzazione**

Attraverso i comandi di questa sezione si definisce come deve essere visualizzata l'Immagine importata: WebSite X5, infatti, permette di ottenere anche Immagini panoramiche e/o con effetti di zoom e spostamento.

Le *Modalità di visualizzazione* disponibili sono:

- - **Ridimensionamento automatico dell'Immagine:** attiva di default, ridimensiona in automatico l'Immagine per adattarla alle dimensioni della Cella della [Griglia](#page-57-0) [di](#page-57-0) [impaginazione](#page-57-0) che la contiene.
- **Zoom e spostamento manuale dell'Immagine:** fa in modo che l'Immagine possa essere ingrandita, tramite click del mouse, fino a raggiungere le dimensioni previste dal fattore di zoom impostato. Una volta ingrandita, l'Immagine potrà anche essere spostata in modo da portare in primo piano il particolare desiderato. In questo caso specifico, lo spostamento dovrà essere effettuato manualmente, cliccando sull'Immagine e trascinandola fino alla posizione voluta.

Per ottenere questo effetto le dimensioni dell'Immagine vengono prima ridotte a quelle della Cella della [Griglia](#page-57-0) [di](#page-57-0) [impaginazione](#page-57-0) e di conseguenza ricalcolate o in base al fattore impostato per lo *Zoom Iniziale* (se si sceglie come *Modalità di spostamento* lo *Spostamento libero*) o in proporzione all'*Altezza* stabilita (se si imposta come *Modalità di spostamento* l'opzione *Foto panoramica orizzontale* o l'opzione *Foto panoramica verticale*). In questo modo, l'Immagine risulterà essere più grande rispetto all'area di visualizzazione e potrà muoversi al suo interno.

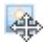

**Zoom e spostamento automatico dell'Immagine:** analoga all'opzione precedente, si distingue per il fatto che lo spostamento avviene semplicemente avvicinando il mouse ai bordi dell'Immagine.

Selezionando come *Modalità di visualizzazione* il *Ridimensionamento automatico dell'Immagine*, è possibile agire sulle seguenti *Impostazioni*:

- **Qualità:** è il livello di qualità da mantenere nel salvataggio dell'Immagine in .JPG. Tutte le Immagini importate vengono automaticamente convertite in formato .JPG o, nel caso venga impostata la trasparenza, in formato .PNG. Nel caso di salvataggio in .JPG, maggiore è il fattore di compressione impostato, minore sarà la qualità mantenuta.
	- Èconsigliabile inserire file grafici in formato .JPG, .GIF e .PNG. Tutte le Immagini inserite, se in formato diverso da .JPG, .GIF e .PNG, vengono automaticamente convertite in formato .JPG, in base al livello di compressione specificato. La conversione in .JPG o, nel caso di immagini su cui è stata impostata la trasparenza, in .PNG viene effettuata anche se l'Immagine ha dimensioni maggiori rispetto a quelle della Cella della [Griglia](#page-57-0) [di](#page-57-0) [impaginazione](#page-57-0) che la contiene e se viene modificata attraverso l'[Editor](#page-119-0) [Immagine](#page-119-0). In tutti gli altri casi, l'Immagine viene copiata così come è, in modo da mantenere l'effetto di trasparenza applicato alle .GIF.
- **Metodo di riduzione:** è il metodo da applicare per la riduzione delle dimensioni (larghezza e altezza) delle immagini. È possibile scegliere tra:
	- **Bilinear (più veloce):** è il metodo di riduzione più veloce ma consente di mantenere una qualità dell'immagine inferiore rispetto agli altri metodi.
- **Decimate (medio):** è il metodo di riduzione che consente di ottenere prestazioni, in fatto di velocità e qualità, intermedie rispetto agli altri metodi.
- **Bicubic (più lento, più preciso):** è il metodo di riduzione più lento ma è in grado di assicurare un'elevata qualità dell'immagine.

Selezionando come *Modalità di visualizzazione* lo *Zoom e spostamento manuale dell'Immagine* o lo *Zoom e spostamento automatico dell'Immagine*, è possibile agire sulle seguenti *Impostazioni*:

- **Modalità di spostamento:** specifica in che direzione l'Immagine può essere spostata manualmente o automaticamente. Le opzioni disponibili sono:
	- *Spostamento libero:* l'Immagine può essere trascinata sia in senso orizzontale che verticale. In questo caso occorre specificare il valore dello *Zoom massimo*: per esempio, un fattore di ingrandimento impostato al 200% porta a raddoppiate le dimensioni originali dell'Immagine.
	- *Foto panoramica orizzontale:* l'Immagine può essere trascinata solo in senso orizzontale. Per sfruttare al meglio questo effetto occorre inserire Immagini con la base molto maggiore dell'altezza. In questo caso occorre specificare il valore in pixel dell'altezza dell'Immagine nell'apposito campo *Altezza*.
	- *Foto panoramica verticale:* l'Immagine può essere trascinata solo in senso verticale. Questa volta occorre utilizzare Immagini con altezza molto maggiore della base e impostare nel campo *Altezza* il valore in pixel dell'altezza che si desidera mantenere per la Cella della [Griglia](#page-57-0) [di](#page-57-0) [impaginazione](#page-57-0) interessata.
- **Zoom massimo:** disponibile solo per la modalità di spostamento *Spostamento libero*, imposta il fattore di ingrandimento che deve essere applicato all'Immagine perché possa risultare più grande rispetto all'area in cui verrà visualizzata. Se l'Immagine non venisse ingrandita non potrebbe, infatti, essere trascinata.
- **Altezza:** disponibile solo per le modalità di spostamento *Foto*

*panoramica orizzontale* e *Foto panoramica verticale*, imposta, nel primo caso, il valore in pixel dell'altezza dell'Immagine, e, nel secondo caso, dell'altezza della Cella della [Griglia](#page-57-0) [di](#page-57-0) [impaginazione](#page-57-0) in cui viene visualizzata l'Immagine.

- **Consenti l'ingrandimento dell'Immagine:** attivata di default, fa in modo che l'Immagine possa essere ingrandita e rimpicciolita dal Visitatore attraverso la rotella del mouse. All'apertura della Pagina, l'Immagine viene visualizzata alle dimensioni originali e l'icona presente nell'angolo inferiore destro indica la possibilità di farne lo zoom. Tramite la rotella del mouse l'Immagine viene quindi ingrandita fino al fattore di fattore di *Zoom massimo* impostato.
- **Mostra la Barra dello Zoom:** disponibile solo se viene attivata l'opzione *Consenti l'ingrandimento dell'Immagine*, visualizza sulla finestra Immagine una barra attraverso la quale il Visitatore può regolare e impostare lo zoom.
- **Mostra il navigatore:** mette a disposizione del Visitatore un navigatore, ovvero una piccola finestra visualizzata sull'Immagine contenente una miniatura dell'Immagine stessa. La funzione del navigatore è di evidenziare, attraverso un riquadro, la porzione dell'Immagine attualmente visibile: tale riquadro può essere trascinato

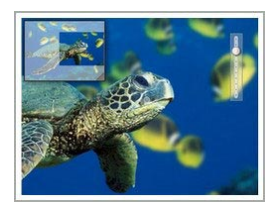

all'interno del navigatore e ciò equivale a spostare manualmente l'Immagine. Spostando il mouse al di fuori della finestra Immagine, il navigatore scompare con un effetto di movimento in uscita verso l'alto.

**Abilita il movimento automatico continuo:** fa in modo che l'Immagine continui a spostarsi automaticamente per tutto il tempo in cui viene visualizzata. Può essere utile per far capire al Visitatore che l'Immagine può essere ingrandita. Il Visitatore può riprendere il controllo del movimento utilizzando il mouse, mentre può zoomare attraverso la Barra dello Zoom, se disponibile, o la rotella del mouse.

Solo se per l'Immagine a cui si sta lavorando è stato impostato il *Ridimensionamento automatico dell'Immagine* come *Modalità di visualizzazione*, è possibile prevedere un *Effetto su passaggio del mouse*:

- **Effetto su passaggio del mouse:** imposta il tipo di effetto che deve essere riprodotto su passaggio del mouse sull'Immagine scegliendolo fra quelli proposti.
- **Impostazioni:** diverse in base al tipo di *Effetto su passaggio del mouse* selezionato, impostano i parametri che definiscono l'effetto (per esempio, il colore e lo spessore del bordo per l'effetto "Bordo Colorato").

Infine è possibile sfruttare le opzioni di *Protezione* per tentare di impedire la copia non autorizzata delle Immagini:

**Proteggi Immagine dalla copia:** protegge l'Immagine impedendo che possa essere facilmente copiata attraverso comandi come *Salva immagine con nome* messi a disposizione dai menu contestuali dei diversi Brow ser.

# **Reference: I comandi della Sezione SiteMap**

Attraverso i comandi di questa sezione si specificano alcune informazioni aggiuntive sull'Immagine, utili per completare la [SiteMap](#page-224-0) del Sito.

Innanzi tutto occorre attivare l'opzione **Aggiungi Immagine alla SiteMap**: in questo modo la SiteMap che viene creata automaticamente da WebSite X5 (vedere, *Crea automaticamente la SiteMap* in *[Impostazioni](#page-25-0) [Generali](#page-25-0) [|](#page-25-0) [Esperto](#page-25-0)*) viene completata con le informazioni relative all'Immagine. Fatto questo è quindi necessario definire le seguenti impostazioni:

- **Titolo:** (parametro opzionale) specifica un titolo per l'Immagine.
- **Descrizione breve:** (parametro opzionale) specifica una descrizione o didascalia per l'Immagine.
- **Posizione geografica:** (parametro opzionale) specifica informazioni, come indirizzo, città o Nazione, che servono a localizzare geograficamente l'Immagine.
- **URL del file di licenza:** (parametro opzionale) specifica la URL del file contenente la licenza d'uso dell'Immagine.

Non è possibile inserire nella SiteMap Immagini su cui è stata attivata la protezione (vedere, *Proteggi Immagine dalla copia* nella precedente sezione *Visualizzazione*).
# **6.4 Oggetto Tabella**

Le tabelle sono un ottimo strumento per organizzare e presentare dei dati.

In molti casi attraverso una tabella è possibile riassumere e presentare i maniera efficace una quantità di dati che altrimenti richiederebbero la stesura di un lungo e prolisso testo descrittivo. Per semplificare, una tabella con le tariffe di un albergo, distinte per tipologia di stanza e periodo dell'anno, è molto più semplice da leggere e interpretare che un testo che riporta in maniera estesa le stesse informazioni.

In più, le tabelle offrono anche in vantaggio di rappresentare un elemento grafico, in grado di abbellire la Pagina e di spezzare la monotonia di un lungo testo.

Ovviamente, perché queste considerazioni siano valide è necessario che le tabelle siano ben strutturate, non risultino troppo complesse, e abbiano un bell'aspetto.

WebSite X5 consente di creare delle Tabelle attraverso un Editor del tutto simile a quello proposto per l'[Oggetto](#page-60-0) [Testo](#page-60-0). Di default, l'Editor propone una Tabella composta da due righe e tre colonne, dimensionata in modo da occupare completamente in larghezza la Cella della [Griglia](#page-57-0) [di](#page-57-0) [impaginazione](#page-57-0) che la contiene. Naturalmente, è possibile aggiungere o rimuovere righe e colonne, definirne le dimensioni, unire e dividere le celle per creare Tabelle più o meno complesse.

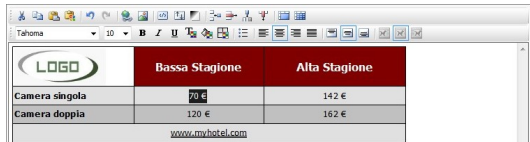

## **Reference: I comandi dell'Editor Tabella**

La Barra Strumenti dell'Editor mette a disposizione i seguenti comandi:

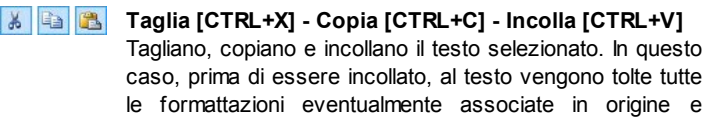

assume quelle definite nell'editor.

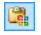

#### **Incolla speciale**

Incolla il testo precedentemente tagliato o copiato attraverso i comandi *Taglia* e *Copia*. Il testo incollato mantiene tutte le formattazioni originali.

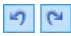

### **Annulla [CTRL+Z] - Ripristina [ALT+MAIUSC+BACKSPACE]**

Annullano e ripristinano l'ultima operazione eseguita/ annullata.

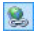

#### **[Inserisci](#page-130-0) [Collegamento](#page-130-0) [CTRL+L]**

Imposta un link ipertestuale sulla/e parola/e selezionata/e. E' possibile definire le impostazioni del collegamento attraverso la finestra richiamata *[Collegamento](#page-130-0)*.

#### $\boxed{2}$ **Inserisci Immagine**

Inserisce un'immagine (in formato .JPG, .GIF, .PNG, .BMP) all'interno della cella della Tabella. Le Immagini inserite possono essere liberamente ridimensionate attraverso le apposite maniglie di selezione.

#### **Abilita Codice HTML**  $\omega$

Permette di immettere direttamente il codice HTML all'interno della Tabella. In modalità HTML, i caratteri < e > non sono interpretati come "minore" e "maggiore" e ciò che è inserito al loro interno viene interpretato come un tag HTML.

#### **[Impostazioni](#page-64-0) [per](#page-64-0) [il](#page-64-0) [RollOver](#page-64-0)** 国

Imposta l'effetto di RollOver sul testo, trasformandolo da statico a scorrevole. E' possibile definire le impostazioni del RollOver attraverso la finestra richiamata *[RollOver](#page-64-0)*.

### **Sfondo chiaro/scuro**

Imposta un colore chiaro o scuro per lo sfondo dell'Editor: in questo modo è più semplice, per esempio, comporre dei testi che, per avere un giusto contrasto rispetto allo sfondo previsto dal Modello grafico applicato, devono essere di

П

colore bianco.

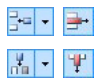

## **Aggiungi Riga / Rimuovi Riga / Aggiungi Colonna / Rimuovi Colonna**

Aggiungono una riga o una colonna dopo quella in cui è posizionato il cursore del mouse, o rimuovono la riga o la colonna in cui il cursore è posizionato.

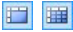

#### **Unisci Celle - Dividi Celle**

Uniscono più celle adiacenti selezionate in modo da formare un'unica cella, o dividono la cella su cui si sta agendo in due celle affiancate orizzontalmente.

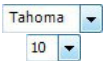

#### **Scelta del font - Dimensione del font**

Impostano il tipo di carattere (font) da utilizzare e le dimensioni.

Il menu a tendina propone tutti i font installati sul computer su cui si sta lavorando. E' necessario considerare che se il font utilizzato non è installato anche sul computer di chi navigherà nel Sito, questo verrà automaticamente sostituito con un font di sistema simile a quello di partenza.

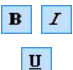

## **Grassetto [CTRL+B] - Corsivo [CTRL+I] - Sottolineato [CTRL+U]**

Rendono in grassetto, corsivo e sottolineato il testo selezionato.

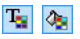

### **Colore del Testo - Colore di Sfondo della Cella**

Impostano il colore da applicare al testo selezionato o allo sfondo della cella del testo selezionato.

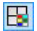

#### **Stile del bordo della Cella**

Imposta lo stile dei bordi delle celle. È possibile definire sia il colore che lo spessore dei bordi che delimitano le righe e/o le colonne della Tabella.

E

#### **Elenco puntato**

Crea un elenco puntato di voci.

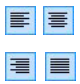

## **Allineamento a sinistra - Allineamento centrato - Allineamento a destra - Allineamento giustificato**

Allineano a sinistra, al centro, a destra o giustificano il testo selezionato.

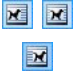

### **Disponi Testo a destra - Disposizione normale - Disponi Testo a sinistra**

Attivi quando viene selezionata un'immagine inserita in una cella insieme a del testo, definiscono la disposizione del testo rispetto all'immagine stessa, facendolo scorrere lungo il lato destro/sinistro dell'immagine o lasciando che l'immagine rimanga inserita nel flusso del testo come una qualsiasi altra parola.

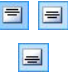

### **Allineamento in alto - Allineamento nel centro - Allineamento in basso**

Allineano verticalmente in alto, al centro o in basso il testo selezionato.

Attraverso il click del tasto destro del mouse è anche possibile richiamare un menu contestuale che, oltre a riproporre i comandi *Annulla*, *Taglia*, *Copia*, *Incolla*, *Incolla speciale* e *Seleziona tutto*, presenta anche i comandi:

### **Altezza righe**

Impostare, attraverso la finestra richiamata, il valore in pixel dell'altezza delle righe selezionate. Impostando come valore 0, le righe assumono automaticamente l'altezza minima necessaria per visualizzare il contenuto inserito.

### **Larghezza colonne**

Imposta, attraverso la finestra richiamata, il valore in pixel della larghezza delle colonne selezionate.

Le dimensioni delle righe, delle colonne o delle singole celle possono essere modificate anche posizionando il mouse in corrispondenza dei bordi e trascinandoli fino alla posizione desiderata tenendo premuto il tasto sinistro del mouse.

Selezionando una cella e spostandone il bordo sinistro e/o destro vengono modificate solo le dimensioni della cella in questione.

# **6.5 Oggetto Galleria**

La diffusione delle fotocamere digitali e dei servizi online rende straordinariamente semplice pubblicare e condividere intere collezioni di fotografie attraverso il Web. In questo modo è possibile pubblicare le foto di famiglia per farle vedere a parenti e amici lontani, oppure creare album e cataloghi per hobby o per lavoro.

Con WebSite X5 è possibile inserire stupefacenti Gallerie attraverso le quali far vedere non solo le proprie **fotografie** ma anche i propri **video**. Ogni Galleria adotta effetti e metodi di navigazione e visualizzazione diversi: possono, per esempio, presentare un barra di controllo, una sequenza o una griglia di miniature. A prescindere dalla tipologia, tutte le Gallerie utilizzano JavaScript e sfruttano specificatamente HTML5 e CSS3 per la realizzazione degli effetti di visualizzazione.

**Note sulla compatibilità con le versioni precedenti:**

**Gallerie in HTML5 vs Gallerie in Flash** - Le Gallerie in HTML5 sono state introdotte con la versione 9.1 di WebSite X5 e nell'attuale versione 10, sostituiscono completamente le precedenti Gallerie in Flash.

Il passaggio alle Gallerie in HTML5 è stato dettato dal fatto che le Gallerie in Flash, pur permettendo un gran numero di effetti di visualizzazione, richiedono l'installazione del Player Flash per la visualizzazione e non sono supportate su dispositivi tablet e mobile con sistema operativo iOS (per esempio, iPad® e iPhone®). D'altro canto, le Gallerie in HTML5 risultano più veloci nel caricamento, non richiedono alcun plug-in e vengono correttamente visualizzate su qualsiasi tipo di dispositivo e sistema operativo moderno.

Su versioni del Brow ser che non supportano HTML5 e CSS3, le Gallerie in HTML5 funzionano correttamente ma potrebbero non venire riprodotti tutti gli effetti di visualizzazione impostati sulle immagini. In questi casi, gli effetti di visualizzazione non supportati vengono automaticamente sostituiti con l'effetto Dissolvenza. Solo nel caso in cui la Galleria includa un Video in un formato non supportato da HTML5 o il Brow ser non supporti l'inclusione del Video in HTML5, questo verrà automaticamente gestito in Flash per permetterne la corretta riproduzione.

Alcune delle Gallerie disponibili propongono una griglia o una striscia di Miniature e utilizzano la finestra **ShowBox** per la visualizzazione delle corrispondenti Immagini ingrandite. In questi casi, il Visitatore clicca su una Miniatura e apre l'Immagine o il Video corrispondente in un'apposita finestra sovrapposta alla Pagina principale. A questo punto, posizionando il mouse sull'Immagine richiamata, il Visitatore visualizza i pulsanti che gli permettono di passare direttamente all'Immagine precedente/seguente senza dover ritornare alle Miniature.

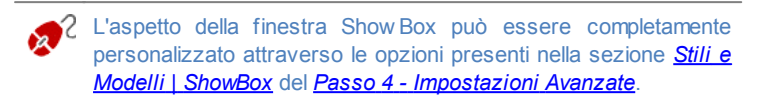

I comandi necessari per procedere alla creazione di un Oggetto Galleria sono articolati nelle seguenti sezioni: *Stile*, *Elenco* e *Miniature*.

## **Reference: I comandi della Sezione Stile**

Attraverso i comandi di questa sezione si sceglie il tipo di Galleria da realizzare e se ne definiscono le impostazioni generali.

Le Gallerie disponibili sono le seguenti:

#### **SlideShow Classico** 飓

È una Galleria in cui le Immagini e i Video vengono presentati in sequenza, uno dopo l'altro: se impostato, la modalità di visualizzazione delle Immagini dipende dal tipo di effetto di entrata. Il passaggio da un'Immagine all'altra può

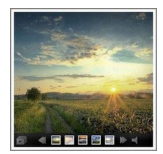

essere gestito attraverso i comandi della Barra Controlli. All'interno della Barra Controlli è possibile prevedere la visualizzazione di piccole Miniature per permettere al Visitatore di aprire subito le Immagini o i Video di suo interesse.

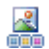

#### **Galleria Orizzontale**

In questa Galleria viene proposta una serie di Miniature, posizionate in orizzontale sopra o sotto l'Immagine in primo piano. È sufficiente posizionare il mouse sopra le Miniature perché queste scorrano verso destra/sinistra:

cliccando su una Miniatura, l'Immagine o il Video corrispondente viene visualizzato in primo piano. Le Immagini ingrandite vengono visualizzate in base all'effetto di entrata eventualmente impostato.

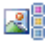

#### **Galleria Verticale**

Analoga alla precedente, questa Galleria si distingue solo per il fatto che le Miniature vengono visualizzate in verticale, a destra o a sinistra rispetto all'Immagine in primo piano.

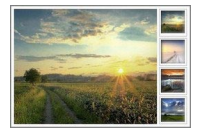

#### **Miniature** 需

Anche in questa Galleria viene presentata una griglia con tutte le Miniature: cliccando su una Miniatura, l'Immagine o il Video corrispondente viene aperto in primo piano attraverso la finestra Show Box.

需

#### **Miniature su più schede**

Questa Galleria è analoga alla precedente ma, soprattutto nel caso in cui le Immagini da includere siano molte, permette di dividerle in schede

permettendo di impostare il numero massimo di righe di Miniature da visualizzare: il Visitatore potrà passare da una scheda all'altra, rimanendo sempre nella stessa Pagina del Sito, attraverso un'apposita pulsantiera.

#### **Miniature Orizzontale** 国国国

In questa Galleria viene visualizzata un'unica striscia orizzontale di Miniature. Cliccando su

 $\left| \cdot \right|$ 

una Miniatura, l'Immagine o il Video viene visualizzato attraverso la

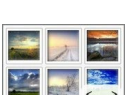

finestra Show Box.

**Miniature Verticale** ł

Analoga alla precedente, questa Galleria si distingue solo per il fatto che le Miniature vengono visualizzate in verticale.

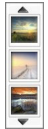

A seconda del tipo di Galleria selezionato, vengono proposte *Impostazioni* e opzioni per gestire i *Comandi di navigazione* diverse.

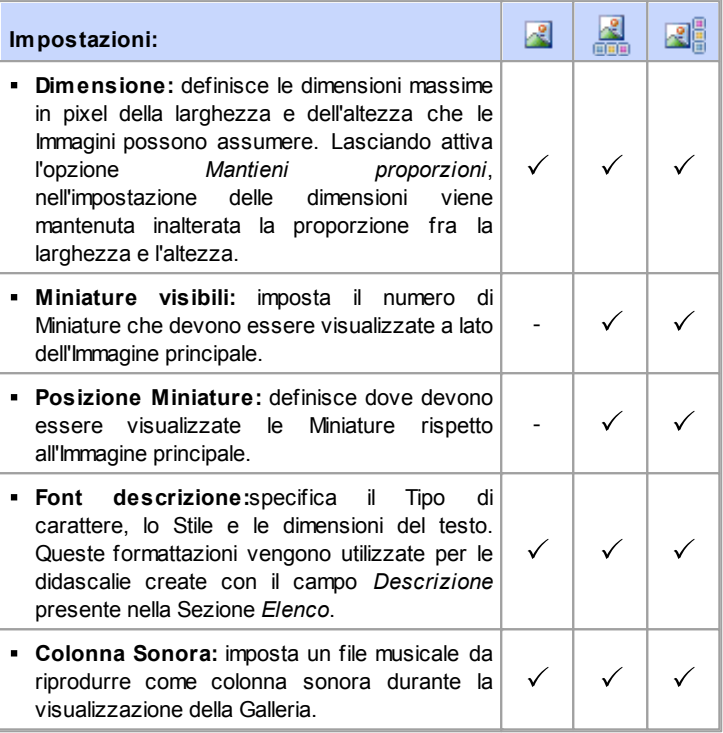

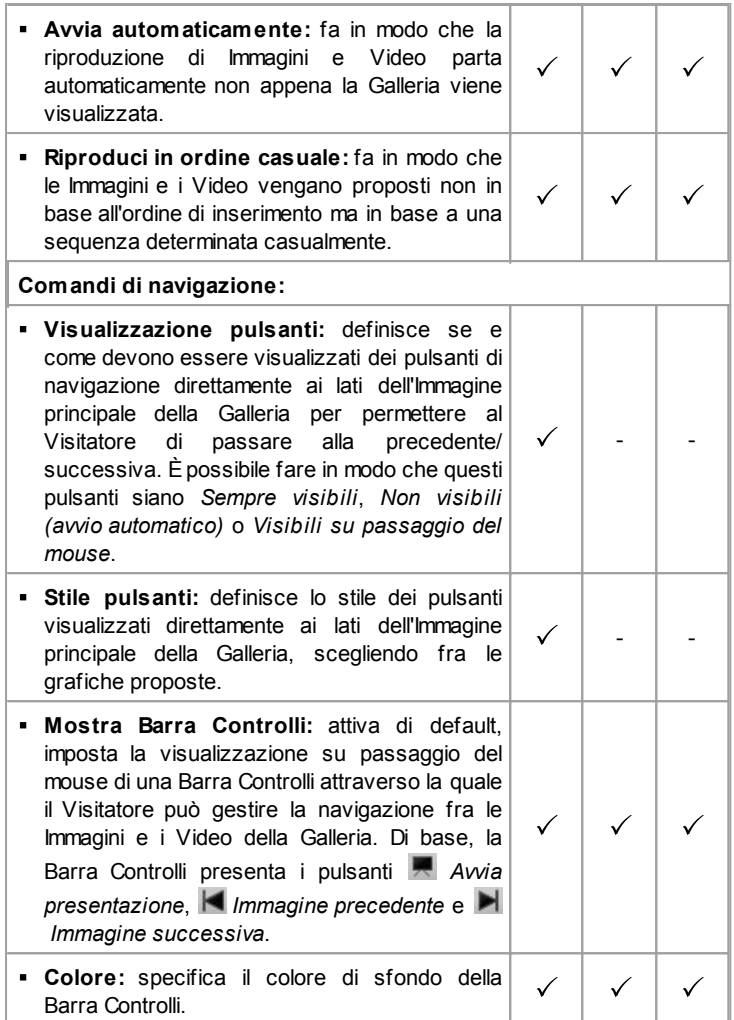

**Visualizza Miniature nella Barra Controlli:** attiva di default, aggiunge una lista di miniature delle Immagini della Galleria nella Barra Controlli che viene visualizzata su passaggio del mouse. In questo modo, il Visitatore non è vincolato a una consultazione sequenziale ma può visualizzare subito le Immagini o i Video che più gli interessano.

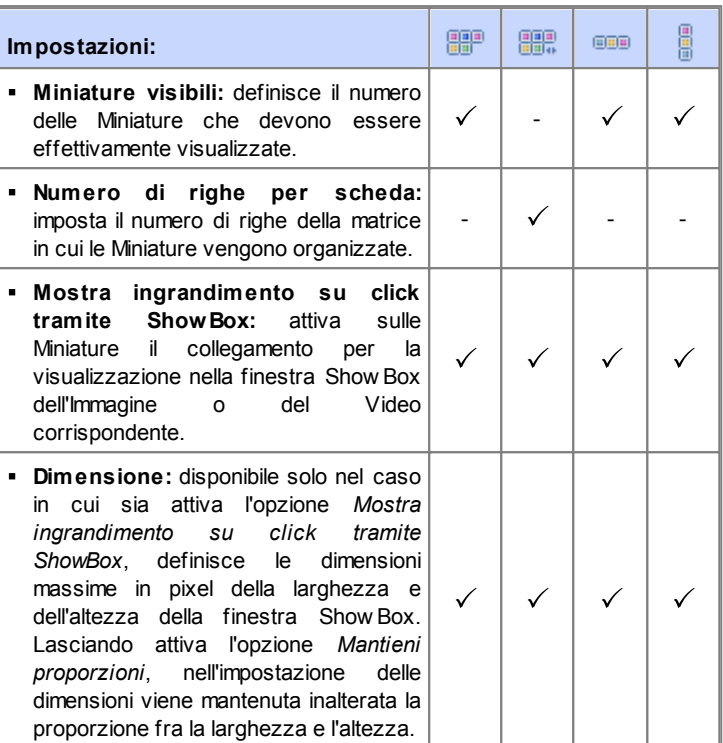

- -

 $\checkmark$ 

## **Reference: I comandi della Sezione Elenco**

Attraverso i comandi di questa sezione si compone la lista di Immagini e Video che devono essere inseriti nella Galleria.

Tutti i file già importati vengono visualizzati nella *Lista di file*: selezionando un file fra quelli inseriti in tale lista se ne visualizzare l'anteprima nell'apposita finestra.

Nella *Lista di file*, per ogni Immagine e Video inserito, viene riportato: il percorso del file, l'effetto di comparsa eventualmente associato, un segno di spunta per indicare l'associazione di un collegamento e di una descrizione.

I comandi disponibili per comporre l'Oggetto Galleria sono:

**Aggiungi... / Rimuovi:** aggiungono nuovi file o rimuovono quelli selezionati fra quelli già inseriti. Possono essere importati file grafici in formato: .JPG, .GIF, .PNG, .PSD, .BMP, .TIF, .DIB, .PCX, .RLE, .TGA, .WMF. In più, possono essere importati file video in formato: .FLV e .MP4. Cliccando sul triangolino presente sul pulsante *Aggiungi...* è possibile

visualizzare un sotto-menu con le seguenti voci: *Aggiungi Immagine...*, *Aggiungi Video...* e *Aggiungi Video YouTube/Vimeo...*.

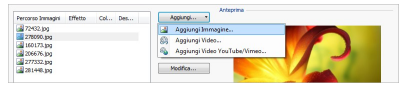

Tramite la finestra richiamata dal comando *Aggiungi Video YouTube/ Vimeo...* è possibile specificare l'indirizzo URL del video già pubblicato su portali come YouTube™ o Vimeo che si vuole inserire.

- **Sposta sopra / Sposta sotto:** agiscono sull'ordine di visualizzazione dei file già inseriti nella *Lista dei file*, spostando verso l'alto o verso il basso quello selezionato.
- **Modifica...:** richiama l'*[Editor](#page-119-0) [Immagine](#page-119-0)* interno per modificare l'Immagine selezionata nella *Lista dei file*.

In base al tipo di Galleria scelta, per ciascun Immagine/Video inserito può essere possibile definire alcune *Opzioni*:

- **Collegamento:** imposta un link sull'Immagine/Video selezionato fra quelli presenti nella Lista di file.
- Cliccando sul pulsante **valu** viene richiamata la finestra *[Collegamento](#page-130-0)* attraverso la quale è possibile scegliere il tipo di azione oltre che le relative opzioni. Nel caso delle Gallerie che utilizzano le Miniature, il collegamento così impostato sostituisce quello con l'Immagine ingrandita anche se viene attivata l'opzione *Mostra ingrandimento su click tramite ShowBox*.
- **Effetto:** imposta, attraverso la finestra *[Proprietà](#page-136-0) [Effetto](#page-136-0)* richiamata cliccando sul pulsante  $\mathbf{\hat{x}}$  un effetto di entrata, movimento e zoom sull'Immagine/Video selezionato fra quelli presenti nella *Lista dei file*.
	- Su versioni del Brow ser che non supportano HTML5 e CSS3, le Gallerie in HTML5 funzionano correttamente ma potrebbero non venire riprodotti tutti gli effetti di visualizzazione impostati sulle immagini. In questi casi, gli effetti di visualizzazione non supportati vengono automaticamente sostituiti con l'effetto Dissolvenza.
- **Descrizione:** campo per digitare un testo di descrizione per l'Immagine o il Video selezionato nella *Lista dei file*. Il testo di descrizione viene riportato in calce nella finestra che visualizza l'Immagine o il Video ingrandito.

## **Reference: I comandi della Sezione Miniature**

Attraverso i comandi di questa sezione si definisce l'aspetto grafico delle Miniature delle Gallerie che le prevedono.

La Miniatura è una versione rimpicciolita dell'Immagine o del Video inserito nella Galleria e viene creata automaticamente dal Programma. Per essere più belle, le Miniature vengono presentate all'interno di telai che le rendono simili a diapositive, fotogrammi di una pellicola, post-it, ecc.

Per definire l'aspetto delle Miniature si può utilizzare:

**Immagine predefinita:** propone una lista di telai predefiniti fra cui è possibile selezionare quello da applicare alle Miniature.

- **Immagine personalizzata:** richiama il file grafico (in formato .JPG, .GIF, .PNG, .BMP, .PSD, .TIF, .DIB, .PCX, .RLE, .TGA, .WPG) corrispondente al telaio che si intende utilizzare.
	- Per creare un nuovo telaio è sufficiente preparare l'immagine e salvarla in un apposito file: è preferibile che l'immagine del telaio sia quadrata e, se è necessario mantenere una trasparenza esterna, salvarla in formato .PNG.

Per le Miniature è anche possibile agire sulle seguenti *Opzioni*:

- **Margine esterno all'immagine (%):** definisce il margine che deve essere mantenuto fra l'Immagine della Miniatura e il telaio circostante.
- **Attiva variante di colore:** specifica il colore verso il quale deve virare il telaio delle Miniature. In pratica, viene applicato un effetto "colorize" sull'immagine del telaio in modo da virarla verso il colore desiderato.
	- L'effetto relativo alla variante di colore può essere utilmente impiegato solo su telai che non siano di colore nero o bianco: in questi casi, infatti, il "colorize" non apporta alcuna variazione di tinta.
		- Le Gallerie possono essere lanciate anche attraverso un apposito collegamento inserito all'interno delle Pagine: per maggiori informazioni vedere *[Collegamento](#page-130-0)*.

# **6.6 Oggetto Video/Suono**

Con WebSite X5 è possibile creare siti capaci anche di intrattenere piacevolmente gli Utenti proponendo, per esempio, video e brani musicali.

Attualmente i video stanno conoscendo un grado di diffusione impensabile fino a poco tempo fa: fare un filmato, riversarlo su computer, editarlo e quindi metterlo online è diventato un processo alla portata di tutti.

Con WebSite X5 è possibile importare molto semplicemente qualsiasi tipo di video, inserirlo nel proprio Sito e, in questo modo, condividerlo. WebSite X5 accetta tutti i principali formati e utilizza un Player interno per la riproduzione dei file .FLV e .MP4. Permette di importare sia file locali che file già pubblicati

online, inclusi quelli di portali come YouTube™ e Vimeo.

I comandi necessari per procedere alla creazione di un Oggetto Video/ Suono sono articolati nelle seguenti sezioni: *Generale* e *SiteMap*.

## **Reference: I comandi della Sezione Generale**

Attraverso i comandi di questa sezione si procede all'importazione del file da utilizzare per la creazione dell'Oggetto Video/Suono e si definiscono alcune impostazioni relative alla modalità di riproduzione.

L'Oggetto Video/Suono può essere inserito in modi diversi a seconda di dove risieda la risorsa da importare:

- **File locale su PC:** attivata questa opzione, è sufficiente cliccare sul pulsante **P** per sfogliare le risorse disponibili sul PC locale e individuare il file in formato .MP4, .WEBM, .OGG, .FLV, .AVI, .WMV, .MPG, .MOV, .MP3, .WMA, .WAV, .MID, .AIF, .M4A da importare.
- **File su Internet:** attivata questa opzione, è necessario digitare nell'apposito campo l'indirizzo URL presso il quale il file del Video o dell'Audio è già disponibile online.
- **URL del Video YouTube/Vimeo:** attivata questa opzione, occorre digitare nell'apposito campo l'indirizzo URL della pagina di portali come YouTube™ o Vimeo contenente il Video/Audio che si vuole importare.

Inserendo in questo modo un Video pubblicato su YouTube™, le dimensioni originarie vengono modificate in base alle impostazioni di WebSite X5. Se si vuole mantenere un maggior controllo, si consiglia di importare il video YouTube™ attraverso l'[Oggetto](#page-116-0) [HTML](#page-116-0) [e](#page-116-0) [Widgets](#page-116-0) piuttosto che attraverso l'Oggetto Video/Suono.

L'anteprima dell'Oggetto Video/Suono importato può essere visualizzata nell'apposita finestra, attivando l'opzione *Anteprima*.

A seconda del formato del file Video/Audio importato, viene utilizzato un Player diverso per la visualizzazione/riproduzione. Per i file in formato .MP4, .WEBM e .OGG, se il Brow ser supporta il tag video di HTML5 e il codec del file, viene impiegato il supporto nativo del Brow ser tramite WebSite X5 Media Player. In caso contrario, e per tutti gli altri formati, vale quanto segue:

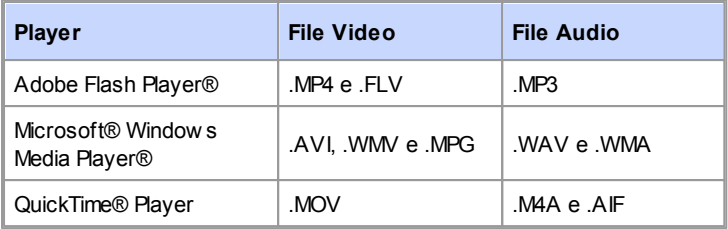

Per garantire la massima compatibilità, si consiglia di utilizzare il formato MP4

A prescindere dal Player utilizzato per la visualizzazione/riproduzione del file importato, è possibile definire le seguenti *Proprietà*:

- **Testo alternativo:** è il testo che viene presentato in alternativa al Video o al Suono quando questi non possono essere riprodotti.
- **Dimensioni:** specifica le dimensioni in pixel della larghezza e dell'altezza del Video o della Barra Controlli per il Suono. Per la larghezza, tra parentesi viene riportato il valore massimo che può essere assunto dall'Oggetto, in base a come è impostata la [Griglia](#page-57-0) [di](#page-57-0) [impaginazione.](#page-57-0) Per i Suoni, viene ricordato riportandolo tra parentesi che il valore massimo per l'altezza della Barra Controlli è di 35 pixel. Il valore minimo è, invece, di 15 pixel. Lasciando attiva l'opzione *Mantieni proporzioni*, nell'impostazione delle dimensioni viene mantenuta inalterata la proporzione fra la larghezza e l'altezza.
- **Avvia automaticamente:** imposta l'avvio automatico della riproduzione del Video o dell'Audio.
- **Abilita visualizzazione a pieno schermo:** rende disponibile nella Barra Controlli il comando per portare a pieno schermo la finestra in cui viene visualizzato il Video.

Èpoi possibile gestire la visualizzazione della *Barra Controlli*:

**Mostra Barra Controlli:** imposta la visualizzazione di una pulsantiera

con tutti i comandi per gestire la riproduzione del Video o del Suono.

Solo nel caso in cui per la visualizzazione/riproduzione del file importato venga utilizzato il WebSite X5 Media Player, per la gestione della *Barra Controlli* sono disponibili anche le seguenti opzioni:

- **Nascondi automaticamente Barra Controlli:** fa in modo che la Barra Controlli venga visualizzata solo in concomitanza del passaggio del mouse sulla finestra in cui viene riprodotto il Video/Audio.
- **Colore:** specifica il colore di sfondo della Barra Controlli.

Per i Video in formato Microsoft® o QuickTime® non viene utilizzato il WebSite X5 Media Player e questo non permette di garantire una corretta gestione della Barra Controlli.

## **Reference: I comandi della Sezione SiteMap**

Attraverso i comandi di questa sezione si specificano alcune informazioni aggiuntive sul Video, utili per completare la [SiteMap](#page-224-0) del Sito.

Innanzi tutto occorre attivare l'opzione **Aggiungi video alla SiteMap**: in questo modo la SiteMap che viene creata automaticamente da WebSite X5 (vedere, *Crea automaticamente la SiteMap* in *[Impostazioni](#page-25-0) [Generali](#page-25-0) [|](#page-25-0) [Esperto](#page-25-0)*) viene completata con le informazioni relative al Video. Fatto questo è quindi necessario definire le seguenti impostazioni:

- **Titolo:** (parametro obbligatorio) specifica il titolo da associare al Video. Il limite imposto da Google™ per la lunghezza dei titoli è di 100 caratteri.
- **Descrizione breve:** (parametro obbligatorio) specifica un breve testo descrittivo per il Video. Il limite imposto da Google™ per la lunghezza delle descrizioni è di 2048 caratteri: descrizioni più lunghe vengono troncate.
- **Categoria:** (parametro opzionale) specifica una categoria a cui il Video, per il suo contenuto, può appartenere. Google™ specifica che ogni Video può appartenere a un'unica categoria e impone il limite per la lunghezza del nome della categoria a 256 caratteri.
- **Parole chiave per la ricerca:** (parametro opzionale) specifica una lista di tag, ovvero di brevi descrizioni dei concetti chiave associati al Video.

Google™ specifica che ogni Video può avere al massimo 32 tag.

- **Immagine di anteprima del Video:** (parametro obbligatorio) specifica un'immagine di anteprima da associare al Video. Google™ consiglia di utilizzare per queste miniature una dimensione minima di 120x90 pixel e di salvarle in formato .JPG, .PNG o .GIF.
- **Data di pubblicazione:** (parametro opzionale) specifica la data di pubblicazione del Video.
- **Durata (sec):** (parametro opzionale) specifica la durata in secondi del Video. Google™ raccomanda fortemente di inserire questa informazione e specifica che il valore inserito deve essere compreso tra 0 e 28800 (equivalente a 8 ore).
- **Contenuto adatto a minorenni:** (parametro opzionale) specifica se il contenuto del Video è idoneo per la visione da parte di un pubblico minorenne. Google™ avverte che se un Video non viene impostato come adatto ai minorenni, sarà disponibile solo per utenti con il filtro Google Safesearch™ disattivo. Ricordiamo che la funzione Safesearch di Google™ filtra i Siti con contenuti sessuali o pornografici espliciti e li rimuove dai risultati di ricerca.

# <span id="page-88-0"></span>**6.7 Oggetto Modulo Invio E-mail**

Navigando in Internet, capita spesso di visualizzare pagine contenenti dei Moduli di cui viene richiesta la compilazione per l'invio tramite E-mail di dati raccolti. Tali Moduli vengono utilizzati come semplici form di contatto, per richiedere la registrazione a particolari servizi o l'accesso ad aree riservate attraverso passw ord o, ancora, per realizzare sondaggi e ricerche.

Qualsiasi sia la finalità, WebSite X5 consente di creare un Modulo di Invio Email in maniera molto semplice, permettendo di specificare i campi necessari, di agire sull'impaginazione e l'aspetto grafico e, soprattutto, di stabilire come deve avvenire l'invio e la raccolta dei dati.

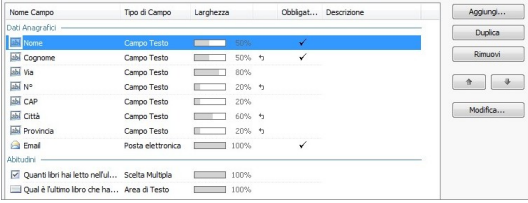

I comandi necessari per procedere alla creazione di un Oggetto Modulo Invio E-mail sono articolati nelle seguenti sezioni: *Elenco*, *Invio* e *Stile*.

## **Reference: I comandi della Sezione Elenco**

Attraverso i comandi di questa sezione si definisce la lista di Campi di cui si deve comporre un Modulo (o Form) E-mail.

Tutti i Campi già creati vengono visualizzati nella Tabella riassuntiva che, per ciascuno di essi, riporta: *Nome Campo*, *Tipo di Campo*, *Larghezza*, se è stato reso *Obbligatorio* e *Descrizione*. Tutti questi parametri possono essere impostati in fase di creazione del Campo, attraverso l'apposita finestra *[Inserimento](#page-97-0) [Campo](#page-97-0)*.

La Tabella, oltre a riassumere i principali dati su tutti i Campi inseriti, è anche un utile strumento di lavoro permettendo varie operazioni:

- Facendo doppio click su un Campo, si apre la finestra *[Inserimento](#page-97-0) [Campo](#page-97-0)* e si può procedere alla sua modifica;
- Cliccando una seconda volta su un Campo già selezionato se ne può modificare il Nome: equivale ad aprire la finestra *[Inserimento](#page-97-0) [Campo](#page-97-0)* e a cambiare il testo inserito come Etichetta;
- Dopo aver selezionato un Campo è possibile utilizzare i comandi della pulsantiera a lato per crearne una copia, eliminarlo, spostarlo in alto o in basso, modificarne le impostazioni.

In più, attraverso la Tabella è anche possibile controllare la disposizione dei Campi nel Modulo. Innanzitutto, un leggero tratteggio indica le righe su cui si svilupperà il Modulo. Inoltre, se un Campo viene affiancato al precedente, accanto all'indicazione della sua larghezza, viene visualizzata l'icona ... Infine, se le larghezze dei Campi impostati come affiancati sulla stessa riga eccedono il 100% dello spazio disponibile, l'icona con un punto esclamativo

segnala l'imprecisione: se non si modificano le larghezze, i Campi rimarranno disposti su righe diverse.

A fianco alla Tabella sono presenti i comandi utili per procedere alla creazione della lista dei Campi che andranno a comporre il Modulo:

- **Aggiungi...:** richiama la finestra *[Inserimento](#page-97-0) [Campo](#page-97-0)* per procedere all'inserimento di un nuovo Campo all'interno del Modulo.
- **Duplica:** crea una copia del Campo selezionato fra quelli già inseriti nel Modulo.
- **Rimuovi:** elimina il Campo selezionato fra quelli già inseriti nel Modulo.
- **Sposta Sopra / Sposta Sotto:** agiscono sull'ordine di visualizzazione dei Campi già inseriti nel Modulo, spostando verso l'alto o verso il basso quello selezionato.
- **Modifica...:** richiama la finestra *[Inserimento](#page-97-0) [Campo](#page-97-0)* per modificare le impostazioni del Campo selezionato fra quelli già inseriti nel Modulo.

I pulsanti *Invia*, per l'invio del modulo compilato, e *Reset*, per cancellare tutti i dati eventualmente inseriti nel modulo, vengono automaticamente creati dal Programma e posizionati al termine della Form.

## **Reference: I comandi della Sezione Invio**

Attraverso i comandi di questa sezione si definiscono le modalità relative all'invio dei dati raccolti attraverso il Modulo di Invio E-mail creato.

Nel riquadro *Invio dei dati* viene richiesto di specificare come i dati raccolti attraverso il Modulo devono essere inviati al gestore del Sito. È possibile scegliere fra le seguenti alternative:

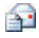

**Invia i dati per e-mail:** è l'opzione prevista di default. I dati raccolti attraverso il Modulo vengono automaticamente inviati tramite e-mail, sfruttando uno script PHPgià predisposto.

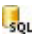

**Invia i dati ad un Database:** i dati raccolti attraverso il Modulo vengono inviati automaticamente al database MySQL specificato, tramite uno script PHPgià predisposto.

**Invia i dati ad un file:** i dati raccolti attraverso il Modulo vengono gestiti sfruttando lo script che viene specificato (.PHP, .ASP, ecc.). Questa opzione è utile se si vuole utilizzare un proprio script, per esempio per procedere all'invio dei dati se .PHPnon è disponibile sul proprio Server, oppure se si vogliono attivare procedure e gestioni particolari.

In base al metodo di invio selezionato occorre specificare una serie di parametri:

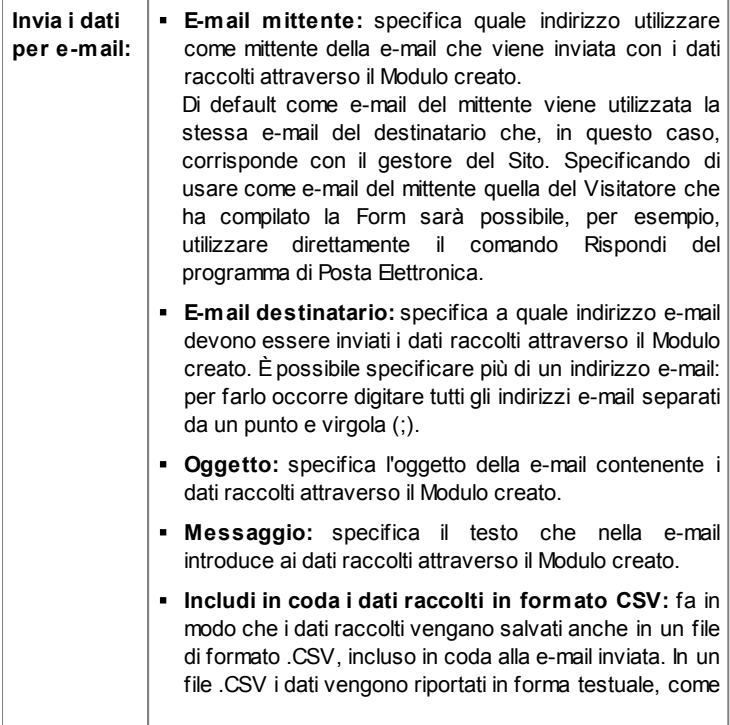

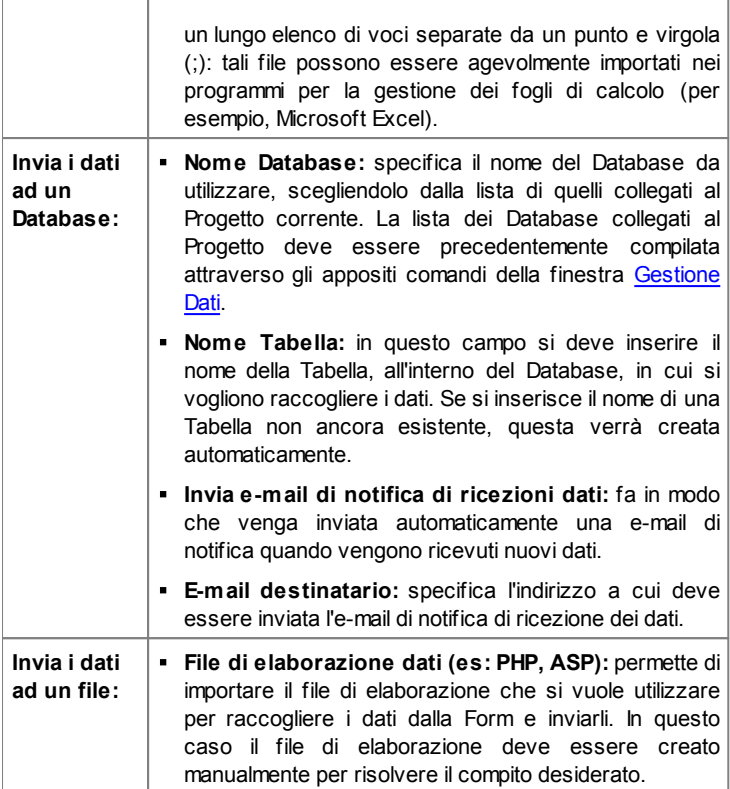

Nel riquadro *E-mail di conferma all'utente*, se come metodo di *Invio dei dati* non viene scelto *Invia i dati ad un file*, vengono presentate le seguenti opzioni:

**Invia e-mail di conferma all'Utente che compila il modulo:** attivando questa opzione, è possibile fare in modo che dopo aver compilato il modulo e inviato i dati, il Visitatore riceva automaticamente una e-mail di conferma.

**E-mail mittente:** campo per digitare un indirizzo e-mail valido e attivo da utilizzare come mittente dell'e-mail di conferma.

Di default come e-mail del mittente, che in questo caso è l'e-mail del gestore del Sito, viene utilizzato l'indirizzo introdotto come *E-mail destinatario* specificata nella sezione *Invio dei dati*. Digitando una diversa *E-mail mittente* è possibile inviare le e-mail di conferma da un indirizzo diverso da quello su cui si ricevono le e-mail provenienti dal Modulo. Questa opzione è utile nel caso in cui si preferisca utilizzare per le comunicazioni con i Visitatori un indirizzo generico (info@miaazienda.com oppure noreply@miaazienda.com) piuttosto che un indirizzo personale ([nome.cognome@miaazienda.com\)](mailto:nome.cognome@miaazienda.com)).

- **E-mail destinatario:** specifica da quale dei Campi inseriti nel Modulo ricavare l'indirizzo di posta elettronica del Visitatore a cui inviare l'e-mail di conferma.
- **Oggetto:** specifica l'oggetto della e-mail di conferma.
- **Messaggio:** specifica il messaggio della e-mail di conferma.
- **Includi in coda i dati raccolti:** aggiunge in coda alla e-mail di conferma i dati raccolti attraverso il Modulo compilato.

Infine, nel riquadro *Opzioni* vengono presentate le seguenti opzioni:

- **Attiva controllo anti-spam 'Captcha':** aggiunge al termine del Modulo di Invio e-mail il controllo anti-spam del Captcha. In pratica, viene inserita l'immagine di alcune lettere visualizzate in maniera distorta su uno sfondo confuso: il Visitatore deve ricopiare correttamente le lettere in un apposito Campo al fine di poter inviare il messaggio.
- **Pagina di Conferma dopo l'invio dei dati:** visualizza la Mappa del Sito per definire quale Pagina deve essere automaticamente visualizzata una volta che il Modulo è stato compilato e i dati raccolti sono stati inviati per e-mail. Piuttosto che rimandare direttamente alla Home Page, è meglio predisporre una Pagina specifica con un messaggio di ringraziamento: questa Pagina dovrà essere resa come una *Pagina non visibile sul Menu* attraverso l'apposito comando disponibile nel *[Passo](#page-47-0) [2](#page-47-0) [-](#page-47-0) [Creazione](#page-47-0) [della](#page-47-0) [Mappa](#page-47-0)*.

Per la personalizzazione dell'aspetto grafico delle e-mail inviate automaticamente attraverso il Modulo creato è necessario agire sulle opzioni proposte nella finestra *[Stili](#page-152-0) [e](#page-152-0) [Modelli](#page-152-0) [|](#page-152-0) [E-mail](#page-152-0)* del *[Passo](#page-141-0) [4](#page-141-0) [-](#page-141-0) [Impostazioni](#page-141-0) [Avanzate](#page-141-0)*.

## **Reference: I comandi della Sezione Stile**

Attraverso i comandi di questa sezione si definiscono alcune impostazioni grafiche relative all'aspetto del Modulo di Invio e-mail che si sta creando.

Innanzi tutto occorre selezionare l'*Elemento del Modulo* su cui si intende lavorare: è possibile farlo attraverso il menu a discesa dell'omonima opzione oppure cliccando direttamente sull'elemento nella finestra di *Anteprima* disponibile.

Gli elementi su cui è possibile agire sono:

- **Etichette di testo:** è il testo di descrizione del Campo e serve per specificare l'informazione richiesta o immettere il testo della domanda che si vuole porre.
- **Campi:** è il riquadro all'interno del quale il Visitatore potrà digitare abl l'informazione richiesta.
- **Pulsanti di 'Invio' e 'Reset':** sono i pulsanti inseriti automaticamente al termine del Modulo di Invio E-mail. Servono, rispettivamente, per inviare tutti i dati immessi nei Campi e per svuotare i Campi dei valori eventualmente presenti.
- **Descrizione e Validazione dei campi:** si tratta dei messaggi visualizzati per dare informazioni aggiuntive su come compilare i Campi, per invitare a correggere un dato immesso o per esortare a completare un Campo Obbligatorio lasciato vuoto.

In base all'elemento del Modulo selezionato è possibile agire su diverse opzioni presentate nella sezione *Stile*:

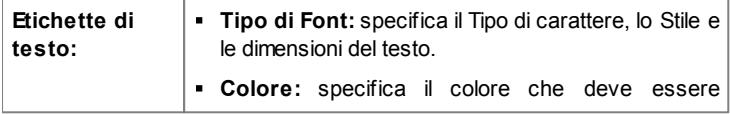

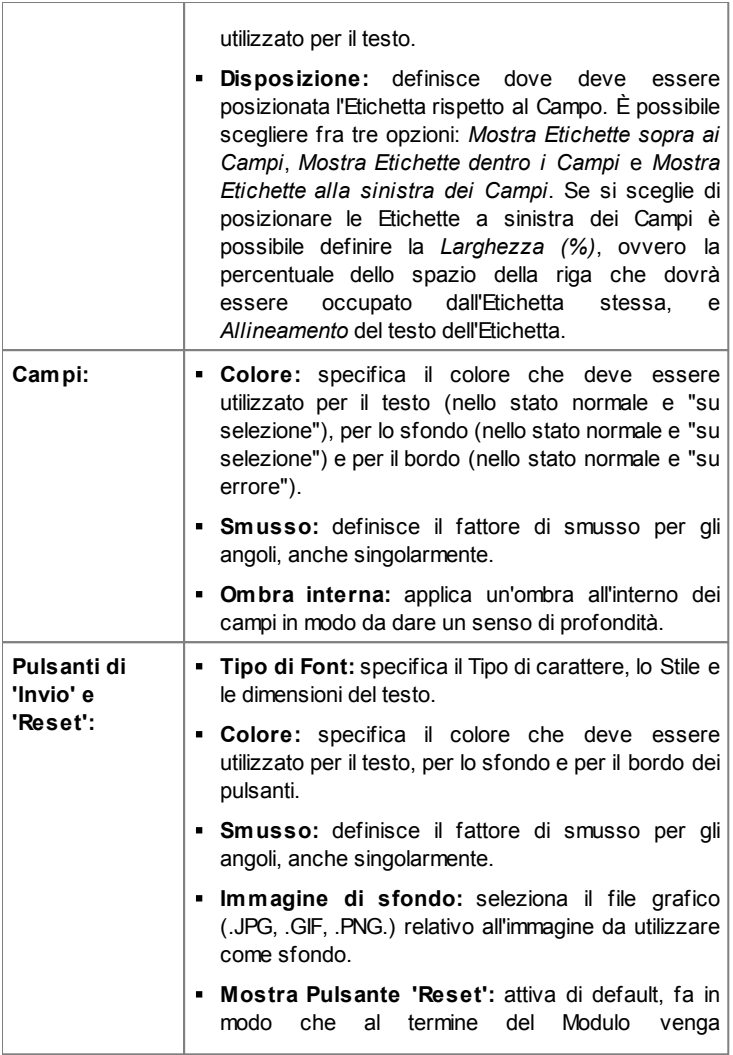

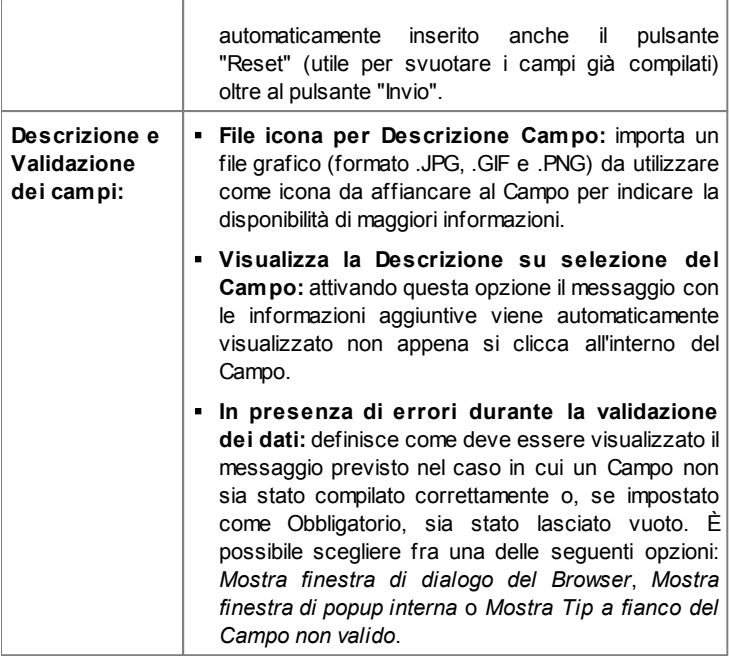

Quando si testa il funzionamento del Sito creato in locale, una finestra d'avviso avverte che le e-mail con i dati raccolti attraverso il Modulo non verranno inviate. Il Modulo Invio E-mail funziona pienamente solo con la pubblicazione del Sito su Server.

Per il corretto funzionamento del Modulo Invio E-mail è necessario che il Server sul quale il Sito verrà pubblicato supporti il linguaggio di programmazione .PHP e che sia attivo il comando MAIL. Attraverso la sezione WebSite Test del [Pannello](#page-263-0) [di](#page-263-0) [Controllo](#page-263-0) online è possibile avere queste informazioni di diagnostica sul Server.

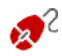

Se si verificano dei problemi nell'invio delle e-mail è probabile che il

Server utilizzato non sia configurato in modo standard. In questi casi è consigliabile provare a modificare le impostazioni relative allo script e al metodo utilizzati per l'invio delle e-mail attraverso le apposite opzioni presenti in *[Impostazioni](#page-181-0) [Avanzate](#page-181-0) [|](#page-181-0) [Gestione](#page-181-0) [Dati](#page-181-0)*. Per ulteriori informazioni in merito, contattare il proprio Provider di spazio Web.

## <span id="page-97-0"></span>**6.7.1 Finestra Inserimento Campo**

La finestra *Inserimento Campo*, richiamata attraverso i pulsanti *Aggiungi...* e *Modifica...* presenti nella finestra *[Oggetto](#page-88-0) [Modulo](#page-88-0) [Invio](#page-88-0) [E-mail](#page-88-0)*, consente di procedere alla creazione e definizione effettiva dei Campi che andranno a comporre il Modulo Invio E-mail.

Questa finestra presenta le seguenti sezioni: *Tipo di Campo* e *Opzioni*.

## **Reference: I comandi della sezione Tipo di Campo**

Attraverso le opzioni presenti in questa sezione si crea la lista di Campi di cui si dovrà comporre il Modulo Invio E-mail.

I tipi di Campo fra cui è possibile scegliere sono:

- **Campo Testo:** campo di testo disposto su una sola riga che аЫ viene visualizzato come un riquadro vuoto all'interno del quale il Visitatore può digitare liberamente la risposta che reputa più opportuna.
- **Posta elettronica:** campo di testo specifico per richiedere al ⊷ Visitatore di fornire un indirizzo di posta elettronica. In questi casi, viene automaticamente impostato un filtro per controllare l'esattezza del dato immesso: per esempio, per essere ritenuto valido un indirizzo deve contenere il carattere "@" e presentare un punto nel testo a seguire.

 $=$ 

**Area di Testo:** campo di testo disposto su più righe, specifico per permettere al Visitatore di lasciare un proprio commento o fare una domanda.

- **Data:** campo di testo specifico per richiedere al Visitatore di fornire ■ una data. La data richiesta può essere digitata o impostata attraverso un apposito calendario.
- **Lista a discesa:** le possibili risposte, fra cui il Visitatore può EŘ selezionarne una sola, sono presentate come voci di una lista a tendina.
- **Lista:** le possibili risposte, fra cui il Visitatore può selezionarne EIS una sola, sono presentate come voci di una lista.
- **Scelta Multipla:** le possibili risposte, fra cui il Visitatore può  $\overline{\vee}$ selezionarne anche più di una, sono presentate una di seguito all'altra, come in un elenco puntato.
- **Scelta Singola:** le possibili risposte, fra cui il Visitatore può  $\bullet$ selezionarne una sola, sono presentate una di seguito all'altra, come in un elenco puntato.
- Password: campo di testo in cui i caratteri digitati vengono 360 automaticamente nascosti, ovvero visualizzati come dei "pallini" o degli asterischi (in base al Sistema Operativo in uso). È utile per permettere ai Visitatori di specificare la passw ord con cui vogliono registrarsi per accedere a un servizio.
- **File Allegato:** campo di testo in cui il Visitatore, attraverso il 血 pulsante **de la per sfogliare le risorse disponibili**, può specificare il file che desidera inviare come allegato. Per il corretto funzionamento dei file allegati è necessario contattare il proprio Provider dello Spazio Web per verificare che il servizio sia attivo.
- **2) Domanda di Controllo:** campo di testo in cui il Visitatore deve digitare la risposta a una domanda posta con l'intento di discriminare fra utenti reali e programmi che sfruttano i moduli di contatto pubblicati online per l'invio di posta indesiderata.
- $\mathscr{A}$ **Condizioni di Accettazione:** campo di testo in cui vengono riportate le condizioni che il Visitatore deve accettare per

procedere nell'invio dei dati. Tale campo può essere utilizzato, per esempio, per presentare le norme a cui ci si attiene per la tutela della privacy nel trattamento dei dati raccolti.

**Separatore:** non è un campo ma un separatore grafico che serve per organizzare i campi in sezioni e rendere più fruibili Moduli lunghi, che richiedono l'inserimento di molte informazioni.

A seconda del tipo di Campo selezionato, vengono presentate diverse opzioni sulle quali è possibile agire. Le opzioni comuni a tutti i Campi sono:

- **Etichetta:** definisce la descrizione da associare al Campo. Questo testo verrà visualizzato sopra, a fianco o all'interno del Campo a cui fa riferimento e deve essere utilizzato per specificare l'informazione richiesta o per riportare il testo della domanda che si vuole porre al Visitatore.
- **Larghezza (%):** definisce la larghezza del Campo e può assumere un valore variabile dal 5% al 100% dello spazio disponibile.
- **Visualizza nella stessa riga del Campo precedente:** fa in modo che il Campo non occupi una nuova riga ma sia affiancato al Campo precedente. L'effettivo affiancamento di due Campi sulla stessa riga è possibile solo se hanno larghezze tali che sommate non superano il 100% dello spazio disponibile.
- **Imposta come Campo Obbligatorio:** rende obbligatoria la risposta da parte del Visitatore. L'opzione non è disponibile per i Campi *Scelta Multipla* ed è attivata di default per i Campi *Domanda di Controllo*.

Oltre a quelle comuni, per ciascun tipo di Campo si aggiungono le seguenti opzioni specifiche:

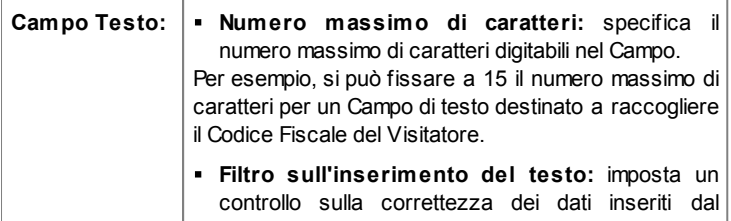

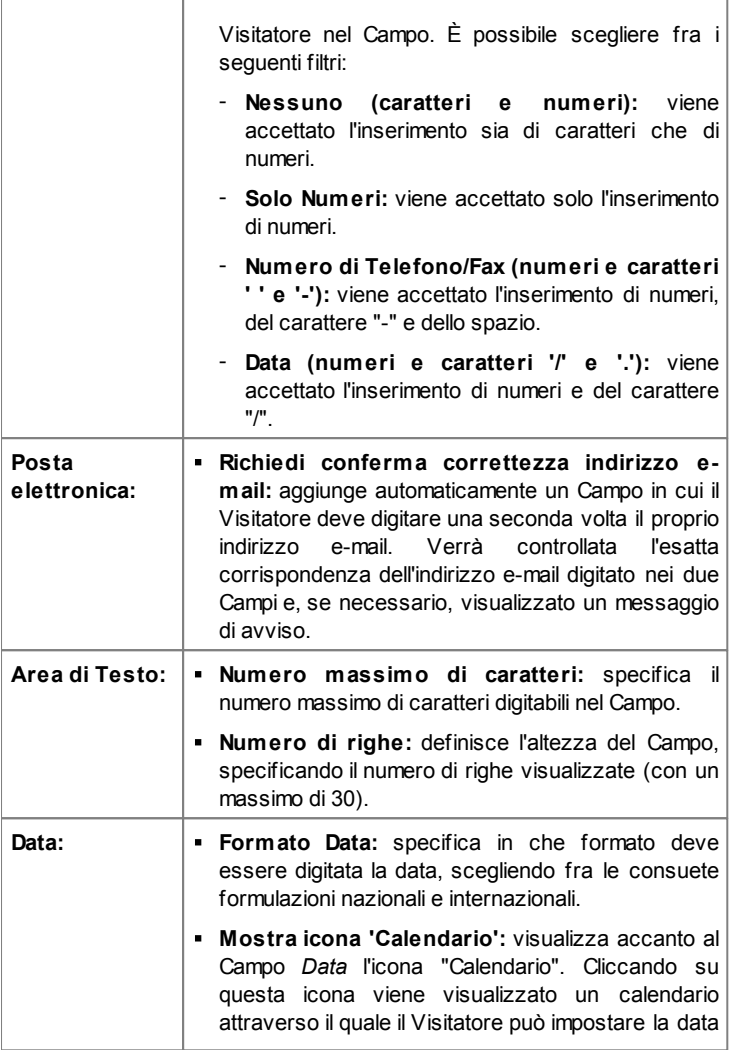

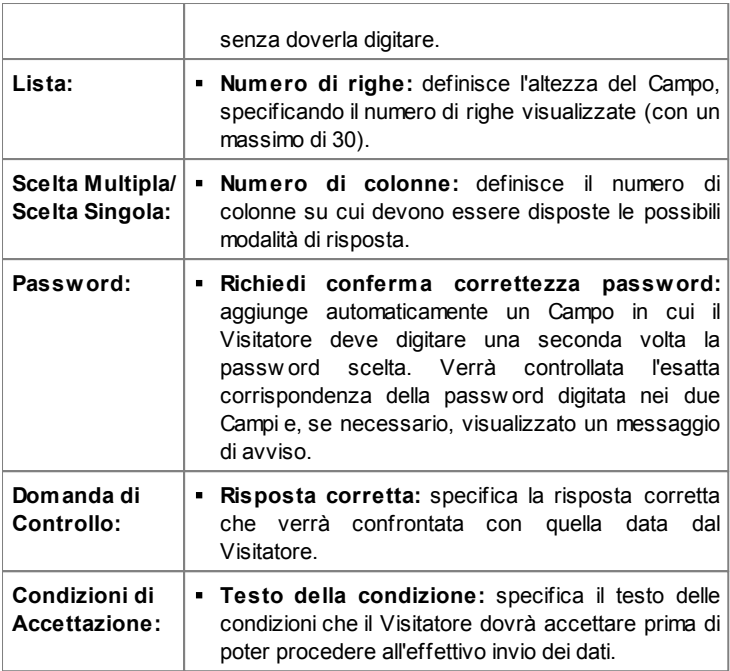

Infine, occorre specificare che per i campi *Lista a discesa*, *Lista*, *Scelta Multipla* e *Scelta Singola* è possibile creare l'elenco delle risposte possibili attraverso i seguenti comandi:

- **Aggiungi / Rimuovi:** aggiungono un nuova modalità di risposta o eliminano la modalità di risposta selezionata.
- **Sposta Sopra / Sposta sotto:** agiscono sull'ordine di visualizzazione delle possibili risposte, spostando verso l'alto o verso il basso quella selezionata.
- **Modifica:** modifica la modalità di risposta selezionata. È anche possibile cliccare una seconda volta su una voce già selezionata per poterla modificare.

## **Reference: I comandi della sezione Opzioni**

Attraverso le opzioni presenti in questa sezione si gestiscono alcune proprietà avanzate dei Campi di un Modulo Invio E-mail.

Nello specifico, le opzioni disponibili sono:

- **Descrizione del Campo:** permette di comporre un messaggio utile, per esempio, per spiegare al Visitatore cosa viene richiesto nel Campo o come rispondere. Nel caso in cui sia presente, al Campo viene affiancata un'icona (personalizzabile) che indica la disponibilità di maggiori informazioni: passando il mouse su tale icona, il Visitatore potrà visualizzare una Tip con il messaggio predisposto.
- **Attributo <name>:** specifica il valore da associare all'attributo <name> del Campo nel momento in cui viene generato il codice HTML relativo al Modulo Invio E-mail. Questa opzione è utile, per esempio, quando come metodo di *Invio dei dati* (vedere: *[Oggetto](#page-88-0) [Modulo](#page-88-0) [Invio](#page-88-0) [E-mail](#page-88-0) [|](#page-88-0) [Invio](#page-88-0)*) si imposta *Invia i dati ad un file*.
- **Nome Campo Database:** specifica il nome da attribuire al Campo perché il dato raccolto possa essere correttamente riconosciuto e inserito all'interno di un database. Questa opzione è utile, per esempio, quando come metodo di *Invio dei dati* (vedere: *[Oggetto](#page-88-0) [Modulo](#page-88-0) [Invio](#page-88-0) [E](#page-88-0)[mail](#page-88-0) [|](#page-88-0) [Invio](#page-88-0)*) si imposta *Invia i dati ad un Database*.

# **6.8 Oggetto Social Network**

È probabile che ognuno di noi faccia ormai parte di uno o più Social Netw ork: condividendo messaggi, immagini, video o qualsiasi altro contenuto, costruiamo il nostro profilo online, intessiamo rapporti e allarghiamo costantemente le cerchie dei nostri contatti.

Se, in questo momento, la maggior parte della gente sta interagendo online sui Social Netw ork, è importante riuscire a far dialogare il Sito Web con i profili sui diversi canali sociali aperti. WebSite X5 consente di ottenere questo risultato attraverso l'Oggetto Social Netw ork che sfrutta i Plug-in messi a disposizione da alcuni dei più noti Social Netw ork: Facebook, Google+, Tw itter, Pinterest. Ovviamente, i risultati raggiungibili variano in base al plug-in scelto ma, in linea generale, hanno tutti l'obiettivo di trasformare i Visitatori del Sito Web in nuovi contatti sulle reti sociali, stimolando la condivisione dei contenuti proposti.

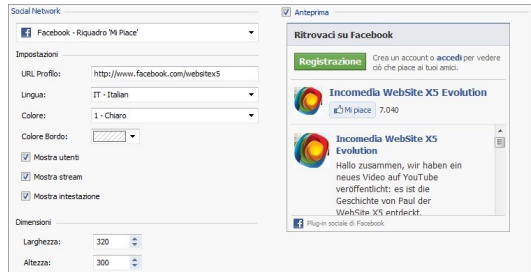

## **Reference: I Social Network disponibili**

Innanzitutto occorre selezionare dalla lista *Social Network* quale elemento inserire. Le voci disponibili sono:

**AddThis - Pulsanti 'Condividi':** inserisce una barra di pulsanti e/o un menu che il Visitatore potrà utilizzare per selezionare un Social Netw ork sul quale condividere i contenuti proposti con la sua cerchia di contatti.

Per maggiori informazioni sul funzionamento del Social Plug-in di  $\bullet$ AddThis, vedere: http://w w w [.addthis.com/social-plugins](http://www.addthis.com/social-plugins)

- **Facebook - Riquadro Commenti:** inserisce un riquadro di Facebook attraverso il quale i Visitatori possono lasciare i loro commenti.
- **Facebook - Riquadro 'Mi Piace':** inserisce un riquadro che permette ai Visitatori di leggere gli ultimi messaggi pubblicati su una Pagina Facebook e di cliccare direttamente sul pulsante "Mi Piace" per seguirla.
- **Facebook - Pulsante 'Mi Piace':** inserisce il Pulsante "Mi Piace" cliccando sul quale i Visitatori condividono i contenuti che apprezzano con i loro amici su Facebook.

Per maggiori informazioni sul funzionamento dei Social Plug-in di  $\bullet$ Facebook, vedere: <https://developers.facebook.com/docs/plugins/>

- **Google Plus - Pulsante 'Plus 1':** inserisce il pulsante "Segui" cliccando sul quale i Visitatori raccomandano su Google Search i contenuti che apprezzano e li condividono su Google+.
- **Google Plus - Badge:** inserisce un badge che permette ai Visitatori di scoprire il profilo su Google+ di una persona e, se vogliono, di seguirla.
- **Google Plus - Icona:** inserisce un pulsante che permette ai Visitatori di scoprire il profilo su Google+ di una persona e, se vogliono, di seguirla.

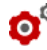

Per maggiori informazioni sul funzionamento dei Social Plug-in di Google+, vedere: <https://developers.google.com/+/plugins/>

- **Twitter - Pulsante 'Tweet':** inserisce il pulsante "Tw eet" cliccando sul quale i Visitatori condividono il Sito con quanti li seguono su Tw itter.
- **Twitter - Riquadro Account:** inserisce un riquadro che permette ai Visitatori di leggere gli ultimi tw eet (messaggi) pubblicati su un Account Tw itter e, se vogliono, di partecipare alla discussione.
- **Twitter - Pulsante 'Segui':** inserisce il pulsante "Segui" cliccando sul quale i Visitatori incominciano a seguire un Account Tw itter.

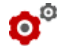

Per maggiori informazioni sul funzionamento dei Social Plug-in di Tw itter, vedere: https://dev.tw [itter.com/docs/tw](https://dev.twitter.com/docs/twitter-for-websites) itter-for-w ebsites

- **Pinterest - Pulsante 'Segui':** inserisce il pulsante "Segui" cliccando sul quale i Visitatori incominciano a seguire un Account Pinterest.
- **Pinterest - Pulsante 'Pin It':** inserisce il pulsante "Pin It" cliccando sul quale i Visitatori condividono i contenuti che apprezzano su Pinterest.

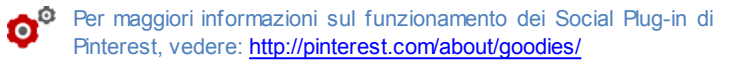

## **Reference: Le impostazioni utilizzabili**

Naturalmente, per ogni elemento selezionato dalla lista *Social Network* sono disponibili delle *Impostazioni* specifiche, attraverso le quali è possibile definirne aspetto e funzionamento. Al di là delle opzioni puramente grafiche,

i parametri a cui occorre prestare particolare attenzione sono i seguenti:

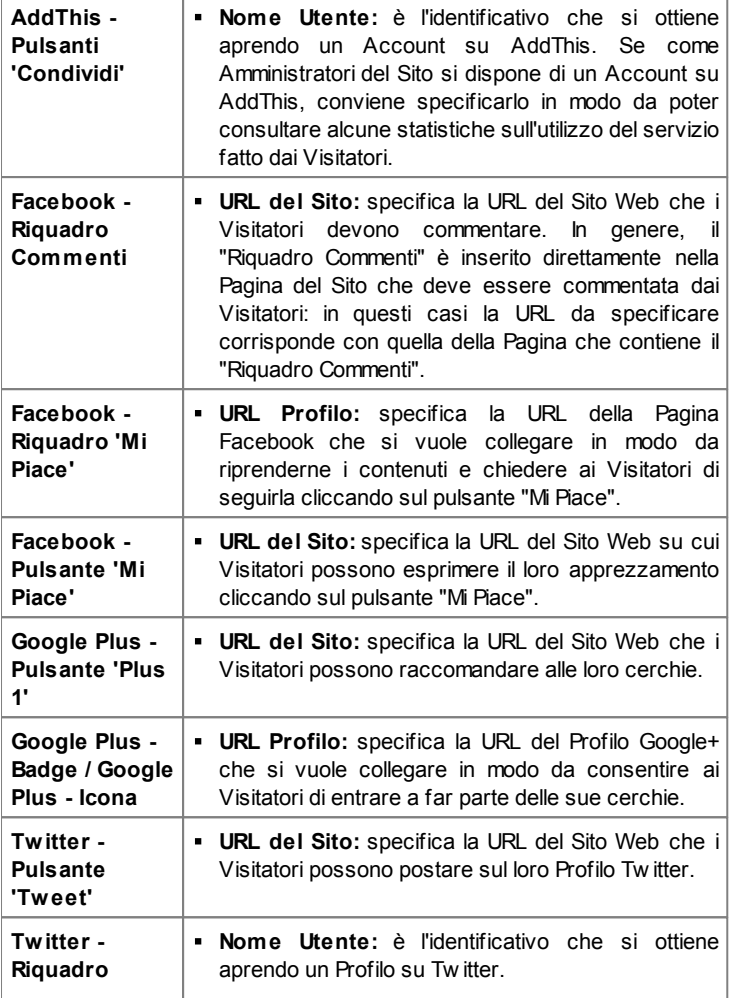

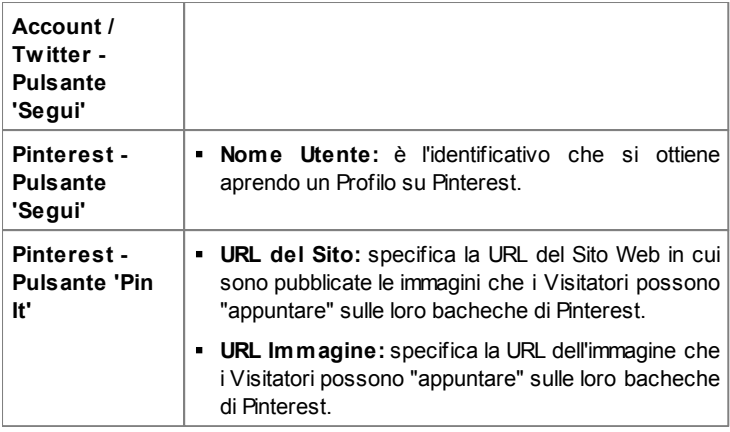

**Note sulla compatibilità con le versioni precedenti:** Nella precedente versione 9 questo Oggetto era disponibile come Widget dell'[Oggetto](#page-116-0) [HTML](#page-116-0) [e](#page-116-0) [Widgets](#page-116-0).

# **6.9 Oggetto Guestbook**

Il Guestbook, letteralmente il "libro degli ospiti", è un'utilità che permette ai Visitatori di un Sito Web di poter lasciare firme e commenti e/o di esprimere un voto. Si compone di un breve Modulo che i Visitatori devono compilare e della lista dei commenti che sono già stati rilasciati da altri.

WebSite X5 consente, non solo, di personalizzare il Guestbook ma anche di gestire l'effettiva pubblicazione dei commenti attraverso un apposito [Pannello](#page-245-0) [di](#page-245-0) [Controllo](#page-245-0) online.

## **Reference: Le impostazioni per il Guestbook**

Per procedere alla creazione di un Guestbook occorre definire il *Tipo di contenuto* che i Visitatori del Sito potranno lasciare, scegliendo tra:

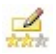

**Commento e Votazione:** i Visitatori potranno lasciare un commento scritto e, in più, esprimere un voto.

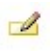

**Commento:** i Visitatori potranno lasciare un commento ma non votare.

**dedele** 

**Votazione:** i Visitatori potranno votare ma senza lasciare alcun commento.

A seconda del *Tipo di contenuto* selezionato è possibile definire alcune opzioni relative all'*Impostazione Commenti*:

- **Metodo di visualizzazione:** definisce se i commenti lasciati dai Visitatori possono essere visualizzati subito online, oppure se devono prima essere approvati attraverso i comandi del [Pannello](#page-245-0) [di](#page-245-0) [Controllo](#page-245-0) online.
- **Ordine di visualizzazione:** definisce in quale ordine cronologico devono essere visualizzati i commenti pubblicati, se dal più recente al più vecchio o viceversa.
- **Mostra pulsante 'Abuso':** fa in modo che venga a messo a disposizione dei Visitatori il pulsante "Abuso" attraverso il quale possono segnalare eventuali comportamenti scorretti.
- **Attiva controllo anti-spam 'Captcha':** aggiunge il controllo anti-spam del Captcha al termine della form per l'inserimento di un commento. In pratica, viene inserita l'immagine di alcune lettere visualizzate in maniera distorta su uno sfondo confuso: il Visitatore deve ricopiare correttamente le lettere in un apposito Campo al fine di poter inviare il commento.
- **Stile Votazione:** definisce lo stile dell'elemento grafico (per esempio, una serie di 5 stelline) proposto al Visitatore per permettergli di votare. Questa è l'unica opzione disponibile se si seleziona *Votazione* come *Tipo di contenuto*.

Per qualsiasi *Tipo di contenuto* è possibile agire sulle seguenti *Proprietà*:

**Altezza:** imposta il valore in pixel dell'altezza dell'Oggetto Guestbook. Ogni volta che un Visitatore lascia un commento e questo viene pubblicato online, va ad aggiungersi alla lista di quelli già presenti: fissando l'altezza dell'Oggetto si fa in modo che, oltre un certo limite, l'elenco dei commenti possa essere fatto scorrere attraverso una barra
di scroll, contenendo la lunghezza complessiva della Pagina.

### **Reference: I metodi di invio dei dati del Guestbook**

Nelle sezione *Salvataggio dei dati* è possibile specificare come i dati raccolti attraverso il Modulo da compilare per pubblicare un commento devono essere salvati e inviati al gestore del Sito:

- **Sottocartella su Server dove salvare i dati:** specifica in quale sottocartella, all'interno della cartella su Server con accesso in scrittura tramite PHP, devono essere salvati i dati. La cartella su Server principale è quella già specificata tramite l'opzione *Cartella su Server con accesso in scrittura* presente nella finestra [Gestione](#page-181-0) [Dati.](#page-181-0) Se non viene specificata alcuna sottocartella, i dati vengono salvati direttamente nella cartella su Server principale.
- **Invia una e-mail di notifica ricezione di un commento:** fa in modo che venga inviata automaticamente una e-mail di notifica quando vengono ricevuti nuovi dati.
- **E-mail destinatario:** specifica l'indirizzo a cui deve essere inviata l'email di notifica di ricezione dei dati.

Normalmente i Provider permettono l'accesso in scrittura per ogni cartella del Server: in questi casi non è necessario specificare alcun percorso per la cartella pubblica. Al contrario, per conoscere il percorso completo della cartella pubblica è necessario contattare il proprio Provider dello spazio Web. Attraverso la sezione *WebSite Test* del [Pannello](#page-263-0) [di](#page-263-0) [Controllo](#page-263-0) online è possibile verificare se la cartella con accesso in scrittura specificata, e le eventuali sottocartelle in essa presenti, esistono e, in caso positivo, se permettono effettivamente la scrittura dei dati.

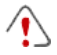

Per il corretto funzionamento dell'Oggetto Guestbook è necessario fare in modo che la Pagina in cui è contenuto sia salvata come file .PHP.

Per impostare l'estensione della Pagina occorre utilizzare l'opzione *Estensione del file generato* presente nella finestra [Proprietà](#page-51-0) [Pagina](#page-51-0) [|](#page-51-0) [Esperto](#page-51-0).

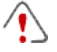

**Note sulla compatibilità con le versioni precedenti:** Nella precedente versione 9 questo Oggetto era disponibile come Widget dell'[Oggetto](#page-116-0) [HTML](#page-116-0) [e](#page-116-0) [Widgets.](#page-116-0)

# **6.10 Oggetto Mappa**

Nei Siti Web relativi ad attività commerciali è consueto trovare una Pagina Contatti in cui è presente una mappa interattiva che visualizza l'ubicazione fisica dell'attività stessa. Queste mappe sono molto comode perché non solo comunicano l'indirizzo ma spiegano anche ai potenziali clienti come raggiungere la meta.

WebSite X5 consente di inserire una Mappa, creata sfruttando il servizio di Google Maps™, attraverso l'apposito Oggetto Mappa.

### **Reference: Le impostazioni per creare una Mappa interattiva**

Innanzi tutto, in *Impostazioni,* occorre definire il tipo di *Stile* da utilizzare per la mappa:

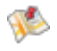

**Cartina:** propone la cartina disegnata con l'indicazione delle vie e dell'indirizzo indicato.

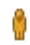

**Street View:** se disponibile, propone le immagini fotografiche riprese a livello stradale dell'indirizzo indicato.

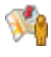

**Street View e Mappa:** propone sia la cartina disegnata che le immagini di Google Steet View ™, se disponibile per l'indirizzo indicato.

In base al tipo di *Stile* selezionato, vengono proposte *Impostazioni* diverse.

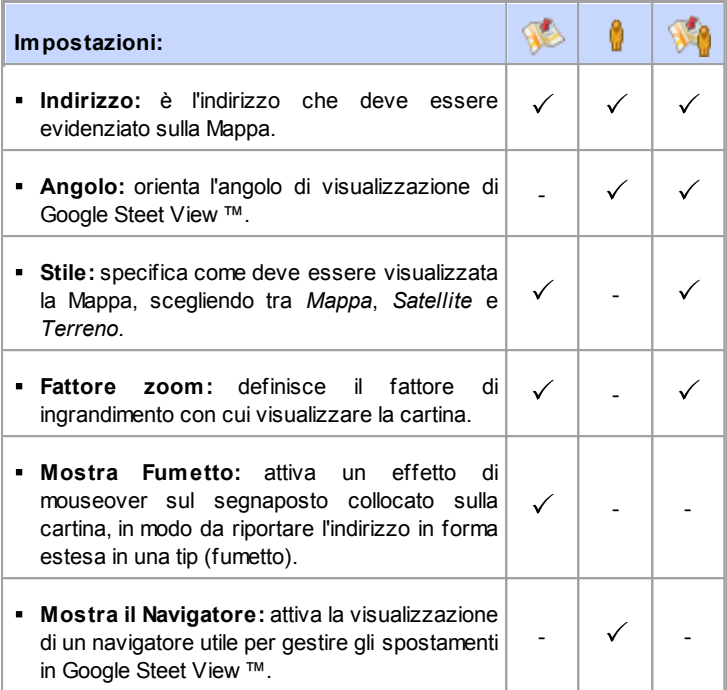

Per qualsiasi tipo di Mappa è anche possibile definire le opzioni presenti nella sezione *Generale*:

- **Lingua:** specifica la lingua in cui deve essere visualizzata la Mappa.
- **Dimensioni:** specifica le dimensioni che deve avere la Mappa. Lasciando attiva l'opzione *Mantieni proporzioni*, nell'impostazione delle dimensioni viene mantenuta inalterata la proporzione fra la larghezza e l'altezza.

Se nell'anteprima in locale o nel Sito pubblicato online non parte la visualizzazione di Google Steet View ™, è possibile che l'Indirizzo indicato sia in una località non ancora coperta dal servizio.

**Note sulla compatibilità con le versioni precedenti:** Nella precedente versione 9 questo Oggetto era disponibile come Widget dell'[Oggetto](#page-116-0) [HTML](#page-116-0) [e](#page-116-0) [Widgets.](#page-116-0)

# <span id="page-111-0"></span>**6.11 Oggetto Animazione Flash**

WebSite X5 consente di inserire all'interno delle pagine svariati tipi di Animazioni ed effetti in modo da renderle più accattivanti e spettacolari.

Può essere importata qualsiasi animazione Flash (formato .SWF): dal semplice banner con testi e immagini, a filmati più complessi ed interattivi, sia salvati sul PC locale che già pubblicati in Internet. Grazie alle funzioni avanzate disponibili, infatti, è anche possibile allegare eventuali file necessari per la corretta riproduzione dell'Animazione stessa.

I comandi necessari per procedere alla creazione di un Oggetto Animazione Flash sono articolati nelle seguenti sezioni: *Base* e *Esperto*.

### **Reference: I comandi della Sezione Base**

Attraverso i comandi di questa sezione si procede all'importazione del file da utilizzare per la composizione dell'Oggetto Animazione Flash.

L'Animazione Flash può essere inserita importando o un file presente in locale o un file già pubblicato su Internet. Nel primo caso occorre attivare l'opzione **File locale su PC**, cliccare sul pulsante **de** per sfogliare le risorse disponibili e individuare un file in formato .SWF. Nel secondo caso, invece, è necessario attivare l'opzione **File su Internet** e digitare nell'apposito campo l'indirizzo al quale la risorsa è già disponibile on-line.

L'anteprima dell'Animazione importata può essere visualizzata all'interno dell'apposita finestra, attivando l'opzione *Anteprima*.

Per poter visualizzare l'anteprima dell'animazione è necessario installare il Player di Adobe® Flash®, disponibile alla pagina [http://](http://get.adobe.com/it/flashplayer/otherversions/) [get.adobe.com/it/flashplayer/otherversions/](http://get.adobe.com/it/flashplayer/otherversions/) (scegliere l'opzione

#### "Altri Brow ser").

Per l'Animazione inserita sono disponibili le seguenti *Proprietà*:

- **Testo alternativo:** è il testo che viene presentato in alternativa all'Animazione Flash quando questa non può essere visualizzata.
- **Dimensioni:** specifica le dimensioni in pixel della larghezza e dell'altezza dell'Animazione Flash. Per la larghezza, tra parentesi viene riportato il valore massimo che può essere assunto dall'Oggetto, in base a come è impostata la [Griglia](#page-57-0) [di](#page-57-0) [impaginazione](#page-57-0). Lasciando attiva l'opzione *Mantieni proporzioni*, nell'impostazione delle dimensioni viene mantenuta inalterata la proporzione fra la larghezza e l'altezza.
- **Versione Player:** specifica quale versione del Player Flash richiedere per la visualizzazione dell'Animazione inserita. Se il Visitatore non dispone della versione del Player Flash specificata, viene automaticamente visualizzata una finestra con la richiesta di aggiornamento.
- **Sfondo trasparente:** se attivata, rende trasparente lo sfondo dell'Animazione inserita.

### **Reference: I comandi della Sezione Esperto**

Attraverso i comandi di questa sezione si procede all'importazione, se necessario, dei file associati all'Animazione Flash indispensabili perché questa funzioni correttamente.

Tutti i file collegati all'Animazione Flash importati vengono visualizzati in una tabella riassuntiva in cui, oltre al nome del file, viene riportato anche il *Percorso relativo su Server*.

Per comporre la lista dei file collegati all'Animazione Flash occorre utilizzare i seguenti comandi:

- **Aggiungi...:** richiama la finestra *[Pubblica](#page-137-0) [file](#page-137-0) [collegato](#page-137-0)* per inserire un nuovo file collegato all'Animazione Flash.
- **Modifica...:** richiama la finestra *[Pubblica](#page-137-0) [file](#page-137-0) [collegato](#page-137-0)* per modificare le impostazioni definite per il file selezionato nella tabella riassuntiva dei File collegati.

**Rimuovi:** elimina il file selezionato fra quelli presenti nella tabella riassuntiva dei File collegati.

Infine, è disponibile l'opzione:

**Percorso relativo di pubblicazione del file Flash:** specifica il percorso relativo della cartella in cui deve essere pubblicato il file .SWF relativo all'Animazione Flash.

# <span id="page-113-0"></span>**6.12 Oggetto Elenco Prodotti**

Una delle funzioni più interessanti di WebSite X5 è quella di permettere la creazione e gestione di Siti di [E-commerce,](#page-187-0) attraverso i quali è possibile non solo presentare i propri Prodotti su una vetrina potenzialmente affacciata sul mondo intero, ma anche venderli direttamente on-line.

Oltre a permettere l'inserimento dei Prodotti e la gestione del carrello, WebSite X5 permette di approntare un vero e proprio catalogo online attraverso un apposito Oggetto, chiamato Elenco Prodotti. Questo Oggetto consente di presentare un gruppo di Prodotti, selezionati fra quelli già inseriti nel Carrello e-commerce, attraverso delle Schede Prodotto che ne riassumono le informazioni principali e ne permettono l'acquisto.

I comandi disponibili per creare un Oggetto Elenco Prodotti sono articolati nelle seguenti sezioni: *Elenco* e *Impostazioni*.

### **Reference: I comandi della Sezione Elenco**

Attraverso questa sezione è possibile specificare quali Prodotti devono essere visualizzati nell'Oggetto Elenco Prodotti.

La colonna di sinistra della finestra presenta l'*Elenco Categorie e Prodotti* inseriti durante la creazione del [Carrello](#page-187-0) [e-commerce](#page-187-0) disponibile al *[Passo](#page-141-0) [4](#page-141-0) [-](#page-141-0) [Impostazioni](#page-141-0) [Avanzate](#page-141-0)*.

Di fianco a ciascuna Categoria e a ciascun Prodotto è presente un check box: è sufficiente cliccare sui check box corrispondenti alle Categorie e/o ai Prodotti che si intendono attivare per fare in modo che vengano inseriti all'interno dell'Oggetto Elenco Prodotti che si sta componendo. Tutti i Prodotti selezionati vengono automaticamente visualizzati all'interno della colonna di destra della finestra.

Attivare una Categoria o attivare tutti i Prodotti appartenenti a una Categoria non è la stessa cosa: solo nel primo caso, infatti, se in un secondo momento verranno aggiunti nuovi Prodotti a una Categoria, questi verranno automaticamente aggiunti negli Oggetti Elenco Prodotti a cui sono collegati.

I Prodotti inseriti nella colonna di destra della finestra possono essere ordinati cliccando sul pulsante **Ordinamento** e selezionando il tipo di ordinamento che si intende applicare: *Personalizzato*, *Nome*, *Categoria*, *Prezzo*, *Ascendente* o *Discendente*.

Selezionando l'ordinamento *Personalizzato* è possibile utilizzare i pulsanti **Sposta su / Sposta Giù** per definire manualmente l'ordine dei Prodotti.

### **Reference: I comandi della Sezione Impostazioni**

Attraverso le opzioni proposte in questa sezione è possibile definire alcune impostazioni grafiche relative alle Schede attraverso le quali vengono presentati i Prodotti inseriti nell'elenco.

Innanzi tutto occorre specificare il *Tipo di visualizzazione* scegliendo tra le seguenti tipologie di Schede Prodotto:

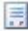

#### **Solo Testo**

Nella Scheda Prodotto vengono riportate, una di seguito all'altra, le seguenti informazioni: Nome del Prodotto, descrizione, lista a discesa con le varianti (se disponibili), costo e affiancato campo per la quantità con il pulsante "Acquista".

#### **Immagine e Testo** 圖言

Nella Scheda Prodotto viene visualizzata sulla sinistra l'immagine del Prodotto e sulla destra tutte le informazioni ad esso relative.

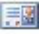

#### **Testo e Immagine**

Analogo al tipo di presentazione precedente, posiziona il testo sulla sinistra e l'immagine sulla destra.

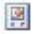

### **Solo Immagine**

In questo caso, sotto all'immagine vengono riportate tutte le informazioni associate tranne la descrizione estesa.

#### **Alterna Immagine e Testo** 引属

In questo caso vengono alternate Schede Prodotto con Immagine e Testo a destra e Schede Prodotto con Immagine e Testo a sinistra.

Tramite le funzioni del riquadro *Impostazioni Schede* è quindi possibile definire:

- **Schede per riga:** specifica quante Schede Prodotto devono essere affiancate su un'unica riga.
- **Altezza schede:** specifica il valore in pixel che deve essere assunto in altezza dalla singole Schede Prodotto. In base a tale parametro, le immagini associate ai Prodotti vengono automaticamente ridimensionate. Se i testi di descrizione dei Prodotti sono troppo lunghi per poter essere visualizzati in maniera completa, viene visualizzata la barra di scorrimento.
- **Larghezza Immagine (%):** specifica, nel caso in cui sia stato scelto un tipo di presentazione in cui testo e immagine sono affiancati, quanto spazio della Scheda Prodotto deve essere occupato dall'immagine e quanto dal testo. In pratica, se l'immagine occupa il 30% della larghezza della Scheda Prodotto, il restante 70% sarà occupato dal testo.
- **Margine interno:** il margine è lo spazio tra il bordo della Scheda Prodotto e il suo contenuto. Attraverso questa opzione è possibile, dunque, definire quanto spazio deve esserci attorno al contenuto all'interno della Scheda Prodotto.

Tramite le funzioni del riquadro *Grafica* è poi possibile definire:

- **Colore Testo/Colore Sfondo:** definiscono il colore per il testo e lo sfondo delle Schede Prodotto.
- **Tipo di Font:** specifica il Tipo di carattere, lo Stile e le dimensioni del testo.

Tramite le funzioni del riquadro *Opzioni* è possibile definire:

- **Spessore:** specifica lo spessore dei bordi, anche singolarmente.
- **Colore:** specifica il colore dei bordi, anche singolarmente.
- **Smusso:** definisce il fattore di smusso per gli angoli, anche

singolarmente.

**Ombra:** applica un'ombra, definendone il colore, la posizione, la diffusione e la dimensione.

Tramite le funzioni del riquadro *Opzioni* è possibile definire:

- **Mostra Prezzo:** visualizza il prezzo associato al Prodotto, con o senza IVA, nella Scheda Prodotto.
- **Mostra Campo Quantità:** visualizza nella Scheda Prodotto un Campo Quantità per permettere al Cliente di specificare la quantità del Prodotto che intende inserire nel carrello.
- **Attiva collegamento su immagine:** attiva sulle diverse immagini della Scheda Prodotto il collegamento con le relative immagini ingrandite. Tali immagini ingrandite vengono visualizzate attraverso la finestra Show Box.
	- <sup>2</sup> L'aspetto della finestra Show Box può essere completamente personalizzato: attraverso le opzioni presenti nella sezione *[Stili](#page-152-0) [e](#page-152-0) [Modelli](#page-152-0) [|](#page-152-0) [E-mail](#page-152-0)* del *[Passo](#page-141-0) [4](#page-141-0) [-](#page-141-0) [Impostazioni](#page-141-0) [Avanzate](#page-141-0)* è, per esempio, possibile impostare colori, ombra, opacità ed effetti di apertura.
	- Perché l'Oggetto Elenco Prodotti funzioni correttamente, è necessario aver precedentemente inserito dei Prodotti all'interno del Carrello di e-commerce attraverso i comandi della sezione *[Carrello](#page-187-0) [e-commerce](#page-187-0)* del *[Passo](#page-141-0) [4](#page-141-0) [-](#page-141-0) [Impostazioni](#page-141-0) [Avanzate](#page-141-0)*.

# <span id="page-116-0"></span>**6.13 Oggetto HTML e Widgets**

WebSite X5 propone un Oggetto specifico per ogni tipo di contenuto che si può voler inserire all'interno di una Pagina: testo, immagine, animazione, modulo e-mail, ecc. Grazie alla possibilità, poi, di gestire anche l'Oggetto HTML e Widgets, le possibilità diventano virtualmente illimitate. Grazie all'Oggetto HTML e Widgets, infatti, è possibile inserire direttamente porzioni di codice e risolvere così funzioni particolari, anche inizialmente non previste.

Particolarmente utili sono le Widget messe a disposizione: piccole applicazioni già pronte e funzionanti create per risolvere un compito particolare. Un esempio può essere quello della Widget per Google New s™: con la definizione di pochi parametri, permette di creare e inserire un box con notizie di attualità aggiornate in tempo reale.

I comandi disponibili per creare un Oggetto HTML e Widgets sono articolati nelle seguenti sezioni: *Codice HTML* e *Esperto*.

### **Reference: I comandi della Sezione Codice HTML**

In questa sezione è disponibile un editor attraverso il quale comporre il codice HTML che si vuole introdurre nella Pagina, digitandolo manualmente o facendo doppio click su una delle Widgets disponibili.

L'editor disponibile nel riquadro *Codice HTML* mette a disposizione i seguenti comandi:

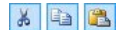

**Taglia [CTRL+X] - Copia [CTRL+C] - Incolla [CTRL+V]** Tagliano, copiano e incollano la porzione di codice selezionato.

 $\eta$   $\alpha$ 

### **Annulla [CTRL+Z] - Ripristina [ALT+MAIUSC+BACKSPACE]**

Annullano e ripristinano l'ultima operazione eseguita/ annullata.

Per facilitare la scrittura/lettura del codice, nell'editor HTML è stata introdotta l'**evidenziazione della sintassi** (Syntax highlighting). Questa funzione fa in modo che determinati elementi del codice vengano distinti attraverso l'uso di colori, senza che per questo sia modificato in alcun modo il significato del testo. Grazie all'evidenziazione la struttura del codice diventa chiara e, di conseguenza, è più semplice individuare eventuali errori.

Nel riquadro *Elenco Widgets*, invece, viene proposta la lista di tutte le Widgets disponibili. Facendo doppio click sulla Widget desiderata viene richiamata la finestra Widget attraverso la quale è possibile definire i parametri previsti. Confermando, il codice HTML relativo alla Widget viene composto e automaticamente inserito nell'editor.

**Note sulla compatibilità con le versioni precedenti: Oggetti disponibili** - Mentre nella precedente versione 9 il Guestbook, i pulsanti dei Social Netw ork e la Mappa erano disponibili come Widget, nell'attuale versione 10 sono degli Oggetti veri e propri (vedere, *[Passo](#page-57-0) [3](#page-57-0) [-](#page-57-0) [Creazione](#page-57-0) [della](#page-57-0) [Pagina](#page-57-0)*).

Infine, nel riquadro *Proprietà* sono disponibili le seguenti opzioni:

- **Larghezza:** visualizza il valore della larghezza dell'Oggetto HTML e Widgets; tale valore viene automaticamente definito in base allo spazio disponibile nella [Griglia](#page-57-0) [di](#page-57-0) [impaginazione](#page-57-0).
- **Altezza:** imposta il valore dell'altezza dell'Oggetto HTML e Widgets.
- **Visualizza Barre di Scorrimento:** attiva di default, fa in modo che venga automaticamente inserita la barra di scorrimento se l'Oggetto HTML e Widgets ha altezza superiore a quella impostata attraverso l'apposita opzione *Altezza*.

### **Reference: I comandi della Sezione Esperto**

Attraverso i comandi di questa sezione si può creare un Foglio di stile (.CSS) e/o definire la lista dei file da allegare all'Oggetto HTML e Widgets a cui si sta lavorando.

Nel riquadro *Codice CSS* è disponibile un editor (analogo a quello presente nella Sezione *Codice HTML*) attraverso il quale è possibile digitare le istruzioni per comporre il Foglio di stile. Ricordiamo che lo scopo dei CSS è di definire l'aspetto grafico delle pagine HTML a cui sono collegati.

Nel riquadro *File allegati al codice*, invece, tutti i file collegati vengono visualizzati attraverso una tabella riassuntiva in cui, oltre al nome del file, viene riportato anche il *Percorso relativo su Server*.

Per comporre la lista dei file collegati al Codice HTML è possibile utilizzare i seguenti comandi:

- **Aggiungi...:** inserisce, attraverso la finestra *[Pubblica](#page-137-0) [file](#page-137-0) [collegato](#page-137-0)* richiamata, un nuovo file collegato.
- **Modifica...:** richiama la finestra *[Pubblica](#page-137-0) [file](#page-137-0) [collegato](#page-137-0)* per modificare le impostazioni definite per il file selezionato nella tabella riassuntiva dei File

collegati.

**Rimuovi:** elimina il file selezionato fra quelli presenti nella tabella riassuntiva dei File collegati.

## **6.14 Funzioni comuni**

## **6.14.1 Editor Immagine**

WebSite X5, oltre a procedere automaticamente all'ottimizzazione delle Immagini importate, mette a disposizione un versatile editor grafico interno per poter compiere operazioni di fotoritocco.

L'Editor Immagine può essere richiamato attraverso il pulsante *Modifica...* disponibile, in genere, nelle finestre in cui è possibile importare un file grafico come, per esempio, quelle relative all'[Oggetto](#page-66-0) [Immagine,](#page-66-0) all'[Oggetto](#page-76-0) [Galleria,](#page-76-0) alla creazione di un nuovo Prodotto nel [Carrello](#page-187-0) [e-commerce.](#page-187-0)

L'Editor Immagine è organizzato nelle seguenti sezioni: *Taglio e Rotazione*, *Filtri*, *Filigrana*, *Maschera*, *Cornice*, *Effetti* e *Libreria*.

L'Editor Immagine è completato dai seguenti pulsanti:

- **OK:** chiude l'Editor Immagine e torna alla finestra principale salvando e applicando tutte le modifiche apportate all'immagine.
- **Annulla:** chiude l'Editor Immagine e torna alla finestra principale annullando le modifiche apportate alle immagine.
- **Salva come...:** salva una copia dell'immagine originale in formato .PNG.

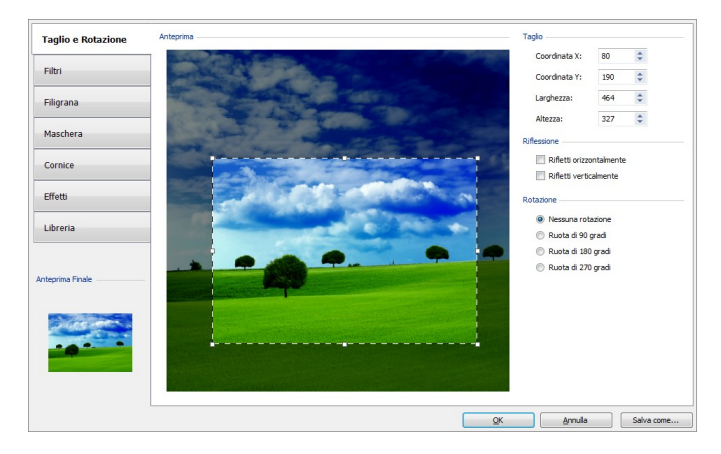

### **Reference: I comandi della Sezione Taglio e Rotazione**

Attraverso i comandi di questa sezione si ritaglia l'area dell'immagine che si desidera venga visualizzata, eliminando il resto.

È possibile disegnare l'area del taglio direttamente sull'anteprima dell'immagine e agire sulle ancore per modificarla. La selezione del taglio può essere spostata in modo da mettere in primo piano l'area desiderata: per farlo è sufficiente cliccare su di essa e, tenendo premuto il tasto sinistro del mouse, posizionarla adeguatamente.

Non è necessario confermare il taglio: la porzione esterna alla selezione del taglio (più scura rispetto all'originale) non verrà comunque considerata. Per annullare il taglio, invece, è sufficiente cliccare sull'immagine, al di fuori dell'area selezionata.

A lato dell'immagine sono presenti i seguenti riquadri:

**Taglio:** riporta i valori in pixel della *Coordinata X* e della *Coordinata Y* che identificano la posizione del vertice superiore sinistro dell'area selezionata con il taglio, oltre che i valori della *Larghezza* e dell'*Altezza* da questa assunta. Oltre che essere ripresi direttamente in base all'area di taglio disegnata, i valori dei parametri citati possono anche essere digitati negli appositi campi o impostati attraverso i cursori.

- **Riflessione:** riflette l'Immagine in senso orizzontale (secondo l'asse verticale) e/o verticale (secondo l'asse orizzontale).
- **Rotazione:** ruota l'Immagine in senso orario di *0°*, *90°*, *180°* o *270°*.

### **Reference: I comandi della Sezione Filtri**

Attraverso i comandi di questa sezione si correggono le principali regolazioni di colore e si impostano alcuni filtri grafici sull'Immagine importata.

Per impostare un filtro è sufficiente selezionarlo nella lista, attivarlo e definirne le impostazioni. Le modifiche relative ai filtri impostati vengono immediatamente applicate e visualizzate nell'Immagine di anteprima.

- **Filtri:** riporta l'elenco dei filtri che è possibile applicare all'Immagine. L'elenco comprende: *Luminosità e Contrasto*, *Bilanciamento (RGB)*, *Intensità (HSL)*, *Dettaglio*, *Sfocato*, *Bianco e nero*, *Seppia*, *Mosaico*, *Ritratto*, *Diffusione*, *Dipinto a olio*, *Tela*, *Rumore*, *Marmo*. Per applicare un filtro è sufficiente cliccare in sua corrispondenza in modo da far comparire il segno di spunta sul relativo check box.
- **Impostazioni:** riporta le impostazioni su cui è possibile agire per definire il filtro selezionato.

### **Reference: I comandi della Sezione Filigrana**

Attraverso i comandi di questa sezione si applica una filigrana all'Immagine importata in modo da proteggerla dalla copia non autorizzata. Lo scopo della filigrana, infatti, è di alterare l'immagine, per esempio riportando esplicitamente l'indicazione del copyright, in modo da scoraggiarne la copia e l'utilizzo.

- **Filigrana:** riporta l'elenco delle filigrane fra cui scegliere quella da applicare all'Immagine. Oltre alle immagini di filigrana messe a disposizione, è possibile applicare una filigrana personale: è sufficiente selezionare la seconda anteprima dell'elenco (*Personale...*) e importare il file grafico appositamente preparato.
- **Impostazioni:** ruota di *90°*, *180°* o *270°* o riflette orizzontalmente/ verticalmente la filigrana applicata all'Immagine.

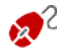

O Una filigrana deve essere preparata come file grafico in formato .GIF, .PNG, .PSD o .WMF per il quale viene impostata la trasparenza: la filigrana viene sovrapposta all'Immagine originale in modo da permettere la visualizzazione solo delle parti corrispondenti alle aree trasparenti. Dato che il formato .GIF gestisce un unico livello di

trasparenza, mentre i formati .PNG e .PSD ne gestiscono fino a 256, è consigliabile salvare le filigrane in uno di questi ultimi formati.

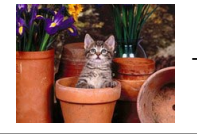

 $+$  Copyright  $=$ 

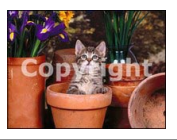

### **Reference: I comandi della Sezione Maschera**

Attraverso i comandi di questa sezione si applica una maschera all'Immagine importata in modo da modificarne la forma.

- **Maschera:** riporta l'elenco delle maschere fra cui scegliere quella da applicare all'Immagine. Oltre alle maschere messe a disposizione, è possibile applicare una maschera personale: è sufficiente selezionare la seconda anteprima dell'elenco (*Personale...*) e importare il file grafico appositamente preparato.
- **Impostazioni:** ruota di *90°*, *180°* o *270°* o di riflette orizzontalmente/ verticalmente la maschera applicata all'Immagine.

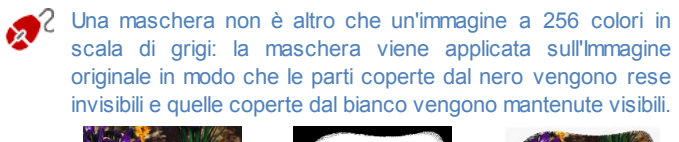

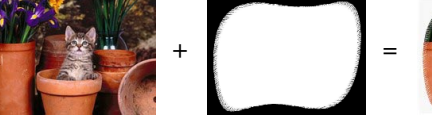

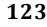

### **Reference: I comandi della Sezione Cornice**

Attraverso i comandi di questa sezione si applicare una cornice all'Immagine importata.

- **Cornice:** riporta l'elenco delle cornici fra cui scegliere quella da applicare all'Immagine. Oltre alle cornici messe a disposizione, è possibile applicare una cornice personale: è sufficiente selezionare la seconda anteprima dell'elenco (*Personale...*) e importare il file grafico appositamente preparato.
- **Impostazioni:** ruota di *90°*, *180°* o *270°* o riflette orizzontalmente/ verticalmente la cornice applicata all'Immagine.

Una cornice deve essere preparata come file grafico in formato .GIF, .PNG, .PSD o .WMF per il quale viene impostata la trasparenza: la cornice viene sovrapposta all'Immagine originale in modo da permettere la visualizzazione solo delle parti corrispondenti alle aree trasparenti.

Dal momento che il formato .GIF gestisce un unico livello di trasparenza, mentre i formati .PNG e .PSD ne gestiscono fino a 256 è consigliabile salvare le cornici in uno di questi ultimi formati.

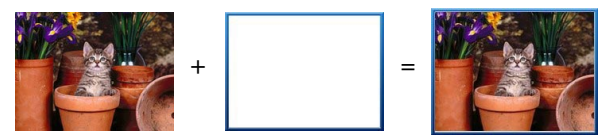

### **Reference: I comandi della Sezione Effetti**

Attraverso i comandi di questa sezione si impostano alcuni effetti grafici sull'Immagine importata.

**Effetti:** riporta l'elenco degli effetti che è possibile applicare all'Immagine. L'elenco comprende: *Ombra*, *Riflesso*, *Bagliore Esterno*, *Bordo Colorato*, *Sfumato*, *Bombato*, *Rilievo*, *Cornice*, *Rotazione*, *Prospettiva*, *Distorsione* e *Opacità*. Per applicare un effetto è sufficiente cliccare in sua corrispondenza in modo da far comparire il segno di spunta sul relativo check box.

**Impostazioni:** riporta le impostazioni su cui è possibile agire per definire l'effetto selezionato.

### **Reference: I comandi della Sezione Libreria**

In questa sezione si sceglie quale set di impostazioni, salvate come Stile, applicare all'Immagine corrente o, al contrario, si salvano le impostazioni definite per l'Immagine corrente in un nuovo Stile che potrà poi essere ripreso e applicato ad altre Immagini.

- **Applica:** applica all'Immagine corrente tutte le impostazioni previste per lo Stile selezionato.
- **Aggiungi:** salva tutte le impostazioni definite nelle sezioni precedenti dell'Editor Immagine per l'Immagine corrente in uno Stile e lo aggiunge alla lista degli Stili *Personali*.
- **Rimuovi:** elimina lo Stile selezionato fra quelli presenti nell'elenco Stili Personali. Non è possibile rimuovere gli Stili *Predefiniti*.

## <span id="page-124-0"></span>**6.14.2 Stile della Cella**

WebSite X5 permette di procedere alla creazione di ciascuna Pagina di un Sito attraverso una [Griglia](#page-57-0) [di](#page-57-0) [impaginazione](#page-57-0) che suddivide lo spazio disponibile in Celle. Il numero di Celle disponibili dipende dal numero di Righe e Colonne inserite e, per ogni Cella è possibile inserire un diverso contenuto (tramite il semplice Drag & Drop degli Oggetti disponibili).

La Cella equivale, dunque, ad uno spazio determinato della Pagina: ha un suo contenuto e può avere un aspetto grafico del tutto particolare. Agendo su margini, bordi e sfondo della Cella si possono, quindi, creare dei box all'interno della Pagina mediante i quali organizzare i contenuti e dare il giusto risalto a quelli che si desidera mettere in primo piano.

Per definire l'aspetto grafico di una Cella è sufficiente selezionarla e cliccare sul pulsante per richiamare la finestra *Stile della Cella*, le cui opzioni sono organizzate nelle seguenti sezioni: *Stile*, *Testi* e *Libreria*.

### **Reference: I comandi della Sezione Stile**

Attraverso i comandi di questa sezione si definiscono le impostazioni grafiche della Cella corrente della [Griglia](#page-57-0) [di](#page-57-0) [impaginazione.](#page-57-0)

Per prima cosa è necessario definire il tipo di *Sfondo* che si vuole impostare per la Cella, scegliendo tra:

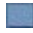

**Cella con sfondo colorato:** lo sfondo della Cella viene colorato in tinta unita.

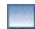

**Cella con sfondo sfumato:** lo sfondo della Cella viene riempito con un gradiente di cui si possono definire i colori di partenza e di fine e la direzione della sfumatura.

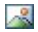

**Cella con immagine di sfondo:** lo sfondo della Cella viene creato attraverso l'importazione di un'immagine.

**Cella con immagine adattata:** lo sfondo della Cella viene creato attraverso l'importazione di un'immagine che viene tagliata in blocchi e ricomposta in modo da potersi adattare perfettamente alle dimensioni della Cella stessa. (vedere, *[Come](#page-235-0) [lavorare](#page-235-0) [sull'aspetto](#page-235-0) [della](#page-235-0) [Cella](#page-235-0)*)

A seconda del tipo di Sfondo, è possibile agire su diverse opzioni del riquadro *Impostazioni*.

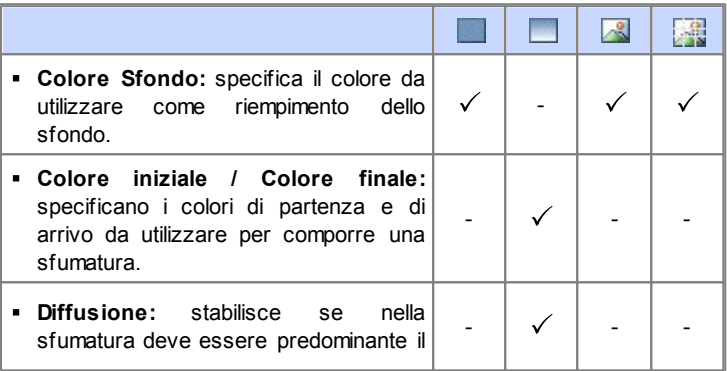

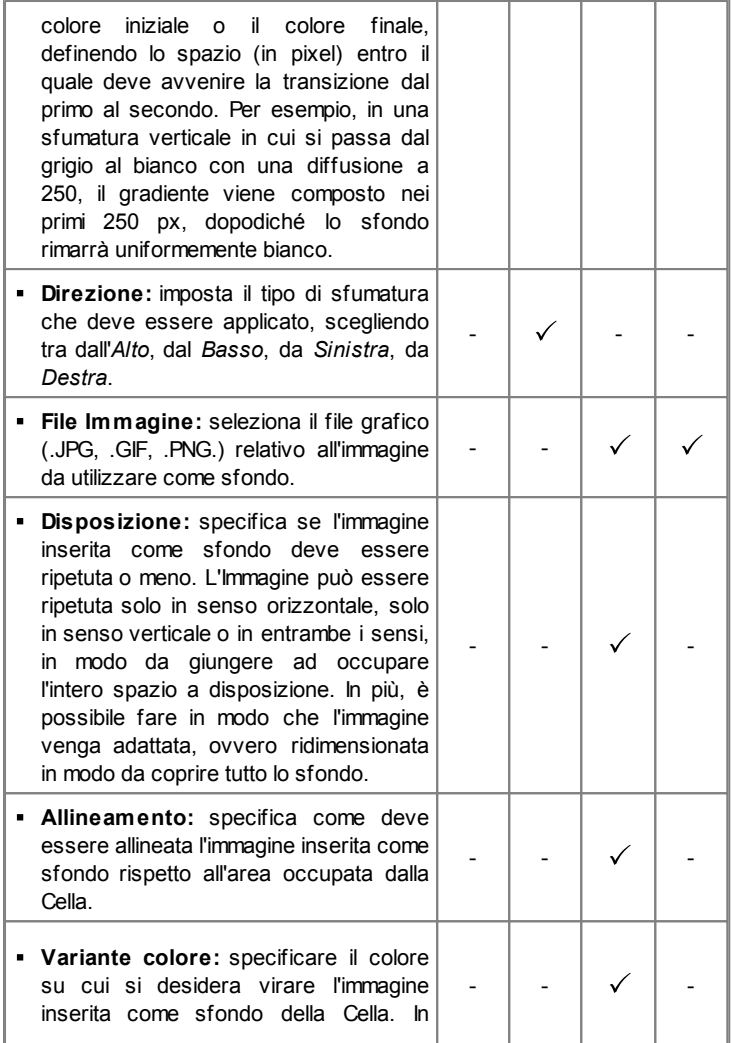

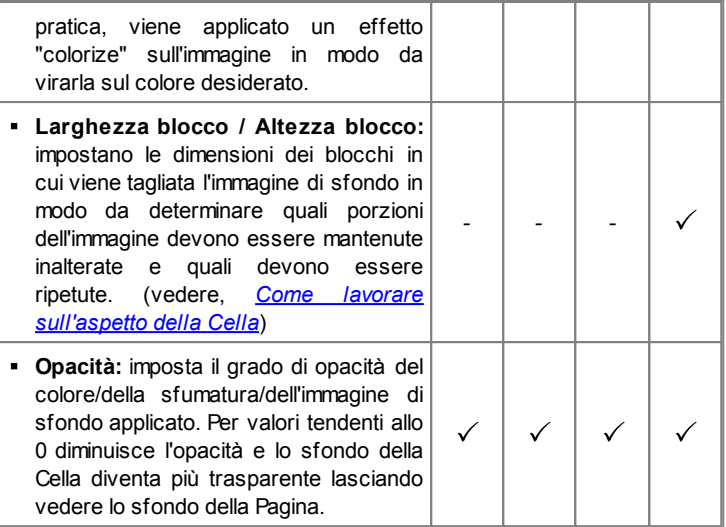

Tramite le opzioni del riquadro *Bordo* è possibile definire:

- **Spessore:** specifica lo spessore dei bordi, anche singolarmente.
- **Colore:** specifica il colore dei bordi, anche singolarmente.
- **Smusso:** definisce il fattore di smusso per gli angoli, anche singolarmente.
- **Ombra:** applica un'ombra, definendone il colore, la posizione, la diffusione e la dimensione.

Infine, tramite le opzioni del riquadro *Allineamento e Margine* è possibile definire:

- **Allineamento:** allinea in *Alto/Centro/Basso* e a *Sinistra/Centro/Destra* l'Oggetto contenuto rispetto alla Cella corrente.
- **Margine esterno / Margine interno:** impostano il valore in pixel per i margini esterni ed interni della Cella corrente (vedere, *[Il](#page-261-0) [Box](#page-261-0) [Model](#page-261-0) [in](#page-261-0) [WebSite](#page-261-0) [X5](#page-261-0)*).

**Note sulla compatibilità con le versioni precedenti:**

Nelle versioni precedenti, le opzioni relative ai Margini della Cella e all'Allineamento del contenuto della Cella erano disponibili attraverso menu richiamati dai pulsanti  $\mathbb{E}$  e  $\Box$  presenti nella Barra Strumenti presente sopra la Griglia di impaginazione. Nell'attuale versione 10, tali pulsanti sono stati rimossi e le opzioni sono state incluse nella finestra *[Stile](#page-124-0) [della](#page-124-0) [Cella|](#page-124-0) [Stile](#page-124-0)*.

### **Reference: I comandi della Sezione Testi**

Attraverso i comandi di questa sezione si inseriscono e si definisce l'aspetto grafico degli elementi di testo che completano lo stile della Cella corrente della [Griglia](#page-57-0) [di](#page-57-0) [impaginazione.](#page-57-0)

Innanzi tutto occorre selezionare l'elemento, Testo o Immagine, che si vuole inserire e su cui si vuole lavorare. È possibile scegliere tra le sequenti voci:

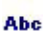

**Titolo:** è il testo che viene visualizzato come titolo della Cella corrente.

 $\sim$ 

**Immagine intestazione:** è un'immagine che può essere inserita nell'intestazione della Cella corrente, eventualmente affiancata al Titolo.

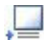

**Testo di descrizione:** è il testo che viene visualizzato come didascalia della Cella corrente.

Una volta inseriti, i diversi elementi possono essere selezionati o attraverso l'apposito menu a discesa o cliccando direttamente sull'immagine di Anteprima.

A seconda del tipo di elemento selezionato è possibile agire su diverse opzioni del riquadro *Impostazioni*.

Per gli elementi *Titolo* e per il *Testo di descrizione*, le opzioni disponibili sono:

- **Contenuto:** campo per digitare il Titolo o il Testo di descrizione della Cella.
- **Colore Sfondo / Colore Testo:** specificano il colore dello sfondo del

testo e del testo su cui si sta lavorando.

- **Tipo di Font:** specifica il Tipo di carattere, lo Stile e le dimensioni del testo.
- **Allineamento:** allinea il testo a *Sinistra*, in *Centro* o a *Destra* rispetto alla Cella.
- **Margine Esterno / Margine Interno:** impostano il valore in pixel per i margini del testo, in modo da poterlo posizionare con precisione decidendo quanto deve essere distante dai bordi della Cella.

Per l'elemento *Immagine intestazione*, invece, le opzioni disponibili sono:

- **File Immagine:** seleziona il file grafico (.JPG, .GIF, .PNG.) relativo all'immagine da utilizzare come sfondo.
- **Allineamento:** allinea l'immagine inserita a *Sinistra*, in *Centro* o a *Destra* rispetto alla Cella.
- **Margine:** imposta il valore in pixel per i margini dell'immagine inserita, in modo da poterla posizionare con precisione rispetto ai bordi della Cella e, di conseguenza, rispetto al *Titolo* eventualmente presente.

### **Reference: I comandi della Sezione Libreria**

In questa sezione si sceglie quale set di impostazioni, salvate come Stile, applicare alla Cella corrente o, al contrario, si salvano le impostazioni definite per la Cella corrente in un nuovo Stile che potrà poi essere ripreso e applicato ad altre Celle.

La Libreria presenta un elenco di tutti gli *Stili Predefiniti* e *Personali* già creati. In più sono disponibili i seguenti comandi:

- **Applica:** applica alla Cella corrente tutte le impostazioni previste per lo Stile selezionato.
- **Aggiungi:** salva tutte le impostazioni grafiche definite nelle Sezioni *Stile* e *Testi* per la Cella corrente in uno Stile e lo aggiunge alla lista degli Stili *Personali*.
- **Rimuovi:** elimina lo Stile selezionato fra quelli presenti nell'elenco Stili *Personali*. Non è possibile rimuovere gli Stili *Predefiniti*.

Nella composizione di uno Stile vengono mantenute tutte le impostazioni grafiche definite per la Cella ma non i contenuti che potrebbero dover variare da una Cella all'altra. In questo modo, per esempio, nello Stile viene salvato il *Colore Testo* o il *Tipo di Font* ma non il *Contenuto* specificato per elementi come il *Titolo* e il *Testo di descrizione* associato a una Cella.

### <span id="page-130-0"></span>**6.14.3 Finestra Collegamento**

Oltre ai menu di navigazione fissa, creati in automatico in base alla [Mappa,](#page-47-0) WebSite X5 consente di inserire su Testi, Immagini ed altri elementi, i Collegamenti necessari per risolvere una serie di operazioni diverse: aprire Pagine interne o esterne, richiamare file, visualizzare immagini, aggiungere un prodotto al carrello, ecc.

Nell'impostare un Collegamento è possibile, non solo scegliere il tipo di azione, ma anche definire e personalizzare la Tooltip associata in modo da fornire una spiegazione di ciò che accadrà in conseguenza al click.

Le opzioni disponibili per impostare un collegamento sono presentate nelle seguenti sezioni: *Azione* e *Descrizione*.

### **Reference: I comandi della sezione Azione**

Attraverso i comandi di questa sezione si specifica il tipo di azione da associare al Collegamento:

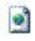

#### **Pagina del Sito**

Imposta un Collegamento con un'altra Pagina del Sito. Cliccando sul pulsante **d** si sfoglia la Mappa del Sito per selezionare la *Pagina del Sito* da collegare. Se necessario, è possibile specificare anche l'*Ancora interna alla Pagina* a cui puntare, selezionandola dall'elenco delle Ancore presenti nella Pagina. Infine, è possibile specificare se la Pagina collegata deve essere visualizzata nella stessa finestra, in una nuova finestra del Brow ser o in una finestra di PopUp. In questo ultimo caso, come PopUp viene aperta una nuova finestra del Brow ser di cui di si possono impostare le dimensioni (*Larghezza* e *Altezza*).

Le Ancore devono essere state preventivamente associate agli Oggetti per poter comparire nell'elenco proposto dall'opzione *Ancora interna alla Pagina*. Per associare un'Ancora a un Oggetto occorre utilizzare il pulsante disponibile al *[Passo](#page-57-0) [3](#page-57-0) [-](#page-57-0) [Creazione](#page-57-0) [della](#page-57-0) [Pagina](#page-57-0)*.

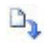

### **File o URL**

Imposta un Collegamento con una qualsiasi risorsa, file o pagina HTML, presente sul computer sul quale si sta lavorando o già pubblicato sul Web. Per specificare quale file collegare è sufficiente attivare l'opzione *File locale su PC* e cliccare sul pulsante **ig per sfogliare le risorse salvate sul sistema**, oppure attivare l'opzione *File su Internet* e digitare l'indirizzo (URL) che ne identifica la posizione in rete.

Anche in questo caso, è possibile specificare se la risorsa collegata deve essere visualizzata nella stessa finestra, in una nuova finestra del Brow ser o in una finestra di PopUp di cui di si possono impostare le dimensioni (*Larghezza* e *Altezza*).

### **File o URL con ShowBox**

Imposta un Collegamento per visualizzare un qualsiasi file, presente sul computer o già pubblicato su Web, in una apposita finestra Show Box. A differenza di quanto accade per la finestra di PopUp, con la finestra Show Box il file richiamato viene visualizzato in primo piano sullo sfondo della Pagina originale, resa automaticamente più opaca e chiara/scura.

Per specificare quale file collegare è sufficiente attivare l'opzione

*File locale su PC* e cliccare sul pulsante **per** sfogliare le risorse salvate sul sistema, oppure attivare l'opzione *File su Internet* e digitare l'indirizzo (URL) che ne identifica la posizione in rete. Tramite le opzioni disponibili, è possibile impostare le dimensioni (*Larghezza* e *Altezza*) della finestra Show Box oltre che una *Didascalia* che verrà visualizzata in calce.

Il collegamento con finestra Show Box è particolarmente indicato per la visualizzazione di immagini, ma può essere utilizzato anche per la visualizzazione di risorse diverse come, per esempio, i documenti .PDF.

## A)

#### **Galleria con ShowBox**

Imposta un Collegamento per avviare la visualizzazione di una Galleria di immagini all'interno di una finestra Show Box. Per creare l'elenco delle immagini è sufficiente utilizzare i comandi disponibili: *Aggiungi...*, *Rimuovi*, *Sposta Sopra* e *Sposta Sotto*. In più, è possibile impostare le dimensioni (*Larghezza massima* e *Altezza massima*) delle finestra Show Box.

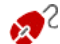

L'aspetto della finestra Show Box può essere completamente personalizzato: attraverso le opzioni presenti nella sezione *[Stili](#page-152-0) [e](#page-152-0) [Modelli](#page-152-0) [|](#page-152-0) [E-mail](#page-152-0)* del *[Passo](#page-141-0) [4](#page-141-0) [-](#page-141-0) [Impostazioni](#page-141-0) [Avanzate](#page-141-0)* è, per esempio, possibile impostare colori, ombra, opacità ed effetti di apertura.

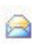

#### **Posta elettronica**

Imposta un Collegamento per aprire il programma di posta elettronica predefinito e inviare una e-mail. Per definire questo tipo di collegamento è sufficiente digitare l'indirizzo e-mail e, opzionalmente, l'oggetto e il contenuto del messaggio.

Attivando l'opzione *Attiva protezione indirizzo e-mail*, l'indirizzo email specificato viene riportato in forma criptata all'interno del codice HTML della Pagina: in questo modo non verrà riconosciuto dai robot che scandagliano la rete alla ricerca di indirizzi per operazioni di spam.

#### G **Chiamata Internet**

Imposta un Collegamento per aprire il programma associato alle chiamate via Internet (per esempio, Skype) e dialogare con l'Utente specificato attraverso l'apposito campo. In più, è possibile specificare il *Tipo di azione* scegliendo tra: *Avvia chiamata*, *Aggiungi contatto*, *Avvia chat*, *Visualizza profilo*, *Avvia Skype VoiceMail* e *Invia file*.

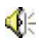

#### **Suono**

Imposta un Collegamento per avviare la riproduzione di un suono. Per specificare quale file collegare è sufficiente attivare l'opzione

*File locale su PC* e cliccare sul pulsante **per per** sfogliare le risorse salvate sul sistema, oppure attivare l'opzione *File su Internet* e digitare l'indirizzo (URL) che ne identifica la posizione in rete. Èpossibile collegare file in formato .MP3.

Cliccando sul link viene visualizzata una Tooltip contente il pulsante Play/Pause per avviare/interrompere la riproduzione del suono. Facendo uscire il mouse dalla Tooltip, questa si chiude e la riproduzione del suono viene interrotta.

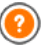

La Tooltip sul link con il suono viene creata automaticamente dal Programma: l'aspetto viene definito in base alla impostazioni attivate nella finestra *[Stili](#page-152-0) [e](#page-152-0) [Modelli](#page-152-0) [|](#page-152-0) [Testi](#page-152-0)* del *[Passo](#page-141-0) [4](#page-141-0) [-](#page-141-0) [Impostazioni](#page-141-0) [Avanzate](#page-141-0)*.

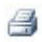

#### **Stampa Pagina**

Imposta un Collegamento per avviare la stampa della Pagina visualizzata.

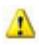

### **Messaggio di Avviso**

Imposta un Collegamento per visualizzare un messaggio di avviso. Per definire questo tipo di collegamento è sufficiente digitare il *Testo del messaggio* nell'apposito campo. Attivando l'opzione *Visualizza come finestra di popup*, il messaggio di avviso viene visualizzato in una finestra di dialogo stile Window s.

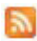

#### **Feed RSS**

Visualizza il Feed RSS del Sito: il collegamento è attivo solo se è stato effettivamente creato un [Feed](#page-179-0) [RSS](#page-179-0) attraverso l'apposita finestra del *[Passo](#page-141-0) [4](#page-141-0) [-](#page-141-0) [Impostazioni](#page-141-0) [Avanzate](#page-141-0)*.

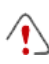

Quando si testa il funzionamento del Sito creato in locale, una finestra d'avviso avverte che i Feed RSS saranno visualizzati solo una volta che il Sito sarà pubblicato online.

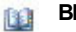

#### **Blog**

Impostare un Collegamento per aprire il Blog collegato al Sito corrente. Perché questo collegamento funzioni correttamente, è necessario aver precedentemente creato un [Blog](#page-168-0) attraverso l'apposita sezione del *[Passo](#page-141-0) [4](#page-141-0) [-](#page-141-0) [Impostazioni](#page-141-0) [Avanzate](#page-141-0)*.

Attraverso le opzioni disponibili è possibile specificare se il Blog collegato deve essere visualizzata nella stessa finestra o in una nuova finestra del Brow ser.

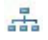

#### **Mappa del Sito**

Imposta un Collegamento per visualizzare la Mappa del Sito completa in un'apposita Pagina. Le voci della Mappa del Sito, creata in automatico, sono Collegamenti attivi alle singole Pagine: la Mappa rappresenta, pertanto, un utile strumento di orientamento e di navigazione messo a disposizione del Visitatore. La visualizzazione delle voci della Mappa può essere gestita attraverso i comandi *Espandi tutto* e *Contrai tutto*.

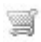

### **Mostra il Carrello**

Imposta un Collegamento per visualizzare la Pagina del Carrello con l'elenco di tutti i Prodotti già ordinati.

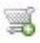

#### **Aggiungi al Carrello**

Imposta un Collegamento per consentire al Visitatore di accedere al Carrello di e-commerce per procedere all'ordine o di inserire direttamente un Prodotto specificato fra quelli da acquistare.

Nel primo caso occorre attivare l'opzione *Visualizza l'elenco dei Prodotti della Categoria selezionata* e selezionare la Categoria desiderata attraverso lo schema che ripropone tutto il catalogo dei **Prodotti** 

Nel secondo caso, invece, occorre attivare l'opzione *Aggiungi direttamente nel Carrello il Prodotto selezionato* e selezionare il Prodotto sempre attraverso l'apposita lista. In più, è anche possibile specificare la *Variante* e la *Quantità* del Prodotto che verrà inserita nel Carrello.

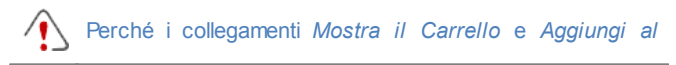

*Carrello* funzionino correttamente, è necessario aver precedentemente creato il Carrello di e-commerce attraverso i comandi della sezione *[Carrello](#page-187-0) [e-commerce](#page-187-0)* del *[Passo](#page-141-0) [4](#page-141-0) [-](#page-141-0) [Impostazioni](#page-141-0) [Avanzate](#page-141-0)*.

### **Reference: I comandi della sezione Descrizione**

Attraverso i comandi di questa sezione si associa una descrizione al Collegamento. Questa descrizione viene utilizzata per comporre una nota esplicativa, detta "Tooltip" o "Tip". La Tooltip viene visualizzata di fianco al puntatore del mouse quando questo viene posizionato in corrispondenza del Collegamento stesso e dovrebbe servire per spiegare cosa accadrà cliccando: si passerà a una Pagina o a un Sito diverso, si visualizzerà un'immagine, si avvierà il dow nload di un file, ecc.

I comandi disponibili per la composizione della Tooltip sono:

- **Testo:** specifica la descrizione del Collegamento.
- **Immagine:** specifica l'immagine che verrà visualizzata nella Tooltip insieme o al posto della descrizione del Collegamento.
- **Larghezza:** imposta la larghezza in pixel della Tooltip.
- **Larghezza Immagine (%):** imposta la larghezza dell'immagine in percentuale rispetto alla larghezza della Tooltip.
- **Posizione Immagine:** definisce la posizione dell'immagine inserita nella Tooltip rispetto al testo.

*Testo*, *Immagine* e *Larghezza* sono parametri che variano per ciascun Collegamento e, quindi, devono essere impostati di volta in volta. Altre impostazioni grafiche, relative all'aspetto della Tooltip e quindi comuni per tutto il Progetto, possono essere definite nella finestra *[Stili](#page-152-0) [e](#page-152-0) [Modelli](#page-152-0) [|](#page-152-0) [Testi](#page-152-0)* del *[Passo](#page-141-0) [4](#page-141-0) [-](#page-141-0) [Impostazioni](#page-141-0) [Avanzate](#page-141-0)*.

## **6.14.4 Finestra Proprietà Effetto**

Questa finestra presenta i comandi necessari per impostare un effetto di entrata sulle Immagini selezionate dell'Oggetto SlideShow , disponibile nell'editor per la *[Modifica](#page-36-0) del Modello*, sulle Immagini selezionate dell'[Oggetto](#page-76-0) Galleria e sulle immagini dello SlideShow creato per presentare un Prodotto (vedere, *[Oggetto](#page-113-0) Elenco Prodotti*).

I comandi disponibili sono articolati nelle seguenti sezioni: *Tipo di Effetto*, *Zoom e Posizione* e *Pagina*.

### **Reference: I comandi della Sezione Tipo di Effetto**

Attraverso i comandi di questa sezione si sceglie il tipo di effetto in entrata da applicare alle Immagini su cui si sta lavorando:

- **Elenco Effetti:** presenta la lista di tutti gli effetti disponibili. Selezionando la voce "1 - Casuale" l'effetto da applicare viene scelto automaticamente in maniera casuale. Una volta selezionato, di ciascun effetto viene visualizzata un'anteprima attraverso l'apposita finestra.
- **Tempo di visualizzazione:** imposta il tempo (in secondi) per la visualizzazione dell'immagine.

### **Reference: I comandi della Sezione Zoom e Posizione**

Attraverso i comandi di questa sezione si definisce il tipo di movimento e di ingrandimento da applicare alle Immagini su cui si sta lavorando.

- **Posizione iniziale:** imposta il fattore di ingrandimento e le Coordinate X e Y che definiscono la posizione iniziale da cui parte il movimento dell'Immagine.
- **Posizione finale:** imposta il fattore di ingrandimento e le Coordinate X e Y che definiscono la posizione finale in cui termina il movimento dell'Immagine.

In entrambe i casi, è possibile agire direttamente sull'Immagine di anteprima per trascinarla nella posizione desiderata e definire così le posizioni iniziale e finale del movimento.

Su una stessa Immagine è possibile impostare sia un effetto in entrata che un effetto che prevede il movimento e lo zoom. In questo caso, viene prima applicato l'effetto in entrata e l'Immagine viene visualizzata secondo le coordinate e le dimensioni definite per la posizione iniziale. Di conseguenza, viene riprodotto lo spostamento, ed eventualmente il ridimensionamento, che porta l'Immagine a raggiungere le coordinate e le dimensioni definite per la posizione finale.

### **Reference: I comandi della Sezione Pagina**

Questa sezione è attiva solo nel caso di Immagini appartenenti a un Oggetto SlideShow inserito nell'Intestazione/Piè di pagina del Modello grafico (vedere, *[Modifica](#page-36-0) [del](#page-36-0) [Modello](#page-36-0)*).

Ripropone la Mappa del Sito: apponendo il segno di spunta accanto alle Pagine, si selezionano quelle in cui l'Immagine dello SlideShow su cui si sta lavorando deve essere visualizzata. In questo modo parti dello stesso Oggetto SlideShow presenti nell'Intestazione/Piè di pagina del Modello possono essere visualizzate in sezioni diverse del Sito.

Specificare in quali Pagine di un Sito devono essere visualizzate determinate immagini di uno SlideShow può essere particolarmente utile nel caso, per esempio, di messaggi pubblicitari. Attraverso lo SlideShow si impostano tutti i banner da usare nel Sito e poi si fa in modo che per ciascuna Pagina o sezione vengano visualizzati solo i messaggi pertinenti.

## <span id="page-137-0"></span>**6.14.5 Finetsra Pubblica file collegato**

Questa finestra viene richiamata dal pulsante *Aggiungi...* relativo alla composizione delle lista dei file collegati o a un'Animazione Flash (vedere, *[Oggetto](#page-111-0) [Animazione](#page-111-0) [Flash](#page-111-0) [|](#page-111-0) [Esperto](#page-111-0)*) o a un Codice HTML (vedere, *[Oggetto](#page-116-0) [HTML](#page-116-0) [e](#page-116-0) [Widgets](#page-116-0) [|](#page-116-0) [Esperto](#page-116-0)*).

I comandi disponibili sono:

**File collegato da pubblicare sul Server:** seleziona un file da

importare perché collegato all'Oggetto su cui si sta lavorando.

- **Percorso relativo sul Server:** specifica il percorso relativo della cartella in cui il file importato, perché collegato all'Oggetto, deve essere pubblicato.
- **Collega il file alla Pagina (solo per file .js e .css):** se il file importato è un file JavaScript (formato .JS) o un Foglio di Stile (formato .CSS), per poter funzionare deve essere collegato alla Pagina da codice. In questi casi, attivando questa opzione, il codice necessario viene automaticamente inserito nella sezione <HEAD> del codice HTML della Pagina.

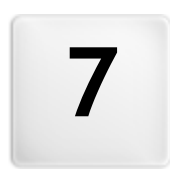

## **C a p i t o l o**

Passo 4 - Impostazioni **A v a n z a t e**

# <span id="page-141-0"></span>**7.1 Impostazioni Avanzate**

Dopo aver disegnato la Mappa del Sito al [Passo](#page-47-0) [2](#page-47-0) e creato le singole Pagine inserendo tutti i contenuti necessari al [Passo](#page-57-0) [3,](#page-57-0) è possibile procedere al Passo 4 dove vengono proposte una serie di sezioni contenenti numerose funzioni avanzate. Ècosì possibile procedere alla definizione dello Stile dei diversi Menu di navigazione e dei testi ma anche alla creazione di sezioni di Sito importanti come il Carrello di e-commerce, il Blog o l'Area Riservata.

Nello specifico, le funzioni avanzate disponibili sono:

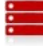

### **[Menu](#page-143-0) [Principale](#page-143-0)**

Definisce l'aspetto grafico delle voci del Menu di primo livello, ovvero del Menu sempre visibile nella parte superiore (struttura con Menu orizzontale) o laterale (struttura con Menu verticale) del Sito che risolve la navigazione fissa.

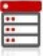

#### **[Menu](#page-146-0) [a](#page-146-0) [Comparsa](#page-146-0)**

Definisce l'aspetto grafico delle voci del Menu a Comparsa, ovvero il Menu che viene visualizzato passando con il mouse su una voce del Menu Principale.

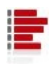

### **[Menu](#page-149-0) [di](#page-149-0) [Pagina](#page-149-0)**

Definisce l'aspetto grafico del Menu di Pagina, ovvero del Menu che propone l'elenco delle Pagine del Livello corrente.

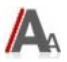

### **[Stili](#page-152-0) [e](#page-152-0) [Modelli](#page-152-0)**

Definiscono gli stili da applicare ai diversi elementi di testo presenti nelle Pagine, alla finestra Show Box legata all'[Oggetto](#page-76-0) [Galleria](#page-76-0), alle Tooltip che possono essere associate al [Collegamento](#page-130-0) e alle e-mail generate se si utilizza l'[Oggetto](#page-88-0) [Modulo](#page-88-0) [Invio](#page-88-0) [E-mail](#page-88-0) o se si crea un [Carrello](#page-187-0) [e-commerce.](#page-187-0)

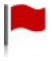

#### **[Pagina](#page-159-0) [di](#page-159-0) [Benvenuto](#page-159-0)**

Imposta una Pagina di Benvenuto che fa da introduzione al Sito, prevedendo una colonna sonora e i collegamenti necessari per la scelta della lingua di consultazione.

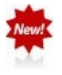

### **[Messaggio](#page-164-0) [Pubblicitario](#page-164-0)**

Imposta e personalizza un messaggio pubblicitario che verrà visualizzato nella sola Home Page o in tutte le pagine del Sito, nella posizione specificata.

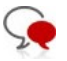

### **[Blog](#page-168-0)**

Crea e gestisce un Blog, una sorta di diario su Web in cui pubblicare notizie che gli utenti potranno commentare.

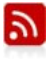

#### **[Feed](#page-179-0) [RSS](#page-179-0)**

Crea e gestisce un Feed RSS, utile come canale di informazioni costantemente aggiornate.

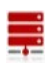

#### **[Gestione](#page-181-0) [Dati](#page-181-0)**

Imposta i metodi di gestione dei dati raccolti attraverso elementi del Sito Web come i Moduli di Invio E-mail, il Blog, il Guestbook o il Carrello e-commerce.

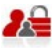

#### **[Gestione](#page-184-0) [Accessi](#page-184-0)**

Crea i profili Utente che potranno accedere alla Pagine Protette del Sito e li gestisce in Gruppi. Le Pagine Protette, definite al Passo 2, durate la *[Creazione](#page-47-0) [della](#page-47-0) [Mappa](#page-47-0)*, vanno a comporre un'Area Riservata a cui gli Utenti potranno accedere solo attraverso il login: le credenziali d'accesso utilizzate determinano quali Pagine Protette potranno essere effettivamente visualizzate.

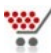

#### **[Carrello](#page-187-0) [e-commerce](#page-187-0)**

Crea e gestisce un carrello di e-commerce, definendo aspetti come: l'elenco dei Prodotti, i metodi di Spedizione e Pagamento, la composizione del modulo da compilare per l'invio dell'ordine.

Per maggiori informazioni sulla creazione della Mappa e la distinzione fra voci di primo e secondo livello, menu a comparsa e sotto menu, fare riferimento a quanto spiegato in *[Creazione](#page-47-0) [della](#page-47-0) [Mappa](#page-47-0)*.

# <span id="page-143-0"></span>**7.2 Stile del Menu Principale**

Questa finestra presenta i comandi per procedere alla definizione di alcune impostazioni avanzate sullo stile grafico dei Pulsanti relativi alle voci di primo livello del Menu.

I Menu vengono creati e aggiornati in automatico dal Programma in base alla Mappa del Sito disegnata al *[Passo](#page-47-0) [2](#page-47-0) [-](#page-47-0) [Creazione](#page-47-0) [della](#page-47-0) [Mappa](#page-47-0)*. Il Menu Principale è quello che presenta le voci di primo Livello della Mappa che vanno a comporre la navigazione fissa del Sito. Nei Siti con struttura con Menu Orizzontale, il Menu Principale è sempre visibile, posizionato immediatamente sopra o sotto l'Intestazione. Nei Siti con struttura con Menu Verticale, invece, il Menu Principale è sempre visibile, posizionato in un'apposita colonna a sinistra o a destra del contenuto della Pagina.

I comandi necessari per procedere alla personalizzazione dei Pulsanti sono organizzati nelle seguenti sezioni: Generale, Voci Menu e Stile 3D.

### **Reference: I comandi della sezione Generale**

Attraverso i comandi di questa sezione si definiscono alcune impostazioni generali del Menu Principale.

Le opzioni disponibili nel riquadro *Stile* sono:

- **Larghezza:** imposta il valore in pixel della larghezza dei Pulsanti contenenti le voci di Menu.
- **Margine:** imposta il valore in pixel del margine orizzontale e del margine verticale, ovvero dello spazio presente tra il bordo del Pulsante e il testo contenuto.
- **Distanza tra i Pulsanti:** imposta il valore in pixel del margine esterno, ovvero dello spazio presente tra un Pulsante e l'altro.
- **Scorrimento automatico del Menu:** fa in modo che il Menu di navigazione scorra automaticamente insieme al Contenuto della Pagina, così da rimanere sempre visibile e disponibile.

La larghezza dei Pulsanti deve essere definita anche in considerazione dello spazio complessivamente disponibile per il Menu: tale parametro può essere liberamente modificato nel caso
non si utilizzi un Modello grafico predefinito (vedere, *[Modello](#page-32-0) [Personalizzato](#page-32-0)*).

Le opzioni presenti nel riquadro *Testo* sono:

- **Tipo di Font:** specifica il Tipo di carattere, lo Stile e le dimensioni del testo.
- **Allineamento:** definisce l'allineamento del testo a *Sinistra*, al *Centro* o a *Destra* rispetto al Pulsante.
- **Usa antialias per visualizzare il testo:** applica un effetto di antialiasing sul testo, in modo da rendere i contorni delle scritte meno frastagliati.

#### **Reference: I comandi della sezione Voci Menu**

Attraverso i comandi di questa sezione si definiscono i colori, le immagini di sfondo e lo stile dei testi per i diversi stati dei Pulsanti del Menu Principale.

Per prima cosa, occorre selezionare l'**Elemento del Menu** su cui si vuole lavorare: è possibile definire l'aspetto della *Voce del Menu* e della *Voce su passaggio del mouse/Pagina corrente*. Per selezionare l'Elemento del Menu è possibile utilizzare o l'apposito menu a tendina o agire direttamente sull'immagine di *Anteprima* che viene costantemente aggiornata in base alle modifiche apportate.

Per tutti gli Elementi del Menu è possibile agire sulle seguenti opzioni del riquadro *Stile*:

- **Colore Sfondo / Colore Testo / Colore Bordo:** definiscono il colore per lo sfondo, per il testo e per il bordo del Pulsante.
- **Immagine di Sfondo:** definisce l'Immagine che deve essere visualizzata come sfondo del Pulsante. Per selezionare l'Immagine da utilizzare è sufficiente cliccare sul pulsante  $\mathbb{E}$  per sfogliare le risorse disponibili: possono essere utilizzati file in formato .JPG, .GIF, .PNG. In alternativa è possibile cliccare sulla freccia a lato del campo per aprire la libreria dei pulsanti e selezionare l'Immagine da utilizzare.
- **Stile Font:** per l'Elemento *Voce del Menu*, definisce lo stile del testo del

Pulsante scegliendo tra *Nessuno*, *Bassorilievo*, *Altorilievo* e *Ombra*. L'Elemento *Voce su passaggio del mouse/Pagina corrente* eredita automaticamente l'impostazione definita per l'Elemento *Voce del Menu*: in più, è possibile aggiungere uno dei seguenti stili: *Normale*, *Grassetto*, *Corsivo* e *Grassetto Corsivo*.

### **Reference: I comandi della sezione Stile 3D**

Attraverso i comandi di questa sezione si definiscono forma e aspetto 3D dei Pulsanti.

Attraverso le opzioni disponibili nel riquadro *Forma* è possibile definire:

- **Forma:** definisce la forma del Pulsante, scegliendola fra quelle proposte.
- **Fattore Smusso:** imposta il fattore di smusso su forme di Pulsante che prevedono gli angoli arrotondati o, comunque, diversi da quelli di un rettangolo.
- **Unisci forma Pulsanti:** unisce fra loro i Pulsanti in modo tale che la forma scelta venga applicata al blocco dei Pulsanti considerati nel loro insieme.

Nel riquadro *Aspetto 3D* sono disponibili le opzioni:

- **Aspetto:** definisce l'aspetto del Pulsante come *Bombato*, *Piatto*, *Bombato piatto*, *Incavato*, ecc.
- **Direzione Luce:** definisce la direzione dell'effetto luce impostato sul Pulsante.
- **Fattore Sfumatura:** imposta il fattore di sfumatura da applicare sul Pulsante.
- **Trasparenza Immagine:** imposta il fattore di trasparenza per le Immagini inserite sui Pulsanti del Menu attraverso le apposite opzioni della sezione *Voci Menu*.

Infine, il riquadro *Bordo 3D* presenta le seguenti opzioni:

- **Stile Bordo:** definisce lo stile del bordo del Pulsante come *Normale*, *Bombato*, *Incavato*.
- **Spessore esterno / Spessore interno:** impostano lo spessore

esterno ed interno del bordo del Pulsante.

**Bordo esterno unico:** il bordo viene disegnato, in base alle impostazioni definite, non per ogni singolo Pulsante ma per tutto il blocco dei Pulsanti considerati nel loro insieme.

# **7.3 Stile del Menu a Comparsa**

Questa finestra presenta i comandi per procedere alla definizione di alcune impostazioni avanzate relative allo stile grafico dei Menu a Comparsa.

I Menu vengono creati e aggiornati in automatico dal Programma in base alla Mappa del Sito disegnata al *[Passo](#page-47-0) [2](#page-47-0) [-](#page-47-0) [Creazione](#page-47-0) [della](#page-47-0) [Mappa](#page-47-0)*. I Menu a Comparsa sono quelli che vengono visualizzati al passaggio del mouse su una voce di Livello del Menu Principale.

I comandi necessari per procedere alla personalizzazione dei Pulsanti sono organizzati nelle seguenti sezioni: *Generale*, *Voci Menu* e *Stile 3D*.

### **Reference: I comandi della sezione Generale**

Attraverso i comandi di questa sezione si definiscono alcune impostazioni generali del Menu a Comparsa.

Innanzi tutto occorre definire il **Tipo di Menu** che si vuole realizzare scegliendo tra:

- 퓤
- **Disposizione su una colonna:** tutte le voci del Menu a Comparsa vengono organizzate in un'unica colonna, una di seguito all'altra.
- 학회 **Disposizione su più colonne:** le voci del Menu a Comparsa vengono organizzate in più colonne affiancate. Viene automaticamente creata una nuova colonna quando:
	- il numero di voci raggiunge o supera il valore impostato per l'opzione *Max Voci per Colonna*;
	- l'elenco delle Pagine è interrotto da un Separatore (vedere, *[Creazione](#page-47-0) [della](#page-47-0) [Mappa](#page-47-0)*).

In più, se nella finestra *[Scelta](#page-29-0) [del](#page-29-0) [Modello](#page-29-0)* o nella finestra *[Modello](#page-32-0) [Personalizzato](#page-32-0)* è stato impostato il Menu Verticale, è disponibile anche:

Ē **Apertura a fisarmonica:** tutte le voci del Menu a Comparsa vengono organizzate in un'unica colonna; cliccando su una voce, tutte le voci successive si muovono verso il basso in modo da lasciare spazio per la visualizzazione delle sotto-voci correlate.

Scelto il *Tipo di Menu*, è possibile definire le opzioni proposte nel riquadro *Stile*:

- **Larghezza:** imposta il valore in pixel della larghezza dei Pulsanti contenenti le voci di Menu.
- **Margine:** imposta il valore in pixel del margine orizzontale e del margine verticale, ovvero dello spazio presente tra il bordo del Pulsante e il testo contenuto.
- **Max Voci per Colonna:** attivo solo per il Tipo di Menu *Disposizione su più colonne*, imposta il numero massimo di voci che possono essere contenute in ciascuna colonna del Menu a Comparsa.

Le opzioni presenti nel riquadro *Testo* sono:

- **Tipo di Font:** specifica il Tipo di carattere, lo Stile e le dimensioni del testo.
- **Allineamento:** definisce l'allineamento del testo a *Sinistra*, al *Centro* o a *Destra* rispetto al Pulsante.

Infine, il riquadro *Opzioni* propone:

- **Effetto:** definisce l'effetto di visualizzazione per il Menu a Comparsa, scegliendo tra Nessuno, Dissolvenza, Scorrimento dall'alto, Scorrimento da sinistra, Scorrimento dall'alto sinistra.
- **Preseleziona la pagina corrente:** attivo solo per il Tipo di Menu *Apertura a fisarmonica*, fa in modo che, in base alla Pagina del Sito aperta, il Menu venga automaticamente espanso in modo da poter visualizzare come selezionata la voce corrispondente.

### **Reference: I comandi della sezione Voci Menu**

Attraverso i comandi di questa sezione si definiscono i colori, le immagini di sfondo e lo stile dei testi per i diversi stati dei Pulsanti del Menu a Comparsa.

Per prima cosa, occorre selezionare l'**Elemento del Menu** su cui si vuole lavorare: è possibile definire l'aspetto della *Voce del Menu*, della Аb *Voce su passaggio del mouse* e del *Separatore*. Per selezionare l'Elemento del Menu è possibile utilizzare o l'apposito menu a tendina o agire

direttamente sull'immagine di *Anteprima* che viene costantemente aggiornata in base alle modifiche apportate.

Per tutti gli Elementi del Menu è possibile agire sulle seguenti opzioni del riquadro *Stile*:

- **Colore Sfondo / Colore Testo / Colore Bordo:** definiscono il colore per lo sfondo, per il testo e per il bordo del Pulsante. Per l'elemento *Separatore* è disponibile solo il comando *Colore Testo*.
- **Stile Font:** per gli Elementi *Voce su passaggio del mouse* e *Separatore*, definisce lo stile del testo scegliendo tra *Normale*, *Grassetto*, *Corsivo* e *Grassetto Corsivo*.
- **Immagine di Sfondo:** disponibile solo per gli Elementi *Voce del Menu* e *Voce su passaggio del mouse*, definisce l'Immagine che deve essere visualizzata come sfondo del Pulsante. Per selezionare l'Immagine da utilizzare è sufficiente cliccare sul pulsante  $\mathbb{E}$  per sfogliare le risorse disponibili: possono essere utilizzati file in formato .JPG, .GIF, .PNG. In alternativa è possibile cliccare sulla freccia a lato del campo per aprire la libreria dei pulsanti e selezionare l'Immagine da utilizzare.
- **Icona punto elenco:** definisce l'immagine che deve essere utilizzata come punto elenco a fianco delle voci dei Pulsanti o dei Separatori inseriti. Anche in questo caso occorre cliccare sul pulsante  $\mathbb{B}$  e selezionare un file in formato .JPG, .GIF, .PNG.

### **Reference: I comandi della sezione Stile 3D**

Attraverso i comandi di questa sezione si definiscono forma e aspetto 3D dei Pulsanti.

Attraverso le opzioni disponibili nel riquadro *Forma* è possibile definire:

**Forma:** definisce la forma del Pulsante, scegliendola fra quelle proposte.

- **Fattore Smusso:** imposta il fattore di smusso su forme di Pulsante che prevedono gli angoli arrotondati o, comunque, diversi da quelli di un rettangolo.
- **Unisci forma Pulsanti:** unisce fra loro i Pulsanti in modo tale che la forma scelta venga applicata al blocco dei Pulsanti considerati nel loro insieme.

Nel riquadro *Aspetto 3D* sono disponibili le opzioni:

- **Aspetto:** definisce l'aspetto del Pulsante come *Bombato*, *Piatto*, *Bombato piatto*, *Incavato*, ecc.
- **Direzione Luce:** definisce la direzione dell'effetto luce impostato sul Pulsante.
- **Fattore Sfumatura:** imposta il fattore di sfumatura da applicare sul Pulsante.
- **Trasparenza Immagine:** imposta il fattore di trasparenza per le Immagini inserite sui Pulsanti del Menu attraverso le apposite opzioni della sezione *Voci Menu*.

Infine, il riquadro *Bordo 3D* presenta le seguenti opzioni:

- **Stile Bordo:** definisce lo stile del bordo del Pulsante come *Normale*, *Bombato*, *Incavato*.
- **Spessore esterno / Spessore interno:** impostano lo spessore esterno ed interno del bordo del Pulsante.
- **Bordo esterno unico:** il bordo viene disegnato, in base alle impostazioni definite, non per ogni singolo Pulsante ma per tutto il blocco dei Pulsanti considerati nel loro insieme.

# **7.4 Stile del Menu di Pagina**

Questa finestra presenta i comandi per procedere alla definizione di alcune impostazioni avanzate relative allo stile grafico dei Pulsanti dei Menu di Pagina.

I Menu vengono creati e aggiornati in automatico dal Programma in base alla Mappa del Sito disegnata al *[Passo](#page-47-0) [2](#page-47-0) [-](#page-47-0) [Creazione](#page-47-0) [della](#page-47-0) [Mappa](#page-47-0)*. I Menu di Pagina sono quelli che, opzionalmente, possono essere visualizzati per proporre l'elenco delle Pagine del Livello corrente. In altre parole, se si apre una Pagina che appartiene a un Livello e questo Livello contiene anche altre Pagine, il Menu di Pagina propone l'elenco di tutte le Pagine di tale Livello. I Menu di Pagina vengono sempre proposti come menu verticali, posizionati a destra o a sinistra dei contenuti di Pagina.

I comandi necessari per procedere alla personalizzazione dei Pulsanti sono organizzati nelle seguenti sezioni: *Generale* e *Voci Menu*.

#### **Reference: I comandi della sezione Generale**

Attraverso i comandi di questa sezione si definiscono alcune impostazioni generali del Menu di Pagina.

Innanzi tutto, se si desidera che venga visualizzato un Menu di Pagina contenente l'elenco delle Pagine del Livello corrente, occorre attivare l'opzione **Visualizza Menu di Pagina**.

Fatto questo, è possibile agire sulle opzioni del riquadro *Stile*:

- **Posizione Menu:** specifica se il Menu di Pagina deve essere visualizzato sul lato destro o sinistro della Pagina.
- **Larghezza:** imposta il valore in pixel della larghezza dei Pulsanti contenenti le voci di Menu.
- **Margine:** imposta il valore in pixel del margine orizzontale e del margine verticale, ovvero dello spazio presente tra il bordo del Pulsante e il testo contenuto.
- **Distanza tra i Pulsanti:** imposta il valore in pixel del margine esterno, ovvero dello spazio presente tra un Pulsante e l'altro.

Le opzioni presenti nel riquadro *Testo* sono:

- **Tipo di Font:** specifica il Tipo di carattere, lo Stile e le dimensioni del testo.
- **Allineamento:** definisce l'allineamento del testo a *Sinistra*, al *Centro* o a *Destra* rispetto al Pulsante.

Infine, il riquadro *Bordo* consente di disegnare un bordo attorno al Menu di Pagina (non ai singoli Pulsanti) definendo le seguenti opzioni:

- **Spessore:** specifica lo spessore dei bordi, anche singolarmente.
- **Colore:** specifica il colore dei bordi, anche singolarmente.
- **Smusso:** definisce il fattore di smusso per gli angoli, anche singolarmente.
- **Ombra:** applica un'ombra, definendone il colore, la posizione, la diffusione e la dimensione.

### **Reference: I comandi della sezione Voci Menu**

Attraverso i comandi di questa sezione si definiscono alcuni parametri grafici per definire l'aspetto delle voci del Menu di Pagina.

Per prima cosa, occorre selezionare l'**Elemento del Menu** su cui si vuole

lavorare: è possibile definire l'aspetto della *Voce del Menu*, della

*Voce su passaggio del mouse/Pagina corrente*, del *Separatore* e della lab<sup>1</sup>

*Linea di separazione*. Per selezionare l'Elemento del Menu è possibile utilizzare o l'apposito menu a tendina o agire direttamente sull'immagine di *Anteprima* che viene costantemente aggiornata in base alle modifiche apportate.

- **Colore Sfondo / Colore Testo / Colore Linea:** definiscono il colore per lo sfondo e per il testo della *Voce del Menu*, della *Voce su passaggio del mouse/Pagina corrente* e del *Separatore*, oltre che il colore della linea per la *Linea di separazione*.
- **Icona punto elenco:** disponibile per gli Elementi *Voce del Menu*, *Voce su passaggio del mouse/Pagina corrente* e *Separatore*, importa l'immagine (file in formato .JPG, .GIF, .PNG) che deve precedere le voci del Menu di Pagina, come se si trattasse di un punto elenco.
- **Stile Font:** per gli Elementi *Voce su passaggio del mouse/Pagina corrente* e *Separatore*, definisce lo stile del testo scegliendo tra *Normale*, *Grassetto*, *Corsivo* e *Grassetto Corsivo*.
- **Stile Linea:** disponibile solo per l'Elemento *Linea di separazione*, imposta il tipo di tratto scegliendo tra *Pieno*, *Tratteggiato*, *Punti*, *Bassorilievo*, *Altorilievo*.

# **7.5 Stili e Modelli**

Questa finestra presenta i comandi per definire gli stili da applicare ai diversi elementi di testo presenti nelle Pagine, alla finestra Show Box legata ad elementi come l'[Oggetto](#page-113-0) [Galleria](#page-76-0) e l'Oggetto [Elenco](#page-113-0) [Prodotti,](#page-113-0) alle Tooltip che possono essere associate ai [Collegamento](#page-130-0) e alle e-mail create se si utilizza l'[Oggetto](#page-88-0) [Modulo](#page-88-0) [Invio](#page-88-0) [E-mail](#page-88-0) o se si imposta un [Carrello](#page-187-0) [e](#page-187-0)[commerce](#page-187-0).

Uno Stile può essere genericamente definito come un insieme di impostazioni relative alla formattazione del testo e alla grafica che può essere applicato ad un elemento per modificarne l'aspetto. L'applicazione di uno Stile, dunque, consente di associare più formati contemporaneamente con una singola operazione.

I comandi necessari per procedere alla definizione degli Stili sono organizzati nelle seguenti sezioni: *Testi*, *ShowBox*, *ToolTip* e *E-mail*.

### **Reference: I comandi della sezione Testi**

Attraverso i comandi di questa sezione si definiscono gli Stili utilizzabili per i Testi presenti nel Sito.

Innanzi tutto, occorre scegliere l'**Elemento della Pagina** del quale si vuole definire lo Stile, selezionandolo attraverso l'apposito menu a tendina o, in alternativa, cliccando direttamente in sua corrispondenza sull'Anteprima.

Nello specifico, gli Elementi di Pagina per i quali viene identificato e applicato uno Stile sono:

- **Titolo della Pagina:** è il Titolo delle varie Pagine del Sito. Abe Viene ripreso dal nome dato alle Pagine in fase di costruzione della Mappa nella finestra *[Creazione](#page-47-0) [della](#page-47-0) [Mappa](#page-47-0)* o, se diversamente specificato, dal *Titolo per esteso* della finestra *[Proprietà](#page-51-0) [Pagina](#page-51-0)*.
- **Percorso della Pagina:** è il testo riportato immediatamente Paths sotto al Titolo della Pagina, mediante il quale viene ricostruito il percorso logico (navigazione a briciole di pane) che porta alla Pagina stessa. Il percorso logico viene

A目

ricreato automaticamente dal Programma.

**Testo della Pagina:** è il testo dei singoli paragrafi inseriti attraverso l'[Oggetto](#page-60-0) [Testo.](#page-60-0) Lo stile di questo elemento viene applicato di default quando si apre l'editor relativo all'[Oggetto](#page-60-0) [Testo](#page-60-0): tramite i comandi messi a disposizione dall'editor stesso è poi possibile procedere a ulteriori modifiche e personalizzazioni. Lo Stile definito per questo tipo di elemento viene applicato anche a tutti i testi creati e inseriti in automatico dal Programma come, per esempio, le Pagine dell'Area riservata, del Blog, del Motore di ricerca interno e della Mappa del Sito.

- abo abo abo **Collegamento attivo / Collegamento su passaggio del mouse / Collegamento già visitato:** sono i collegamenti ipertestuali creati attraverso l'[Oggetto](#page-60-0) [Testo.](#page-60-0) Un collegamento può presentare un aspetto diverso a seconda dello stato assunto: attivo, su passaggio del mouse (effetto mouseover) o visitato. Distinguere visivamente un collegamento attivo da un collegamento già visitato è utile per semplificare la navigazione del Visitatore, ricordandogli quali sezioni ha già esplorato.
	- **Campo / Pulsante:** sono i campi e i pulsanti dei moduli abl [ab] creati attraverso l'[Oggetto](#page-88-0) [Modulo](#page-88-0) [Invio](#page-88-0) [E-mail](#page-88-0) o il [carrello](#page-187-0) [di](#page-187-0) [e-commerce,](#page-187-0) oltre che di elementi come il Campo di Ricerca (vedere, *[Modifica](#page-36-0) [del](#page-36-0) [Modello](#page-36-0) [|](#page-36-0) [Inserisci](#page-36-0) [Campo](#page-36-0) [di](#page-36-0) [Ricerca](#page-36-0)*), i campi di Login/Logout legati all'Area Riservata, ecc. Lo stile di questi elementi viene applicato di default quando si crea un nuovo Oggetto Modulo Invio E-mail: sarà poi possibile modificare tali impostazioni per il singolo Modulo attraverso le apposite opzioni presenti nella sezione *[Oggetto](#page-88-0) [Modulo](#page-88-0) [Invio](#page-88-0) [E-mail](#page-88-0) [|](#page-88-0) [Stile](#page-88-0)*.
		- **Menu di fondo Pagina:** è il Menu, riportato al fondo di Menu ciascuna Pagina, in cui vengono riproposte le voci del Menu Principale.

Selezionato l'*Elemento della Pagina*, è possibile modificarne lo stile agendo sulle seguenti opzioni comprese nel riquadro *Stile*:

- **Visualizza:** fa in modo che l'elemento di Pagina sia visibile o meno. Questa opzione, ovviamente, non è disponibile per il Testo della Pagina, i diversi stati del Collegamento, i Campi e i Pulsanti che non possono essere invisibili. È importante specificare che rendere non visibile un Elemento della Pagina non significa eliminarlo anche dal codice della Pagina stessa: si può, per esempio, rendere non visibile il *Titolo della Pagina* perché si preferisce inserirlo come immagine ma, anche in questo caso, non verrà eliminato il tag <title> dal codice HTML.
- **Colore Sfondo / Colore Testo:** specificano il colore dello sfondo e del testo dell'Elemento di Pagina selezionato. Solo per il *Testo della Pagina* non è possibile definire il colore dello sfondo dal momento che viene impostato in base al Modello scelto (vedere, *[Scelta](#page-29-0) [del](#page-29-0) [Modello](#page-29-0)*, o *[Modello](#page-32-0) [Personalizzato](#page-32-0)*) e/o allo *[Stile](#page-124-0) [della](#page-124-0) [Cella](#page-124-0)* in cui è inserito l'[Oggetto](#page-60-0) [Testo.](#page-60-0)
- **Tipo di Font:** specifica il Tipo di carattere, lo Stile e le dimensioni del testo.
- **Allineamento:** specifica l'allineamento dell'Elemento di Pagina, scegliendo tra *Sinistra*, *Centro* e *Destra*. Questa opzione non è disponibile per i diversi stati del Collegamento, dal momento che l'allineamento dei link ipertestuali viene definito, indipendentemente dallo Stile, in fase di creazione dell'[Oggetto](#page-60-0) [Testo](#page-60-0), né per i Campi e i Pulsanti.
- **Stile Testo:** disponibile solo per il Collegamento nei diversi stati, imposta lo stile del testo come *Normale* o *Sottolineato*.
- **Puntatore:** disponibile solo per il *Collegamento attivo*, ed ereditato automaticamente anche dagli altri due stati del Collegamento, specifica l'aspetto assunto dal puntatore del mouse su passaggio sul link. Cliccando su si può selezionare il file .CUR, .ICO da utilizzare.
- **Colore Bordo:** specifica il colore dei bordi che possono essere aggiunti al *Titolo della Pagina*, al *Percorso della Pagina*, al *Campo*, *Pulsante* e al *Menu di fondo Pagina*.
- **Smusso:** definisce il fattore di smusso per gli angoli del *Campo* e del

*Pulsante*, anche singolarmente.

- **Ombra interna:** applica un'ombra all'interno del *Campo*, definendone il colore, la posizione, la diffusione e la dimensione.
- **Margine orizzontale:** specificano il margine orizzontale per il *Titolo della Pagina*, il *Percorso della Pagina* e il *Menu di fondo Pagina*.

### **Reference: I comandi della sezione ShowBox**

Attraverso i comandi di questa sezione si definisce lo Stile della finestra Show Box utilizzata nelle Gallerie (vedere, *[Oggetto](#page-76-0) [Galleria](#page-76-0)*), nel Collegamento Galleria con Show Box (vedere, *[Collegamento](#page-130-0) [|](#page-130-0) [Azione](#page-130-0)*) e nell'[Oggetto](#page-113-0) [Elenco](#page-113-0) [Prodotti](#page-113-0). In tutti i casi la finestra Show Box viene aperta su collegamento e serve per visualizzare un'Immagine ingrandita, un Video o un'intera sequenza di immagini: al click sul collegamento la finestra del Brow ser viene oscurata per dare risalto alla finestra Show Box, visualizzata sovrapposta in base all'effetto di entrata impostato.

Le opzioni disponibili nella sezione *Stile* sono:

- **Effetto di comparsa:** imposta un effetto di entrata per la finestra Show Box scegliendo tra *Nessuno*, *Dissolvenza*, *Discesa dall'alto*, *Ingrandimento*, *Ingrandimento e scomparsa immagine iniziale*. Gli effetti *Ingrandimento* e *Ingrandimento e scomparsa immagine iniziale* sono fra loro simili ma si distinguono per il fatto che l'immagine di partenza rimane o meno visibile durante l'ingrandimento. L'effetto *Ingrandimento e scomparsa immagine iniziale* è, dunque, particolarmente indicato quando il link che provoca la visualizzazione della finestra Show Box è associato a un'immagine piuttosto che a un testo.
- **Colore esterno / Colore interno:** definiscono il colore dello sfondo esterno e/o interno alla finestra Show Box. Il colore dello sfondo esterno è quello che viene reso semi-trasparente (in base al valore impostato per l'opzione *Opacità Sfondo*) e utilizzato per oscurare la finestra del Brow ser sottostante.
- **Opacità Sfondo:** imposta il valore di opacità dello sfondo esterno. Più è alto il valore dell'opacità, meno la finestra del Brow ser sottostante sarà visibile.

Le opzioni presenti nel riquadro *Testo* sono:

- **Colore Testo:** definisce il colore per il testo della finestra Show Box.
- **Tipo di Font:** specifica il Tipo di carattere, lo Stile e le dimensioni del testo.
- **Allineamento:** definisce l'allineamento del testo a *Sinistra*, al *Centro* o a *Destra* rispetto alla finestra Show Box.

Il riquadro *Bordo* presenta le seguenti opzioni:

- **Spessore:** specifica lo spessore dei bordi, anche singolarmente.
- **Colore:** specifica il colore dei bordi, anche singolarmente.
- **Smusso:** definisce il fattore di smusso per gli angoli, anche singolarmente.
- **Ombra:** applica un'ombra, definendone il colore, la posizione, la diffusione e la dimensione.

### **Reference: I comandi della sezione ToolTip**

Attraverso i comandi di questa sezione si definisce lo Stile da applicare alle Tooltip associate ai Collegamenti inseriti su Testi o Immagini attraverso l'apposito comando *[Collegamento](#page-130-0)*. La Tooltip è un breve testo di aiuto, visualizzato all'interno di un box in relazione al passaggio del mouse su un Collegamento: la sua funzione è di offrire una spiegazione su cosa accadrà cliccando.

Per definire l'aspetto delle Tooltip è possibile, in primo luogo, utilizzare le opzioni presenti nel riquadro *Stile*:

- **Posizione ToolTip:** specifica la posizione delle Tooltip rispetto al Collegamento a cui sono associate, scegliendo tra *Alto*, *Basso*, *Sinistra* e *Destra*.
- **Effetto di comparsa:** imposta un effetto di comparsa sulla Tooltip, scegliendo fra *Nessuno*, *Disssolvenza* e *Rimbalzo*.
- **Colore Sfondo:** specifica il colore dello sfondo delle Tooltip.
- **Opacità Sfondo:** imposta il valore di opacità dello sfondo esterno. Più è

alto il valore dell'opacità, meno la finestra del Brow ser sottostante sarà visibile.

**Mostra freccia:** aggiunge al baloon (ovvero la forma, il fumetto) delle Tooltip una freccia in direzione del collegamento a cui sono associate.

Infine, le opzioni presenti nel riquadro *Testo* sono:

- **Colore Testo:** definisce il colore per il testo delle Tooltip.
- **Tipo di Font:** specifica il Tipo di carattere, lo Stile e le dimensioni del testo.
- **Allineamento:** definisce l'allineamento del testo a *Sinistra*, al *Centro* o a *Destra* rispetto alla Tooltip.

Il riquadro *Bordo* presenta le seguenti opzioni:

- **Spessore:** specifica lo spessore dei bordi, anche singolarmente.
- **Colore:** specifica il colore dei bordi, anche singolarmente.
- **Smusso:** definisce il fattore di smusso per gli angoli, anche singolarmente.
- **Ombra:** applica un'ombra, definendone il colore, la posizione, la diffusione e la dimensione.
	- Le impostazioni di Stile sono valide per il Progetto intero e quindi tutte le Tooltip avranno lo stesso aspetto grafico. Per definire il contenuto (testo e immagine) di ciascuna Tooltip è necessario, invece, agire attraverso la finestra *[Collegamento](#page-130-0) [|](#page-130-0) [Descrizione](#page-130-0)*.

### **Reference: I comandi della sezione E-mail**

Attraverso i comandi di questa sezione si definisce lo Stile delle E-mail create dall'[Oggetto](#page-88-0) [Modulo](#page-88-0) [Invio](#page-88-0) [E-mail](#page-88-0) o dal [Carrello](#page-187-0) [e-commerce.](#page-187-0)

Innanzi tutto, occorre selezionare l'**Elemento della e-mail** del quale si vuole definire lo Stile selezionandolo attraverso l'apposito menu a tendina o, in alternativa, cliccando direttamente in sua corrispondenza sull'Anteprima.

Nello specifico, gli Elementi della e-mail per i quali viene identificato e applicato uno Stile sono:

- **Struttura della e-mail:** le e-mail create dal programma hanno tutte un'identica struttura che prevede un telaio esterno di sfondo e un corpo centrale con il messaggio. Fra il telaio esterno e il corpo centrale può essere previsto anche un bordo che separa o crea profondità e spessore.
- $\lambda$ <sup>2</sup> **Immagine/Logo azienda:** è un'immagine che può essere aggiunta nell'intestazione dell'e-mail. Può essere inserito un semplice logo aziendale o un banner che giunge ad occupare l'intera larghezza dell'e-mail.
- A

**Contenuto del messaggio:** è il corpo dell'e-mail dove viene riportato il messaggio.

**Note a piè di Pagina:** sono le note di chiusura dell'e-mail che, in genere, riportano un messaggio standard e si distinguono visivamente dal corpo del messaggio almeno per il fatto di avere una dimensione del font inferiore.

In base all'*Elemento della e-mail* selezionato è possibile agire su diverse opzioni presentate nella sezione *Stile*:

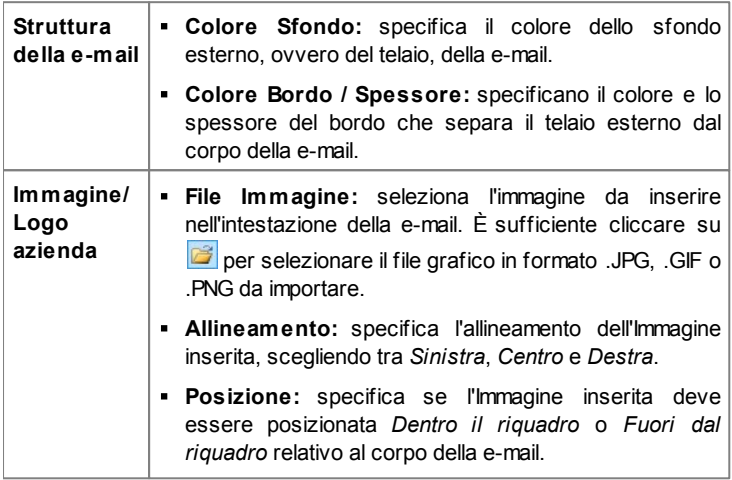

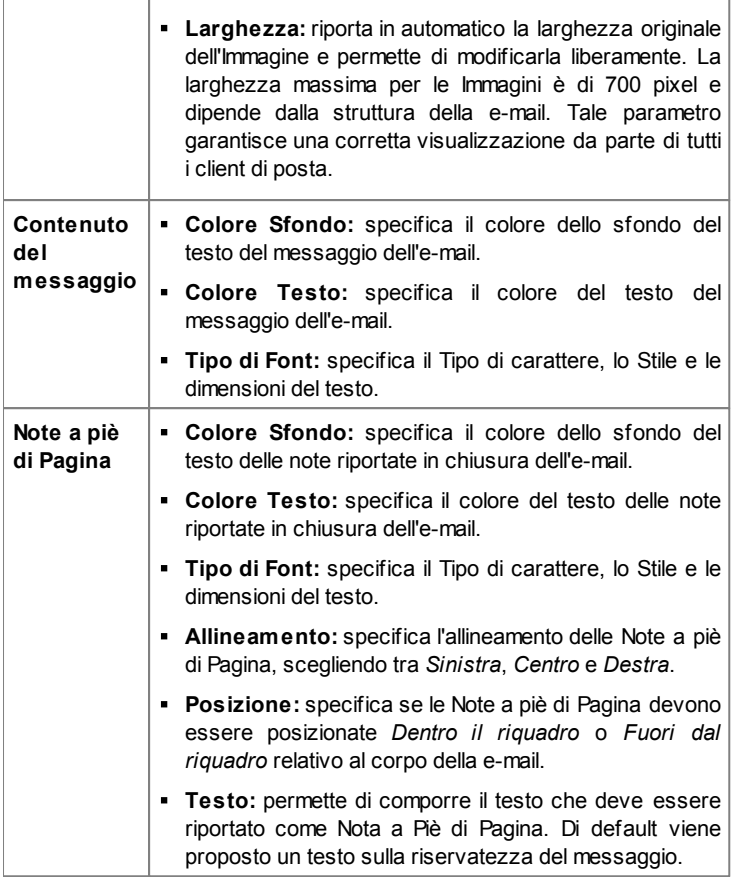

# <span id="page-159-0"></span>**7.6 Pagina di Benvenuto**

Questa finestra presenta i comandi necessari per creare una Pagina di introduzione al Sito e per predisporlo alla consultazione in diverse Lingue.

Come dice il nome, la Pagina di Benvenuto è una specie di copertina iniziale

del Sito: in genere presenta semplicemente un'Immagine, un Video o un'Animazione Flash e permette di accedere alla vera Home Page allo scadere di un tempo prefissato o al click su un collegamento. Se necessario, questa Pagina introduttiva può presentare anche i collegamenti per permettere la scelta della Lingua di consultazione del Sito.

#### **Reference: I comandi per impostare una Pagina di Benvenuto**

Dal momento che la Pagina di Benvenuto è un elemento facoltativo di un Sito, perché venga inserita è necessario, per prima cosa, attivare l'opzione **Visualizza Pagina di Benvenuto**. Se presente, la Pagina di Benvenuto è la prima ad essere visualizzata e solo allo scadere di un tempo prefissato o al click su un collegamento appositamente predisposto viene visualizzata l'Home Page del Sito.

Èpossibile comporre la Pagina di Benvenuto definendone il Contenuto e lo Sfondo, oltre che impostando un'eventuale Colonna Sonora.

Le opzioni presentate nel riquadro *Contenuto della Pagina* sono:

- **Tipo:** specifica che tipo di contenuto deve essere inserito nella Pagina di Benvenuto, scegliendo tra *Immagine*, *Animazione Flash*, *Video* e *Codice HTML*.
- **File:** attiva se si sceglie come *Tipo* di contenuto l'*Immagine*, l'*Animazione Flash* o il *Video*, importa il file grafico (in formato .JPG, .GIF, .PNG), il file Animazione Flash (in formato .SWF) o il File Video (in formato .FLV, .MP4, .WEBM, .OGG) da utilizzare.
- **Codice HTML:** attiva se si scelga come *Tipo* di contenuto il *Codice HTML*, permette di digitare il codice da inserire nella Pagina di Benvenuto. La Barra Strumenti presente mette a disposizione i seguenti comandi:

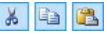

**Taglia [CTRL+X] - Copia [CTRL+C] - Incolla [CTRL+V]** Tagliano, copiano e incollano il testo selezionato.

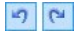

### **Annulla [CTRL+Z] - Ripristina [ALT+MAIUSC+BACKSPACE]**

Annullano e ripristinano l'ultima operazione eseguita/ annullata.

#### **Inserisci Widgets**  $\mathbb{R}$ -

Inserisce il codice relativo alla Widget selezionata: cliccando sulla freccia a lato del pulsante, è possibile visualizzare la lista di tutte le Widgets disponibili, riprese dall'elenco dell'[Oggetto](#page-116-0) [HTML](#page-116-0) [e](#page-116-0) [Widgets.](#page-116-0) Facendo click sulla Widget desiderata viene richiamata la finestra Widget attraverso la quale è possibile definire i parametri previsti. Confermando, il codice HTML relativo alla Widget viene composto e automaticamente inserito nell'editor.

**Dimensioni:** specifica le dimensioni in pixel della larghezza e dell'altezza dell'Immagine, dell'Animazione Flash, del Video o del Codice HTML inseriti. Lasciando attiva l'opzione *Mantieni proporzioni*, nell'impostazione delle dimensioni viene mantenuta inalterata la proporzione fra la larghezza e l'altezza.

Le opzioni presentate nel riquadro *Sfondo della Pagina* sono:

- **Colore Sfondo:** specifica il colore di sfondo della Pagina di Benvenuto.
- **File Immagine:** seleziona il file grafico (.JPG, .GIF, .PNG.) relativo all'immagine da utilizzare come sfondo.
- **Disposizione:** specifica se l'immagine inserita come sfondo deve essere ripetuta o meno. L'Immagine può essere ripetuta solo in senso orizzontale, solo in senso verticale o in entrambe i sensi, in modo da giungere ad occupare l'intero spazio a disposizione. In più, è possibile fare in modo che l'immagine venga adattata, ovvero ridimensionata in modo da coprire tutto lo sfondo.
- **Allineamento:** specifica come deve essere allineata l'Immagine inserita rispetto alla finestra del Brow ser.

Infine, il riquadro *Opzioni* presenta le seguenti opzioni:

- **Suono in ingresso:** specifica il file audio (in formato .MP3) da utilizzare come sottofondo musicale durante la visualizzazione della Pagina di Benvenuto.
- **Salta alla Home Page dopo [sec]:** specifica per quanti secondi deve essere visualizzata la Pagina di Benvenuto. Trascorso l'intervallo di tempo impostato, viene automaticamente visualizzata la Home Page.

### **Reference: I comandi per impostare la lingua di consultazione**

Se il Sito deve poter essere consultato in Lingue diverse e si desidera dare la possibilità al Visitatore di selezionare quella da utilizzare attraverso dei Pulsanti inseriti nella Pagina di Benvenuto è necessario, innanzi tutto, attivare l'opzione **Visualizza collegamento ad altre Lingue**.

Nel riquadro *Elenco Lingue* occorre comporre la lista delle Lingue in cui il Sito sarà disponibile. Di default viene proposto un elenco composto da 5 Lingue che, in qualsiasi caso, può essere liberamente modificato attraverso i comandi disponibili:

- **Aggiungi... / Rimuovi:** permettono di comporre l'elenco delle Lingue di consultazione consentendo, rispettivamente, di aggiungere una nuova Lingua (tramite la finestra richiamata *[Impostazioni](#page-163-0) [Lingua](#page-163-0)*) o di cancellare una Lingua già inserita.
- **Sposta Sopra / Sposta Sotto:** agiscono sull'ordine di visualizzazione delle Lingue già presenti, spostando verso l'alto o verso il basso quella selezionata.
- **Predefinito:** imposta come "predefinita" la Lingua selezionata all'interno dell'*Elenco Lingue*. Deve essere impostata come "predefinita" la Lingua del Sito a cui i Visitatori devono accedere immediatamente, prima ancora di effettuare la scelta della Lingua di consultazione preferita. Il Sito nella Lingua predefinita è l'unico che presenta la Pagina di Benvenuto (per maggiori informazioni, vedere *[Come](#page-239-0) [creare](#page-239-0) [un](#page-239-0) [Sito](#page-239-0) [multi-lingua](#page-239-0)*).
- **Modifica...:** richiama la finestra *[Impostazioni](#page-163-0) [Lingua](#page-163-0)* in modo da modificare i parametri impostati per la Lingua selezionata fra quelle già inserite nell'*Elenco Lingue*.

Infine, è disponibile l'opzione:

**Esegui collegamento in una nuova finestra:** attivando questa opzione, il Sito viene aperto in una nuova finestra del Brow ser, diversa da quella in cui è già aperta la Pagina di Benvenuto.

Anche se nella finestra relativa alla Pagina di Benvenuto si parla esplicitamente di Lingue, è possibile sfruttare questa gestione per

permettere al Visitatore di scegliere non solo fra Lingue di consultazione diverse ma, più genericamente, fra diverse versioni di uno stesso Sito. Per esempio, si potrebbe impostare la scelta tra "Versione HTML / Versione Flash" o tra "Versione adatta ai minori / Versione solo per adulti".

Attivando la visualizzazione di una Pagina di Benvenuto, viene automaticamente visualizzata sulla [Mappa](#page-47-0) la Pagina Speciale "Pagina di Benvenuto": è possibile selezionarla e richiamare la finestra *[Proprietà](#page-51-0) [Pagina](#page-51-0)* per definirne le proprietà principali.

### <span id="page-163-0"></span>**7.6.1 Finestra Impostazioni Lingua**

Questa finestra, richiamata cliccando sul pulsante *Aggiungi...* o sul pulsante *Modifica...* presenti nella finestra *[Pagina](#page-159-0) [di](#page-159-0) [Benvenuto](#page-159-0)*, permette di impostare alcuni parametri relativi a una lingua in cui il Sito Web è disponibile per la consultazione.

Le opzioni disponibili sono:

- **Nome della Lingua da visualizzare:** inserisce il nome della Lingua che si desidera rendere disponibile. Cliccando sulla freccia affiancata al campo è possibile aprire un menu a tendina con un elenco di Lingue e selezionare quella da inserire: in alternativa, è comunque possibile digitare direttamente in nome della Lingua.
- **File Immagine per questa Lingua (es: bandiera):** importa il file grafico da utilizzare per creare il Pulsante associato alla Lingua. Cliccando su  $\mathbb{S}$  si può selezionare il file .JPG, .GIF o .PNG da utilizzare, per esempio, per creare un Pulsante con l'Immagine della bandiera relativa alla Lingua.

Nel caso non venga associata alcuna Immagine, invece di un Pulsante grafico verrà automaticamente creato un collegamento testuale utilizzando il *Nome della Lingua da visualizzare* come testo.

**Collegamento per questa Lingua (es: mostra il Sito in questa lingua):** imposta un link sull'immagine importata attraverso l'opzione *File Immagine per questa Lingua (es: bandiera)*.

Cliccando sul pulsante viene richiamata la finestra *[Collegamento](#page-130-0)* attraverso la quale è possibile scegliere il tipo di azione oltre che le relative opzioni.

Se, per esempio, il Sito nella Lingua indicata dalla bandierina è stato già pubblicato, è possibile scegliere l'azione *File o URL* e specificare la URL in modo da collegarlo (es, http://w w w .miosito.it/en/index.html). Nel caso si stia lavorando sulla Lingua impostata come Predefinita non è possibile preveder alcun link poiché viene associato automaticamente il collegamento alla Home Page del Sito corrente.

#### **Note sulla compatibilità con le versioni precedenti:**

Rispetto alle predente versione 9, nell'attuale versione 10 la finestra *Impostazioni Lingua* presenta i seguenti aggiornamenti:

- L'opzione *Cartella su Server o URL del Sito per questa Lingua* è stata sostituita con l'opzione *Collegamento per questa Lingua (es: mostra il Sito in questa lingua)*: in questo modo è possibile impostare, come prima, il link che punta alla cartella su Server o alla URL del Sito in una lingua specifica, ma anche azioni diverse.
- L'opzione *Visualizza la scelta per questa lingua ma avvisa che non è ancora disponibile* non è più presente dato che è possibile creare un messaggio personalizzato, impostando il collegamento più opportuno sull'immagine delle bandierina.

# **7.7 Messaggio Pubblicitario**

Questa finestra presenta i comandi attraverso i quali è possibile procedere all'impostazione di un Messaggio Pubblicitario sulla Home Page o su tutte le Pagine del Sito.

Il Messaggio Pubblicitario può essere creato come un'Immagine o un'Animazione Flash, visualizzata in una posizione determinata della Pagina, sulla quale viene impostato un collegamento a una Landing Page (o Pagina di destinazione). Ovviamente la Landing Page, che non è altro che una Pagina interna del Sito, dovrà essere studiata per riuscire a convincere il Visitatore a portare a termine l'azione desiderata: compilare un form, effettuare un acquisto, ecc.

### **Reference: I comandi per impostare un Messaggio Pubblicitario**

Se si desidera inserire un Messaggio Pubblicitario occorre, per prima cosa, attivare l'opzione **Visualizza Messaggio Pubblicitario**.

Èpossibile scegliere il *Tipo di messaggio* da impostare, selezionando una delle seguenti voci:

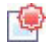

**Messaggio sull'angolo superiore destro:** corrisponde all'effetto che viene generalmente indicato come PagePeel in cui, posizionando il mouse sull'angolo superiore destro della Pagina, lo si "sfoglia" scoprendo il messaggio pubblicitario sottostante.

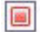

Ē

**Messaggio in riquadro:** il messaggio pubblicitario viene inserito in un riquadro, visualizzato in una posizione specificata della finestra del Brow ser, in sovrimpressione rispetto ai contenuti della Pagina.

**Messaggio su barra orizzontale:** il messaggio pubblicitario viene proposto attraverso una barra orizzontale visualizzata in cima della finestra del Brow ser, prima del contenuto reale della Pagina, o sul fondo della finestra del Brow ser, in sovrimpressione rispetto ai contenuti della Pagina.

Per qualsiasi *Tipo di messaggio* selezionato, è possibile agire sull'opzione del riquadro *Impostazioni*:

**File Immagine:** specifica il file grafico (in formato .JPG, .GIF, .PNG) o il file dell'Animazione Flash (in formato .SWF) contenente il Messaggio Pubblicitario che si vuole proporre.

Per il *Messaggio sull'angolo superiore destro* le altre opzioni disponibili sono:

- **Stile:** permette di scegliere, oltre al classico effetto dell'angolo della Pagina arricciato (PagePeel), anche fra altre animazioni a tema. Il funzionamento dell'effetto rimane comunque inalterato: al passaggio del mouse sull'animazione, il Visitatore apre il Messaggio Pubblicitario vero e proprio.
- **Larghezza/Altezza:** specifica il valore in pixel che devono avere la

larghezza e l'altezza dell'area destinata a visualizzare il Messaggio Pubblicitario.

Per il *Messaggio in riquadro* le altre opzioni disponibili sono:

- **Posizione:** stabilisce dove verrà visualizzato il Messaggio Pubblicitario all'interno della finestra del Brow ser. È possibile posizionarlo al *Centro*, in *Alto* a *Sinistra*, in *Alto a Destra*, in *Basso a Sinistra* e in *Basso a Destra*.
- **Effetto:** imposta un effetto di visualizzazione scegliendo tra *Dissolvenza*, *Comparsa dall'alto*, *Comparsa dal basso*, *Comparsa da sinistra*, *Comparsa da destra*.
- **Visualizza messaggio solo una volta:** se attivata, fa in modo che il Messaggio Pubblicitario venga visualizzato solo una volta, alla prima apertura di una Pagina del Sito. Aprendo una nuova sessione di navigazione, il Messaggio Pubblicitario verrà comunque riproposto.

Infine, per il *Messaggio su barra orizzontale* le altre opzioni disponibili sono:

- **Posizione:** definisce se la barra con il Messaggio Pubblicitario deve essere visualizzato in alto, prima dei contenuti della Pagina, o al fondo, in sovrimpressione sulla parte terminale della Pagina.
- **Colore Sfondo:** definisce il colore per lo sfondo della barra orizzontale contenente il Messaggio Pubblicitario.
- **Visualizza messaggio solo una volta:** se attivata, fa in modo che il Messaggio Pubblicitario venga visualizzato solo una volta, alla prima apertura di una Pagina del Sito. Aprendo una nuova sessione di navigazione, il Messaggio Pubblicitario verrà comunque riproposto.

Le voci presenti nel riquadro *Opzioni*, comuni a tutti i tipi di messaggio, sono:

- **Collegamento:** imposta il link (generalmente a una Pagina di destinazione o Landing Page) che deve essere attivato cliccando sul Messaggio Pubblicitario.
- Cliccando sul pulsante **viene richiamata la finestra [Collegamento](#page-130-0)** attraverso la quale è possibile scegliere il tipo di azione oltre che le

relative opzioni.

**Suono in ingresso:** importa il file audio (in formato .MP3) che deve essere riprodotto durante la visualizzazione del Messaggio Pubblicitario.

#### **Cos'è una Landing page?**

La Landing Page è una Pagina destinata ad accogliere un Visitatore e viene visualizzata perché collegata, per esempio, ad un link o ad un banner pubblicitario. Come suggerisce il nome, è la Pagina in cui il Visitatore "atterra" e deve essere costruita in maniera da permettergli di trovare subito le informazioni desiderate, evitandogli di dover navigare nel Sito alla loro ricerca.

Il meccanismo può essere efficacemente spiegato con un esempio: pubblichiamo un banner per reclamizzare la vendita di un prodotto. Le informazioni veicolate dal banner sono poche ed essenziali ma possiamo impostare un link per guidare il Visitatore interessato al nostro Sito. In questo caso, è controproducente linkare direttamente la Home Page del nostro Sito: è troppo generica e costringerebbe il Visitatore ad intraprendere una navigazione interna prima di trovare le informazioni necessarie sul prodotto e su come procedere all'acquisto. Il rischio è di perdere subito un potenziale cliente. La soluzione migliore, invece, è di costruire una Pagina ad hoc in cui presentare, con un layout semplice e funzionale, tutte le informazioni che il Visitatore si aspetta di trovare sul prodotto reclamizzato nel banner, incluse le istruzioni per procedere nell'acquisto. Molto spesso una Pagina di questo tipo deve essere costruita appositamente ma, se ben fatta, ha il vantaggio di guidare verso l'obiettivo desiderato (nell'esempio, l'acquisto di un prodotto) il Visitatore attirato dal nostro messaggio pubblicitario.

Infine, nel riquadro *Modalità di visualizzazione* sono disponibili le opzioni:

**Mostra solo nella Home Page / Mostra in tutte le Pagine del Sito:** definiscono dove deve essere visualizzato il Messaggio Pubblicitario, se solo nella Home Page oppure in tutte le Pagine del Sito.

# <span id="page-168-0"></span>**7.8 Blog**

Questa finestra propone gli strumenti e le opzioni necessarie per procedere alla creazione di un Blog e alla gestione dei commenti che possono essere lasciati dai Visitatori in risposta agli Articoli pubblicati.

Un Blog è una sorta di diario in rete in cui l'Autore racconta ciò di cui vuole parlare attraverso una serie di Articoli (o Post) pubblicati con frequenza e regolarità variabile.

Una volta pubblicato, il Blog creato con WebSite X5 rappresenta una sezione a se stante del Sito principale e nella Mappa viene automaticamente aggiunto all'interno della cartella Pagine Speciali (vedere, *[Creazione](#page-47-0) [della](#page-47-0) [Mappa](#page-47-0)*). Se si desidera inserire la voce "Blog" all'interno del Menu di navigazione, occorre creare un Alias della Pagina Speciale selezionandola e trascinandola all'interno della cartella Menu.

Essendo parte integrante del Sito Web, il Blog ne condivide la grafica, riprendendo automaticamente il template grafico impostato.

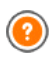

Il Blog creato viene pubblicato alla URL http://w w w .miosito.it/blog dove http://w w w .miosito.it è l'URL del Sito a cui è collegato.

Nella Pagina principale del Blog viene visualizzato l'elenco di tutti gli Articoli (o Post) pubblicati, disposti in ordine cronologico. Per tutti gli Articoli viene riportato il titolo, l'indicazione di Autore, categoria, data e ora di pubblicazione, e, se visualizzati in forma ridotta piuttosto che estesa, la descrizione breve e il link "Leggi tutto". Se presente, il link "Leggi tutto" porta ad una Pagina interamente dedicata ad un singolo Post: in questo caso viene visualizzato tutto il testo dell'Articolo, seguito dalla lista dei commenti già pubblicati e dalla form che i lettori possono utilizzare per inviare un nuovo commento.

Al di là dei singoli contenuti, tutte le Pagine del Blog presentano una struttura analoga che prevede una colonna posizionata sulla destra, dedicata alla presentazione di strumenti come: la sezione con gli Articoli Recenti, l'Archivio per mese o per categorie, le Nuvole. In base alle proprie esigenze, è possibile personalizzare questa colonna e decidere quali strumenti rendere disponibili e in che ordine presentarli.

Infine, come detto, una delle peculiarità dei Blog è quella di permettere a chi

legge gli articoli di lasciare un commento: in questo modo, partendo dallo spunto rappresentato dal Post pubblicato, si può sviluppare una discussione tra chi scrive e coloro che leggono. Per evitare che rimangano pubblicati anche commenti non desiderati, perché offensivi o non inerenti al tema, è necessario poterli gestire: per far questo, WebSite X5 mette a disposizione un apposito [Pannello](#page-245-0) [di](#page-245-0) [Controllo](#page-245-0) online.

Per creare un Blog è sufficiente impostare alcuni parametri generali e creare l'elenco delle notizie che si vogliono distribuire.

Una volta impostato, sarà necessario mantenere vivo l'interesse dei lettori proponendo con una certa regolarità e frequenza nuovi post. A tal proposito, in fase di esportazione sarà possibile pubblicare solo gli aggiornamenti relativi al Blog grazie all'opzione *Esporta solo il Blog e il Feed RSS* disponibile nella finestra *[Esportazione](#page-207-0) [del](#page-207-0) [Sito](#page-207-0) [su](#page-207-0) [Internet](#page-207-0)*.

I comandi necessari per configurare il Blog e procedere alla creazione degli Articoli sono raccolti nelle seguenti sezioni: *Articoli*, *Struttura* e *Commenti*.

### **Reference: I comandi della Sezione Articoli**

Attraverso i comandi di questa Sezione si definiscono alcuni parametri generali e si procede alla composizione della lista degli Articoli (o Post) che dovranno essere pubblicati nel Blog.

Nel riquadro *Impostazioni Generali* sono incluse le seguenti opzioni:

**Titolo:** in questo campo si può digitare il titolo da dare al Blog. Questo titolo verrà visualizzato nella Barra del titolo del Brow ser ed è, ovviamente, un parametro importante per permettere a utenti e Motori di ricerca di individuare correttamente il Blog.

Se non viene specificato alcun titolo per il Blog, viene automaticamente ripreso il titolo associato al Sito attraverso l'apposita opzione della finestra *[Impostazioni](#page-25-0) [Generali](#page-25-0) [|](#page-25-0) [Base](#page-25-0)*.

**Descrizione:** in questo campo si può digitare una breve descrizione del Blog. È bene che il contenuto della descrizione sia conciso, efficace e significativo per il Blog a cui fa riferimento: questa descrizione, infatti, verrà utilizzata nel codice HTML come contenuto del metatag <description> e sarà analizzata dagli spider dei Motori di Ricerca. Anche in questo caso, se non viene specificata alcuna descrizione per il Blog, viene automaticamente ripresa la descrizione associata al Sito attraverso l'apposita opzione della finestra *[Impostazioni](#page-25-0) [Generali](#page-25-0) [|](#page-25-0) [Base](#page-25-0)*.

**Crea Feed RSS con i contenuti del Blog:** attiva di default, fa in modo che venga creato in automatico un Feed RSS con tutti gli Articoli del Blog. Il percorso dei Feed RSS del Blog è http://w w w .miosito.it/blog/ x5feed.xml dove http://w w w .miosito.it è la URL del Sito a cui è collegato.

Nel riquadro *Elenco Articoli* sono disponibili, invece, una Tabella riassuntiva che riporta il *Titolo*, l'*Autore*, la *Categoria* di appartenenza e la *Data* di rilascio di tutti i Post già inseriti e i comandi necessari per creare e gestire gli Articoli:

- **Aggiungi...:** richiama la finestra *[Impostazioni](#page-173-0) [Articolo](#page-173-0)* per procedere all'inserimento di un nuovo Articolo.
- **Rimuovi:** elimina l'Articolo selezionato fra quelli presenti nell'*Elenco Articoli*.
- **Modifica...:** richiamare la finestra *[Impostazioni](#page-173-0) [Articolo](#page-173-0)* per modificare l'Articolo selezionato fra quelli presenti nell'*Elenco Articoli*.

### **Reference: I comandi della Sezione Struttura**

Attraverso i comandi di questa Sezione si definiscono alcuni aspetti grafici del Blog.

Nel riquadro *Generale* sono disponibili le seguenti opzioni:

- **Visualizzazione Articoli:** definisce come devono essere visualizzati gli Articoli nella pagina iniziale del Blog. È possibile fare in modo che solo il primo Articolo venga visualizzato esteso e tutti gli altri ridotti, che siano tutti estesi o che siano tutti ridotti. Gli Articoli visualizzati in forma ridotta presentano solo una descrizione breve a cui segue il link "Leggi tutto".
- **Mostra pulsante 'AddThis' per la condivisione dei contenuti su Internet.:** attivando questa opzione, sotto ogni Post del Blog viene automaticamente inserito il pulsante "AddThis". Cliccando su questo pulsante, il lettore visualizza un sotto-menu con un elenco dei più noti Social Netw ork: se dispone di un profilo su uno di questi circuiti potrà selezionarlo e condividere il link al Post con la sua cerchia di contatti.
- **Tipo pulsante:** definisce l'aspetto del pulsante "AddThis" scegliendo fra le grafiche proposte dal menu a tendina.
- **Account AddThis:** se si dispone di un Account AddThis, permette di specificarlo. Avere un Account consente di visualizzare alcune statistiche sull'utilizzo fatto dai lettori del servizio AddThis.
	- **Per maggiori informazioni sul servizio AddThis e per ottenere un** Account, cliccare su pulsante  $\|\mathbf{f}\|$  e accedere al Sito ufficiale: w w w [.addthis.com](http://www.addthis.com).

Nel riquadro *Blocchi laterali* sono disponibili, invece, una Tabella riassuntiva che riporta il *Titolo*, il *Tipo* e la *Larghezza* di tutti i Blocchi di contenuto inseriti nella barra laterale e i comandi necessari per creare l'elenco di tali Blocchi:

- **Aggiungi...:** richiama la finestra *[Blocco](#page-175-0) [laterale](#page-175-0)* per procedere all'inserimento di un nuovo Blocco.
- **Duplica:** crea una copia del Blocco selezionato fra quelli già inseriti.
- **Rimuovi:** elimina il Blocco selezionato fra quelli presenti nell'elenco *Blocchi laterali*.
- **Sposta Sopra / Sposta Sotto:** agiscono sull'ordine di visualizzazione dei Blocchi già inseriti nell'elenco *Blocchi laterali*, spostando verso l'alto o verso il basso quello selezionato.
- **Modifica...:** richiama la finestra *[Blocco](#page-175-0) [laterale](#page-175-0)* per modificare il Blocco selezionato fra quelli presenti nell'elenco *Blocchi laterali*.

### **Reference: I comandi della Sezione Commenti**

Attraverso i comandi di questa Sezione si gestisce l'inserimento dei commenti lasciati dai Visitatori come feedback agli Articoli pubblicati nel Blog.

Innanzitutto occorre attivare l'opzione **Consenti l'inserimento dei Commenti per gli Articoli del Blog** per permette ai Visitatori di lasciare dei commenti agli Articoli pubblicati nel Blog.

Fatto questo, occorre specificare il *Tipo di contenuto* scegliendo tra:

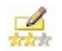

**Commento e Votazione:** i Visitatori potranno lasciare un commento scritto e, in più, esprimere un voto.

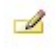

**Commento:** i Visitatori potranno lasciare un commento ma non votare.

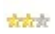

**Votazione:** i Visitatori potranno votare ma senza lasciare alcun commento.

Le opzioni disponibili nella sezione *Impostazione Commenti* sono:

- **Metodo di visualizzazione:** definisce se i commenti lasciati dai Visitatori possono essere visualizzati subito online, oppure se devono prima essere approvati attraverso i comandi del [Pannello](#page-245-0) [di](#page-245-0) [Controllo](#page-245-0) online.
- **Ordine di visualizzazione:** definisce in quale ordine cronologico devono essere visualizzati i commenti pubblicati, se dal più recente al più vecchio o viceversa.
- **Mostra pulsante 'Abuso':** fa in modo che venga a messo a disposizione dei Visitatori il pulsante "Abuso" attraverso il quale possono segnalare eventuali comportamenti scorretti.
- **Attiva controllo anti-spam 'Captcha':** aggiunge il controllo anti-spam del Captcha al termine della form per l'inserimento di un commento. In pratica, viene inserita l'immagine di alcune lettere visualizzate in maniera distorta su uno sfondo confuso: il Visitatore deve ricopiare correttamente le lettere in un apposito Campo al fine di poter inviare il commento.
- **Stile Votazione:** definisce lo stile dell'elemento grafico (per esempio, una serie di 5 stelline) proposto al Visitatore per permettergli di votare. Questa è l'unica opzione disponibile se si seleziona *Votazione* come *Tipo di contenuto*.

Nelle sezione *Salvataggio dei dati* è possibile specificare come i dati raccolti attraverso il Modulo da compilare per pubblicare un commento devono essere salvati e inviati al gestore del Sito:

**Sottocartella su Server dove salvare i dati:** specifica in quale

sottocartella, all'interno della cartella su Server con accesso in scrittura tramite PHP, devono essere salvati i dati. La cartella su Server principale è quella già specificata tramite l'opzione *Cartella su Server con accesso in scrittura* presente nella finestra [Gestione](#page-181-0) [Dati](#page-181-0). Se non viene specificata alcuna sottocartella, i dati vengono salvati direttamente nella cartella su Server principale.

- **Invia una e-mail di notifica ricezione di un commento:** fa in modo che venga inviata automaticamente una e-mail di notifica quando vengono ricevuti nuovi dati.
- **E-mail destinatario:** specifica l'indirizzo a cui deve essere inviata l'email di notifica di ricezione dei dati.

Normalmente i Provider permettono l'accesso in scrittura per ogni cartella del Server: in questi casi non è necessario specificare alcun percorso per la cartella pubblica. Al contrario, per conoscere il percorso completo della cartella pubblica è necessario contattare il proprio Provider dello spazio Web. Attraverso la sezione *WebSite Test* del [Pannello](#page-263-0) [di](#page-263-0) [Controllo](#page-263-0) online è possibile verificare se la cartella con accesso in scrittura specificata, e le eventuali sottocartelle in essa presenti, esistono e, in caso positivo, se permettono effettivamente la scrittura dei dati.

Creando un Blog, viene automaticamente visualizzata sulla [Mappa](#page-47-0) la Pagina Speciale "Blog": è possibile selezionarla e richiamare la finestra *[Proprietà](#page-51-0) [Pagina](#page-51-0)* per definirne le proprietà principali.

### <span id="page-173-0"></span>**7.8.1 Finestra Impostazioni Articolo**

La finestra *Impostazioni Articolo*, richiamata dal comando *Aggiungi...* o dal comando *Modifica...* presenti nella finestra *[Blog](#page-168-0) [|](#page-168-0) [Articoli](#page-168-0)*, consente di creare i modificare un Articolo del Blog.

Questa finestra presenta due sezioni è articolata nelle seguenti sezioni: *Base* e *Esperto*.

### **Reference: I comandi della Sezione Base**

I comandi presenti in questa sezione sono:

- **Titolo:** specifica il titolo dell'Articolo.
- **Data di pubblicazione:** imposta la data di pubblicazione dell'Articolo selezionandola attraverso un apposito calendario.
- **Autore:** specifica l'Autore dell'Articolo digitandolo direttamente nel campo, oppure selezionando un nominativo fra quelli già inseriti in precedenza dalla lista a discesa.
- **Categoria:** specifica la Categoria in cui rientra l'Articolo. Come per il campo *Autore*, è possibile digitare il nome di una nuova Categoria, o selezionare una delle Categorie già inserite in precedenza.
- **Tag:** specifica una lista di Tag, ovvero di brevi descrizioni dei concetti chiave associati all'Articolo. È possibile associare più di un Tag per ciascun Articolo, scrivendoli uno dopo l'altro, separati da una virgola (per esempio: "tag1, tag2, tag3, ...").
- **Contenuto:** permette di comporre l'Articolo attraverso un editor analogo a quello disponibile per l'[Oggetto](#page-60-0) [Testo.](#page-60-0)
- **Descrizione breve:** specifica una breve descrizione da associare all'Articolo.

### **Reference: I comandi della Sezione Esperto**

I comandi presenti in questa sezione sono:

**Audio/Video collegato:** specifica un file audio (in formato .MP3, .WMA, .WAV, .MID, .AIF, .M4A) o un file video (in formato .MP4, .FLV, .AVI, .WMV, .MPG, .MOV) da associare all'Articolo. Utilizzando questa opzione, viene automaticamente creato un link al file audio/video visualizzato in calce all'Articolo.

> È possibile fare in modo che il video venga visualizzato direttamente all'interno di un Articolo, inserendo manualmente il codice HTML necessario nell'editor di testo durante la

composizione del post stesso.

Per esempio, è possibile copiare il codice di un Video YouTube™ così come viene fornito dal portale e incollarlo all'interno del post.

- **Fonti Articolo:** compone l'elenco delle fonti utilizzate per scrivere l'Articolo attraverso i seguenti comandi:
	- **Aggiungi... / Rimuovi:** aggiungono una nuova fonte o eliminano quella selezionata.
	- **Sposta Sopra / Sposta sotto:** agiscono sull'ordine di visualizzazione delle fonti già inserite, spostando verso l'alto o verso il basso quella selezionata.
	- **Modifica:** modifica la voce selezionata. È anche possibile cliccare una seconda volta su una voce già selezionata per poterla modificare. Per inserire correttamente una fonte occorre scrivere il nome del Sito seguito dalla URL inclusa tra i caratteri < > (per esempio: "WebSite X5 <http://w w w .w ebsitex5.com>"): come fonte verrà visualizzato solo il testo e la URL verrà utilizzata per creare il link associato ad esso.
- **Non abilitare i commenti per questo Articolo:** attivando questa opzione si impedisce ai Visitatori di lasciare dei commenti per l'Articolo corrente.

## <span id="page-175-0"></span>**7.8.2 Finestra Blocco laterale**

La finestra *Blocco laterale*, richiamata dal comando *Aggiungi* e dal comando *Modifica* presente nella finestra *[Blog](#page-168-0) [|](#page-168-0) [Struttura](#page-168-0)*, consente di procedere effettivamente alla definizione dei Blocchi di contenuto che si vogliono rendere disponibili nella colonna laterale di tutte le Pagine del Blog.

Questa finestra presenta le seguenti sezioni: *Generale* e *Stile*.

### **Reference: I comandi della Sezione Generale**

Attraverso i comandi presenti in questa Sezione si crea la lista dei Blocchi che dovranno completare la Pagina del Blog.

I tipi di Blocco fra cui è possibile scegliere sono:

**Articoli recenti:** Blocco in cui vengono visualizzati tutti i Post più

recenti pubblicati sul Blog. Cliccando sul titolo si accede alla Pagina dove è possibile leggere l'Articolo.

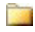

**Categorie:** Blocco in cui viene visualizzato l'elenco di tutte le Categorie in cui sono organizzati i Post del Blog. Cliccando su una Categoria si visualizza l'elenco degli Articoli inseriti.

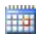

**Articoli per mese:** Blocco in cui è riportato l'elenco dei Post pubblicati, organizzati per mese.

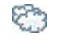

**Nuvole:** Blocco in cui è riportato l'elenco di tutte le Categorie o di tutti i Tag associati agli Articoli pubblicati. In questo caso i nomi delle Categorie o i Tag vengono visualizzati con dimensioni diverse a seconda del numero di Post collegati: maggiore è il numero dei Post collegati, maggiori sono le dimensioni della scritta. Cliccando su una voce (Categoria o Tag) si visualizza l'elenco degli Articoli ad essa correlati.

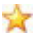

Siti amici: Blocco per la visualizzazione dell'elenco dei Siti Amici. ovvero di altri Siti Web o Blog che si desidera collegare per suggerirne la visita ai propri lettori.

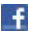

**Facebook:** Blocco che sfrutta la Social Plug-in "Like Box" di Facebook per permettere agli utenti di:

- vedere a quante persone e/o a quanti dei loro amici piace la Pagina Facebook proposta;
- leggere i Post recenti pubblicati sulla Pagina Facebook proposta;
- dire che la Pagina Facebook proposta piace senza doverla per forza visitare.

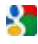

**Pubblicità Google AdSense:** Blocco per la visualizzazione dei messaggi pubblicitari forniti dal circuito Google AdSense™.

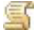

**Codice HTML:** Blocco completamente personalizzabile che può essere utilizzato per inserire qualsiasi funzione non prevista in automatico dal Programma.

A seconda del tipo di Blocco selezionato, vengono presentate diverse opzioni sulle quali è possibile agire.

Le opzioni comuni a tutti i Blocchi sono:

- **Titolo:** specifica il titolo da associare e visualizzare per il Blocco.
- **Larghezza:** specifica la larghezza in pixel del Blocco.

Oltre a quelle comuni, per ciascun tipo di Blocco si aggiungono le seguenti opzioni specifiche:

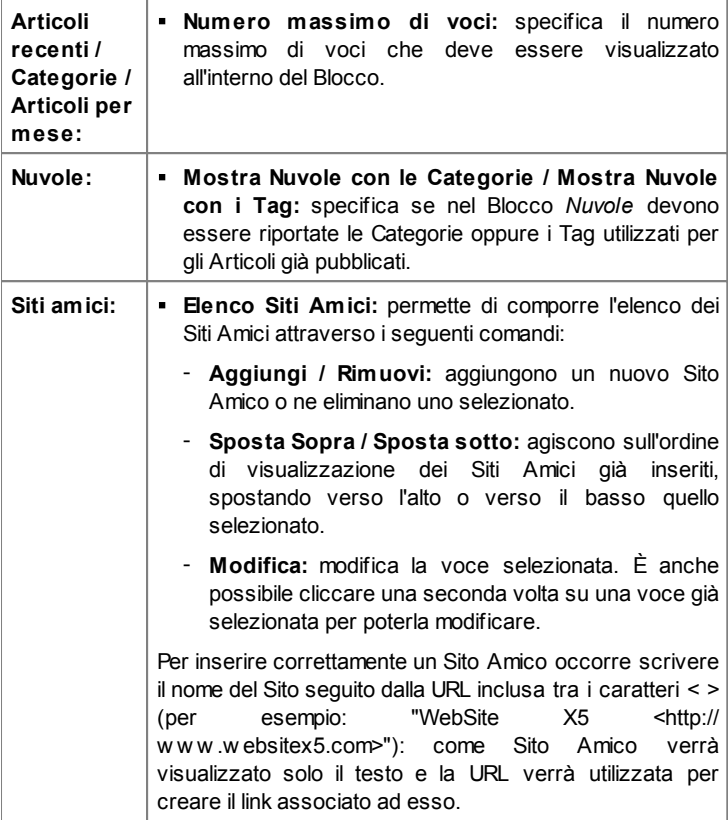

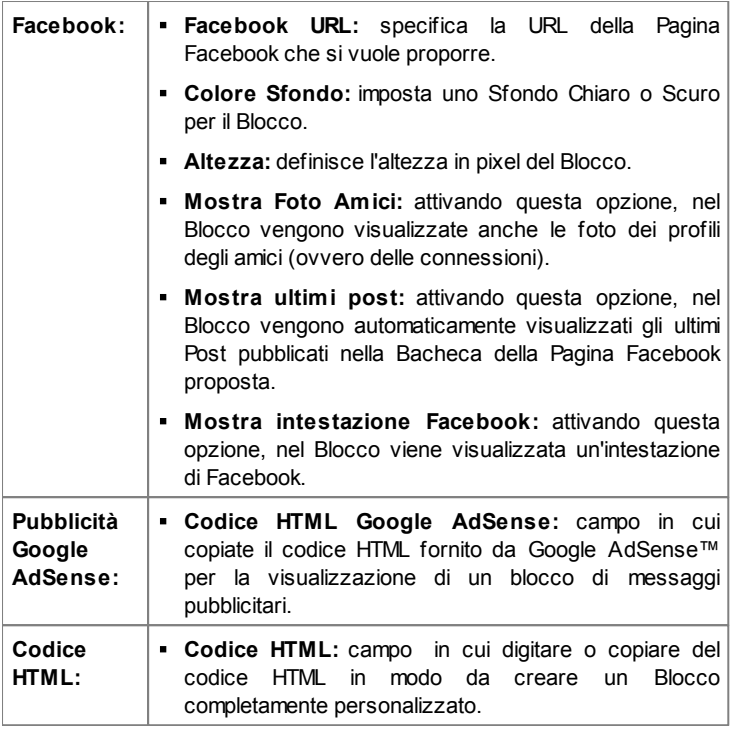

### **Reference: I comandi della Sezione Stile**

Attraverso i comandi presenti in questa Sezione si definisce l'aspetto grafico dei Blocchi di contenuto che completano la Pagina del Blog.

Le opzioni presenti nel riquadro *Testo* sono:

- **Tipo di Font:** specifica il Tipo di carattere, lo Stile e le dimensioni del testo.
- **Colore Testo:** specifica il colore che deve essere utilizzato per il testo.
- **Margine:** imposta il valore in pixel per il margine, ovvero lo spazio tra il

bordo del Blocco e il testo contenuto.

Nel riquadro *Sfondo*, invece, sono disponibili le seguenti opzioni:

- **Colore Sfondo:** specifica il colore da utilizzare come riempimento dello sfondo.
- **File Immagine:** seleziona il file grafico (.JPG, .GIF, .PNG.) relativo all'immagine da utilizzare come sfondo.
- **Disposizione:** specifica se l'immagine inserita come sfondo deve essere ripetuta o meno. L'Immagine può essere ripetuta solo in senso orizzontale, solo in senso verticale o in entrambe i sensi, in modo da giungere ad occupare l'intero spazio a disposizione. In più, è possibile fare in modo che l'immagine venga adattata, ovvero ridimensionata in modo da coprire tutto lo sfondo.
- **Allineamento:** specifica come deve essere allineata l'immagine inserita come sfondo rispetto al Blocco.

Infine, nel riquadro *Bordo*, invece, sono disponibili le seguenti opzioni:

- **Spessore:** specifica lo spessore dei bordi, anche singolarmente.
- **Colore:** specifica il colore dei bordi, anche singolarmente.
- **Smusso:** definisce il fattore di smusso per gli angoli, anche singolarmente.
- **Ombra:** applica un'ombra, definendone il colore, la posizione, la diffusione e la dimensione.

# **7.9 Feed RSS**

Questa finestra propone gli strumenti e le opzioni necessarie per procedere alla creazione di un Feed RSS, uno dei formati più popolari per la distribuzione di contenuti Web.

Il Feed RSS è uno strumento molto versatile che si presta per divulgare notizie, immagini o video: può essere utilmente impiegato quando si hanno molte notizie da proporre con una certa frequenza, oppure quando si vogliono segnalare degli avvenimenti, gli aggiornamenti effettuati all'interno di un Sito, i nuovi Post o i commenti pubblicati su un Blog.
Sottoscrivendo il Feed RSS associato al Sito Web, i Visitatori potranno rimanere costantemente aggiornati e ricevere/leggere le notizie direttamente attraverso il loro programma new s aggregator.

## **Reference: I comandi per impostare un Feed RSS**

Per creare un Feed RSS è sufficiente impostare alcuni parametri generali e creare l'elenco delle notizie che si vogliono distribuire.

Nel riquadro *Elenco Articoli* sono disponibili una Tabella riassuntiva che riporta il *Titolo* e la *Data* di rilascio di tutte le notizie già inserite e i comandi necessari per creare l'elenco degli Articoli:

- **Aggiungi...:** richiama la finestra *[Impostazioni](#page-181-0) [Articolo](#page-181-0)* per procedere all'inserimento di un nuovo Articolo.
- **Rimuovi:** elimina l'Articolo selezionato fra quelli presenti nell'*Elenco Articoli*.
- **Modifica...:** richiama la finestra *[Impostazioni](#page-181-0) [Articolo](#page-181-0)* per modificare l'articolo selezionato fra quelli presenti nell'*Elenco Articoli*.

Oltre a creare la lista delle notizie, è necessario definire i seguenti parametri inclusi nel riquadro *Impostazioni Generali*:

- **Titolo:** (parametro obbligatorio) specifica il titolo del Feed RSS collegato al sito Web.
- **Immagine:** specifica un'Immagine (file in formato .JPG, .GIF, .PNG) da associare al Feed RSS; questa Immagine (tipicamente il logo dell'azienda o del Sito Web) verrà visualizzata dal programma new s aggregator.
- **Descrizione:** (parametro obbligatorio) specifica una descrizione del Feed RSS collegato al sito Web.

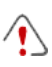

Quando si testa il funzionamento del Sito creato in locale, una finestra d'avviso avverte che i Feed RSS saranno visualizzati solo una volta che il Sito sarà pubblicato online.

# <span id="page-181-0"></span>**7.9.1 Finestra Impostazioni Articolo**

La finestra *Impostazioni Articolo*, richiamata dal comando *Aggiungi...* o dal comando *Modifica...* presenti nella finestra *[Feed](#page-179-0) [RSS](#page-179-0)*, consente di creare i modificare un Articolo del Feed RSS.

- **Titolo:** specifica il titolo dell'Articolo.
- **Data di pubblicazione:** imposta la data di pubblicazione dell'Articolo selezionandola attraverso un apposito calendario.
- **Contenuto:** permette di comporre l'Articolo attraverso un editor analogo a quello disponibile per l'[Oggetto](#page-60-0) [Testo](#page-60-0).
- **Pagina collegata:** permette di accedere alla Mappa del Sito per definire quale Pagina deve essere collegata all'Articolo.

# <span id="page-181-1"></span>**7.10 Gestione Dati**

In questa finestra si impostano i metodi di gestione dei dati raccolti attraverso elementi del Sito Web come i [Moduli](#page-88-0) [di](#page-88-0) [Invio](#page-88-0) [E-mail,](#page-88-0) il [Blog,](#page-168-0) il [Guestbook.](#page-106-0)

Attraverso i comandi della sezione *Database* è possibile creare la lista dei Database collegati al Progetto del Sito Web a cui si sta lavorando, in modo da poterli gestire in maniera più agevole. Tutti i Database inseriti vengono visualizzati all'interno di una tabella riassuntiva che, per ciascuno di essi, riporta *Descrizione*, *Nome Database*, *Nome Host* e *Username*.

## **Reference: I comandi per comporre la lista dei Database**

I comandi per comporre la lista dei Database collegati al Progetto corrente sono:

- **Aggiungi...:** richiama la finestra *[Impostazioni](#page-183-0) [Database](#page-183-0)* per procedere all'inserimento di un nuovo Database.
- **Rimuovi:** rimuove il Database selezionato dalla lista.
- **Modifica...:** richiama la finestra *[Impostazioni](#page-183-0) [Database](#page-183-0)* per modificare i dati del Database selezionato. È possibile procedere a tale modifica anche tramite doppio click sul Database.

È necessario creare la lista dei Database collegati al Progetto prima di poter utilizzare un Database per l'invio dei dati raccolti con un [Oggetto](#page-88-0) [Modulo](#page-88-0) [Invio](#page-88-0) [E-mail.](#page-88-0)

## **Reference: Le opzioni per l'invio delle e-mail e il salvataggio su Server**

Tramite le opzioni della sezione *Invio E-mail* è possibile intervenire sui metodi utilizzati per effettuare l'invio delle e-mail:

- **Script per l'invio delle e-mail:** imposta lo script che deve essere utilizzato per l'invio delle e-mail gestito da WebSite X5 in relazione, per esempio, all'utilizzo dell'Oggetto Modulo Invio E-mail o alla creazione di un Carrello e-commerce. Di default viene utilizzato lo Script completo: nel caso tale script non funzioni a causa delle configurazioni del Server impiegato, è consigliabile provare a sostituirlo e ad impostare le opzioni Server di bassa qualità o Script a basso livello.
- **Metodo di invio dei dati dei Moduli e-mail:** imposta il metodo di invio dei dati che deve essere utilizzato per l'invio dei dati dell'Oggetto Modulo Invio E-mail. Di default viene utilizzato il metodo POST ma, dal momento che alcuni Server potrebbero non essere adeguatamente impostati per supportarlo, è possibile scegliere di utilizzare il metodo GET.
	- $\bullet^\circ$ Com'è noto il protocollo HTTP (Hypertext Transfer Protocol) è quello utilizzato come principale sistema per la trasmissione di informazioni sul Web. Questo protocollo funziona in base a un meccanismo di richiesta/risposta in cui il Client esegue una richiesta e il Server restituisce una risposta. In genere, il Client corrisponde al Brow ser e il Server al Sito Web. I messaggi HTTP di richiesta/risposta hanno, ovviamente, una loro sintassi. In particolare, nei messaggi di richiesta è necessario specificare un metodo e, fra quelli disponibili, i più comuni sono GET e POST. Il metodo GET è usato per ottenere il contenuto della risorsa indicata come oggetto della richiesta (ad esempio la pagina w eb che si intende avere).
		- Il metodo POST, invece, è usato di norma per inviare

informazioni al Server (ad esempio i dati di una form). Dunque, per il caso specifico delle form e-mail è più corretto utilizzare il metodo POST ma, dal momento che può non essere supportato dal Server, WebSite X5 permette di sfruttare in sostituzione il metodo GET.

Infine, è possibile impostare la *Cartella di accesso in scrittura*:

- **Cartella su Server con accesso in scrittura:** in questo campo è necessario specificare il percorso su Server della cartella con accesso in scrittura, ovvero della cartella all'interno della quale è abilitata la scrittura da parte del codice PHP.
	- Normalmente i Provider permettono l'accesso in scrittura per ogni cartella del Server: in questi casi non è necessario specificare alcun percorso per la cartella pubblica. Al contrario, per conoscere il percorso completo della cartella pubblica è necessario contattare il proprio Provider dello spazio Web. Attraverso la sezione *WebSite Test* del [Pannello](#page-263-0) [di](#page-263-0) [Controllo](#page-263-0) online è possibile verificare se la cartella con accesso in scrittura specificata, e le eventuali sottocartelle in essa presenti, esistono e, in caso positivo, se permettono effettivamente la scrittura dei dati.

## <span id="page-183-0"></span>**7.10.1 Finestra Impostazioni Database**

Questa finestra, richiamata dal comando *Aggiungi...* presente nella finestra *[Gestione](#page-181-1) [Dati](#page-181-1)*, permette di definire le impostazioni relative a un nuovo Database collegato al Progetto in corso.

Le *Impostazioni Database* che occorre definire sono:

- **Descrizione:** è un nome che può essere assegnato liberamente al Database in modo da poterlo identificare con maggiore semplicità.
- **Nome Host:** è l'indirizzo URL del Server MySQL su cui risiede il Database online che si vuole utilizzare. Nella maggior parte dei casi il Database risiede sullo stesso Server che ospita anche il sito Web a cui è collegato e quindi può essere individuato con l'espressione "localhost". In

qualsiasi caso è bene verificare il dato con il proprio Provider.

- **Nome Database:** in questo campo si deve inserire il nome del Database su cui si vuole lavorare (dato fornito dal Provider).
- **Username:** in questo campo si deve inserire la Username stabilita per poter accedere al proprio Database online (dato fornito dal Provider).
- **Password:** in questo campo si deve inserire la Passw ord stabilita per poter accedere al proprio Database online (dato fornito dal Provider).

# <span id="page-184-0"></span>**7.11 Gestione Accessi**

Questa finestra presenta i comandi attraverso i quali è possibile procedere alla creazione e gestione dei profili Utente che possono avere accesso all'Area Riservata del Sito, ovvero alle Pagine che durante la fase di [Creazione](#page-47-0) [della](#page-47-0) [Mappa](#page-47-0) sono state definite *Protette*.

## **Reference: I comandi per creare i Profili Utente**

Nel riquadro *Elenco Utenti e Gruppi con accesso alle Pagine Protette* è disponibile una Tabella riassuntiva che riporta i Gruppi/Utenti già inseriti oltre che la Username e le Note assegnate a ciascun Utente.

A fianco della Tabella sono presenti i comandi utili per procedere alla creazione della lista dei Gruppi e degli Utenti ai quali si vuole consentire l'accesso alle Pagine Protette del Sito:

**Nuovo Gruppo:** crea un nuovo Gruppo, in modo da poter organizzare gli Utenti in categorie omogenee più semplici da gestire. I Gruppi non hanno impostazioni particolari: sono semplici "contenitori" e per questo vengono inseriti direttamente nella Tabella riassuntiva. È sufficiente fare doppio click in corrispondenza di un Gruppo già inserito per poterlo rinominare.

Sempre al fine di organizzare al meglio gli accessi da parte degli Utenti, è anche possibile creare dei sotto-Gruppi: non ci sono limiti particolari al numero di Gruppi o di sotto-Gruppi utilizzabili.

Di default sono presenti due Gruppi: *Amministratori* e *Utenti*. Il Gruppo Amministratori è quello formato dagli amministratori del Sito che hanno automaticamente accesso a tutte le [Pagine](#page-49-0) [Protette](#page-49-0) del Sito.

- Tramite la loro Login e Passw ord, tutti gli Utenti del Gruppo Amministratori possono accedere al [Pannello](#page-263-0) [di](#page-263-0) [Controllo](#page-263-0) online (disponibile alla URL http://w w w .miosito.it/admin dove http:// w w w .miosito.it è la URL del Sito) tramite il quale è possibile gestire i commenti ai Post del [Blog,](#page-168-0) i messaggi del Guestbook e visualizzare informazioni di diagnostica.
- **Nuovo Utente:** richiama la finestra *[Impostazioni](#page-186-0) [Utente](#page-186-0)* per procedere all'inserimento di un nuovo Utente, con le relative credenziali di accesso, all'interno del Gruppo selezionato.
- **Crea Alias:** crea un Alias per l'Utente selezionato. Questa opzione è utile quando uno stesso Utente deve essere inserito in Gruppi diversi per avere accesso a diverse Pagine Protette e, per questo motivo, non è attiva per gli Utenti del Gruppo Amministratori (che hanno automaticamente accesso a tutte le Pagine Protette). L'Alias rimane collegato all'Utente cosicché qualsiasi modifica apportata a uno viene automaticamente applicata anche all'altro. Un modo alternativo e veloce di creare un Alias è selezionare un Utente, trascinarlo e, prima di rilasciarlo all'interno di un secondo Gruppo, premere il tasto CTRL.
- **Rimuovi:** elimina il Gruppo o l'Utente selezionato fra quelli già inseriti. Non è possibile rimuovere il Gruppo Amministratori né l'Utente Admin in esso inserito, previsti di default.
- **Modifica...:** richiama la finestra *[Impostazioni](#page-186-0) [Utente](#page-186-0)* per modificare le impostazioni dell'Utente selezionato.

Dopo aver creato gli Utenti con le relative credenziali di accesso e averli organizzati in Gruppi è possibile tornare al *[Passo](#page-47-0) [2](#page-47-0) [-](#page-47-0) [Creazione](#page-47-0) [della](#page-47-0) [Mappa](#page-47-0)* per definire le Pagine che devono essere Protette e stabilire da quali Gruppi/Utenti ciascuna Pagina Protetta potrà essere visualizzata.

## **Reference: Le opzioni per gestire l'accesso**

Oltre alla Tabella riassuntiva, nel riquadro *Impostazioni della Pagina di richiesta Login e Password* sono disponibili le seguenti opzioni:

**Testo di benvenuto:** permette di comporre il testo che deve essere visualizzato quanto un Visitatore cerca di accedere a una Pagina

Protetta senza aver prima eseguito il login. In questi casi, il Visitatore viene re-indirizzato a una Pagina, creata automaticamente dal Programma, che si compone dei seguenti elementi:

- il testo di benvenuto qui specificato;
- i campi in cui si richiede di inserire Username e Passw ord;
- nel caso venga specificata la *Pagina per la richiesta di registrazione* (vedere opzione successiva), il pulsante Registrati.
- **Pagina per la richiesta di registrazione:** permette di accedere alla Mappa del Sito per specificare quale Pagina deve essere visualizzata quando il Visitatore clicca sul collegamento Registrati per richiedere Username e Passw ord necessarie per accedere alle Pagine Protette.
	- Impostando anche solo una Pagina come *Protetta* (dunque attivando un'Area Riservata), viene automaticamente visualizzata sulla [Mappa](#page-47-0) la Pagina Speciale "Pagina di Login": è possibile selezionarla e richiamare la finestra *[Proprietà](#page-51-0) [Pagina](#page-51-0)* per definirne le proprietà principali.
	- Quando si testa in locale il funzionamento del Sito creato, una finestra d'avviso avverte che le Pagine Protette vengono visualizzate senza la richiesta di accesso. L'Area Riservata viene attivata solo con la pubblicazione del Sito su Server.
	- Per il corretto funzionamento dell'Area Riservata è necessario che il Server sul quale il Sito verrà pubblicato supporti il linguaggio di programmazione PHP e le sessioni. Attraverso la sezione *WebSite Test* del [Pannello](#page-263-0) [di](#page-263-0) [Controllo](#page-263-0) online è possibile avere queste informazioni di diagnostica sul Server.

## <span id="page-186-0"></span>**7.11.1 Finestra Impostazioni Utente**

La finestra *Impostazioni Utente*, richiamata dal comando *Nuovo Utente* o dal comando *Modifica...* della finestra *[Gestione](#page-184-0) [Accessi](#page-184-0)*, permette di impostare le credenziali di accesso per un nuovo Utente.

I comandi disponibili per creare un nuovo Utente sono:

- **Nome e Cognome:** specifica il nome dell'Utente di cui si vogliono abilitare le credenziali per permettergli l'accesso a determinate [Pagine](#page-49-0) [Protette](#page-49-0) del Sito.
- **Username / Password:** specificano la Username e la Passw ord che l'Utente dovrà utilizzare per poter visualizzare le [Pagine](#page-49-0) [Protette](#page-49-0) per le quali gli viene abilitato l'accesso. In automatico viene proposta una Passw ord composta da 8 caratteri (lettere e numeri) scelti con una procedura random: tale Passw ord può, comunque, essere liberamente modificata.
- **Pagina di ingresso:** permette di accedere alla Mappa del Sito per specificare quale Pagina deve essere visualizzata dopo che l'Utente ha inserito le proprie credenziali di accesso.
- **Note:** permette di inserire alcune note facoltative sull'Utente.
- **Data di registrazione:** specifica, attraverso l'apposita finestra Calendario, la data in cui è avvenuta la registrazione dell'Utente.
	- Le informazioni relative alle opzioni *Note* e *Data di registrazione* non vengono incluse nel codice del Sito Web realizzato: servono unicamente per permettere una migliore gestione degli Utenti da parte dell'Amministratore del Sito.

# <span id="page-187-0"></span>**7.12 Carrello e-commerce**

Questa finestra propone gli strumenti e le opzioni necessarie per procedere alla creazione e gestione di un carrello di e-commerce attraverso il quale effettuare la vendita online dei Prodotti offerti sul Sito Web.

Per creare un Carrello di e-commerce è necessario, innanzitutto, definire il catalogo dei Prodotti disponibili, organizzandoli in categorie e sottocategorie omogenee. Ovviamente per ogni Prodotto occorre inserire una serie di informazioni indispensabili come il nome, la descrizione e il prezzo ma è anche possibile andare oltre, associando una o più immagini e prevedendo delle varianti (di taglia, di colore, di modello, ecc.). Creato il catalogo, occorre poi definire i metodi di spedizione e di pagamento che si vogliono attivare e impostare il modulo d'ordine configurando anche le email che vengono inviate dal Carrello sia al gestore del Sito sia ai Clienti che fanno gli ordini.

Nello specifico, le diverse opzioni per definire gli elementi e il funzionamento del Carrello e-commerce sono presentate nelle seguenti sezioni: *Prodotti*, *Gestione Ordine*, *Dati Cliente*, *Invio Ordine* e *Opzioni*.

## **Reference: I comandi della Sezione Prodotti**

Attraverso i comandi di questa sezione si procede all'inserimento dei Prodotti nel Carrello, organizzandoli in Categorie.

Tutti i Prodotti già inseriti vengono visualizzati nella Tabella riassuntiva che nello specifico riporta, per le Categorie già previste, tutti i Prodotti inseriti con relativi *Descrizione* e *Prezzo*.

La Tabella riassuntiva presenta una Barra Strumenti superiore con i seguenti comandi:

 $\frac{1}{2}$  to  $\frac{1}{2}$ 

## **Taglia [CTRL+X] - Copia [CTRL+C] - Incolla [CTRL+V]**

Tagliano, copiano e incollano i Prodotti selezionati. Questi comandi sono presenti anche nel menu contestuale richiamato attraverso il click del tasto destro del mouse sull'elenco dei Prodotti.

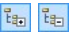

#### **Espandi / Contrai**

Espandono e contraggono la Categoria selezionata in modo da visualizzare o meno i Prodotti in essa contenuti.

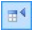

#### **Importa Prodotti**

Importa l'elenco dei Prodotti da inserire nel Carrello direttamente da un file esterno (in formato .TXT o .CSV da Microsoft Excel).

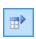

#### **Esporta Prodotti**

Esporta il catalogo dei Prodotti in un file .TXT o .CSV.

Per maggiori informazioni sulle funzioni *Importa Prodotti/Esporta Prodotti* e su come creare e gestire i file con il catalogo dei Prodotti vedere: *[Come](#page-250-0) [importare/esportare](#page-250-0) [i](#page-250-0) [Prodotti](#page-250-0) [del](#page-250-0) [Carrello](#page-250-0)*.

Oltre alla Barra Strumenti, per definire l'elenco ordinato dei Prodotti da gestire attraverso il Carrello online sono disponibili i seguenti comandi:

**Nuova Categoria:** inserisce una nuova Categoria in cui organizzare i Prodotti disponibili. Le Categorie non hanno impostazioni particolari: sono semplici "contenitori" e per questo vengono inseriti direttamente nella Tabella riassuntiva. È sufficiente fare doppio click in corrispondenza di una Categoria già inserita per poterla rinominare.

Sempre al fine di organizzare al meglio il catalogo dei Prodotti, è anche possibile creare delle sotto-Categorie: non ci sono limiti particolari al numero di Categorie o di sotto-Categorie utilizzabili.

- **Nuovo Prodotto:** richiama la finestra *[Impostazioni](#page-196-0) [Prodotto](#page-196-0)* per procedere all'inserimento di un nuovo Prodotto all'interno della Categoria selezionata.
- **Rimuovi:** elimina la Categoria selezionata, con tutti i Prodotti inserti, o i singoli Prodotti selezionati.
- **Modifica...:** richiama la finestra *[Impostazioni](#page-196-0) [Prodotto](#page-196-0)* per modificare le impostazioni del Prodotto selezionato.

Per spostare un Prodotto da una Categoria all'altra è possibile agire direttamente sull'elenco dei Prodotti: è sufficiente selezionarlo, trascinarlo e rilasciarlo nella posizione che deve assumere (Drag&Drop). È possibile selezionare più Prodotti utilizzando i tasti CTRL e SHIFT.

Solo dopo aver inserito le Categorie e i relativi Prodotti all'interno del Carrello e-commerce sarà possibile utilizzare l'[Oggetto](#page-113-0) [Elenco](#page-113-0) [Prodotti](#page-113-0) per creare un vero e proprio catalogo online.

## **Reference: I comandi della Sezione Gestione Ordine**

Attraverso i comandi di questa sezione si definiscono i metodi di spedizione e di pagamento che si vogliono rendere disponibili per il Carrello.

Nel riquadro *Elenco dei metodi di Spedizione* viene proposta la lista di tutti i metodi di spedizione introdotti, riportando per ciascuno di essi il *Nome*, la *Descrizione* e il *Costo* associati.

I comandi disponibili per creare l'elenco dei metodi di spedizione attivi per il Carrello sono:

- **Aggiungi...:** richiama la finestra *[Metodo](#page-200-0) [di](#page-200-0) [Spedizione](#page-200-0)* per procedere alla definizione di un nuovo metodo di spedizione.
- **Duplica:** crea una copia del metodo di spedizione selezionato in modo da poter procedere più velocemente alla definizione di un altro metodo che si intende rendere disponibile.
- **Rimuovi:** elimina il metodo di spedizione selezionato.
- **Sposta Sopra / Sposta Sotto:** agiscono sull'ordine di visualizzazione dei metodi di spedizione già inseriti, spostando verso l'alto o verso il basso quello selezionato.
- **Modifica...:** richiama la finestra *[Metodo](#page-200-0) [di](#page-200-0) [Spedizione](#page-200-0)* per modificare il metodo di spedizione selezionato. È possibile procedere a tale modifica anche tramite doppio click sul metodo.

Analogamente, nel riquadro *Elenco dei metodi di Pagamento* viene riportata la lista di tutti metodi di pagamento messi a disposizione sul Carrello e per ciascuno di essi viene riportato il *Nome*, la *Descrizione* e il *Costo* associati.

I comandi disponibili per creare l'elenco dei metodi di pagamento sono gli stessi di quelli già visti per i metodi di spedizione ma i pulsanti *Aggiungi...* e *Modifica...* richiamano la finestra *[Metodo](#page-202-0) [di](#page-202-0) [Pagamento](#page-202-0)*.

## **Reference: I comandi della Sezione Dati Cliente**

Attraverso i comandi di questa sezione si compone il modulo che il Cliente deve compilare per procedere all'ordine tramite il Carrello.

Nel riquadro *Modulo d'Ordine* viene proposto un *Elenco Campi* con la lista dei campi che possono essere utilizzati per comporre il modulo d'ordine: sono presente sia dei campi *Predefiniti* che dei campi *Personali* e per ogni campo viene specificato se è stato reso *Visibile* e/o *Obbligatorio*.

I comandi della pulsantiera presente sopra all'*Elenco Campi* consentono di:

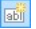

#### **Aggiungi nuovo campo personale**

Aggiunge al modulo un nuovo campo, inserendolo fra quelli *Personali*.

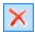

#### **Rimuovi campo**

Rimuove dal modulo il campo selezionato. Non è possibile eliminare i campi *Predefiniti*.

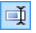

合

#### **Rinomina campo**

Modifica il nome del campo selezionato. Non è possibile rinominare i campi *Predefiniti*.

#### **Sposta sopra / Sposta sotto**  $\frac{1}{2}$

Agiscono sull'ordine di visualizzazione dei campi già inseriti, spostando verso l'alto o verso il basso quello selezionato. È possibile modificare l'ordine sia dei campi *Predefiniti* che dei campi *Personali* ma non è possibile portare i campi *Personali* fra quelli *Predefiniti* o viceversa.

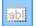

#### **Campo visibile**

Imposta in campo selezionato come Visibile o meno all'interno del modulo.

#### **Campo obbligatorio**  $\overline{\bullet}$

Imposta in campo selezionato come Obbligatorio o meno all'interno del modulo. Il Cliente è tenuto a compilare tutti i campi obbligatori per poter procedere con l'ordine.

La lista proposta di default prevede già tutti i campi generalmente utilizzati in un modulo di registrazione.

A differenza degli altri, il campo "Indirizzo di posta elettronica" non può essere nascosto né reso non obbligatorio dal momento che, per il corretto funzionamento del carrello, è necessario conoscere l'e-mail del Cliente che invia l'ordine.

Al fondo della tabella relativa all'*Elenco Campi* è disponibile l'opzione:

**Mostra modulo Dati di Spedizione:** aggiunge automaticamente al modulo una sezione con i campi necessari per raccogliere i dati di spedizione, nel caso in cui questi siano diversi da quelli di fatturazione.

Oltre ai campi necessari per raccogliere i dati per la fatturazione e la spedizione dei Prodotti, per Legge i moduli d'ordine devono presentare anche le condizioni di vendita che regolano il funzionamento del Carrello in modo da permettere ai Clienti di prenderne visione e di accettarle in maniera esplicita.

Nella sezione *Condizioni di Vendita* è disponibile un editor di testo attraverso il quale è possibile comporre il **Testo delle Condizioni di Vendita**. Nell'editor è già riportata una frase standard su cui si possono inserire i collegamenti (attraverso il pulsante  $\langle\bullet\rangle$ ) per aprire, per esempio, i file .PDF che spiegano le Policy sul Trattamento dei Dati e le Politiche di Rimborso. È comunque possibile scrivere un testo diverso, formulandolo nella maniera che si reputa più corretta.

Anche se in base alle normative vigenti è sufficienti che le *Condizioni di Vendita* vengano riportate subito prima del pulsante "Acquista" attraverso il quale viene inoltrato un ordine, è anche possibile attivare l'opzione:

**Richiedi l'accettazione delle Condizioni di Vendita:** aggiunge al termine del modulo, subito prima del pulsante "Acquista", la richiesta di accettare esplicitamente le *Condizioni di Vendita* riportate, cliccando per far comparire il segno di spunta su un apposito check box.

## **Reference: I comandi della Sezione Invio Ordine**

Attraverso i comandi di questa sezione si definiscono le modalità relative all'invio dei dati raccolti attraverso il Modulo d'Ordine del Carrello online, oltre che i testi della e-mail di conferma ordine che viene inviata automaticamente al Cliente.

Nella sezione *Invio Ordine* è possibile specificare come i dati raccolti attraverso il Modulo d'ordine devono essere salvati e inviati al gestore del Sito:

**Indirizzo e-mail dove ricevere gli Ordini:** specifica a quale indirizzo e-mail devono essere inviati i dati raccolti attraverso il Modulo creato. E'

possibile specificare più di un indirizzo e-mail: per farlo occorre digitare tutti gli indirizzi e-mail separati da un punto e virgola (;).

**Allega Dati Ordine in formato CSV:** fa in modo che i dati raccolti vengano salvati anche in un file di formato CSV, incluso in coda alla email inviata. In un file CSV i dati vengono riportati in forma testuale, come un lungo elenco di voci separate da un punto e virgola (;): tali file possono essere agevolmente importati nei programmi per la gestione dei fogli di calcolo (per esempio, Microsoft Excel).

Infine, nel riquadro *E-mail di conferma Ordine per il Cliente* sono disponibili i campi attraverso i quali è possibile specificare il *Testo di introduzione* e il *Testo di chiusura* per l'e-mail di conferma Ordine che verrà automaticamente inviata al Cliente. In questa e-mail di conferma d'ordine, oltre al testo di introduzione e al testo di chiusura vengono proposte anche le descrizioni relative ai metodi di spedizione e pagamento scelti.

## **Reference: I comandi della Sezione Opzioni**

Attraverso i comandi di questa sezione si definiscono alcuni parametri grafici, oltre che relativi a valuta e IVA, per il Carrello di e-commerce.

Nel riquadro *Impostazioni valuta* vengono presentate le seguenti opzioni:

- **Valuta:** imposta la valuta da utilizzare nel Carrello. Il menu a comparsa propone già alcune valute: per modificare la composizione di tale lista di valute è sufficiente cliccare sul pulsante  $\boxed{p}$  per richiamare la finestra *Elenco Valute*.
- **Raggruppamento cifre:** definisce come devono essere scritti i prezzi dei Prodotti, scegliendo se le migliaia devono essere separate da un punto e i decimali da una virgola (1.000,00) o viceversa (1,000.00).
- **Mostra valuta a destra:** attivando questa opzione, il simbolo della valuta viene riportato a destra dei prezzi.
- **Mostra cifre decimali:** attivando questa opzione, i prezzi vengono riportati con due cifre dopo la virgola.

Nel riquadro *Impostazioni IVA* sono disponibili le seguenti opzioni:

**Tipologia:** definisce se per tutti i prezzi dei Prodotti riportati nel Carrello

l'IVA non è presente, è già inclusa o non è inclusa.

**Valore di default (%):** imposta il valore dell'IVA che viene applicata di default per tutti i Prodotti del Carrello, ad eccezione di quelli per i quali è stata definita un'IVA particolare attraverso l'opzione *IVA (%)* presente nella finestra *[Impostazioni](#page-196-0) [Prodotto](#page-196-0) [|](#page-196-0) [Generale](#page-196-0)*.

Nel riquadro *Opzioni* vengono presentati i seguenti comandi:

- **Consenti Ordine solo per importi minimi:** fa in modo che l'ordine non venga accettato a meno che non venga raggiunto un importo minimo stabilito.
- **Importo minimo totale:** disponibile solo se viene attivata l'opzione Consenti Ordine solo per importi minimi, definisce il valore dell'importo minimo del totale dell'ordine che deve essere raggiunto perché questo venga accettato.Attraverso i comandi del riquadro *Opzioni* è possibile definire l'aspetto delle tabelle che riassumono i prodotti disponibili e/o inseriti nel carrello:
- **Sfondo intestazione / Testo intestazione / Sfondo celle / Testo celle / Bordo tabella:** definiscono il colore per i diversi elementi della Tabella Prodotti.
- **Smussi tabella:** definisce il fattore di smusso per gli angoli della Tabella Prodotti, anche singolarmente.
- **Alterna colore delle righe:** distingue le righe pari e le righe dispari della Tabella Prodotti applicando due colori di sfondo diversi, il colore impostato in Sfondo celle e un colore ricavato automaticamente rendendo più scuro il primo. Alternare il colore delle righe serve per aumentare la leggibilità della Tabella, soprattutto quando questa diventa lunga.

Attraverso i comandi del riquadro *Immagini* è possibile impostare alcune immagini utilizzate nelle pagine del carrello:

**Aggiungi al Carrello/ Rimuovi dal Carrello:** specificano le immagini da utilizzare per creare i pulsanti "Aggiungi al carrello" e "Rimuovi dal carrello", ovvero i pulsanti che il Cliente può utilizzare per inserire o rimuovere dal Carrello un determinato Prodotto.

**Anteprima non disponibile:** specifica l'immagine da utilizzare quando per un Prodotto non è stata specificata l'immagine associata (in *[Impostazioni](#page-196-0) [Prodotto](#page-196-0) [|](#page-196-0) [Immagine](#page-196-0)*) e in *[Oggetto](#page-113-0) [Elenco](#page-113-0) [Prodotti](#page-113-0) [|](#page-113-0) [Impostazioni](#page-113-0)* è stata scelta come *Tipo di visualizzazione* la presentazione "*Immagine e Testo*" o "*Testo e Immagine*" per le schede.

Una volta creato il Carrello di e-commerce occorre inserire nel Sito le informazioni e i collegamenti necessari affinché i Clienti possano visualizzare le informazioni sui Prodotti ed effettuare l'acquisto. Per far questo è possibile procedere in diversi modi:

- 1. Creare delle Pagine specifiche in cui si presentano i Prodotti nel modo che si reputa più opportuno (con immagini, testi, tabelle, ecc.) e inserire in esse il pulsante "Acquista". In questo caso, il pulsante "Acquista" può essere creato attraverso il collegamento *Aggiungi al Carrello* (vedere, *[Collegamento](#page-130-0)*).
- 2. Creare delle Pagine in cui si presentano i Prodotti attraverso apposite schede già complete del pulsante "Acquista". In questo caso occorre utilizzare l'[Oggetto](#page-113-0) [Elenco](#page-113-0) [Prodotti](#page-113-0).

Creando un carrello di e-commerce, viene automaticamente visualizzata sulla [Mappa](#page-47-0) la Pagina Speciale "Carrello e-commerce": è possibile selezionarla e richiamare la finestra *[Proprietà](#page-51-0) [Pagina](#page-51-0)* per definirne le proprietà principali.

Quando si testa il funzionamento del Sito creato in locale, una finestra d'avviso avverte che l'ordine non verrà inviato e viene effettuato il redirect automatico alla Pagina di conferma dell'ordine. Il Carrello di e-commerce funziona pienamente solo con la pubblicazione del Sito su Server.

Per il corretto funzionamento del Carrello di e-commerce è necessario che il Server sul quale il Sito è pubblicato supporti il linguaggio PHP e che sia attivo il comando MAIL. Attraverso la sezione Web Site Test del **[Pannello](#page-263-0) [di](#page-263-0) [Controllo](#page-263-0)** online è possibile avere queste informazioni di diagnostica sul Server.

Se si verificano dei problemi nell'invio delle e-mail è probabile che il Server utilizzato non sia configurato in modo standard. In questi casi è consigliabile provare a modificare le impostazioni relative allo script e al metodo utilizzati per l'invio delle e-mail attraverso le apposite opzioni presenti in *[Impostazioni](#page-181-1) [Avanzate](#page-181-1) [|](#page-181-1) [Gestione](#page-181-1) [Dati](#page-181-1)*. Per ulteriori informazioni in merito, contattare il proprio Provider di spazio Web.

## <span id="page-196-0"></span>**7.12.1 Finestra Impostazioni Prodotto**

La finestra *Impostazioni Prodotto*, richiamata dal comando *Nuovo Prodotto* o dal comando *Modifica...* presenti in *[Carrello](#page-187-0) [e-commerce](#page-187-0) [|](#page-187-0) [Prodotti](#page-187-0)*, permette di procedere alla definizione e all'inserimento di un nuovo Prodotto.

La finestra è organizzata nelle seguenti sezioni: *Generale*, *Immagine*, *Opzioni*, *Sconto*.

## **Reference: I comandi della Sezione Generale**

Attraverso i comandi di questa sezione si inseriscono alcune informazioni di base su un nuovo Prodotto da inserire nel [Carrello](#page-187-0) [e-commerce](#page-187-0).

Le opzioni disponibili per definire il nuovo Prodotto da aggiungere all'elenco sono:

- **Nome/Codice:** assegna un nome o un codice identificativo al Prodotto corrente.
- **Descrizione:** associa una descrizione al Prodotto corrente.
- **Prezzo:** specifica il prezzo del Prodotto corrente.
- **IVA (%):** se attiva, specifica l'IVA da applicare per il Prodotto corrente. Questa opzione è disponibile solo se in *[Carrello](#page-187-0) [e-commerce](#page-187-0) [|](#page-187-0) [Opzioni](#page-187-0)* è stata scelta la *Tipologia* "IVA inclusa nel prezzo" o "IVA esclusa dal prezzo" per le *Impostazioni IVA*.

A seconda di come si vuole impostare il Carrello, è possibile inserire per i Prodotti i prezzi già comprensivi di IVA, oppure, soprattutto nel caso di articoli che richiedono l'applicazione di un'IVA diversa, è possibile inserire i prezzi IVA esclusa e poi specificare a parte quale imposta applicare caso per caso.

- **Peso:** specifica il Peso del Prodotto corrente al fine di poter calcolare le spese di spedizione da applicare (vedere, *[Finestra](#page-200-0) [Metodo](#page-200-0) [di](#page-200-0) [Spedizione](#page-200-0)*).
	- In base alla tipologia di Prodotti trattati sul Carrello è possibile utilizzare l'opzione *Peso* per specificare un peso in chilogrammi o in grammi, piuttosto che per introdurre un volume espresso in litri o in metri cubi, o in qualsiasi altra unità di misura utile. Perché i costi di spedizione vengano calcolati correttamente è importante, quindi, scegliere un'unità di misura e mantenerla inalterata per tutti i Prodotti del Carrello.
- **Collegamento (es. Pagina scheda prodotto):** specifica, attraverso la finestra *[Collegamento](#page-130-0)* richiamata, il collegamento da associare al Prodotto corrente. Può essere impiegato, per esempio, per collegare la Pagina del Sito in cui viene presentato il Prodotto in maniera estesa.

## **Reference: I comandi della Sezione Immagine**

Attraverso i comandi di questa sezione si associa al Prodotto da proporre attraverso il [Carrello](#page-187-0) [e-commerce](#page-187-0) una o più immagini attraverso le quali presentarlo.

Importando più immagini è possibile creare un vero e proprio SlideShow : cliccando sulle singole immagini sarà anche possibile visualizzare le stesse ingrandite attraverso l'apposita finestra Show Box.

Occorre precisare che solo la prima delle immagini associate al Prodotto verrà visualizzata nel Carrello. Tutte le altre immagini eventualmente inserite verranno, invece, visualizzate nelle schede composte se si utilizza l'[Oggetto](#page-113-0) [Elenco](#page-113-0) [Prodotti.](#page-113-0)

Le opzioni disponibili per creare la lista di immagini da associare al Prodotto sono:

**Aggiungi... / Rimuovi:** aggiungono nuove immagini o eliminano le immagini selezionate dalla lista di quelle che compongono lo SlideShow .

La finestra di Selezione File richiamata consente di selezionare anche più file contemporaneamente.

- **Sposta sopra / Sposta sotto:** agiscono sull'ordine di visualizzazione delle immagini già inserite, spostando verso l'alto o verso il basso quella selezionata.
- **Modifica...:** richiama l'[Editor](#page-119-0) [Immagine](#page-119-0) per modificare l'immagine selezionata.

In più, nel riquadro *Proprietà ShowBox* sono disponibili le seguenti opzioni:

- **Dimensioni massime:** definisce i valori massimi che può assumere la finestra Show Box in cui vengono visualizzate le immagini ingrandite. Lasciando attiva l'opzione *Mantieni proporzioni*, nell'impostazione delle dimensioni viene mantenuta inalterata la proporzione fra la larghezza e l'altezza.
- **Effetto:** definisce, attraverso la finestra *[Proprietà](#page-136-0) [Effetto](#page-136-0)* richiamata cliccando sul pulsante  $\mathbb{X}$ . l'effetto di transizione da applicare alle immagini visualizzate nella finestra Show Box.

L'aspetto della finestra Show Box può essere completamente personalizzato: attraverso le opzioni presenti nella sezione *[Stili](#page-152-0) [e](#page-152-0) [Modelli](#page-152-0) [|](#page-152-0) [E-mail](#page-152-0)* del *[Passo](#page-141-0) [4](#page-141-0) [-](#page-141-0) [Impostazioni](#page-141-0) [Avanzate](#page-141-0)* è, per esempio, possibile impostare colori, ombra, opacità ed effetti di apertura.

## **Reference: I comandi della Sezione Opzioni**

Attraverso i comandi di questa sezione si crea l'elenco delle varianti disponibili per il nuovo Prodotto da proporre attraverso il [Carrello](#page-187-0) [e](#page-187-0)[commerce](#page-187-0).

Come Varianti principali di un Prodotto possono essere introdotte, per esempio, le taglie o i colori disponibili di un capo di abbigliamento, piuttosto che i modelli alternativi di un articolo.

Il Cliente finale potrà vedere le Varianti disponibili attraverso un'apposita lista visualizzata all'interno del Carrello di e-commerce e/o nella scheda di presentazione del Prodotto creata attraverso l'[Oggetto](#page-113-0) [Elenco](#page-113-0) [Prodotti](#page-113-0) e selezionare quella per cui è interessato a fare l'ordine d'acquisto.

I comandi disponibili per comporre l'*Elenco Varianti Principali* sono:

- **Aggiungi...:** aggiunge una nuova Variante Principale per il Prodotto corrente. La Variante aggiunta viene visualizzata nell'*Elenco Varianti Principali* e può essere definita attraverso le opzioni raggruppate nella sezione *Impostazioni Variante principale*.
- **Rimuovi:** elimina la Variante Principale selezionata all'interno dell'*Elenco Varianti Principali*.
- **Sposta sopra / Sposta sotto:** agiscono sull'ordine di visualizzazione delle Varianti di Prodotto già inserite, spostando verso l'alto o verso il basso quella selezionata.

È possibile definire ciascuna Variante Principale attraverso le Impostazioni Variante principale:

- **Nome/Codice:** assegna un nome o un codice identificativo alla Variante Principale che si sta creando per il Prodotto corrente.
- **Differenza Prezzo:** specifica di quanto varia il prezzo della Variante Principale, in positivo o in negativo, rispetto al *Prezzo* del Prodotto impostato nella sezione *Generale*.
- **Differenza Peso:** specifica di quanto varia il peso della Variante Principale, in positivo o in negativo, rispetto al *Peso* del Prodotto impostato nella sezione *Generale*.

## **Reference: I comandi della Sezione Sconto**

Attraverso i comandi di questa sezione si imposta un eventuale sconto per il nuovo Prodotto da proporre attraverso il [Carrello](#page-187-0) [e-commerce](#page-187-0).Spuntando l'opzione *Attiva sconto quantità* è possibile creare una lista con gli sconti da applicare in base alla quantità del Prodotto ordinata. Tutti gli sconti quantità introdotti vengono visualizzati in un'apposita lista e i comandi disponibili per crearli sono:

**Aggiungi...:** richiama la finestra *Sconto quantità* per aggiungere e impostare uno sconto quantità per il Prodotto corrente. In pratica consente di definire la *Quantità* di Prodotto che deve essere uguagliata o

superata nell'ordine perché possa essere applicato lo *Sconto (%)* previsto.

- **Rimuovi:** elimina lo sconto quantità selezionato dalla lista.
- **Modifica...:** richiama la finestra *Sconto quantità* in modo da poter modificare lo sconto quantità selezionato. È possibile procedere a tale modifica anche tramite doppio click sullo sconto.

## <span id="page-200-0"></span>**7.12.2 Finestra Metodo di Spedizione**

La finestra *Metodo di Spedizione*, richiamata dal comando *Aggiungi...* o dal comando *Modifica...* presenti nel riquadro *Elenco dei metodi di Spedizione* in *[Carrello](#page-187-0) [e-commerce](#page-187-0) [|](#page-187-0) [Gestione](#page-187-0) [Ordine](#page-187-0)*, permette di definire i metodi di spedizione da attivare sul Carrello Prodotti.

La finestra *Metodo di Spedizione* è articolata nelle seguenti sezioni: *Generale*, *Costo* e *Messaggio E-mail*.

## **Reference: I comandi della Sezione Generale**

Attraverso i comandi di questa sezione si imposta un nuovo metodo di spedizione:

- **Nome:** associa un nome al metodo in modo da consentire di identificarlo tramite una dicitura chiara e sintetica.
- **Descrizione:** permette di introdurre una spiegazione completa del metodo.
- **Immagine associata:** seleziona l'immagine da associare alla descrizione del metodo corrente nelle pagine del carrello.

## **Reference: I comandi della Sezione Costo**

Attraverso i comandi di questa sezione si specifica l'ammontare delle spese aggiuntive applicate nel caso il Cliente scelga il metodo di spedizione corrente. Tale ammontare può essere impostato secondo una delle seguenti modalità:

**Costo fisso:** specifica un unico costo fisso per il metodo di spedizione

corrente. Tale costo rimarrà invariato, indipendentemente da qualsiasi parametro relativo all'Ordine.

- **Costo relativo al totale dell'Ordine:** crea una o più fasce di costo per il metodo di spedizione corrente, in base al totale dell'Ordine raggiunto. In pratica, i pulsanti *Aggiungi...* e *Modifica...* richiamano la finestra *Costo di Spedizione* attraverso la quale è possibile definire il *Totale Ordine* che deve essere uguagliato o superato perché possa essere applicato il *Costo* di spedizione specificato.
- **Costo relativo al totale del Peso:** crea una o più fasce di costo per il metodo di spedizione corrente, in base al totale del Peso raggiunto dai Prodotti inseriti nell'Ordine. Anche in questo caso, i pulsanti *Aggiungi...* e *Modifica...* richiamano la finestra *Prezzo di Spedizione* attraverso la quale è possibile definire il *Peso Totale* che deve essere uguagliato o superato perché possa essere applicato il *Costo* di spedizione specificato.
	- 2 Se si vogliono impostare delle fasce di costo in base al totale del Peso, perché i costi di spedizione vengano calcolati correttamente è importante specificare il Peso di ogni Prodotto presente nel Carrello attraverso l'apposita opzione presente nella finestra *[Impostazioni](#page-196-0) [Prodotto](#page-196-0) [|](#page-196-0) [Generale](#page-196-0)*.

In più, è disponibile anche l'opzione:

**IVA (%):** se attiva, specifica l'IVA da applicare sul costo associato al metodo di spedizione. Questa opzione è disponibile solo se in *[Carrello](#page-187-0) [e](#page-187-0)[commerce](#page-187-0) [|](#page-187-0) [Opzioni](#page-187-0)* è stata scelta la *Tipologia* "IVA inclusa nel prezzo" o "IVA esclusa dal prezzo" per le *Impostazioni IVA*.

## **Reference: I comandi della Sezione Messaggio E-mail**

Attraverso il campo presente in questa sezione si inserisce un testo che descrive e spiega il metodo di spedizione corrente. È bene comporre con cura questo messaggio dal momento che verrà utilizzato all'interno della email di conferma dell'Ordine che verrà inviata al Cliente.

## <span id="page-202-0"></span>**7.12.3 Finestra Metodo di Pagamento**

La finestra *Metodo di Pagamento*, richiamata dal comando *Aggiungi...* o dal comando *Modifica...* presenti nel riquadro *Elenco dei metodi di Pagamento* in *[Carrello](#page-187-0) [e-commerce](#page-187-0) [|](#page-187-0) [Gestione](#page-187-0) [Ordine](#page-187-0)*, permette di definire e inserire i metodi di spedizione da attivare sul Carrello Prodotti.

La finestra *Metodo di Pagamento* è articolata nelle seguenti sezioni: *Generale*, *Tipo* e *Messaggio E-mail*.

## **Reference: I comandi della sezione Generale**

Attraverso i comandi di questa sezione si imposta un nuovo metodo di pagamento:

- **Nome:** associa un nome al metodo in modo da consentire di identificarlo tramite una dicitura chiara e sintetica.
- **Descrizione:** permette di introdurre una spiegazione completa del metodo.
- **Immagine associata:** seleziona l'immagine da associare alla descrizione del metodo corrente nelle pagine del carrello.

## **Reference: I comandi della sezione Tipo**

Attraverso i comandi di questa sezione si specifica il tipo di pagamento richiesto scegliendo tra:

- **Pagamento posticipato:** il Cliente potrà portare a termine l'Ordine ed effettuare il Pagamento in un secondo momento. È indicato, per esempio, nel caso di pagamenti tramite Bonifico Bancario.
- **Pagamento immediato:** il Cliente potrà portare a termine l'Ordine a condizione di effettuare subito il Pagamento. È indicato nel caso di pagamenti tramite PayPal™, o altri circuiti analoghi, oppure tramite Carta di Credito.

Attivando l'opzione *Pagamento immediato* occorre definire il *Tipo di Pagamento* richiesto; in base poi al tipo scelto è necessario impostare alcuni parametri:

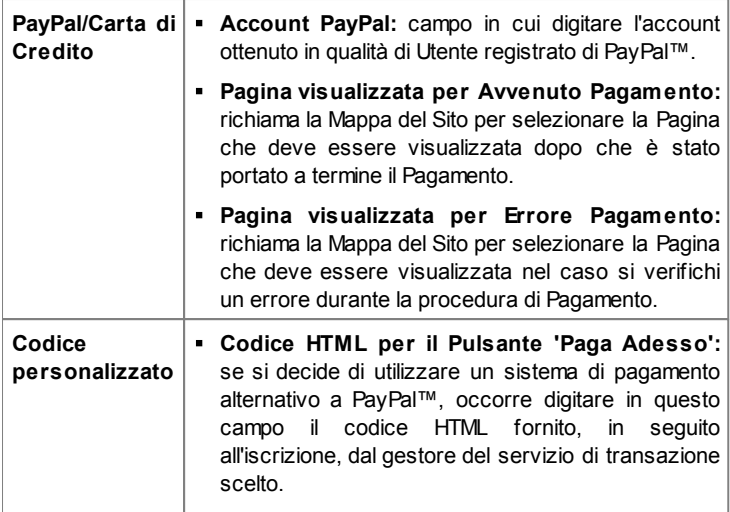

Il codice HTML fornito dal gestore del servizio di transazione serve per creare il pulsante "Paga Adesso" e deve essere completato con l'indicazione di cosa viene acquistato e il relativo prezzo. Perché il carrello funzioni è necessario, dunque, inserire manualmente nel codice i seguenti tag:

- [ORDER\_NO] permette di riprendere il numero dell'ordine;
- [PRICE] premette di riprendere il prezzo.

In più, sono disponibili anche le opzioni:

- **Costo:** specifica l'ammontare delle spese aggiuntive applicate nel caso il Cliente scelga il metodo di pagamento corrente.
- **IVA (%):** se attiva, specificare l'IVA da applicare sul costo associato al metodo di pagamento. Questa opzione è disponibile solo se in *[Carrello](#page-187-0) [e](#page-187-0)[commerce](#page-187-0) [|](#page-187-0) [Opzioni](#page-187-0)* è stata scelta la *Tipologia* "IVA inclusa nel prezzo" o "IVA esclusa dal prezzo" per le *Impostazioni IVA*.

## **Reference: I comandi della sezione Messaggio E-mail**

Attraverso il campo presente in questa sezione si inserisce un testo che descrive e spiega il metodo di pagamento corrente. È bene comporre con cura questo messaggio dal momento che verrà utilizzato all'interno della email di conferma dell'Ordine che verrà inviata al Cliente.

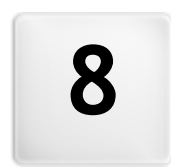

# **C a p i t o l o**

Passo 5 - Esportazione del **S i t o**

# **8.1 Esportazione del Sito**

Giunti al termine di una sessione di lavoro o della creazione del Sito intero, al Passo 5 WebSite X5 permette di scegliere la modalità di esportazione per il Progetto corrente. Innanzitutto, grazie al Motore FTP incluso, è possibile procedere direttamente alla pubblicazione dei file su Server: viene gestita anche la connessione sicura ed è possibile risparmiare tempo lavorando in multi-connessione e, in caso di aggiornamenti, pubblicando solo i file modificati. In alternativa, è possibile esportare il Sito su un disco del proprio PC in modo da poter disporre in locale di una copia dei file che verranno pubblicati su Server. Infine, tutti i file del Progetto possono essere raggruppati all'interno di un'unica cartella al fine di poter essere facilmente trasferiti su un altro computer per proseguire nel lavoro.

Dunque, nello specifico le opzioni di esportazione disponibili sono:

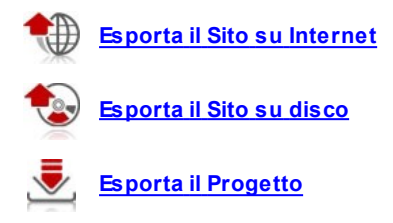

# <span id="page-207-0"></span>**8.2 Esportazione del Sito su Internet**

Questa finestra permette di effettuare la pubblicazione in rete del Sito creato.

WebSite X5 mette a disposizione un Motore FTP interno in modo da poter procedere direttamente alla pubblicazione online dei Siti realizzati. Infatti, tutti i file necessari perché un Sito possa essere correttamente visualizzato in Internet sono salvati sul computer sul quale si è svolto il lavoro. Quindi, per far sì che gli Utenti che si connettono ad Internet possano vedere le nostre Pagine è necessario copiare questi file su un Server, ovvero su un computer permanentemente connesso alla Rete.

## **Reference: I comandi per impostare la connessione al Server**

Per procedere nell'esportazione di tutti i file relativi al Sito è necessario, per prima cosa, specificare i seguenti *Parametri di connessione* (dati forniti dal Provider gestore del servizio al quale ci si appoggia per avere lo Spazio Web):

- **Tipo di Server:** specifica che tipo di connessione utilizzare per procedere alla pubblicazione dei file del Sito su Server. In relazioni a ciò che viene supportato dal proprio Server, è possibile scegliere tra:
	- **FTP - File Transfer Protocol:** previsto di default, è uno dei primi protocolli per la trasmissione dei dati che è stato introdotto ed è ampiamente diffuso. La specifica originale di FTP non prevede alcuna cifratura per i dati scambiati tra Client e Server.
	- **SFTP - SSH File Transfer Protocol:** è un protocollo di rete che prevede il trasferimento sicuro dei dati, grazie allo stabilimento di sessioni remote cifrate, oltre che funzionalità di manipolazione sui file remoti.
	- **FTPS - FTP over explicit TLS/SSL:** per risolvere i problemi di sicurezza, aggiunge al protocollo FTP originale un layer di cifratura SSL/TLS oltre che una serie di comandi e codici di risposta.
- **Indirizzo FTP:** in questo campo si deve inserire il proprio indirizzo FTP. Un esempio di indirizzo FTP è: "ftp.w ebsitex5.com", dove "w ebsitex5.com" è il nome del dominio.
- **Username / Password:** in questi campi è necessario inserire le proprie Username e Passw ord.
- **Salva password:** attivando questa opzione, la Passw ord specificata viene memorizzata in modo da non dover essere reimmessa in futuro.

In più, è possibile specificare alcuni *Parametri opzionali*, non indispensabili per stabilire la connessione al Server, quali:

**Cartella di destinazione:** in questo campo si può specificare la cartella di destinazione assegnata dal Provider per il proprio Spazio Web. Se non si inserisce un percorso, sarà comunque possibile impostarlo nella videata successiva di WebSite X5.

- **Porta:** specifica la porta del Server sulla quale viene stabilita la connessione (dato fornito dal Provider dello Spazio Web). Nella maggior parte dei casi non è necessario modificare il valore impostato di default.
- **Connessioni simultanee:** specifica il numero di connessioni al Server che il Motore FTP del Programma deve aprire simultaneamente per procedere alla pubblicazione dei file del Sito. Il numero di connessioni equivale al numero massimo di file che possono essere esportati in contemporanea.
	- Le *Connessioni simultanee* sono una funzionalità che deve essere supportata dal Server utilizzato. Se supportate, oltre un certo limite, aumentare il numero di connessioni simultanee non comporta un reale vantaggio in termini di tempo. Si consiglia di partire da 3 e provare a modificare tale parametro, incrementandolo progressivamente, in modo da identificare il numero di connessioni migliore in relazione alla dimensioni della banda gestita dal Server utilizzato. Indicativamente, non è consigliabile superare le 10 connessioni simultanee.
- **Utilizza FTP passivo:** attiva di default, prevede l'utilizzo dell'FTP passivo come modalità di pubblicazione. Questa modalità è consigliabile per una maggior compatibilità di connessione con il Server.
- **Usa compressione gzip:** attiva di default, prevede che i file relativi al Sito vengano compressi durante l'esportazione. In questo modo è probabile riuscire a portare a termine la pubblicazione in minor tempo.

Non tutti i Server supportano la compressione in gzip: in caso l'opzione sia attiva e il Server utilizzato non la supporti, i file non verranno compressi e la pubblicazione verrà portata ugualmente a termine. La compressione gzip funziona molto bene con file di grosse dimensioni (per esempio, perché contenenti molte immagini o video) mentre non è consigliata nel caso di file di piccole dimensioni.

Impostati i Parametri necessari per effettuare la connessione al Server, è possibile specificare il *Tipo di caricamento*, ovvero ciò che si vuole effettivamente pubblicare:

- **Esporta tutti i file del Sito Internet:** in questo caso viene pubblicato l'intero Sito. Questa modalità è indicata quando si procede per la prima volta alla pubblicazione di un Progetto o quando sono state fatte numerose e sostanziali modifiche al Sito.
- **Esporta solo i file modificati dall'ultima esportazione avvenuta in data:** in questo caso vengono pubblicati solo i file che sono stati modificati rispetto a quanto pubblicato con l'esportazione avvenuta nella data ricordata. Questa modalità è indicata per Siti che vengono mantenuti costantemente aggiornati e offre il vantaggio di richiedere un tempo inferiore rispetto alla pubblicazione completa del Sito.

La data di pubblicazione viene salvata all'interno del file di Progetto: per questo è importante, dopo aver pubblicato i file, salvare sempre le modifiche. Anche se viene richiesta l'esportazione dei soli file modificati, normalmente le pagine HTML e i file di risorse (presenti nella sottocartella Res) vengono ripubblicati: è infatti molto probabile che abbiano comunque subito degli aggiornamenti.

**Esporta solo il Blog e il Feed RSS:** in questo caso vengono pubblicati solo i file .PHP e .XML del [Blog](#page-168-0) e i file .XML del [Feed](#page-179-0) [RSS](#page-179-0) gestiti attraverso le apposite sezioni del *[Passo](#page-141-0) [4](#page-141-0) [-](#page-141-0) [Impostazioni](#page-141-0) [Avanzate](#page-141-0)*. Questa modalità, attiva solo se il Blog e/o il Feed RSS è già stato pubblicato una prima volta, è indicata quando non sono stati apportati aggiornamenti al Sito ma solo aggiunte nuovi post nel Blog o nuove notizie nel Feed RSS.

## **Reference: I comandi per effettuare la pubblicazione online**

Dopo aver impostato i parametri richiesti è sufficiente cliccare sul pulsante *Avanti* per effettuare la connessione al Server. Stabilita la connessione al Server, in un'apposita finestra vengono visualizzate le cartelle in esso già presenti. A questo punto, utilizzando i comandi messi a disposizione, è necessario posizionarsi all'interno della cartella nella quale si desidera pubblicare i file relativi al Sito.

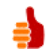

La cartella all'interno della quale pubblicare il Sito dovrebbe

contenere un file index.html. In qualsiasi caso, se non si è sicuri della cartella in cui pubblicare, occorre contattare il proprio Provider e chiederne conferma: non tutte le cartelle presenti su Server vanno bene per la pubblicazione.

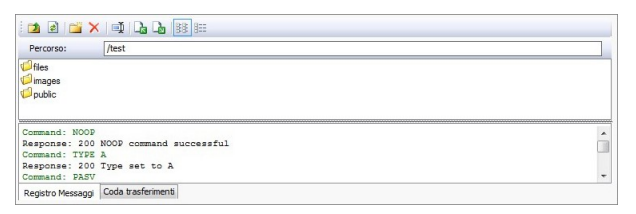

I comandi disponibili per agire sulle cartelle e i file presenti su Server sono:

## $\Box$

#### **Accedi alla cartella superiore**

Permette di accedere alla cartella superiore.

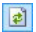

## **Aggiorna**

Ricarica il contenuto della cartella corrente.

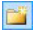

## **Nuova cartella**

Crea una nuova cartella.

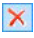

## **Elimina**

Elimina il file o la cartella selezionata.

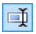

## **Rinomina**

Permette di modificare il nome del file o della cartella selezionata.

#### $R R$ **Carica un file sul Server / Scarica il file selezionato dal Server**

Permettono, rispettivamente, di pubblicare su Server uno o più file che non fanno parte del Progetto e di scaricare su PC locale file già pubblicato sul Server.

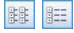

## **Visualizzazione Lista / Visualizzazione Dettagli**

Consentono di impostare come deve essere visualizzata la lista dei file.

Infine, è disponibile una sezione in cui è possibile scegliere se visualizzare:

- **Registro Messaggi:** vengono riportati tutti i messaggi (ovvero i log) e i possibili errori generati durante la comunicazione con il Server.
- **Coda trasferimenti:** visualizza i file (il numero massimo di tali file dipende dalle Connessioni simultanee impostate) di cui si sta procedendo alla pubblicazione. Per ogni file, una barra di progressione visualizza lo stato di avanzamento della pubblicazione. A pubblicazione avvenuta, il file viene rimosso dalla Coda dei trasferimenti.
	- Durante l'esportazione, WebSite X5 procede a copiare sul Server tutti file contenuti nella cartella di registrazione. Se in questa cartella sono già presenti dei file che hanno lo stesso nome di quelli che vengono pubblicati, questi vengono sovrascritti. In automatico, WebSite X5 non cancella mai alcun file già presente su Server: per rimuovere file non più necessari occorre agire manualmente.

# **8.2.1 Esportazione completata**

Dopo aver portato a termine con successo la pubblicazione online (vedere, *[Esportazione](#page-207-0) [del](#page-207-0) [Sito](#page-207-0) [su](#page-207-0) [Internet](#page-207-0)*), questa finestra suggerisce alcune azioni da compiere per pubblicizzare il Sito realizzato attraverso canali come la Gallery di WebSite X5, Google™, Facebook e Tw itter.

Nello specifico, le opzioni disponibili sono:

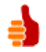

## **Il tuo Sito è stato pubblicato!**

Avvia il Brow ser Internet predefinito per navigare sul Sito appena messo online e controllare che tutto funzioni.

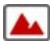

## **WebSite X5 Gallery**

Si collega alla sezione dedicata alla Gallery di [WebSite](http://answers.websitex5.com) [X5](http://answers.websitex5.com) [Answ](http://answers.websitex5.com) ers per poter segnalare il Sito appena pubblicato. Ricordiamo che la Gallery è una raccolta di Siti realizzati con WebSite X5 e segnalati direttamente dai loro Autori.

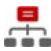

## **Aggiorna la SiteMap su Google**

Invia a Google™ la segnalazione della [SiteMap](#page-224-0) del Sito appena pubblicato, in modo da sollecitarne l'indicizzazione da parte dello

spider del Motore.

**Notifica la pubblicazione su Facebook** f Permette di visualizzare una pagina di Facebook in cui, dopo essersi loggati, è possibile scrivere un commento per segnalare a tutti i propri contatti l'avvenuta pubblicazione del Sito. Il commento verrà visualizzato sulla bacheca del proprio profilo.

**Notifica la pubblicazione su Facebook** Permette di visualizzare una pagina di Tw itter in cui, dopo essersi loggati, è possibile scrivere un tw eet per segnalare a tutti i propri contatti l'avvenuta pubblicazione del Sito. Il tw eet verrà visualizzato sulla timeline del proprio profilo.

# <span id="page-213-0"></span>**8.3 Esportazione su disco**

Questa finestra permette di effettuare la pubblicazione del Sito creato su un altro disco del computer.

L'esportazione su disco serve per avere una copia su PC dei file che verranno pubblicati su Server, per poterla riversare su CD/DVD/USB o per poter effettuare eventuali modifiche sulle pagine HTML create prima dell'effettiva pubblicazione.

Per procedere nell'esportazione di tutti i file del Progetto è sufficiente specificare:

**Cartella di destinazione:** specifica la cartella dove esportare il Sito creato. Se la cartella specificata non esiste, viene automaticamente creata.

L'*Esportazione su disco* non è indicata per la creazione di copie di Backup del Progetto dal momento che permette di disporre dei file creati dal programma per la pubblicazione online e non del file di Progetto su cui lavorare. Per creare delle copie di sicurezza del Progetto in modo da poter effettuare un ripristino di versioni precedenti, occorre utilizzare le funzioni di Backup incluse nel menu *Salva*. Per creare, invece, una copia di Backup da utilizzare in caso di perdita del Progetto originale, è necessario utilizzare la funzione *[Esporta](#page-214-0) [il](#page-214-0) [Progetto](#page-214-0)*: in questo modo si può disporre, infatti, di una copia dei file originali del Progetto.

## <span id="page-214-0"></span>**8.4 Esporta il Progetto**

Questa finestra permette di esportare in un unico file compresso tutti i file collegati al Progetto, al fine di poterli trasferire su un altro computer o di creare una copia di backup.

Per procedere nell'esportazione del file di Progetto è sufficiente specificare:

**Cartella di destinazione:** specifica la cartella dove esportare il file di Progetto. Se la cartella specificata non esiste, viene creata automaticamente.

In seguito all'esportazione, dunque, nella cartella di destinazione specificata viene creato un unico file compresso che ha lo stesso nome del Progetto ed estensione .IWZIP: in questo modo, per il progetto "MioProgetto" verrà creato il file MioProgetto.iw zip. All'interno di questo file compresso vengono salvati sia il file di Progetto (file .IWPRJ) che tutti i file ad esso collegati (per esempio, relativi a Immagini, Video o Animazioni importate).

Prima di avviare l'esportazione è possibile attivare le seguenti opzioni:

**Includi copia dell'anteprima del Sito:** include nel file compresso .IWZIPanche i file necessari per la visualizzazione dell'Anteprima del Sito in locale. Includendo questi file, le dimensioni del file .IWZIP aumentano ma non sarà necessario ricrearli se si importerà il Progetto su un altro computer.

Il file compresso .IWZIP potrà essere trasferito su un computer diverso da quello su cui è stato creato e aperto nel programma attraverso il comando *Importa...*, disponibile nella finestra *[Scelta](#page-21-0) [del](#page-21-0) [Progetto](#page-21-0)*.
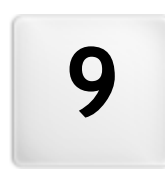

**C a p i t o l o**

## **Best Practice**

# **9.1 Impostazioni preliminari**

## **9.1.1 Come gestire il backup dei Progetti**

Un aspetto di fondamentale importanza nella gestione di un Progetto è rappresentato dall'attività di backup.

Fare il backup di un Progetto significa crearne una copia di sicurezza, da archiviare sullo stesso PC o anche su un supporto di memorizzazione diverso, in modo da assicurarsi una certa ridondanza dei dati.

Disporre di una o più copie di sicurezza di un Progetto permette di risolvere due generi di problemi:

- **Disaster recovery** ovvero il ripristino del Progetto in caso di incidenti irreparabili dovuti, per esempio, a un guasto del computer o alla cancellazione involontaria dei dati.
- **Versioning** ovvero la creazione di copie corrispondenti a versioni diverse del Progetto in modo da poter, per esempio, annullare le modifiche fatte in una sessione di lavoro, ripristinando semplicemente una precedente copia di riserva.

Ovviamente, perché l'attività di Backup sia efficace deve essere impostata correttamente ed effettuata con una certa sistematicità.

## **How To: Versioning - Come impostare la creazione automatica di una copia di backup**

Per impostare la creazione automatica di una copia di backup di un Progetto è necessario:

- Aprire il Progetto.
- Attivare l'opzione *Crea Backup al primo salvataggio* disponibile nel menu *Salva*.
- In alternativa o contemporaneamente, attivare l'opzione *Crea Backup ad ogni pubblicazione* sempre disponibile nel menu *Salva*.

Mentre l'opzione *Crea Backup al primo salvataggio* fa in modo che venga creata una copia di sicurezza del Progetto precedente al primo salvataggio, l'opzione *Crea Backup ad ogni pubblicazione* crea la copia di riserva prima della pubblicazione online del Sito.

Tutte le copie di Backup così generate vengono salvate all'interno della sotto-cartella Backup presente all'interno della *Cartella dei Progetti* specificata attraverso la finestra *[Preferenze](#page-17-0)*.

## **How To: Versioning - Come ripristinare una copia di backup di un Progetto**

Per ripristinare una copia di backup di un Progetto è necessario:

- Aprire la sotto-cartella Backup presente all'interno della *Cartella dei Progetti* (specificata attraverso la finestra *[Preferenze](#page-17-0)*) e selezionare il file relativo alla copia di backup che si desidera ripristinare: il file *Backup.iwprj* generato dalla funzione *Crea Backup al primo salvataggio* o un file *Uploaded\_timestamp.iwprj* generato dalla funzione *Crea Backup ad ogni pubblicazione*.
- Tagliare il file selezionato dalla sotto-cartella Backup e incollarlo all'interno della *Cartella dei Progetti*.
- Eliminare il file Project.iw prj e rinominare il file di Backup come "Project.iw prj".

### **How To: Disaster Recovery - Come creare una copia di backup di un Progetto**

Per creare una copia di backup di un Progetto da archiviare su un supporto diverso dal PC sul quale si sta lavorando è necessario:

- Al *[Passo](#page-207-0) [5](#page-207-0) [-](#page-207-0) [Esportazione](#page-207-0) [del](#page-207-0) [Sito](#page-207-0)* scegliere *[Esporta](#page-214-0) [il](#page-214-0) [Progetto](#page-214-0)* in modo da esportare in un unico file compresso (.IWZIP) tutti i file collegati al Progetto.
- Copiare il file .IWZIP ottenuto sul supporto di memorizzazione scelto per conservare la copia di backup.

## **How To: Disaster Recovery - Come ripristinare una copia di backup di un Progetto**

Per ripristinare una copia di backup di un Progetto archiviata su un supporto

diverso dal PC sul quale si sta lavorando è necessario:

- Nella finestra *[Scelta](#page-21-0) [del](#page-21-0) [Progetto](#page-21-0)* cliccare sul pulsante *Importa...* in modo da selezionare il file compresso (.IWZIP) corrispondente al Progetto da ripristinare.
- Selezionare il Progetto ripristinato per aprirlo e procedere con le modifiche.

# <span id="page-219-0"></span>**9.2 Passo 1 - Impostazioni Generali**

## **9.2.1 Come gestire le Lingue per i testi inseriti in automatico**

Alcuni testi presenti nelle Pagine create con WebSite X5 vengono inseriti automaticamente dal Programma; sono testi come, per esempio, i link ad Ancore interne, i Pulsanti dell'[Oggetto](#page-88-0) [Galleria,](#page-76-0) le etichette dell'Oggetto [Modulo](#page-88-0) [Invio](#page-88-0) [E-mail,](#page-88-0) le etichette e i testi dei [Carrello](#page-187-0) [di](#page-187-0) [e-commerce](#page-187-0), i testi della [Mappa](#page-47-0) del Sito.

Perché questi testi inseriti in automatico siano nella Lingua corretta, è necessario specificare la Lingua principale del Sito attraverso l'opzione *Lingua dei contenuti* disponibile nella finestra *[Impostazioni](#page-25-0) [Generali](#page-25-0)*. Di default, WebSite X5 permette di scegliere fra un certo numero di Lingue, fra cui Italiano, Inglese e Tedesco, di cui dispone già di tutte le traduzioni necessarie. In qualsiasi caso, le traduzioni impostate possono essere modificate, così come è possibile aggiungere o importare nuove Lingue o rimuovere quelle che non servono. Per compiere questa serie di operazioni è necessario accedere alla finestra *[Gestione](#page-28-0) [Contenuti](#page-28-0) [in](#page-28-0) [Lingua](#page-28-0)* cliccando sul pulsante posto a fianco dell'opzione *Lingua dei contenuti*.

### **How To: Come modificare una voce già introdotta**

Un esempio di testo inserito in automatico dal Programma sono le etichette dei pulsanti "Invia" e "Reset" previsti al termine delle form di contatto.

Ipotizzando di voler modificare l'etichetta "Reset" in "Annulla", dopo aver impostato "Italiano" come Lingua dei contenuti, occorre procedere nel seguente modo:

Nella finestra *[Gestione](#page-28-0) [Contenuti](#page-28-0) [in](#page-28-0) [Lingua](#page-28-0)*, se non ancora attiva,

cliccare sulla Lingua "IT - Italian" in modo da visualizzarne la colonna relativa nella Tabella dei contenuti.

- Nella prima colonna della Tabella dei contenuti, identificare la voce "form\_reset" che è quella relativa all'etichetta da modificare: spostarsi lungo la riga per arrivare alla cella corrispondente nella colonna della Lingua Italiano. Fare doppio click nella cella in modo da far comparire il cursore: cancellare il testo "Reset" e digitare "Annulla".
- Chiudere la finestra: in questo modo le modifiche effettuate verranno automaticamente salvate.

#### **How To: Come aggiungere una nuova Lingua**

Per creare un Sito in una Lingua non ancora prevista (per esempio, in Portoghese) evitando che i testi gestiti in automatico vengano inseriti nella versione Inglese (utilizzata di default), occorre predisporre una nuova Lingua e immettere le traduzioni richieste. Avendo le competenze linguistiche necessarie, è un'operazione molto semplice:

- Nella finestra *[Gestione](#page-28-0) [Contenuti](#page-28-0) [in](#page-28-0) [Lingua](#page-28-0)* cliccare sul pulsante *Aggiungi una nuova Lingua* e, attraverso la finestra di dialogo richiamata, inserire la dicitura "PT - Português": in questo modo la nuova voce compare in coda all'elenco delle Lingue disponibili.
- Cliccare sulla voce "PT Português" in modo da visualizzare la colonna relativa a questa Lingua nella Tabella delle traduzioni.
- Cliccare nelle diverse celle della colonna "PT Português" per immettere le traduzioni necessarie.
- Inserite le traduzione, chiudere la finestra: in questo modo le modifiche effettuate verranno automaticamente salvate.
- Nella finestra *[Impostazioni](#page-25-0) [Generali](#page-25-0)* impostare "PT Português" come *Lingua dei contenuti*.

#### **How to: Come esportare/importare una Lingua**

Se si ha l'esigenza di lavorare allo sviluppo di un Sito in una Lingua non prevista di default dal Programma su due diversi PC, è possibile esportare la nuova Lingua creata su una postazione ed importarla sulla seconda postazione, evitando di ricrearla daccapo.

- Sul primo PC, accedere alla finestra *[Gestione](#page-28-0) [Contenuti](#page-28-0) [in](#page-28-0) [Lingua](#page-28-0)*, cliccare sul pulsante *Aggiungi una nuova Lingua* e procedere alla creazione della nuova Lingua.
- Selezionare la Lingua creata dall'elenco delle Lingue e cliccare sul pulsante *Esporta la Lingua selezionata*: verrà salvato un file .XML nella cartella specificata.
- Spostare il file .XML ottenuto sul secondo PC.
- Aprire il Programma, accedere alla finestra *[Gestione](#page-28-0) [Contenuti](#page-28-0) [in](#page-28-0) [Lingua](#page-28-0)* e cliccare sul pulsante *Importa una nuova Lingua* selezionando il file .XML predisposto.

Se la Lingua importata è già presente nell'elenco non viene duplicata ma vengono solo aggiunte le nuove voci e aggiornate quelle modificate.

## **9.2.2 Integrazione con Google**

## **9.2.2.1 Cosa fare per usare Google Webmaster Central™**

[Google](https://www.google.com/accounts/ServiceLogin?service=sitemaps&passive=true&nui=1&continue=http%3A%2F%2Fwww.google.com%2Fwebmasters%2Ftools%2Fdashboard%3Fhl%3Dit&followup=http%3A%2F%2Fwww.google.com%2Fwebmasters%2Ftools%2Fdashboard%3Fhl%3Dit&hl=it) [Webmaster](https://www.google.com/accounts/ServiceLogin?service=sitemaps&passive=true&nui=1&continue=http%3A%2F%2Fwww.google.com%2Fwebmasters%2Ftools%2Fdashboard%3Fhl%3Dit&followup=http%3A%2F%2Fwww.google.com%2Fwebmasters%2Ftools%2Fdashboard%3Fhl%3Dit&hl=it) [Central](https://www.google.com/accounts/ServiceLogin?service=sitemaps&passive=true&nui=1&continue=http%3A%2F%2Fwww.google.com%2Fwebmasters%2Ftools%2Fdashboard%3Fhl%3Dit&followup=http%3A%2F%2Fwww.google.com%2Fwebmasters%2Ftools%2Fdashboard%3Fhl%3Dit&hl=it)™ è una suite di strumenti messa gratuitamente a disposizione da Google™ per permettere ai Webmaster di rendere i Siti conformi alle sue indicazioni. Questi strumenti servono per scoprire come Google™ vede un Sito e sono di aiuto per diagnosticare eventuali problemi: se correttamente impiegati possono concorrere a migliorare la visibilità del Sito sul Motore.

Per poter utilizzare Google Webmaster Central™ occorre innanzi tutto avere un proprio Account Google, quindi dimostrare di essere realmente il proprietario del Sito che si intende analizzare. Uno dei metodi per dimostrare di essere il proprietario di un Sito è quello di copiare un metatag fornito da Google™ e incollarlo nella Home Page del Sito nella prima sezione <head> della Pagina, prima della sezione <br/> <br/>sody>.

Riassumendo, i passi da seguire sono:

■ Avere un account su Google™.

- Accedere alla pagina di presentazione di Google [Webmaster](https://www.google.com/accounts/ServiceLogin?service=sitemaps&passive=true&nui=1&continue=http%3A%2F%2Fwww.google.com%2Fwebmasters%2Ftools%2Fdashboard%3Fhl%3Dit&followup=http%3A%2F%2Fwww.google.com%2Fwebmasters%2Ftools%2Fdashboard%3Fhl%3Dit&hl=it) Central™ e fare il login.
- Nella pagina *Home* cliccare sul pulsante *Aggiungi un sito*, digitare la URL del Sito che si intende monitorare, e confermare cliccando su *Continua*.
- Nella pagina *Verifica Proprietà* a cui si accede, scegliere come metodo di verifica *Aggiungi un metatag alla home page del tuo sito*.
- Copiare il metatag fornito da Google™ e incollarlo nel campo *Metatag di verifica per Google Webmaster Central* della finestra *[Impostazioni](#page-25-0) [Generali](#page-25-0) | Esperto* di WebSite X5: il Programma si preoccuperà di inserire il metatag nella posizione corretta all'interno del codice HTML della Home Page.
- Il metatag di controllo fornito da Google™ si presenta come nell'esempio sequente:

```
<meta name="verify-v1" content="VOPYsjbR4uw/
YqV+MWLB0lVmJt0niwdkv9PQTsTREHQ=" />
```
Dopo aver pubblicato il Sito online, tornare in questa stessa pagina di Google [Webmaster](https://www.google.com/accounts/ServiceLogin?service=sitemaps&passive=true&nui=1&continue=http%3A%2F%2Fwww.google.com%2Fwebmasters%2Ftools%2Fdashboard%3Fhl%3Dit&followup=http%3A%2F%2Fwww.google.com%2Fwebmasters%2Ftools%2Fdashboard%3Fhl%3Dit&hl=it) Central™ e portare a termine la procedura cliccando su *Verifica*.

## **9.2.2.2 Come attivare un servizio di statistiche come Google Analytics™**

In rete sono numerosi i servizi di statistiche disponibili e fra questi uno dei più conosciuti è quello fornito da [Google](https://www.google.com/analytics/reporting/login?ctu=https%3A%2F%2Fwww.google.com%2Fanalytics%2Fsettings%2F%3Fet%3Dreset%26hl%3Dit): Google [Analytics™](https://www.google.com/analytics/reporting/login?ctu=https%3A%2F%2Fwww.google.com%2Fanalytics%2Fsettings%2F%3Fet%3Dreset%26hl%3Dit). Grazie a questo strumento, completamente gratuito, è possibile disporre di numerosi report per monitorare e analizzare, anche approfonditamente, gli accessi al sito. Google Analytics™ può essere utilizzato a diversi livelli: si può partire con il rilevare semplicemente il numero di visite o spingersi oltre arrivando ad esplorare gli andamenti di campagne pubblicitarie portate avanti con il programma Google Adsense™.

Per poter sfruttare Google Analytics™ occorre dire al Motore quale Sito intendiamo analizzare e, nello specifico, quali Pagine devono essere tenute sotto controllo: per far questo occorre inserire un codice di monitoraggio

all'interno del codice delle Pagine del Sito.

Riassumendo, i passi da seguire sono:

- Avere un account su Google™.
- Accedere alla pagina di presentazione di [Google](https://www.google.com/analytics/reporting/login?ctu=https%3A%2F%2Fwww.google.com%2Fanalytics%2Fsettings%2F%3Fet%3Dreset%26hl%3Dit) [Analytics™](https://www.google.com/analytics/reporting/login?ctu=https%3A%2F%2Fwww.google.com%2Fanalytics%2Fsettings%2F%3Fet%3Dreset%26hl%3Dit) e fare il login.
- Nella pagina *Impostazioni Analytics* inserire il sito che si intende monitorare utilizzando il comando *Aggiungi nuovo profilo*.
- Creato il profilo, nella pagina Panoramica cliccare sul pulsante *Modifica* presente nella colonna *Azioni* per il Sito Web su cui si vuole agire.
- Nella pagina *Impostazioni profilo* a cui si accede compare la dicitura "Monitoraggio sconosciuto": cliccare su *Verifica stato* per visualizzare il codice da utilizzare per il monitoraggio delle pagine.
- Copiare il codice per il monitoraggio fornito da Google™, aprire la finestra *[Impostazioni](#page-25-0) [Generali](#page-25-0) [|](#page-25-0) [Esperto](#page-25-0)* di WebSite X5 e incollarlo nel campo relativo all'opzione *Codice personalizzato*, specificando che deve essere inserito *Prima della chiusura del tag HEAD*.

Il codice per il monitoraggio fornito da Google™ si presenta come nell'esempio seguente:

```
<script type="text/javascript">
var gaJsHost = (("https:" =document.location.protocol) ? "https://ssl." :
"http://www.");
document.write(unescape("%3Cscript src='" +
gaJsHost + "google-analytics.com/ga.js'
type='text/javascript'%3E%3C/script%3E"));
</script>
<script type="text/javascript">
try {
var pageTracker = gat. getTracker("UA-110367-
1");
pageTracker. trackPageview();
} catch(err) {}</script>
```
### **9.2.2.3 Come creare e collegare la SiteMap del Sito**

WebSite X5 è in grado di generare la **SiteMap XML** del Sito.

Una SiteMap non è altro che un file XML contenente l'elenco delle Pagine di un Sito: è stata introdotta da Google™ (e ora viene utilizzata anche da Yahoo! e MSN) per effettuare una migliore e più rapida scansione dei Siti Web. In altre parole, creando e inviando la SiteMap, i Webmaster possono accertarsi che un Motore di ricerca, nello specifico Google™, venga a conoscenza di tutte le Pagine presenti in un Sito, comprese quelle che rischierebbero di non essere individuate attraverso la normale procedura di scansione.

Attraverso la SiteMap è possibile veicolare ai Motori di ricerca anche informazioni relative ai contenuti del Sito quali video, immagini, notizie, ecc. In più, la SiteMap può contenere informazioni aggiuntive come: la frequenza con la quale viene aggiornata ciascuna Pagina; la data dell'ultima modifica delle Pagine; l'importanza di ciascuna Pagina nell'economia del Sito (tale priorità non influisce in alcun modo posizionamento delle Pagine nei risultati delle ricerche).

#### **How To - Come attivare la SiteMap**

Per generare e collegare la SiteMap a un Sito è sufficiente lasciare attiva. come di default, l'opzione *Crea automaticamente la SiteMap* presente nella finestra *[Impostazioni](#page-25-0) [Generali](#page-25-0)* [|](#page-25-0) [Esperto.](#page-25-0)

Fatto questo è possibile fare in modo che nella SiteMap vengano inserite alcune informazioni aggiuntive, specifiche per ciascuna Pagina, nel seguente modo:

- Al *[Passo](#page-47-0) [2](#page-47-0) [-](#page-47-0) [Creazione](#page-47-0) [della](#page-47-0) [Mappa](#page-47-0)* selezionare la Pagina su cui lavorare.
- Cliccare sul pulsante *Proprietà...* per richiamare la finestra *[Proprietà](#page-51-0) [Pagina](#page-51-0)* e aprire la sezione *Esperto*.
- Lasciando attiva l'opzione *Inserisci questa Pagina nella SiteMap*, impostare la *Priorità dei contenuti* e la *Frequenza di aggiornamento*.
- Ripetere queste operazioni per le diverse Pagine del Sito.

### **How To - Come aggiungere le Immagini nella SiteMap**

La SiteMap può essere utilizzata per passare a Google™ anche informazioni aggiuntive sulle immagini presenti in un Sito, aiutandolo così a trovare immagini che diversamente potrebbe non rilevare (per es., perché incluse in moduli JavaScript) e a comprendere quali sono più importanti di altre. Non inserendo nella SiteMap le immagini che fanno parte del modello grafico o che hanno un puro valore ornamentale, per esempio, si indica a Google™ che sono meno importanti delle altre.

Google™ specifica che all'interno di una SiteMap è possibile inserire un massimo di 1.000 immagini per ogni Pagina e che comunque non viene garantita l'indicizzazione di tutte le immagini o l'utilizzo di tutte le informazioni inserite.

Una volta attivata la creazione della la SiteMap, è possibile aggiungere le informazioni su un'immagine in modo molto semplice:

- Fare doppio click sull'*Oggetto Immagine* relativo all'Immagine su cui si vuole lavorare in modo da accedere alla finestra *[Oggetto](#page-66-0) [Immagine](#page-66-0)*.
- Aprire la Sezione *SiteMap* e attivare l'opzione *Aggiungi Immagine alla SiteMap*.
- Facoltativamente, compilare i campi *Titolo*, *Descrizione breve*, *Posizione geografica* e *URL del file di licenza*.
- Ripetere le operazioni descritte per tutte le Immagini importanti contenute nel Sito.

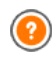

Per maggiori informazioni, vedere *[Oggetto](#page-66-0) [Immagine](#page-66-0) [|](#page-66-0) [SiteMap](#page-66-0)*.

## **How To - Come aggiungere le informazioni sui Video nella SiteMap**

La SiteMap può essere utilizzata per passare a Google™ anche informazioni sui video presenti in un Sito. Anche in questo caso, Google™ non da garanzie ma l'inserimento dei video nella SiteMap può fare in modo che questi contenuti possano essere più facilmente rilevati e, di conseguenza, inclusi nella ricerca su Google Video™.

Attraverso la SiteMap è possibile specificare una serie di informazioni aggiuntive, quali per esempio titolo, descrizione e durata del video, che possono semplificare la ricerca. Queste e altre informazioni vengono quindi riproposte nelle Pagine con i risultati delle ricerche (SERP). È giusto sottolineare, però, che in caso di differenze, Google™ potrebbe decidere di utilizzare nelle SERP il testo disponibile nella pagine del video anziché i contenuti predisposti attraverso la SiteMap.

Per completare la SiteMap del Sito aggiungendo le informazioni sui video presenti è sufficiente procedere nel seguente modo:

- Fare doppio click sull'*Oggetto Video/Suono* relativo al Video su cui si vuole lavorare per accedere alla finestra *[Oggetto](#page-84-0) [Video/Suono](#page-84-0)*.
- Aprire la Sezione *SiteMap* e attivare l'opzione *Aggiungi video alla SiteMap*.
- Impostare le informazioni che devono essere obbligatoriamente presenti all'interno della SiteMap: *Titolo*, *Descrizione breve* e *Immagine di anteprima del Video*.
- Facoltativamente, definire anche i seguenti parametri: *Categoria*, *Parole chiave per la ricerca*, *Data di pubblicazione*, *Durata (sec)* e *Contenuto adatto a minorenni*.
- Ripetere le operazioni descritte per tutti i Video importanti contenuti nel Sito.

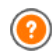

Per maggiori informazioni, vedere *[Oggetto](#page-84-0) [Video/Suono](#page-84-0) [|](#page-84-0) [SiteMap](#page-84-0)*.

### **How To - Come eliminare una Pagina dalla SiteMap**

Di default, una volta attivata la creazione della SiteMap, tutte le Pagine di un Sito vengono incluse in essa. In qualsiasi caso, se si desidera che i Motori di Ricerca non prendano in considerazione una o più Pagine, è sufficiente rimuoverle dalla SiteMap. Per fare questo è sufficiente:

Nella finestra *[Passo](#page-47-0) [2](#page-47-0) [-](#page-47-0) [Creazione](#page-47-0) [della](#page-47-0) [Mappa](#page-47-0)*, selezionare la Pagina che si vuole rimuovere dalla SiteMap.

- Cliccare sul pulsante *Proprietà...* per richiamare la finestra *[Proprietà](#page-51-0) [Pagina](#page-51-0)* e aprire la sezione *Esperto*.
- Togliere il segno di spunta dall'opzione *Inserisci questa Pagina nella SiteMap*.
- Confermare e salvare.

## **9.2.3 I modelli grafici**

### **9.2.3.1 Come lavorare con i Modelli**

WebSite X5 permette una gestione dei Modelli grafici molto agile e flessibile. Grazie al ricco archivio di Modelli predefiniti, alle numerose opzioni di personalizzazione e, soprattutto, alla possibilità di creare dei propri Modelli partendo da zero, ognuno può ottenere il risultato grafico desiderato scegliendo il metodo di lavoro che gli è più congeniale.

Infine, la possibilità di esportare ed importare i Modelli (staccandoli di fatto dai Progetti per i quali sono stati creati) facilita enormemente la condivisione di queste risorse.

### **How To: Come impostare un Modello Predefinito**

WebSite X5 mette a disposizione una galleria di oltre 1.500 Modelli grafici Predefiniti. Impostare un Modello scegliendolo fra quelli Predefiniti è molto semplice:

- Aprire la finestra *[Scelta](#page-29-0) [del](#page-29-0) [Modello](#page-29-0)* e utilizzare il filtro sul *Tipo di Menu* per visualizzare solo quelli che hanno il menu nella posizione che interessa (Orizzontale o Verticale).
- Scorrere le anteprime dei Modelli in modo da identificare quello che si adatta meglio all'argomento trattato dal Sito.
- Identificato il Modello da utilizzare, selezionarlo e cliccare sul pulsante *Avanti* per applicarlo al Progetto e passare alla finestra *[Modifica](#page-36-0) [del](#page-36-0) [Modello](#page-36-0)* per aggiungere elementi all'Intestazione e al Piè di Pagina.

#### **How To: Come impostare un Modello Personalizzato**

Una volta creato un layout attraverso un programma di grafica esterno, è possibile impostarlo in WebSite X5 sfruttando la possibilità di utilizzare il Modello Personalizzato:

- Aprire la finestra *[Scelta](#page-29-0) [del](#page-29-0) [Modello](#page-29-0)* e utilizzare il filtro sulle *Categorie* per visualizzare i Modelli Personalizzati.
- Se non ne sono stati creati altri, nella lista è comunque già presente un Modello Personalizzato: selezionarlo e cliccare sul pulsante *Modifica...* (o fare doppio click sul modello) per accedere alla finestra *[Modello](#page-32-0) [Personalizzato](#page-32-0)*.
- Se, invece, si vuole creare un nuovo Modello Personalizzato da aggiungere alla galleria, cliccare sul pulsante *Nuovo Modello*: dato un nome al modello si può procedere alla sua personalizzazione.

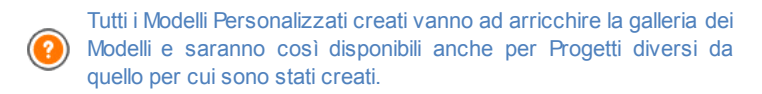

## **How To: Come creare un nuovo Modello partendo da un Modello Predefinito**

Un Modello Predefinito può rappresentare un'ottima base di partenza per realizzare un nuovo Modello Personalizzato, al fine di ottenere un layout più originale e adeguato al contenuto del Sito. Occorre procedere nel modo sequente:

- Aprire la finestra *[Scelta](#page-29-0) [del](#page-29-0) [Modello](#page-29-0)* e, avvalendosi dei filtri disponibili, identificare e selezionare il Modello Predefinito da cui partire.
- Cliccare sul pulsante *Duplica* per ottenere una copia del Modello: questa copia viene salvata fra i Modelli Predefiniti.
- Selezionare la copia del Modello e cliccare sul pulsante *Avanti* per aprire la finestra *[Modello](#page-32-0) [Personalizzato](#page-32-0)* e apportare le modifiche necessarie.

### **How To: Come importare/esportare un Modello**

Il Modello grafico creato per un Progetto può essere agevolmente esportato in modo da poter poi essere importato e impiegato anche su altri PC e, magari, da altri Utenti.

Per esportare un Modello realizzato:

- Aprire la finestra *[Scelta](#page-29-0) [del](#page-29-0) [Modello](#page-29-0)*, selezionare il Modello creato e cliccare sul pulsante *Esporta...*: viene creato un file .IWTLP nella cartella di esportazione indicata.
- Copiare il file .IWTPL sul computer su cui si intende importare il Modello.

Per importare un Modello precedentemente esportato con WebSite X5:

- Aprire la finestra *[Scelta](#page-29-0) [del](#page-29-0) [Modello](#page-29-0)* e cliccare sul pulsante *Importa...*: selezionare il file .IWTPL corrispondete al Modello da importare.
- Il Modello importato sarà disponibile nella lista dei Modelli Personalizzati. n

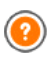

Nei file .IWTPL vengono salvate solo le immagini e le impostazioni relative al Modello grafico: in fase di esportazione non vengono mantenute le informazioni riguardanti il Progetto. Per esportare in Progetto occorre utilizzare le funzioni apposite proposte al *[Passo](#page-207-0) [5](#page-207-0) [-](#page-207-0) [Esportazione](#page-207-0) [del](#page-207-0) [Sito](#page-207-0)*.

## **9.2.3.2 Dove trovare nuovi Modelli per WebSite X5**

Se sei alla ricerca di un nuovo Modello da utilizzare nella creazione o nel restyling del tuo Sito Web, puoi trovare tante proposte in WebSite X5 Templates, la sezione del sito ufficiale di WebSite X5 raggiungibile all'indirizzo http://answ ers.w [ebsitex5.com/templates.](http://answers.websitex5.com/templates)

Su WebSite X5 Templates troverai numerosi nuovi Modelli grafici, realizzati da Incomedia o da altri Utenti, sia gratuiti che a pagamento, e potrai scaricarli e utilizzarli per i tuoi Progetti.

Potrai, inoltre, collaborare tu stesso alla crescita dell'archivio dei Modelli proponendo i tuoi lavori. Se sei un appassionato di grafica Web, infatti, puoi diventare un nostro autore affiliato, proporre i tuoi template e guadagnare

da questa tua attività. Per maggiori informazioni sull'affiliazione [http://](http://answers.websitex5.com/templates) answ ers.w [ebsitex5.com/templates](http://answers.websitex5.com/templates).

Non dimenticare, dunque, di far visita periodicamente a WebSite X5 Templates per vedere cosa c'è di nuovo: se vuoi, puoi sottoscrivere il Feed RSS e mantenerti costantemente aggiornato sulle ultime novità.

## **9.3 Passo 2 - Creazione della Mappa**

### **9.3.1 Come creare e lavorare sulla Mappa**

In WebSite X5 la Mappa del Sito assume la tipica struttura ad albero: si parte da una Home Page e si scende ai diversi Livelli, trovando le diverse Pagine inserite. La creazione della Mappa prevede, dunque, che oltre alla Home Page, sempre presente, vi siano una serie di Pagine collegate attraverso il Menu: per questo motivo è necessario inserire tutte le Pagine organizzando, contemporaneamente, i diversi Livelli del Menu.

Ricordiamo che in WebSite X5 i Livelli sono categorie e non pagine con dei contenuti propri. Per semplicità, i Livelli possono essere intesi come dei "contenitori di Pagine".

Anche i Separatori non hanno contenuti: sono elementi che servono per organizzare visivamente il Menu di navigazione.L'obiettivo nel disegnare la Mappa è, dunque, di creare una struttura in cui tutti i contenuti dei Sito siano organizzati in maniera logica così da poter essere trovati semplicemente da chi consulta il Sito.

### **How To: Come disegnare la Mappa del Sito**

Da un punto di vista pratico, disegnare la Mappa del Sito in WebSite X5 è molto semplice:

- Nella finestra al *[Passo](#page-47-0) [2](#page-47-0) [-](#page-47-0) [Creazione](#page-47-0) [della](#page-47-0) [Mappa](#page-47-0)* utilizzare i pulsanti *Nuovo Livello*, *Nuova Pagina* e *Separatore* per aggiungere alla Mappa, rispettivamente, un nuovo Livello, una nuova Pagina o un nuovo Separatore.
- Tutte le voci della Mappa devono essere redatte con cura: verranno riprese come voci del Menu di navigazione e come nomi dei file. Per rinominare una voce è sufficiente cliccare due volte su di essa o

utilizzare il pulsante *Rinomina*.

La Mappa può essere modificata in qualsiasi momento, spostando Pagine, Livelli e Separatori inseriti: per farlo occorre selezionare la voce su cui si vuole agire e trascinarla nella posizione desiderata (Drag&Drop), oppure utilizzare i pulsanti *Sposa Su / Sposta Giù*.

### **How To: Come lavorare sulla Mappa (comandi e scorciatoie)**

Lavorando direttamente sulla Mappa è possibile sfruttare alcune scorciatoie per portare a termine le operazioni più rapidamente:

- Cliccando nuovamente su un Livello, su una Pagina (inclusa la Home Page) o su un Separatore già selezionato è possibile rinominarli (in alternativa al pulsante *Rinomina*). Anche gli Alias delle Pagine Speciali inseriti nella cartella Menu possono essere rinominati, mentre le Pagine Speciali no.
- Dopo aver selezionato una Pagina, cliccando direttamente sul *Titolo per esteso* o sulla *Descrizione* riportate si possono modificare i testi inseriti (in alternativa, occorre riaprire la finestra *[Proprietà](#page-51-0) [Pagina](#page-51-0)*).
- Facendo doppio click su un Livello è possibile espanderlo, e vedere tutte le Pagine in esso contenute, o contrarlo (in alternativa ai pulsanti *Espandi* e *Contrai*). Analogamente, si può espandere e contrarre un Livello anche cliccando sulla freccina presente prima del nome.
- Facendo doppio click su una Pagina si passa alla finestra *[Creazione](#page-57-0) [della](#page-57-0) [Pagina](#page-57-0)* per procedere alla sua costruzione.
- Facendo doppio click su una Pagina Speciale si accede alla finestra del *[Passo](#page-141-0) [4](#page-141-0) [-](#page-141-0) [Impostazioni](#page-141-0) [Avanzate](#page-141-0)* che ne consente la creazione/ aggiornamento.
- Selezionando un Livello e trascinandolo in una nuova posizione, lo si sposta con tutte le Pagine in esso contenute (in alternativa ai pulsanti *Sposta Sopra* e *Sposta Sotto*).
- Selezionando una o più Pagine è possibile trascinarle e spostarle in una nuova posizione (in alternativa ai pulsanti *Sposta Sopra* e *Sposta Sotto*). Per effettuare una selezione multipla è possibile ricorrere alle combinazioni CTRL + click o SHIFT + click: la selezione multipla può

includere anche pagine Invisibili o Protette.

- Selezionando la cartella Menu è possibile nascondere completamente il menu di navigazione, cliccando sul pulsante *Pagina non visibile sul Menu*.
- Selezionando una Pagina Speciale e trascinandola all'interno della cartella Menu, ovvero fra le Pagine e i Livelli che andranno a comporre il Menu di navigazione, viene creato un Livello che si comporta come Alias della Pagina Speciale stessa. Tale Livello ha, quindi, lo stesso nome della Pagina Speciale ed ha impostato il link alla Pagina Speciale stessa. In questo modo, dunque, è possibile inserire nel Menu di navigazione una voce attiva che da l'accesso alla Pagina con i risultatati del Motore di Ricerca interno, alla Pagina di Benvenuto, al Blog, alla Pagina di Login o al Carrello di e-commerce.
- Selezionando una o più Pagine è possibile copiarle in incollarle all'interno dello stesso Progetto o in un diverso Progetto aperto in un'altra finestra del Programma. Le operazioni di Copia e Incolla possono essere effettuate attraverso gli appositi comandi della Barra Strumenti, del menu contestuale richiamato attraverso il click del tasto destro del mouse, o mediante le consuete combinazioni di tasti CTRL+C e CTRL+V. Ovviamente non è possibile utilizzare i comandi Copia e Incolla con le Pagine Speciali.

# **9.4 Passo 3 - Creazione della Pagina**

## **9.4.1 Come impostare una Pagina con la Griglia di impaginazione**

WebSite X5 propone un sistema di impaginazione unico grazie al quale si giunge a creare le Pagine in modo completamente visuale.

In pratica, la Pagina viene rappresentata da una Griglia di cui è possibile stabilire il numero di righe e colonne in modo da predisporre le Celle necessarie per ospitare i contenuti.

Attraverso il semplice Drag&Drop degli Oggetti disponibili è, poi, possibile procedere all'inserimento effettivo dei contenuti.

### **Reference: Come impostare la Griglia di impaginazione**

Partendo dalla Griglia proposta di default, composta da 2 righe per 2 colonne, occorre aggiungere un numero di righe e di colonne sufficienti per ospitare tutti i contenuti della Pagina e, in secondo luogo, inserire nelle Celle gli Oggetti necessari.

Per aggiungere righe e colonne è sufficiente utilizzare i pulsanti  $\frac{1}{2}$ presenti nella Barra Strumenti. Si possono creare griglie con un massimo di 64 righe e di 12 colonne.

In automatico, tutte le righe e le colonne della Griglia di impaginazione hanno la stessa larghezza e altezza. È possibile impostare manualmente il valore assoluto (in pixel) o relativo (in percentuale) delle colonne agendo sui cursori presenti sul fondo della Griglia di impaginazione:

Cliccando e trascinando un cursore, si sposta la linea che delimita la colonna. In questo modo la colonna assume la larghezza specificata nella nota visualizzata durante il trascinamento del cursore. Tenendo  $\overline{\phantom{a}}$ premuto il tasto CTRL durante il  $\overrightarrow{\text{tr}}$  Larghezza: 314px (33,13%) trascinamento del cursore, lo si sposta

di un pixel per volta: in caso contrario, lo spostamento avviene con un passo pari a un decimo della spazio disponibile.

- Cliccando con il tasto destro del mouse su un cursore e scegliendo
- Imposta Larghezza Colonna dal menu contestuale, si può digitare direttamente il valore in pixel della larghezza della colonna.

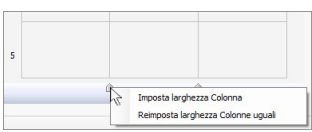

Cliccando con il tasto destro del mouse su un cursore e scegliendo Reimposta larghezza Colonne uguali dal menu contestuale, si riportano tutte le colonne alla stessa larghezza.

### **Reference: Come inserire i contenuti nelle Griglia**

Definita la Griglia di impaginazione è possibile inserire un Oggetto selezionando l'icona che lo rappresenta dall'elenco degli Oggetti disponibili, trascinandolo e rilasciandola in corrispondenza della Cella che deve occupare.

Ciascuna Cella della Griglia di impaginazione può contenere un unico Oggetto, ma un Oggetto può occupare più Celle adiacenti sia in senso orizzontale che verticale. L'icona dell'Oggetto selezionato può essere, infatti, trascinata in corrispondenza dei bordi delle Celle: in questi casi l'Oggetto occuperà lo spazio delle Celle interessate. In più, è possibile agire sulle ancore di selezione dell'Oggetto inserito per estenderlo su più Celle.

Una volta definito il numero di Celle che deve essere occupato da un Oggetto, questo viene mantenuto, compatibilmente con la presenza di altri Oggetti, anche se l'Oggetto viene spostato in altri punti della Griglia. Per maggior comodità, è possibile lavorare sulla Griglia utilizzando i tasti freccia:

- **tasti freccia:** spostano la selezione da una Cella all'altra della Griglia di impaginazione.
- **CTRL + tasti freccia:** spostano l'Oggetto selezionato (mantenendone le dimensioni) fra le Celle della Griglia di impaginazione.
- **SHIFT + tasti freccia:** modificano le dimensioni dell'Oggetto selezionato estendendole (compatibilmente con altri Oggetti presenti) o comprimendole su un numero diverso di Celle della Griglia di impaginazione.

Cliccando con il tasto destro del mouse sull'icona dell'Oggetto inserito in una Cella, o in una Cella vuota della Griglia di impaginazione, viene richiamato un menu contestuale con i comandi *Taglia*, *Copia*, *Incolla*, *Rimuovi*, *Proprietà della Cella*, *Inserisci Riga*, *Inserisci Colonna*, *Rimuovi Riga* e *Rimuovi Colonna*.

Tramite questi comandi è possibile, per esempio, creare una copia di un Oggetto incollandolo in un'altra Cella o in un'altra Pagina, o eliminarlo. Un Oggetto inserito può essere rimosso dalla Pagina anche trascinandolo all'esterno della Griglia di impaginazione o attraverso il tasto CANC. In qualsiasi caso, inserendo un nuovo Oggetto in una Cella già occupata, si ottiene automaticamente la cancellazione del primo Oggetto e la sua sostituzione con il secondo. Se, però, si trascina un Oggetto già esistente su una Cella già occupata, i due Oggetti vengono scambiati di posizione.

I comandi *Copia stile* e *Incolla stile*, presenti nel sotto-menu richiamato dal

comando *Stile della Cella*, permettono invece di fare in modo che le impostazioni definite nella finestra *[Stile](#page-124-0) [della](#page-124-0) [Cella](#page-124-0)* per una Cella vengano automaticamente applicate anche ad una seconda Cella.

Dopo aver inserito un Oggetto si può richiamare la finestra attraverso la quale procedere all'effettiva definizione del suo contenuto facendo doppio click sulla Cella della Griglia di impaginazione che lo contiene o selezionando l'Oggetto e cliccando sul pulsante *Contenuto Oggetto*.

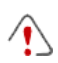

Non è obbligatorio riempire tutte le Celle della Griglia di impaginazione: si deve considerare, però, che una Cella vuota corrisponderà ad uno spazio vuoto nella Pagina.

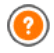

Per meglio comprendere come sfruttare al meglio le possibilità di impaginazione, occorre ricordare che il funzionamento del softw are si attiene alle seguenti regole:

- La larghezza della Pagina è determinata dal Modello.
- La larghezza delle colonne della Griglia di impaginazione è ottenuta dividendo la larghezza della Pagina per il numero delle colonne inserite. Di default, tutte le colonne hanno uguale larghezza ma è poi possibile modificare manualmente tale parametro.
- Tutte le Celle disposte in una stessa riga della Griglia di impaginazione hanno uguale altezza: di default, questo valore è determinato dall'Oggetto più alto fra quelli contenuti in tali Celle.
- Gli Oggetti inseriti vengono automaticamente ridimensionati in base alle dimensioni assunte dalle Celle della Griglia di impaginazione.

## **9.4.2 Come lavorare sullo Stile della Cella**

Lavorando alla *[Creazione](#page-57-0) [della](#page-57-0) [Pagina](#page-57-0)*, dopo aver trascinato uno degli Oggetti disponibili all'interno di una Cella della [Griglia](#page-130-0) [di](#page-130-0) [impaginazione](#page-130-0), è possibile definire l'aspetto grafico di tale Cella cliccando sul pulsante  $\Box$  e utilizzando le opzioni proposte dalla finestra *[Stile](#page-124-0) [della](#page-124-0) [Cella](#page-124-0)* richiamata.

## **How To: Come creare un'immagine di sfondo che si adatta alle dimensioni della Cella**

L'aspetto della Cella può essere personalizzato in diversi modi: fra le altre cose è possibile importare un'immagine (file in formato .JPG, .GIF, .PNG) e utilizzarla come sfondo della Cella stessa. A seconda del tipo di immagine importata sarà necessario scegliere l'opzione *Cella con immagine di sfondo*, definendo impostazioni diverse per le voci *Disposizione* e *Allineamento*, o utilizzare l'opzione *Cella con immagine adattata*, in modo da riuscire ad ottenere il risultato migliore.

#### **Esempio 1**

L'immagine importata è delle stesse dimensioni della Cella. Sfondo: *Cella con immagine di sfondo* Disposizione: *Non ripetere* Allineamento: *Alto-Sinistra*

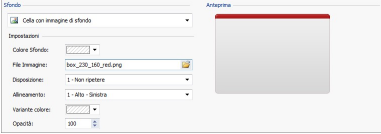

### **Esempio 2**

L'immagine importata è un pattern, ovvero un'immagine creata in maniera tale che unendone due o più uguali, sia in orizzontale che in verticale, non si nota in punto di congiunzione.

Sfondo: *Cella con immagine di sfondo* Disposizione: *Ripeti in entrambe le direzioni* Allineamento: *Alto-Sinistra*

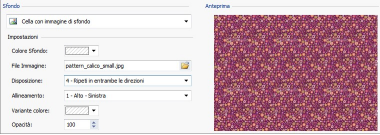

### **Esempio 3**

L'immagine importata è quella di una cornice che si dovrà adattare a Celle di

dimensioni diverse. Sfondo: *Cella con immagine adattata*

Larghezza blocco / Altezza blocco: impostare le dimensioni dei blocchi più opportune.

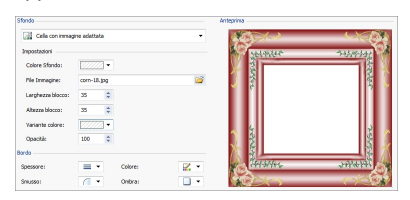

Per meglio comprendere come opera l'opzione *Cella con immagine adattata*, cosa siano i blocchi e come impostarne correttamente le dimensioni, si considerino le seguenti immagini:

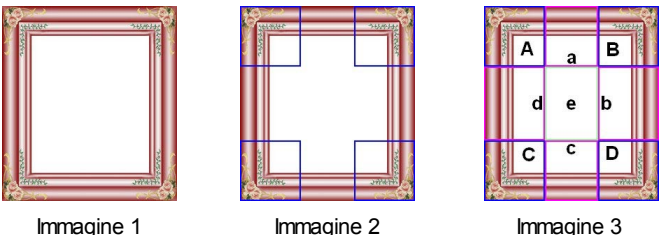

L'immagine originale (Immagine 1) mostra una cornice molto elaborata ma che ben si presta ad essere tagliata in blocchi e ad adattarsi a qualsiasi dimensione la Cella assuma: gli elementi ornamentali aggiunti negli angoli occupano, infatti, un'area ben definita e facilmente delimitabile e tutte le sfumature possono essere ripetute come un pattern senza che si verifichino bruschi cambi di tonalità.

Nell'Immagine 2 si vedono i blocchi di cui occorre impostare le dimensioni (opzioni *Larghezza blocco* e *Altezza blocco*). I valori della larghezza e dell'altezza dei blocchi (tutti uguali fra loro) vengono definiti in percentuale rispetto alla larghezza e all'altezza dell'immagine originale e possono variare fra il 5% e il 45%. In questo caso, occorre impostare la dimensione del taglio al 35% per entrambe i lati dei blocchi perché comprendano completamente l'immagine posizionata sugli angoli.

Come di vede nell'Immagine 3, identificando i blocchi A, B, C, D è possibile ricavare altre 5 sezioni, a, b, c, d, e: questi sono i tagli che vengono effettuati dal Programma per ricavare dall'immagine originale tutte le immagini necessarie per comporre lo sfondo della Cella. Quindi, mentre le immagini corrispondenti ai blocchi A, B, C, D vengono mantenute così come sono e semplicemente posizionate agli angoli, le immagini corrispondenti alle sezioni, a, b, c, d, e vengono ripetute in modo da riempire tutto lo spazio necessario.

Come è facile da comprendere, questa procedura permette una notevole flessibilità: partendo da un'unica immagine adeguatamente realizzata, infatti, è possibile risolvere l'aspetto di Celle anche con dimensioni fra loro molto diverse.

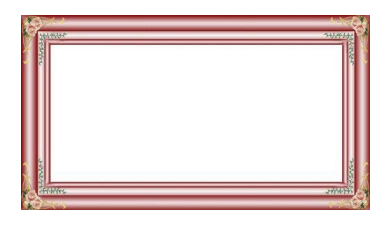

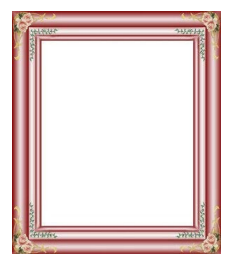

### **How To: Come utilizzare la Libreria degli Stili della Cella**

Grazie alla Libreria è possibile ridurre i tempi di lavoro: se si prevede di dover dare a più Celle le stesse impostazioni grafiche, è conveniente definirle per la prima Cella, salvare lo Stile e applicarlo, senza ricrearlo tutte le volte, alle altre Celle.

Per creare un nuovo Stile:

- Nella [Griglia](#page-130-0) [di](#page-130-0) [impaginazione](#page-130-0) selezionare la Cella sulla quale si intende lavorare e cliccare sul pulsante per richiamare la finestra *[Stile](#page-124-0) [della](#page-124-0) [Cella](#page-124-0)*.
- Utilizzare le opzioni messe a disposizione nelle diverse sezioni *Stile* e *Testi* per ottenere il risultato desiderato.
- Aprire la sezione *Libreria* e cliccare sul pulsante *Aggiungi*: in base alle

impostazioni definite viene creato uno nuovo Stile. Un'anteprima dello Stile creato viene aggiunta alla lista degli Stili Personali.

Per applicare uno Stile:

- Nella [Griglia](#page-130-0) [di](#page-130-0) [impaginazione](#page-130-0) selezionare la Cella sulla quale si intende lavorare e cliccare sul pulsante per richiamare la finestra *[Stile](#page-124-0) [della](#page-124-0) [Cella](#page-124-0)*.
- Aprire direttamente la sezione *Libreria* e selezionare l'anteprima dello Stile che si vuole utilizzare, scegliendolo nella lista degli Stili *Predefiniti* o in quella degli Stili *Personali*.
- Cliccare sul pulsante *Applica*.

# **9.5 Passo 4 - Impostazioni Avanzate**

## **9.5.1 Come creare un Sito multi-lingua**

Internet permette di scavalcare i confini nazionali e, se si prevede che il Sito verrà consultato anche da persone di nazionalità diversa, è bene consentire la scelta fra più Lingue.

Gestire un Sito in Lingue diverse aggiunge un certo grado di complessità al Progetto ma, grazie alle funzioni messe a disposizione da WebSite X5 e potendo contare su un buon servizio di traduzione, tale compito può essere risolto brillantemente.

Innanzi tutto, è importante specificare che WebSite X5 genera tutti i file HTML relativi alle Pagine di un Sito utilizzando la **Codifica UTF-8** (Unicode Transformation Format, 8 bit) dei caratteri. Grazie all'impiego dell'UTF-8 è possibile realizzare Siti in qualsiasi Lingua, incluse quelle che utilizzano alfabeti diversi da quello Latino come, per esempio, il Greco, il Cirillico, il Copto, l'Armeno, l'Ebraico e l'Arabo, senza trascurare il Cinese, il Giapponese e il Coreano. In più, non solo è possibile creare un Sito in qualsiasi Lingua ma è anche possibile prevedere testi in Lingue diverse all'interno dello stesso Sito, senza avere problemi di visualizzazione dei caratteri: per esempio, potremmo pensare tranquillamente a un testo in Russo con traduzione a fronte in Italiano.

Procedendo nella creazione di un Sito, WebSite X5 consente, in primo luogo, di associare una Lingua al Progetto (nella *[Impostazioni](#page-25-0) [Generali](#page-25-0) [|](#page-25-0)*

*[Base](#page-25-0)* opzione *Lingua dei contenuti*): questo passaggio è essenziale per una corretta gestione dei testi che vengono inseriti automaticamente dal Programma. Oltre ad alcune Lingue pre-installate, è possibile accedere alla

finestra *[Gestione](#page-28-0) [Contenuti](#page-28-0) [in](#page-28-0) [Lingua](#page-28-0)* cliccando sul pulsante per creare/importare altre Lingue o modificare le voci di quelle già presenti (vedere, *[Come](#page-219-0) [gestire](#page-219-0) [le](#page-219-0) [Lingue](#page-219-0) [per](#page-219-0) [i](#page-219-0) [testi](#page-219-0) [inseriti](#page-219-0) [in](#page-219-0) [automatico](#page-219-0)*).

Infine, WebSite X5 permette di creare un Sito multi-lingua in cui si da al Visitatore la facoltà di scegliere la Lingua di consultazione che preferisce fra quelle disponibili. In questo caso, non occorre fare altro che creare un Progetto per ciascuna Lingua e collegarli fra loro come se fossero sezioni diverse di un unico Sito. I metodi per collegare fra loro Progetti che differiscono solo per la Lingua di consultazione sono essenzialmente due: il primo sfrutta la Pagina di Benvenuto, il secondo la possibilità di inserire dei collegamenti direttamente dell'Intestazione del Modello.

### **How To: Come creare un Sito multi-lingua tramite la Pagina di Benvenuto**

Ipotizzando di voler creare un Sito consultabile in Italiano, Inglese e Portoghese, è possibile utilizzare la *[Pagina](#page-159-0) [di](#page-159-0) [Benvenuto](#page-159-0)* per inserire i pulsanti che permettono al Visitatore di scegliere in quale lingua visualizzare i contenuti.

- Innanzi tutto, occorre creare il Sito in Italiano definendone struttura e contenuti e in *[Impostazioni](#page-25-0) [Generali](#page-25-0) [|](#page-25-0) [Base](#page-25-0)* impostare "IT - Italian" come *Lingua dei contenuti*.
- Al *[Passo](#page-141-0) [4](#page-141-0) [-](#page-141-0) [Impostazioni](#page-141-0) [Avanzate](#page-141-0)* cliccare sul pulsante *[Pagina](#page-159-0) [di](#page-159-0) [Benvenuto](#page-159-0)* e, nella finestra relativa, attivare l'opzione *Visualizza Pagina di Benvenuto* specificando quale immagine/animazione visualizzare come *Sfondo della Pagina* e settando tutte le impostazioni necessarie per dargli l'aspetto desiderato.
- Per creare i pulsanti per la scelta della lingua, attivare l'opzione *Visualizza collegamento ad altre Lingue*.
- Attraverso i comandi disponibili, comporre l'*Elenco Lingue*. Dall'elenco proposto selezionare le voci "Deutsch", "Español" e "Français", relative a

Lingue non previste, e cliccare sul pulsante *Rimuovi*. Cliccare poi sul pulsante *Aggiungi...* per richiamare la finestra *[Impostazioni](#page-163-0) [Lingua](#page-163-0)* e aggiungere la Lingua Portoghese: come *Nome della Lingua da visualizzare* digitare "Português" e importare un file per l'immagine associata.

- Analogamente, selezionare le voci "Italiano" e "English" e cliccare sul pulsante *Modifica...* per richiamare la finestra *[Impostazioni](#page-163-0) [Lingua](#page-163-0)* e aggiungere le immagini mancanti delle bandiere.
- Dal momento che il Progetto corrente è quello in Italiano (l'unico a cui sarà associata la Pagina di Benvenuto), selezionare la voce "Italiano"dall'*Elenco Lingue* e cliccare sul pulsante *Predefinito*.
- Utilizzare i pulsanti *Sposta Sopra* e *Sposta Sotto* per ordinare le Lingue nel modo più opportuno.

Inserite le immagini delle bandierine delle lingue, occorre impostare i collegamenti su di essi. Ipotizzando che verrà creato un Sito per ogni Lingua e che questo verrà pubblicato online, è possibile prevedere un collegamento con una URL:

- Nell'*Elenco Lingue* selezionare la voce "English" e cliccare sul pulsante *Modifica...* per richiamare la finestra *[Impostazioni](#page-163-0) [Lingua](#page-163-0)*.
- Cliccare sul pulsante disponibile per l'opzione *Collegamento per questa Lingua (es: mostra il Sito in questa lingua)* e, nella finestra *[Collegamento](#page-130-0)* richiamata, selezionare l'azione *File o URL* e specificare la URL del Sito in Inglese: per esempio, http://www.miosito.it/en/ index.html, se si prevede di pubblicare il Sito in Inglese nella sotto-cartella "en" della cartella principale su Server.
- Ripetere le stesse operazioni anche per il Sito in Portoghese collegandolo alla URL relativa: per esempio, http://w w w .miosito.it/pt/ index.html , se si prevede di pubblicare il Sito in Portoghese nella sottocartella "pt" della cartella principale su Server.

A questo punto il Sito è predisposto per permettere la scelta della Lingua ma mancano ancora i contenuti relativi alla Lingua Inglese e alla Lingua Portoghese.

Per procedere più rapidamente alla creazione del Sito in Lingua Inglese,

creare una copia del Sito in Italiano: nella finestra iniziale *[Scelta](#page-21-0) [del](#page-21-0) [Progetto](#page-21-0)* selezionare il Progetto del Sito in Italiano e cliccare sul pulsante *Duplica*. Cliccare poi sul pulsante *Rinomina* per modificare adeguatamente il nome del nuovo Progetto.

- Aprire la copia del Progetto e in *[Impostazioni](#page-25-0) [Generali](#page-25-0) [|](#page-25-0) [Base](#page-25-0)* impostare "EN - English" come *Lingua dei contenuti*: procedere inserendo le localizzazioni per tutti i testi e gli elementi eventualmente dipendenti dalla Lingua.
- Al *[Passo](#page-141-0) [4](#page-141-0) [-](#page-141-0) [Impostazioni](#page-141-0) [Avanzate](#page-141-0)*, accedere alla finestra *[Pagina](#page-159-0) [di](#page-159-0) [Benvenuto](#page-159-0)* e disattivare l'opzione *Visualizza Pagina di Benvenuto*.
- Terminato il Progetto del Sito in Inglese, ripetere la stessa procedura per predisporre anche il Progetto del Sito in Portoghese.

Per la pubblicazione su Server dei Siti realizzati occorre procedere nel seguente modo:

Pubblicazione del Sito in Italiano: il Sito in Italiano è quello a cui è associata la Pagina di Benvenuto ed è stato impostato come "predefinito". Procedendo alla pubblicazione verrà creato un file index.html, corrispondente alla Pagina di Benvenuto, e salvato nella cartella di pubblicazione. Per rispettare le URL impostate per i Siti in lingua Inglese e Portoghese, occorre creare su Server le sottocartelle previste: "en" e "pt".

Portato a termine questo passaggio, il Sito Italiano sarà online e nella Pagina di Benvenuto saranno attivi i collegamenti sui pulsanti della Lingua che però non porteranno ancora a nulla.

- Pubblicazione del Sito in Inglese: perché il link presente nella Pagina di Benvenuto al Sito Inglese funzioni, pubblicare il Progetto nella sottocartella "en" creata.
- Pubblicazione del Sito in Portoghese: analogamente, perché il link presente nella Pagina di Benvenuto al Sito Portoghese funzioni, pubblicare il Progetto nella sotto-cartella "pt" creata.

Pubblicati tutti e tre i Siti nelle corrette sotto-cartelle, i pulsanti presenti nella Pagina di Benvenuto funzioneranno correttamente e permetteranno ai Visitatori di consultare i contenuti del Sito nella Lingua preferita.

C

Attraverso l'opzione *Collegamento per questa Lingua (es: mostra il Sito in questa lingua)* presente nella finestra *[Impostazioni](#page-163-0) [Lingua](#page-163-0)* è possibile impostare sulle immagini associate alle Lingue (nella maggior parte dei casi, le bandierine) qualsiasi tipo di azione. Questo significa che, al posto che collegare un intero Sito come si è visto nell'esempio, si può collegare una semplice Pagina interna o un messaggio di avviso per spiegare che il Sito in una Lingua non è ancora disponibile ma lo sarà al più presto, oppure un documento PDF con tutte le informazioni che si vogliono fornire per una Lingua, o mettere in atto altre soluzioni ancora a seconda dei casi.

## **How To: Come creare un sito multi-lingua tramite Pulsanti nell'Intestazione del Modello**

Ipotizzando sempre di voler creare un Sito consultabile in Italiano, Inglese e Portoghese, un modo alternativo o complementare alla *[Pagina](#page-159-0) [di](#page-159-0) [Benvenuto](#page-159-0)* per presentare i Pulsanti per la scelta della Lingua è quello di inserirli nell'Intestazione del Modello del Sito. Questo metodo offre il vantaggio di dare al Visitatore la possibilità di cambiare Lingua di consultazione in qualsiasi momento e da qualsiasi Pagina del Sito.

- Innanzi tutto, occorre creare il Sito in Italiano definendone struttura e contenuti e in *[Impostazioni](#page-25-0) [Generali](#page-25-0) [|](#page-25-0) [Base](#page-25-0)* impostare "IT - Italian" come *Lingua dei contenuti*.
- Accedere alla finestra *[Modifica](#page-36-0) [del](#page-36-0) [Modello](#page-36-0)* per poter agire sull'Intestazione e creare i Pulsanti che permetteranno al Visitatore di scegliere la Lingua di consultazione.
- Attraverso il pulsante *Inserisci Immagine*, importare il file grafico relativo all'immagine di una bandierina italiana: se si vuole creare un pulsante con effetto di mouseover, sfruttare l'opzione *File Immagine su passaggio del mouse* per importare una seconda immagine, leggermente diversa dalla prima.
- Ripetere questa procedura per creare anche i Pulsanti con la bandiera Inglese e la bandiera Portoghese.
- Selezionare il Pulsante con la bandiera Inglese e cliccare sul comando

*Associa un Collegamento*: nella finestra *[Collegamento](#page-130-0)* richiamata scegliere l'azione *File o URL* e attivare l'opzione *File su Internet* digitando l'indirizzo a cui sarà raggiungibile la Home Page del Sito Inglese una volta che sarà online (per esempio: http://w w w .miosito.it/en/ index.html).

Ripetere la stessa procedura anche con il Pulsante per la Lingua Portoghese collegandolo alla URL relativa (per esempio: http:// w w w .miosito.it/pt/index.html).

Ovviamente, dal momento che si sta lavorando al Progetto del Sito Italiano non occorre inserire alcun collegamento sul Pulsante con la bandiera Italiana.

- Per procedere più rapidamente alla creazione del Sito in Lingua Inglese, creare una copia del Sito in Italiano: nella finestra iniziale *[Scelta](#page-21-0) [del](#page-21-0) [Progetto](#page-21-0)* selezionare il Progetto del Sito in Italiano e cliccare sul pulsante *Duplica*. Cliccare poi sul pulsante *Rinomina* per modificare adeguatamente il nome del nuovo Progetto.
- Aprire la copia del Progetto e in *[Impostazioni](#page-25-0) [Generali](#page-25-0) [|](#page-25-0) [Base](#page-25-0)* impostare "EN - English" come *Lingua dei contenuti*: procedere inserendo le localizzazioni per tutti i testi e gli elementi eventualmente dipendenti dalla Lingua.
- Accedere alla finestra *[Modifica](#page-36-0) [del](#page-36-0) [Modello](#page-36-0)* e sistemare i collegamenti sui Pulsanti con le bandiere: associare a quello dell'Italiano il collegamento con la URL relativa (per esempio: http://http:// w w w .miosito.it/index.html) e rimuovere il collegamento dal Pulsante con la bandiera Inglese.
- Terminato il Progetto del Sito in Inglese, ripetere la stessa procedura per predisporre anche il Progetto del Sito in Portoghese. In questo caso occorrerà impostare i collegamenti sui Pulsanti relativi alle Lingue Italiano e Inglese e rimuoverlo da quello relativo alla Lingua Portoghese.

Perché i Pulsanti creati per la scelta della Lingua funzionino correttamente è necessario che i Siti nelle 3 Lingue vengano pubblicati su Server rispettando i percorsi previsti.

Creare nella cartella di pubblicazione su Server due sotto-cartelle e

chiamarle: "en" e "pt".

Pubblicare il Progetto in Italiano (assunto come Progetto principale) nella cartella principale su Server e i Progetti dei Siti in Inglese e in Portoghese rispettivamente nelle sotto-cartelle "en" e "pt".

## **9.5.2 Come gestire i commenti dal Pannello di Controllo online**

Un Blog è una sorta di diario in rete attraverso il quale è possibile pubblicare articoli di varia natura e dare la possibilità ai lettori di lasciare dei commenti. Se la comunità dei lettori è attiva e adeguatamente stimolata dalla qualità dei post, è così possibile che si sviluppino delle interessanti discussioni a tema.

### **How To: Come configurare la gestione dei commenti in WebSite X5**

Per dare la possibilità ai Lettori di lasciare dei commenti ai post pubblicati è necessario innanzi tutto configurare il Blog agendo sulle opzioni presenti in *[Blog](#page-168-0) [|](#page-168-0) [Commenti](#page-168-0)*. In particolare, occorre:

- Attivare l'opzione *Consenti l'inserimento dei Commenti per gli Articoli del Blog*.
- Specificare il percorso della *Cartella su Server con accesso in scrittura*, ovvero della cartella all'interno della quale è abilitata la scrittura dei file da parte del codice PHP.
- Decidere se attivare il controllo anti-spam "Captcha" per l'inserimento del Commenti.
- Specificare l'*E-mail per l'invio della notifica della ricezione dei Commenti*, ovvero l'indirizzo e-mail sul quale si vogliono ricevere le email che vengono inviate in automatico per avvisare che un Lettore ha lasciato un nuovo commento.
- Specificare se i commenti possono essere pubblicati on-line subito o se devono prima essere approvati.

Fatto questo è possibile procedere all'inserimento dei post e alla pubblicazione del Blog. In calce ai post del Blog verrà automaticamente inserita una form attraverso la quale i lettori potranno comporre e inviare i loro commenti. Attraverso tale form vengono richiesti: Nome, E-mail, Sito Internet e Messaggio. Fatta eccezione per quello relativo al Sito Internet. tutti i campi sono obbligatori.

## **How To: Come gestire i commenti attraverso il Pannello di Controllo online**

Configurata la gestione dei commenti del Blog come al punto precedente, quando un Lettore lascerà un commento, verrà automaticamente creata una e-mail di notifica che sarà inviata all'indirizzo e-mail specificato. Se è stata attivata l'opzione *Visualizza Commenti dopo approvazione da Pannello di Controllo*, perché il commento venga visualizzato online in calce al post a cui fa riferimento è necessario che venga prima approvato mediante l'apposito comando del Pannello di Controllo che viene automaticamente creato da WebSite X5.

Il [Pannello](#page-263-0) [di](#page-263-0) [Controllo](#page-263-0) è disponibile all'URL http://w w w .miosito.it/ admin, dove http://w w w .miosito.it è l'URL del Sito a cui il Blog è collegato, ed è a disposizione di tutti gli Utenti inseriti nel Gruppo Amministratori nella sezione *[Gestione](#page-184-0) [Accessi](#page-184-0)* disponibile al *[Passo](#page-141-0) [4](#page-141-0) [-](#page-141-0) [Impostazioni](#page-141-0) [Avanzate](#page-141-0)*.

Nella sezione Blog del Pannello di Controllo sono disponibili due menu a discesa che propongono l'elenco delle categorie e le liste di articoli ad esse collegate. Tramite questi menu, è possibile identificare il post di cui si vogliono visualizzare i commenti ricevuti. Di seguito, viene presentata la lista dei commenti: per ogni commento è riportato l'autore, il suo indirizzo email, il testo del commento, la data e l'ora in cui è stato inviato. Se l'informazione è disponibile, sul nome dell'autore viene automaticamente impostato il link al suo Sito Internet.

Per procedere alla gestione dei commenti è dunque necessario:

- Accedere al Pannello di Controllo online e fare il login, quindi, aprire la sezione Blog.
- Identificare il post di cui si vogliono visualizzare i commenti attraverso i menu a discesa che propongono l'elenco delle categorie previste e dei

relativi post inseriti.

- Scorrere la lista dei commenti ricevuti per il post selezionato e gestire la visualizzazione dei commenti sul Blog attraverso i comandi:
	- *Elimina:* per rimuovere il commento lasciato che, oltre a non essere pubblicato sul Blog, viene cancellato anche dall'elenco dei commenti nel Pannello di controllo.
	- *Approva/Disapprova:* per approvare un commento, e quindi permettere che venga visualizzato sul Blog, o disapprovarlo, e quindi rimuoverlo dall'elenco dei post visualizzati sul Blog. Un commento disapprovato non viene cancellato dalle liste presentate nel Pannello di controllo.

Avere la possibilità di gestire la visualizzazione dei commenti sul Blog è fondamentale per tutelarsi da azioni di spam e per moderare le discussioni eliminando messaggi ritenuti offensivi, non a tema o non in linea con lo stile che si vuole mantenere.

## **9.5.3 Carrello e-commerce**

## **9.5.3.1 Come definire i contenuti della e-mail di conferma Ordine**

Portato a termine l'Ordine, è importante che il Cliente riceva come feedback una e-mail di conferma grazie alla quale può accertarsi di aver fatto tutto correttamente e ricevere le indicazioni necessarie per effettuare il pagamento.

WebSite X5 compone automaticamente l'e-mail di conferma Ordine, riprendendo solo le informazioni utili, in base alle scelte effettuate dal Cliente durante la compilazione dell'Ordine stesso.

Nello specifico, l'e-mail di conferma ordine viene così composta:

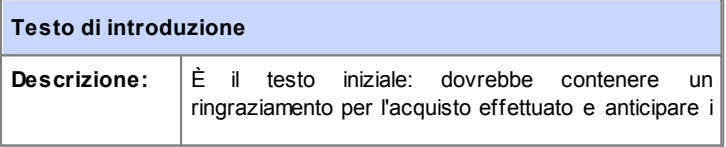

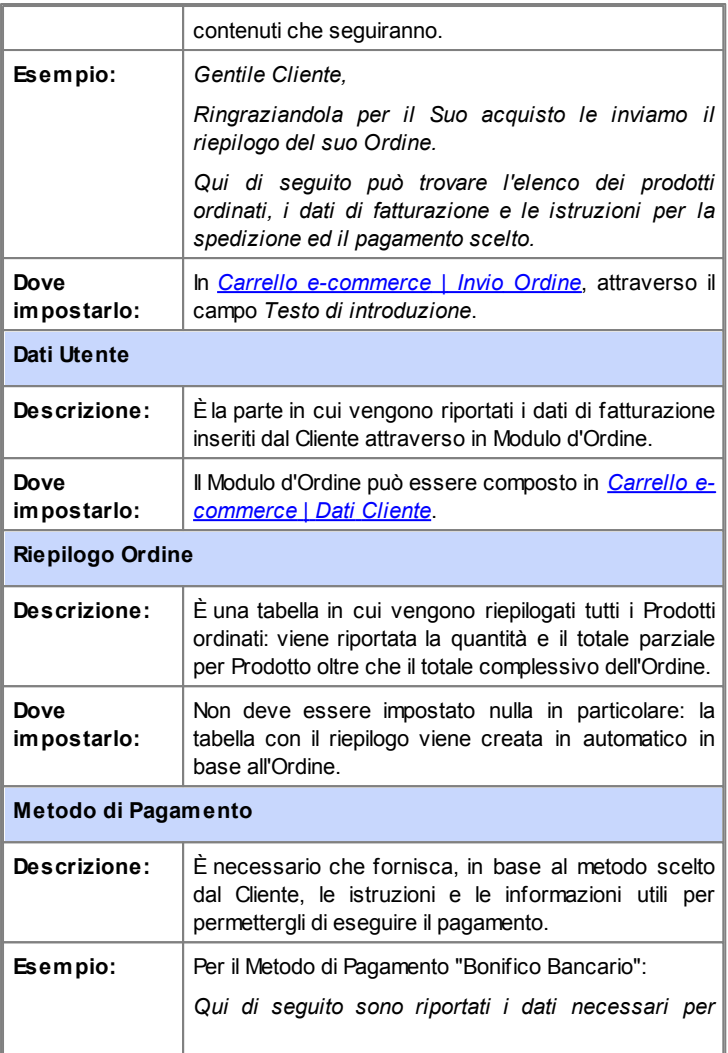

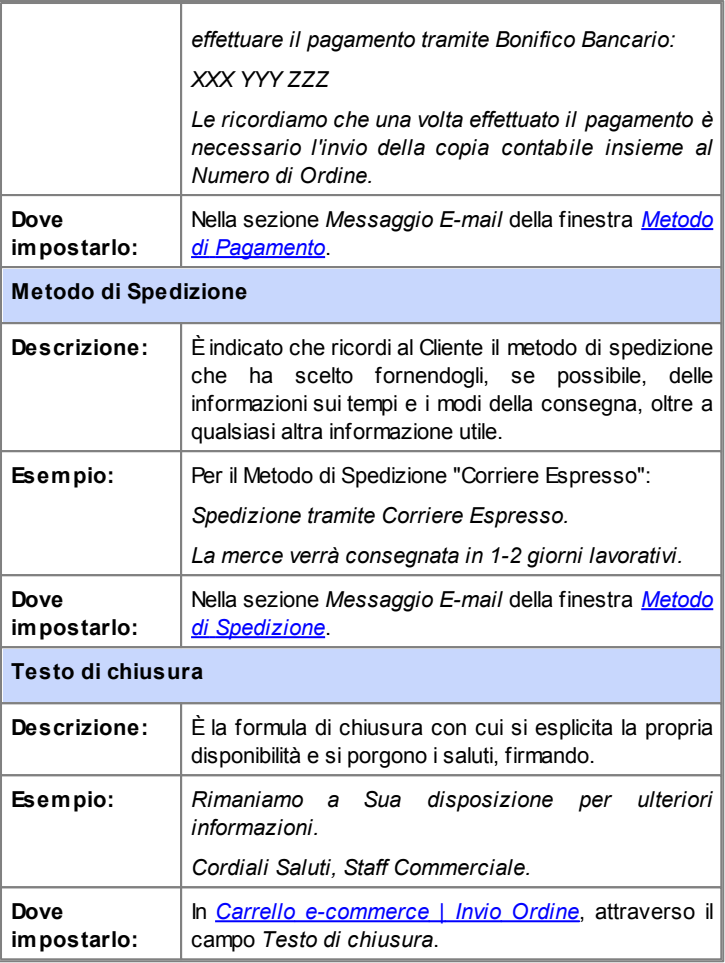

Come per tutte le e-mail composte e inviate automaticamente dal Programma, anche all'e-mail di conferma Ordine viene applicato lo stile

grafico definito in *[Stili](#page-152-0) [e](#page-152-0) [Modelli](#page-152-0) [|](#page-152-0) [E-mail](#page-152-0)*.

L'e-mail di conferma Ordine viene inviata anche in formato testo.

### **9.5.3.2 Come importare/esportare i Prodotti del Carrello**

Dopo aver creato un Carrello e-commerce può essere utile avere la possibilità di esportare il catalogo dei Prodotti in modo, per esempio, da poterlo reinserire in un altro Progetto o di poterlo utilizzare in altri softw are, magari dedicati alla gestione della fatturazione. In senso opposto, ovviamente, è altrettanto importante avere la possibilità di importare il catalogo Prodotti in modo da non doverlo ricreare da zero.

In WebSite X5 è possibile portare a termine queste operazioni di Importazione/Esportazione attraverso gli appositi comandi disponibili nella Barra Strumenti della finestra *[Carrello](#page-187-0) [e-commerce](#page-187-0) [|](#page-187-0) [Prodotti](#page-187-0)*. L'esportazione del catalogo dei Prodotti produce un file in formato .TXT o .CSV che può essere facilmente aperto e modificato tramite un comune editor di testo (per esempio, il Blocco Note di Window s) o Microsoft Excel.

Per modificare manualmente il file ottenuto dall'esportazione del Catalogo Prodotti o crearne uno nuovo da importare, è fondamentale attenersi alle sequenti regole:

- La prima riga deve contenere l'intestazione dei campi e deve riportare le seguenti diciture: *ID;Category;Name/Code;Description;Price;Enable VAT;VAT Value; Weight;Options;Enable Discounts;Discounts*
- Eliminare un campo dall'intestazione equivale ad eliminare il dato per tutti i Prodotti. Ovviamente, i campi obbligatori Category, Name/Code, Description e Price non possono essere eliminati dall'intestazione.
- Ogni riga, successiva all'intestazione, deve corrispondere a un Prodotto;
- Tutti i parametri devono essere riportati separati dal carattere ";".
- Per ciascun Prodotto deve essere riportato obbligatoriamente: il nome della Categoria, il nome del Prodotto, la descrizione del Prodotto, il prezzo del Prodotto. Tutti gli altri campi sono opzionali e possono essere omessi (semplicemente non scrivendo nulla fra i caratteri ";" per il campo in

questione).

- L'ID del Prodotto deve essere generato dal Programma e non manualmente: se si inserisce un nuovo Prodotto è corretto lasciare vuoto il campo relativo all'ID.
- Gli spazi eventualmente inseriti, se superflui, verranno automaticamente rimossi in fase di importazione.

Nello specifico, i parametri presenti nel file .TXT o .CSV sono:

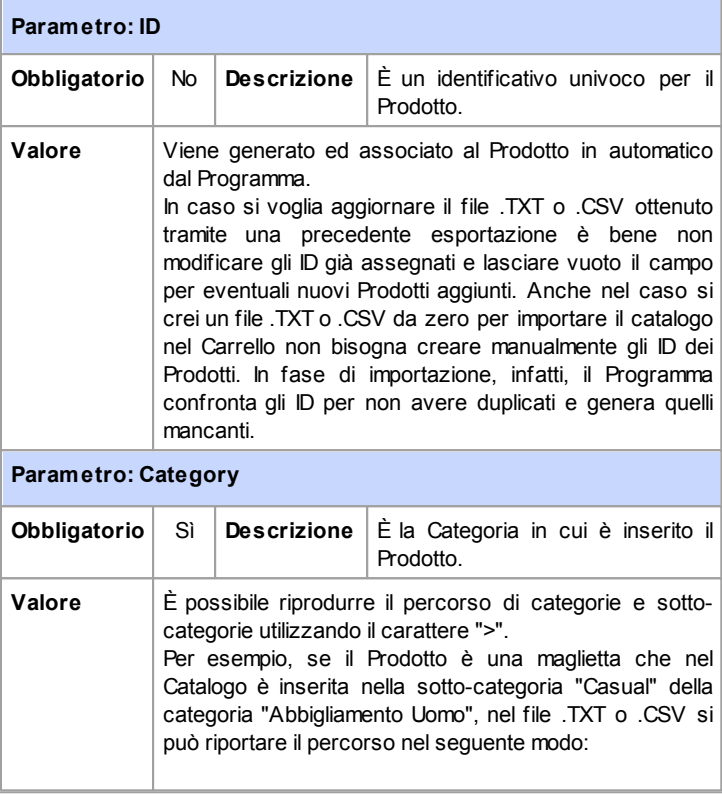
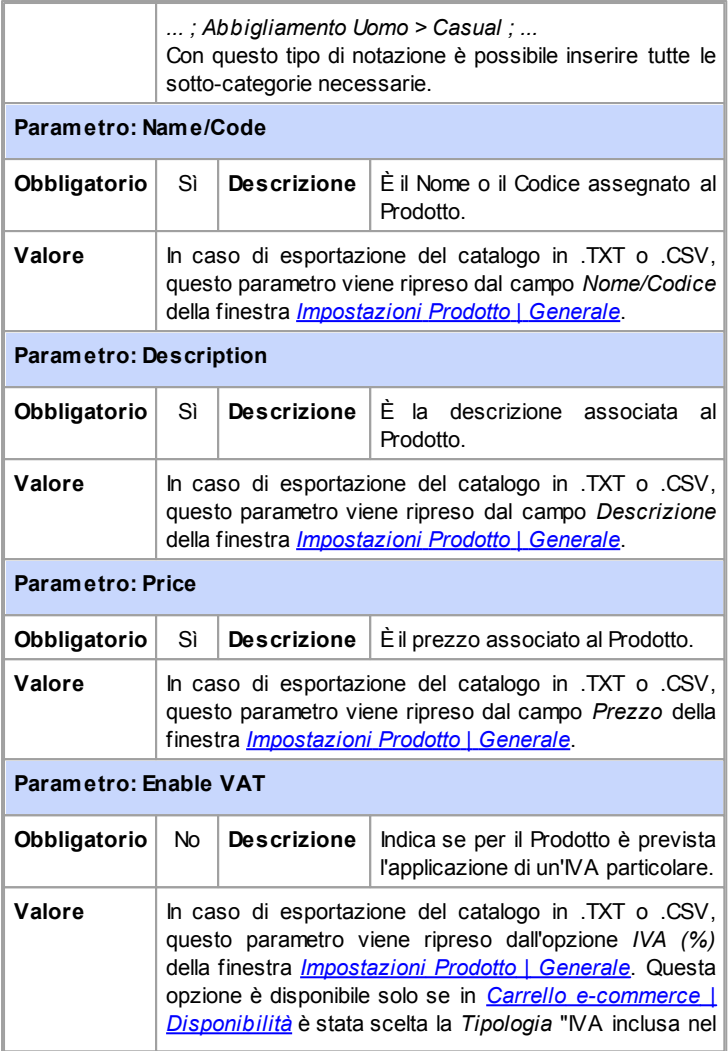

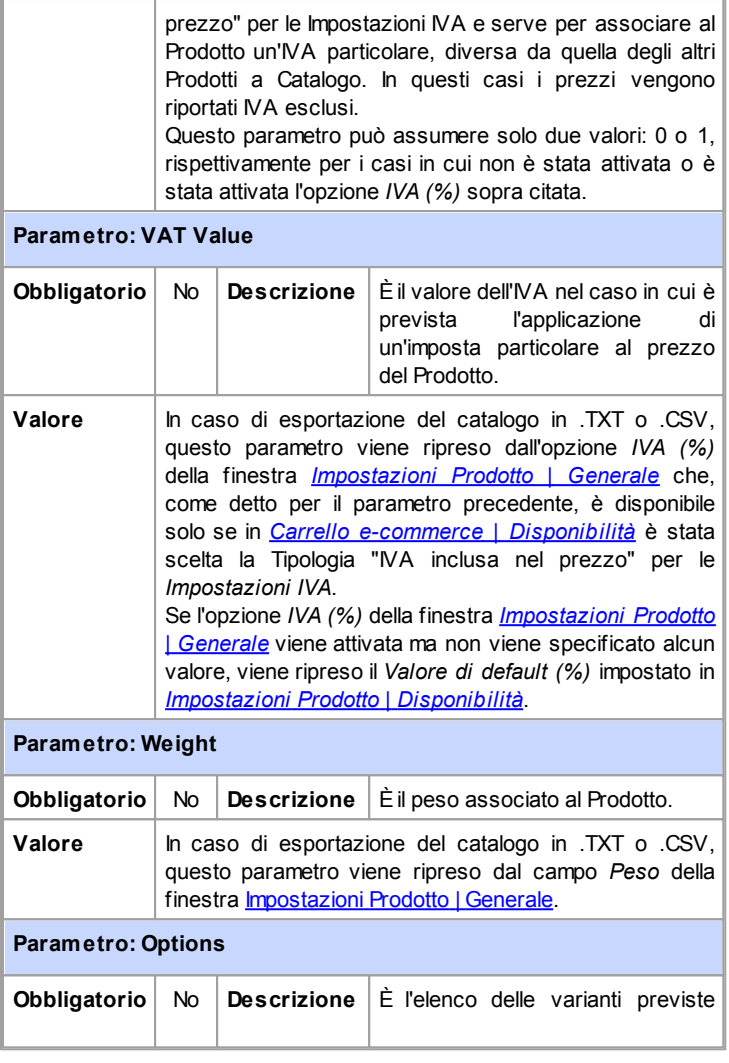

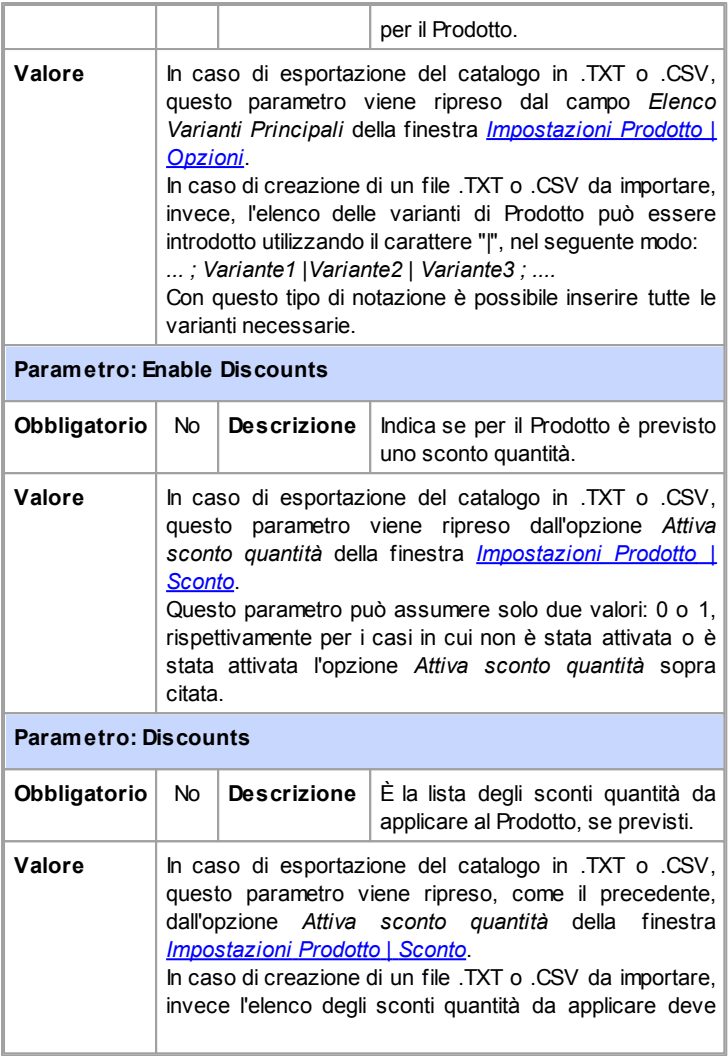

essere scritto rispettando la seguente notazione: *... ; quantità : sconto | quantità : sconto ; ...* In questo modo, se per ordini superiori ai 20 pezzi è previsto uno sconto del 10% e per ordini superiori ai 50 pezzi è previsto uno sconto del 15%, occorre inserire i dati scrivendo: *... ; 20 : 10 | 50 : 15 ; ...*

Utilizzando il carattere "|" è possibile inserire tutti gli sconti quantità necessari.

Dopo aver importato un file .TXT o .CSV ottenuto da una precedente esportazione o creato manualmente è molto probabile che questo venga aggiornato dal Programma: per esempio, tramite l'inserimento degli ID Prodotti mancanti. Per questo motivo, se si desidera avere una copia aggiornata del file .TXT o .CSV è necessario procedere a una nuova esportazione del Catalogo **Prodotti** 

## **C a p i t o l o**

**1 0**

## **A p p r o f o n d i m e n t i**

## **10.1 I Browser Web & il Browser di WebSite X5**

Un Brow ser è un'applicazione softw are che consente all'Utente di visualizzare e interagire con le informazioni (testi, immagini, ecc.) presenti all'interno di una Pagina Web. Attualmente, sono disponibili numerosi Brow ser, fra cui i più noti e diffusi sono Microsoft Explorer®, Firefox®, Safari® e Google Chrome™.

Per procedere alla visualizzazione dei contenuti Web, i Brow ser sfruttano un motore di rendering, ovvero un softw are che, una volta scaricati i contenuti (per esempio una Pagina HTML) formatta le informazioni ad essi relative (per esempio, i CSS collegati) e li mostra sullo schermo. Brow ser diversi sfruttano motori di rendering diversi e questi ultimi si differenziano proprio per la qualità della renderizzazione, rispetto agli standard, e per la velocità della stessa. Ne consegue che una stessa Pagina Web può essere resa in maniera anche molto diversa in base al Brow ser utilizzato. In qualsiasi caso, dal momento che una Pagina Web non è una pagina stampata, un certo margine di variabilità è accettabile a patto che l'esperienza d'uso dell'Utente non ne risulti danneggiata.

Il modo migliore per ottenere Pagine Web compatibili con i principali Brow ser, nelle loro diverse versioni, è di creare un codice quanto più pulito e conforme agli standard.

WebSite X5, generando automaticamente codice HTML5 con CSS 2.1 o 3 collegati, è in grado di garantire piena compatibilità con tutti i principali Brow ser oltre che con dispositivi mobili come cellulari, palmari e smartphone.

## **Il Browser interno di WebSite X5**

Durante lo sviluppo di un Progetto è necessario poter verificare quale sarà il risultato finale e come verrà visualizzato il Sito una volta che sarà online. Per questo, WebSite X5 permette di richiamare, attraverso il pulsante *Anteprima* sempre disponibile (vedere, *[L'ambiente](#page-13-0) [di](#page-13-0) [lavoro](#page-13-0)*), un'Anteprima del Sito in locale che viene mantenuta costantemente aggiornata (vedere, *Aggiorna Anteprima durante la modifica del Progetto* in finestra *[Preferenze](#page-17-0)*).

Per la visualizzazione dell'Anteprima, WebSite X5 utilizza un suo Brow ser

interno basato su Chromium (http://www[.chromium.org/\)](http://www.chromium.org/), il Brow ser open source da cui deriva Google Chrome™. Tale Brow ser interno presenta i seguenti comandi:

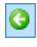

#### **Indietro**

Torna indietro alla Pagina precedentemente visitata.

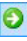

#### **Avanti**

Permette di andare avanti e aprire nuovamente una Pagina già visitata.

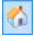

### **Pagina iniziale**

Torna alla Home Page del Sito.

D:\WebSite

### **Barra degli indirizzi**

Riporta il percorso della Pagina visualizzata e/o permette di specificare il percorso della Pagina che si intende visualizzare.

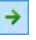

## **Vai**

Avvia il caricamento della Pagina raggiungibile al percorso immesso nella barra degli indirizzi. In alternativa, è possibile confermare l'indirizzo immesso attraverso il tasto INVIO.

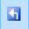

### **Modifica questa Pagina**

Torna al Programma, aprendo la Pagina al momento visualizzata in anteprima nel Brow ser direttamente all'interno della finestra *[Creazione](#page-57-0) [della](#page-57-0) [Pagina](#page-57-0)*, in modo da permetterne la modifica. Nel caso di Pagine appartenenti al [Blog](#page-168-0), all'[Area](#page-184-0) [Riservata](#page-184-0) o al [Carrello](#page-187-0) [e-commerce,](#page-187-0) questo pulsate permette di tornare alla relativa sezione del *[Passo](#page-141-0) [4](#page-141-0) [-](#page-141-0) [Impostazioni](#page-141-0) [Avanzate](#page-141-0)*.

Da segnalare che una volta aperta la finestra del Brow ser per avere l'anteprima in locale del Progetto a cui si sta lavorando, la Pagina visualizzata cambia automaticamente in base alla Pagina su cui si sta lavorando. Questo significa che se si passa a lavorare a una Pagina diversa, questa stessa Pagina viene aperta anche nell'Anteprima nel Brow ser.

L'impiego di un Brow ser interno per la visualizzazione dell'Anteprima del Sito in costruzione consente di ottenere i seguenti vantaggi:

- l'Anteprima non si sostituisce al Sito visualizzato nella finestra del Brow ser predefinito eventualmente aperta;
- l'Anteprima del Sito in costruzione viene aggiornata nella finestra del Brow ser interno e non porta all'apertura di finestre o schede diverse del Brow ser predefinito.

# **10.2 Il Motore di Ricerca interno di WebSite X5**

WebSite X5 permette di inserire all'interno dell'*Intestazione* / *Piè di Pagina* del Modello (vedere, *[Modifica](#page-36-0) [del](#page-36-0) [Modello](#page-36-0) [|](#page-36-0) [Inserisci](#page-36-0) [Campo](#page-36-0) [di](#page-36-0) [Ricerca](#page-36-0)*) un Campo per effettuare la Ricerca all'interno dei contenuti del Sito. Nello specifico, il Motore è in grado di estendere la ricerca su Pagine, Immagini, Video, Prodotti del Carrello e-commerce e Blog: i risultati della ricerca, ordinati in base alla loro pertinenza, vengono poi restituiti in Pagine che vengono create automaticamente dal Programma.

## **Su cosa si basa il Motore di Ricerca**

Per sfruttare al meglio il Motore di ricerca interno di WebSite X5 occorre sapere che:

### **Pagine**

Gli elementi della Pagina presi in considerazioni dal Motore sono: Titolo, Descrizione e Parole chiave (vedere, finestra *[Proprietà](#page-51-0) [Pagina](#page-51-0) [|](#page-51-0) [Generale](#page-51-0)*) oltre che, ovviamente, i Contenuti testuali.

## **Immagini / Video**

Il Motore di ricerca prende in considerazione solo le Immagini e i Video che sono stati aggiunti nella SiteMap attraverso l'apposita opzione (vedere, *[Oggetto](#page-66-0) [Immagine](#page-66-0) [|](#page-66-0) [SiteMap](#page-66-0)* o *[Oggetto](#page-84-0) [Video/Suono](#page-84-0) [|](#page-84-0) [SiteMap](#page-84-0)*) e analizza tutte le informazioni introdotte per questo scopo: *Titolo*, *Descrizione breve* e *Posizione geografica* per le Immagini; *Titolo*, *Descrizione breve*, *Categoria*, *Parole chiave per la ricerca* e *Data di pubblicazione* per i Video.

**Prodotti del Carrello e-commerce**

Il Motore interno estende la ricerca su tutti i Prodotti inclusi nel Carrello di e-commerce, analizzandone il *Nome/Codice* e la *Descrizione* associata (vedere, finestra *[Impostazioni](#page-196-0) [Prodotto](#page-196-0) [|](#page-196-0) [Generale](#page-196-0)*).

**Blog**

Tutte le Pagine del Blog sono incluse nella ricerca; vengono analizzati: *Titolo*, *Autore*, *Categoria*, *Tag*, *Descrizione breve* e *Contenuto* di ciascun Post.

## **Area riservata**

Le Pagine Protette attraverso Login e Passw ord (all'interno di un'[Area](#page-184-0) [riservata](#page-184-0)) non vengono prese in considerazione dal Motore di Ricerca interno se prima non è stato effettuato il Login da parte dell'Utente.

### **Pagine non visibili**

Le Pagine impostate come *Non visibili sul Menu di navigazione* rientrano normalmente fra quelle considerate dal Motore di Ricerca interno.

## **Per escludere una Pagina dalla ricerca**

Per fare in modo che una Pagina non venga presa in considerazione dal Motore di ricerca interno è sufficiente selezionarla all'interno della [Mappa,](#page-47-0) richiamare la finestra *[Proprietà](#page-51-0) [Pagina](#page-51-0)* e, nella Sezione *Esperto* deselezionare l'opzione *Inserisci questa Pagina nella SiteMap*.

### **Maiuscole/Minuscole**

Il Motore di ricerca non è case-sensitive: questo significa che considera uguali le lettere maiuscole e le lettere minuscole.

I diversi parametri presi in considerazione dal Motore di ricerca hanno una rilevanza diversa: per esempio, le occorrenze identificate nei Titoli delle Pagine hanno grande importanza. Le occorrenze identificate per alcuni parametri, quindi, vengono automaticamente moltiplicate per un fattore di correzione prima di essere associate alle altre occorrenze.

In base poi al numero di occorrenze così calcolato viene definita la rilevanza, e quindi la posizione, di ciascun risultato presentato all'interno della Pagina che restituisce i risultati della ricerca.

## **Le Pagine con i risultati della Ricerca**

Le Pagine con i risultati della ricerca vengono automaticamente create dal Programma e propongono:

- il campo di ricerca, già presente nell'Intestazione o nel Piè di Pagina del Modello;
- un menu laterale che permette di scegliere se visualizzare i risultati relativi alle Pagine, al Blog, all'E-commerce, alle Immagini o ai Video. Di fianco a ciascuna voce di tale menu viene riportato tra parentesi il numero dei risultati della ricerca totalizzati. Se non ci sono risultati per la ricerca in una determinata categoria, non viene inserita la voce relativa nel menu di Pagina.
- l'elenco dei risultati della ricerca, ordinati in base alla pertinenza calcolata.

È importante sottolineare che nel caso delle Pagine con i risultati della ricerca su Immagini e Video, è possibile cliccare direttamente su un'immagine o su un video per aprirlo direttamente all'interno della Pagina del Sito in cui è inserito.

Il Motore di ricerca interno è particolarmente utile per i Siti che propongono in vendita un ricco catalogo di Prodotti: le Pagine con i risultati della ricerca presentano non solo una descrizione completa dei Prodotti ma anche il pulsante Acquista per permettere ai Clienti di procedere immediatamente con l'ordine.

Le Pagine con i risultati della ricerca vengono create in automatico dal Programma: l'aspetto grafico di tali Pagine è stabilito dalle impostazioni definite al *[Passo](#page-141-0) [4](#page-141-0) [-](#page-141-0) [Impostazioni](#page-141-0) [Avanzate](#page-141-0)*, nella sezione *[Stili](#page-152-0) [e](#page-152-0) [Modelli](#page-152-0)* e, per quanto riguarda il Menu di Pagina, nella sezione *[Stile](#page-149-0) [del](#page-149-0) [Menu](#page-149-0) [di](#page-149-0) [Pagina](#page-149-0)*.

## **10.3 Il Box Model in WebSite X5**

In WebSite X5 le Pagine vengono create attraverso l'ausilio di una [Griglia](#page-57-0) e l'impaginazione può essere perfezionata agendo sui margini delle Celle, modificabili grazie alle opzioni *Margine esterno* e *Margine interno* presenti in *[Stile](#page-124-0) [della](#page-124-0) [Cella](#page-124-0) [|](#page-124-0) [Stile](#page-124-0)*.

Per meglio comprendere cosa si intende per Margine e riuscire ad agire con precisione sull'impaginazione dei contenuti è necessario comprendere il Box Model utilizzato.

Quando si scrive il codice di una Pagina Web, tutti gli elementi HTML vengono considerati come dei blocchi (o box) e tutto l'insieme di regole che gestisce l'aspetto visuale di tali elementi blocco viene indicato come Box Model. Ogni box comprende un certo numero di componenti di base, ciascuno modificabile con proprietà dei CSS: margini, bordi, padding e contenuto.

L'immagine seguente illustra le parti del Box Model:

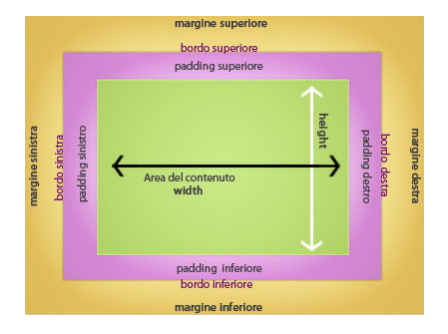

In WebSite X5 la Griglia di impaginazione proposta identifica una serie di Celle in cui è possibile inserire i diversi contenuti: per ciascuna di tali Celle si applica il Box Model illustrato.

Pertanto gli elementi sono:

- Contenuto : è il contenuto inserito attraverso il trascinamento di uno degli Oggetti disponibili.
- Margine interno : è lo spazio tra il contenuto attuale e il bordo.
- Bordo: è il bordo disegnato attorno al contenuto; l'aspetto di tale bordo può essere definito attraverso le opzioni della finestra *[Stile](#page-124-0) [della](#page-124-0) [Cella](#page-124-0)*.
- Margine esterno : è lo spazio tra il bordo e le linee che definiscono la [Griglia](#page-57-0) [di](#page-57-0) [impaginazione.](#page-57-0)

Date queste definizioni, lo spazio tra due Oggetti affiancati (in orizzontale o in verticale) è pari alla somma dei Margini Esterni impostati per le Celle che li contengono.

# **10.4 Il Pannello di Controllo online**

Per ogni Sito realizzato, WebSite X5 predispone automaticamente un Pannello di Controllo online utile per permettere all'Amministratore di compiere operazioni come: gestire i commenti lasciati dagli utenti ai post del Blog o i messaggi inseriti sul Guestbook e avere alcune informazioni di diagnostica sul Sito.

Al Pannello di Controllo possono accedere tutti gli Utenti inseriti nel Gruppo *Amministratori* nella sezione *[Gestione](#page-184-0) [Accessi](#page-184-0)* disponibile al *[Passo](#page-141-0) [4](#page-141-0) [-](#page-141-0) [Impostazioni](#page-141-0) [Avanzate](#page-141-0)*.

Per accedere al Pannello di Controllo è sufficiente:

- Collegarsi alla URL **http://www.miosito.it/admin** dove http:// w w w miosito it è la URL del Sito.
- Fare il login utilizzando le proprie credenziali di accesso (Login e Passw ord).

Fatto il login, il Pannello di Controllo presenta alcune sezioni:

- **Blog:** permette di gestire i commenti lasciati dagli utenti in risposta ai Post del *[Blog](#page-168-0)* collegato al Sito Web. (vedere *[Come](#page-245-0) [gestire](#page-245-0) [i](#page-245-0) [commenti](#page-245-0) [ai](#page-245-0) [Post](#page-245-0) [di](#page-245-0) [Blog](#page-245-0) [e](#page-245-0) [Guestbook](#page-245-0) [attraverso](#page-245-0) [il](#page-245-0) [Pannello](#page-245-0) [di](#page-245-0) [Controllo](#page-245-0) [online](#page-245-0)*)
- **Guestbook:** permette di gestire i messaggi lasciati dagli utenti sul Guestbook inserito nel Sito Web attraverso l'apposito *[Oggetto](#page-106-0) [Guestbook](#page-106-0)*.
- **WebSite Test:** permette di visualizzare alcune informazioni di diagnostica relative al Sito Web e al Server sul quale questo è stato pubblicato. Nello specifico i controlli effettuati riguardano:
	- *Versione di PHP installata* Perché funzioni correttamente l'invio delle e-mail previsto per l'*[Oggetto](#page-88-0) [Modulo](#page-88-0) [Invio](#page-88-0) [E-mail](#page-88-0)* e per il *[Carrello](#page-187-0) [e](#page-187-0)[commerce](#page-187-0)*, oltre che l'accesso alle Pagine Protette tramite login e Passw ord è necessario che il Server supporti il linguaggio PHP. Viene, dunque, verificato se il Server offre tale supporto e, in caso affermativo, viene specificata quale versione di PHPè supportata.
	- *Supporto sessioni* Oltre al supporto per il PHP, affinché l'accesso alle Pagine Protette venga consentito solo dopo l'inserimento delle

corrette credenziali di accesso, è necessario che il Server supporti anche le sessioni.

- *Cartella con accesso in scrittura* Per poter archiviare e gestire i commenti ai Post del *[Blog](#page-168-0)* e del *[Oggetto](#page-106-0) [Guestbook](#page-106-0)*, è necessario indicare una cartella su Server per la quale è consentita la scrittura attraverso le apposite opzioni. Viene prima verificato che la cartella con accesso in scrittura indicata esista realmente e, in caso affermativo, che nella cartella indicata sia permessa la scrittura di dati.
- *Supporto MySQL ed impostazioni database* Nell'impostare un *[Oggetto](#page-88-0) [Modulo](#page-88-0) [Invio](#page-88-0) [E-mail](#page-88-0)* è possibile specificare come metodo di invio dei dati "Invia i dati ad un Database" (vedere *[Oggetto](#page-88-0) [Modulo](#page-88-0) [Invio](#page-88-0) [E-mail](#page-88-0) [|](#page-88-0) [Invio](#page-88-0)*): in questo caso occorre fornire i parametri per potersi collegare al Database su Server da utilizzare. Viene, quindi, verificato che il Server supporti MySQL e, in caso affermativo, che i parametri specificati consentano realmente di accedere ed operare sul Database.